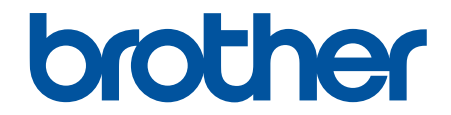

# **зู่มือผู้ใชแบบออนไјนҙ ้**

**HL-L5210DN HL-L5210DW HL-L6210DW HL-L6410DN HL-L6415DW** 

 $\odot$  2023 บริษัท Brother Industries จำกัด สงวนลิขสิทธิ์

### <span id="page-1-0"></span> $\triangle$ หน้าหลัก > สารบัญ

# สารบัญ

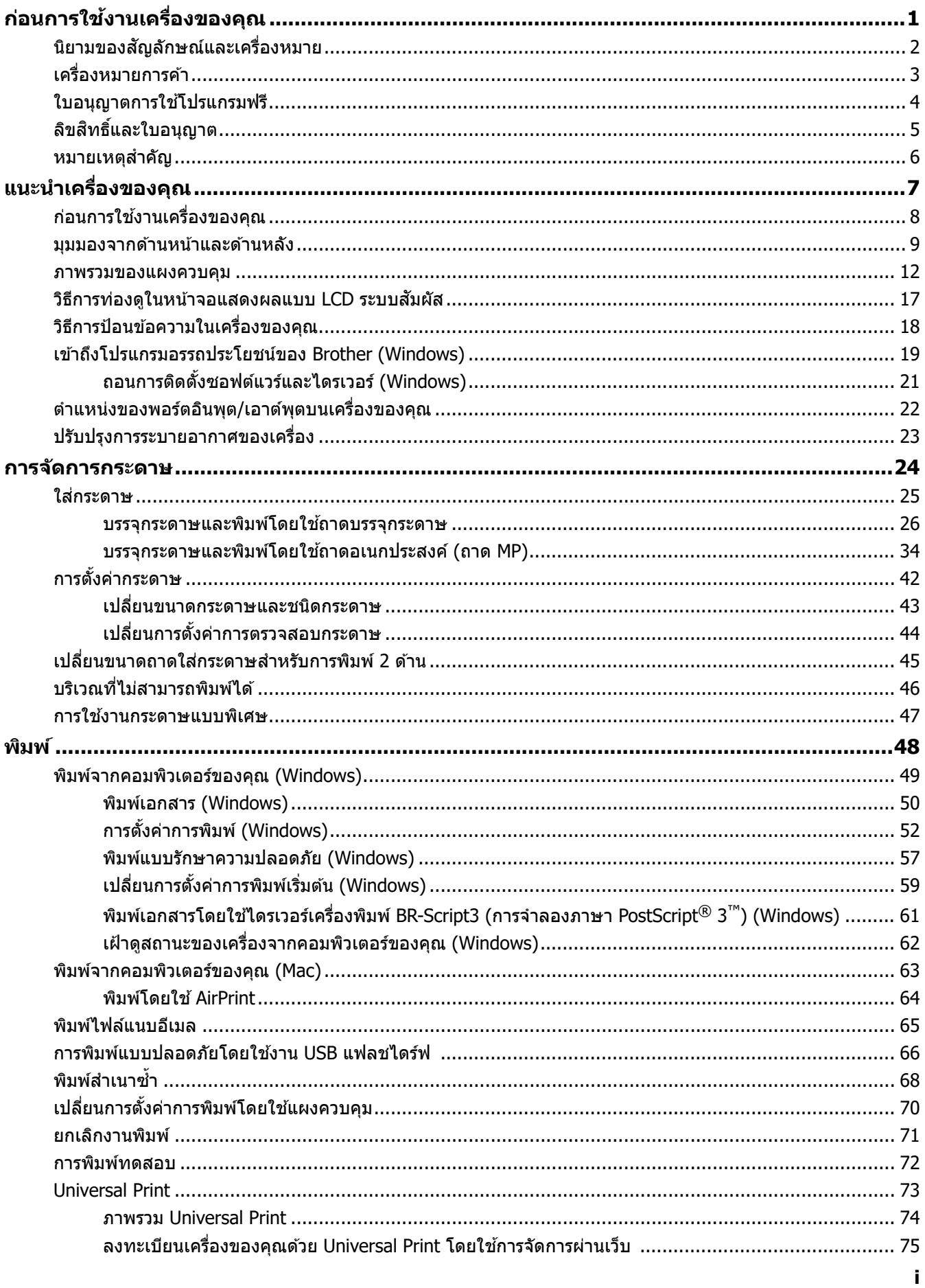

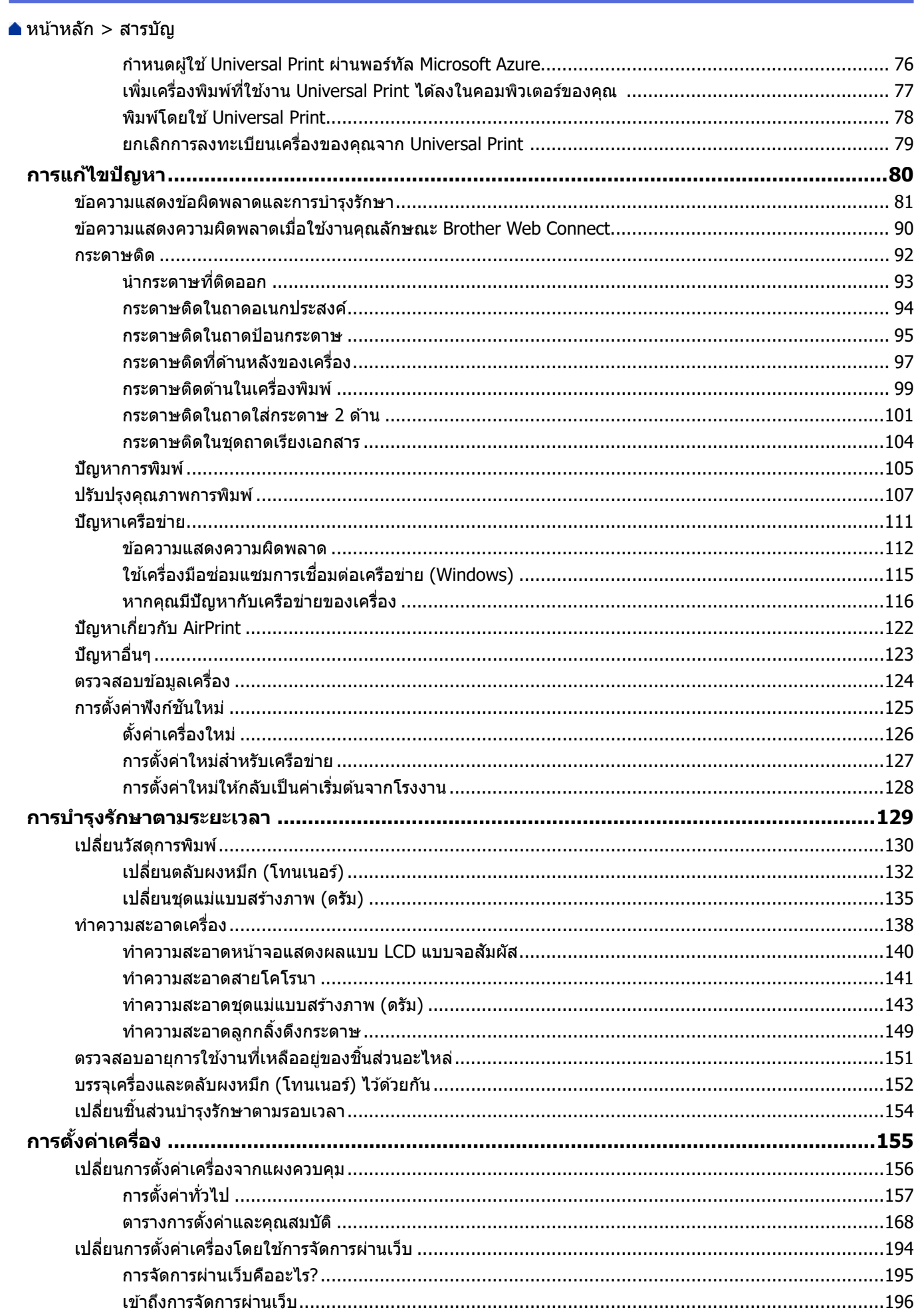

### $\triangle$  หน้าหลัก > สารบัญ

<span id="page-4-0"></span> $\blacktriangle$  หน้าหลัก  $>$  ก่อนการใช้งานเครื่องของคุณ

# **ก่อนการใชงานเзรื่องของзุณ ้**

- นิยามของสัญลักษณ์และเครื่องหมาย
- เครื่องหมายการค้า
- [ใบอนุญาตการใชโปรแกรมฟรี](#page-7-0) ้
- ลิขสิทธิ์และใบอนุญาต
- หมายเหตุสำคัญ

<span id="page-5-0"></span> $\blacktriangle$  หน้าหลัก > ก่อนการใช้งานเครื่องของคุณ > นิยามของสัญลักษณ์และเครื่องหมาย

# ึ นิยามของสัญลักษณ์และเครื่องหมาย

เราใช้สัญลักษณ์และเครื่องหมายต่อไปนี้ในคู่มือผู้ใช้นี้:

٠

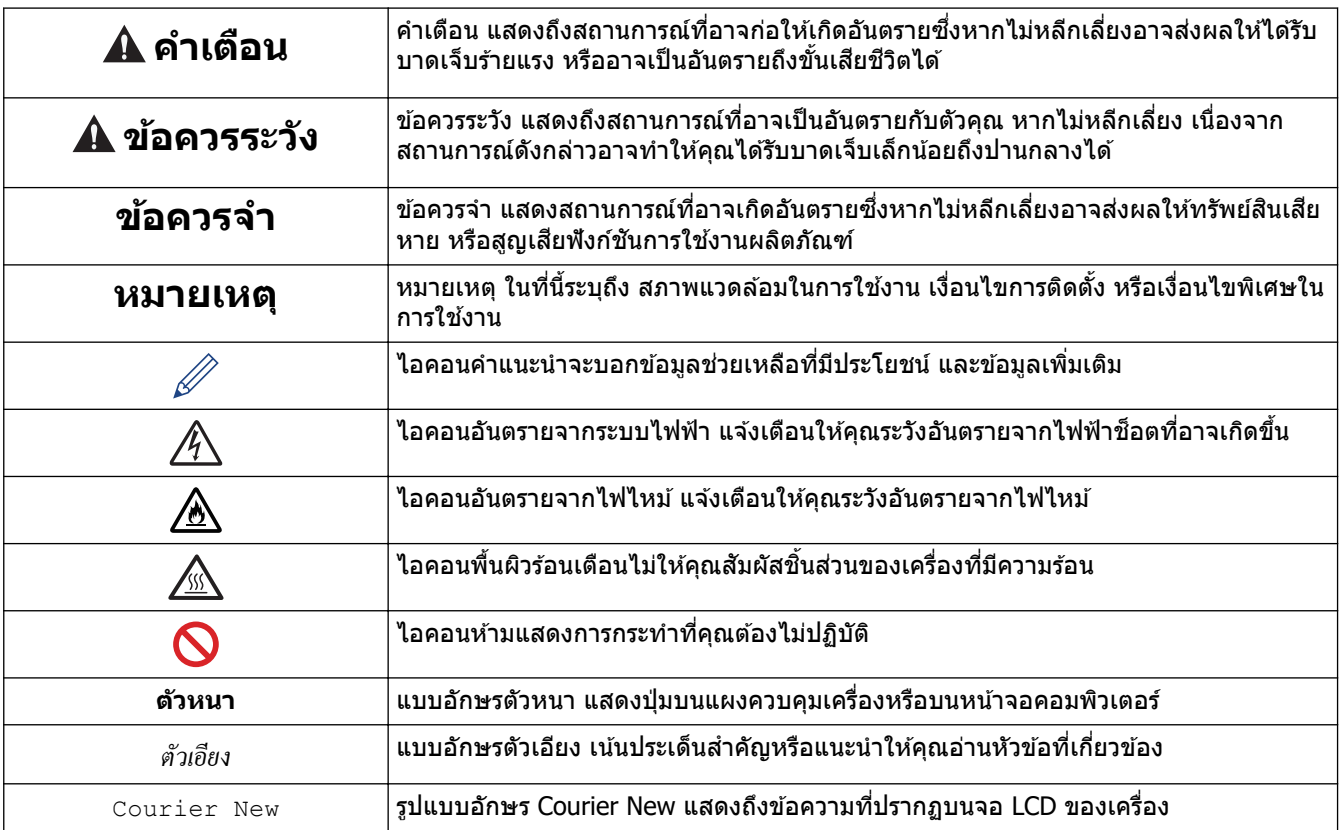

# $\blacktriangledown$  ข้อมูลที่เกี่ยวข้อง

<span id="page-6-0"></span>้ หน้าหลัก > ก่อนการใช้งานเครื่องของคณ > เครื่องหมายการค้า

# **เзรื่องหมายการз้า**

Apple, App Store, AirPrint, Mac, macOS, iPadOS, iPad, iPhone, iPod touch และ Safari เป็นเครื่องหมายการค้าของ Apple Inc. ซึ่งจดทะเบียนในสหรัฐอเมริกาและประเทศอื่นๆ

 $\mathsf{Adobe}^\circledR$ , Reader $^\circledR$ , PostScript และ PostScript 3 เป็นเครื่องหมายการค้าจดทะเบียนหรือเครื่องหมายการค้าของ Adobe  $S$ ystems Incorporated ในสหรัฐอเมริกาและ/หรือประเทศอื่นๆ

 $\,$  Wi-Fi $^{\circledR}$ , Wi-Fi Alliance $^{\circledR}$  และ Wi-Fi Direct $^{\circledR}$  เป็นเครื่องหมายการค้าจดทะเบียนของ Wi-Fi Alliance $^{\circledR}$ 

WPA™, WPA2™, WPA3™, Wi-Fi CERTIFIED, Wi-Fi Protected Setup™ และตราสัญลักษณ์ Wi-Fi Protected Setup เป็น ี เครื่องหมายการค้าของ Wi-Fi Alliance $^\circledR$ 

Android, Google Drive, Google Chrome และ Google Play เป็นเครื่องหมายการค้าของ Google LLC การใช้งาน ี เครื่องหมายการค้าเหล่านี้จะต้องได*้*รับการอนุญาตจาก Google

Mopria™ และโลโก้ Mopria™ เป็นเครื่องหมายการค้าจดทะเบียนและ/หรือไม่ได้จดทะเบียน และเครื่องหมายบริการของ Mopria Alliance, Inc. ในประเทศสหรัฐอเมริกาและประเทศอื่นๆ ห้ามใช้งานโดยไม่ได้รับอนุญาตโดยเด็ดขาด

EVERNOTE เป็นเครื่องหมายการค้าของ Evernote Corporation และใช้งานภายใต้การอนุญาต

เครื่องหมายคำ Bluetooth<sup>®</sup> คือเครื่องหมายการค้าจดทะเบียนที่เป็นเจ้าของโดย Bluetooth SIG, Inc. และการใช้งาน ู้ เครื่องหมายดังกล่าวใดๆ โดย Brother Industries, Ltd. อย่ภายใต้ลิขสิทธิ์ เครื่องหมายการค้าแล<sup>่</sup>ะชื่อทางการค้าอื่นๆ เป็นของ เจ้าของที่เกี่ยวข้อง

ูแต่ละบริษัทที่มีชื่อซอฟต์แวร์ซึ่งได้กล่าวถึงในคู่มือนี้มีข้อตกลงการอนุญาตใช้ซอฟต์แวร์ที่ระบุเฉพาะเจาะจงกับโปรแกรมที่มี กรรมสทธิ์นั้นๆ ิ

#### **เзรื่องหมายการз้าซอฟตҙแวรҙ**

 $F$ lash $FX^{\circledR}$  เป็นเครื่องหมายการค้าจดทะเบียนของ Datalight, Inc.

 $F$ lash $FX^{\circledR}$  Pro™ เป็นเครื่องหมายการค้าของ Datalight, Inc.

 $F$ lash $FX^{\circledR}$  Tera™ เป็นเครื่องหมายการค้าของ Datalight, Inc.

 $\mathsf{Reliance}^{\mathsf{m}}$  เป็นเครื่องหมายการค้าของ Datalight, Inc.

 $\blacksquare$ Reliance Nitro $\blacksquare$  เป็นเครื่องหมายการค้าของ Datalight, Inc.

 $\mathsf{D}$ atalight ${}^{\circledR}$  เป็นเครื่องหมายการค้าจดทะเบียนของ Datalight, Inc.

#### ี่ ชื่อการค้าและชื่อผลิตภัณฑ์ใดๆ ของบริษัทที่ปรากฏในเอกสารที่เกี่ยวข้องกับผลิตภัณฑ์ของ Brother และสื่อวัสด อื่นๆ เป็นเครื่องหมายการค้าหรือเครื่องหมายการค**้าจดทะเบียนของบริษัทนั้น**ๆ

#### **ข้อมูјที่เกี่ยวข้อง**

<span id="page-7-0"></span> $\blacktriangle$  หน้าหลัก > ก่อนการใช้งานเครื่องของคุณ > ใบอนุญาตการใช้โปรแกรมฟรี

# **ใบอนุрาตการใชโปรแกรมฟรี ้**

#### ้ผลิตภัณฑ์นี้ประกอบด้วยซอฟต์แวร์โอเพนซอร์ส

ี หากต*้*องการดูหมายเหตุใบอนุญาตการใช้โปรแกรมโอเพนซอร์สและข้อมูลลิขสิทธิ์ ไปที่หน้า **คู่มือ** ของรุ่นผลิตภัณฑ์ของคุณที่ [support.brother.com/manuals](https://support.brother.com/g/b/midlink.aspx?content=ml).

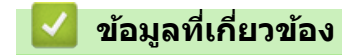

п

<span id="page-8-0"></span> $\blacktriangle$  หน้าหลัก  $>$  ก่อนการใช้งานเครื่องของคุณ  $>$  ลิขสิทธิ์และใบอนุญาต

# **јิขสทธิ์แјะใบอนุрาต ิ**

 $©$ 2023 บริษัท Brother Industries, Ltd. สงวนลิขสิทธิ์ ิผลิตภัณฑ์นี้ประกอบด้วยซอฟต์แวร์ที่พัฒนาโดยผู้ขายต่อไปนี้: ผลิตภัณฑ์นี้ประกอบด้วยซอฟต์แวร์ "KASAGO TCP/IP″ ที่พัฒนาโดย ZUKEN ELMIC, Inc. ี<br>ลิขสิทธิ์ 1989-2020 Datalight, Inc. สงวนลิขสิทธิ์ јิขสทธิ์ ิ FlashFX® 1998-2020 Datalight, Inc.

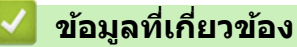

#### <span id="page-9-0"></span> $\blacktriangle$  หน้าหลัก  $>$  ก่อนการใช้งานเครื่องของคณ  $>$  หมายเหตุสำคัญ

# **หมายเหตุสาз ัр ํ**

- ตรวจสอบ [support.brother.com/downloads](https://support.brother.com/g/b/midlink.aspx?content=dl) สําหรับการอัปเดตไดรเวอรҙแјะซอฟตҙแวรҙของ Brother
- ้ เพื่อทำให้เครื่องของคุณมีประสิทธิภาพสูงสุดอยู่เสมอ ตรวจสอบ <u>[support.brother.com/downloads](https://support.brother.com/g/b/midlink.aspx?content=dl)</u> เพื่ออัปเกรดเฟิร์มแวร์ ่ ล่าสุด มิฉะนั้น ฟังก์ชันบางอย่างของเครื่องคุณอาจไม่สามารถใช้งานได้
- ือย่าใช้ผลิตภัณฑ์นี้นอกประเทศที่ซี้อผลิตภัณฑ์ เนื่องจากอาจเป็นการฝ่าฝืนข้อบังคับเกี่ยวกับการสื่อสารโทรคมนาคมแบบ ี่ ไร้สาย และกำลังไฟฟ้าของประเทศนั้นๆ
- ี่ผลิตภัณฑ์บางร่นมีจำหน่ายในบางประเทศเท่านั้น
- ึก่อนมอบเครื่องให้ผ้อื่น เปลี่ยนเครื่องใหม่ หรือกำจัดทิ้ง โปรดรีเซ็ตเครื่องกลับไปยังค่าโรงงานเพื่อลบข้อมลส่วนตัวของคณ ทั้งหมดออกก่อน
- ี Windows 10 ในเอกสารนี้เป็นตัวแทน Windows 10 Home, Windows 10 Pro, Windows 10 Education และ Windows 10 Enterprise
- Windows 11 ในเอกสารนี้เป็ นตัวแทน Windows 11 Home, Windows 11 Pro, Windows 11 Education แјะ Windows 11 Enterprise
- ี่ สำหรับผู้ใช้ macOS v13:

เзรื่องนี้รองรับ macOS v13

ี สำหรับคำแนะนำในการติดตั้งเครื่องและการติดตั้งซอฟต์แวร์ ให้ด *ค่มือการติดตั้งเครื่องอย่างง่าย ที่*มีให*้*ในกล่อง

คณสมบัติทั้งหมดใน macOS v11 และ macOS v12 สามารถใช้ได้ในสภาพแวดล้อม macOS v13 และทำงานด้วยลักษณะ ที่คล้ายกับ

- ่ ในค่มือผ่ใช้นี้ จะใช้ข้อความบนหน้าจอแสดงผลแบบ LCD ของร่น HL-L6415DW เว้นแต่มีการระบุเป็นอื่น
- ่ ในค่มือผ่ใช้นี้ จะใช้ภาพประกอบของร่น HL-L6415DW เว้นแต่มีการระบุเป็นอื่น
- ่ หน้าจอหรือภาพในค่มือผ่ใช้เล่มนี้มีไว้เพื่อเป็นภาพประกอบเท่านั้น และอาจแตกต่างจากผลิตภัณฑ์จริง
- ่ ภาพหน้าจอในค่มือนี้มาจาก Windows 10 เว้นแต่มีการระบุเป็นอย่างอื่น หน้าจอต่างๆ บนคอมพิวเตอร์อาจแตกต่างกัน ขึ้น อยู่กับระบบปฏิบัติการของคุณ
- เนื้อหาในเอกสารนี้และข้อมลจำเพาะของผลิตภัณฑ์อาจมีการเปลี่ยนแปลง โดยที่ไม่ต้องแจ้งให้ทราบล่วงหน้า
- คณลักษณะบางอย่างอาจไม่มีในประเทศที่มีการบังคับใช้ข้อจำกัดการส่งออกที่เกี่ยวข้องบางประการ

#### **ข้อมูјที่เกี่ยวข้อง**

<span id="page-10-0"></span> $\blacktriangle$  หน้าหลัก  $>$  แนะนำเครื่องของคุณ

# **แนะนําเзรื่องของзุณ**

- ก่อนการใช้งานเครื่องของคุณ
- มุมมองจากด้านหน้าและด้านหลัง
- ภาพรวมของแผงควบคุม
- วิธีการท่องดูในหน้าจอแสดงผลแบบ LCD ระบบสัมผัส
- วิธีการป้อนข้อความในเครื่องของคุณ
- $\cdot$  เข้าถึงโปรแกรมอรรถประโยชน์ของ Brother (Windows)
- ตำแหน่งของพอร์ตอินพุต/เอาต์พุตบนเครื่องของคุณ
- ปรับปรุงการระบายอากาศของเครื่อง

<span id="page-11-0"></span>▲ หน้าหลัก > แนะนำเครื่องของคุณ > ก่อนการใช้งานเครื่องของคุณ

# **ก่อนการใชงานเзรื่องของзุณ ้**

ึก่อนที่จะพยายามดำเนินการพิมพ์ใดๆ ให้ยืนยันดังต่อไปนี้:

- ตรวจสอบว่าคุณได้ติดตั้งซอฟต์แวร์และไดรเวอร์ที่ถูกต้องสำหรับเครื่องของคุณแล้ว
- ่ สำหรับผ่ใช้สาย USB หรือสายเชื่อมต่อเครือข่าย ตรวจสอบว่าสายเชื่อมต่อยึดแน่นดีแล้ว

### **ไฟร์วอลล์ (Windows)**

้ถ้าคอมพิวเตอร์ของคณมีการป้องกันด้วยไฟร์วอลล์ และคณไม่สามารถพิมพ์ผ่านเครือข่าย คณอาจจำเป็นต้องกำหนดค่า ้ ไฟร์วอลล์ ถ้าคณกำลังใช้งาน Windows Firewall และคณติดตั้งไดรเวอร์โดยใช้ขั้นตอนในโปรแกรมติดตั้ง จะมีการตั้งค่า ้ไฟร์วอลล์ที่จำเป็นให้แล้ว ถ้าคุณกำลังใช้งานซอฟต์แวร์ไฟร์วอลล์ส่วนบุคคลอื่น ให้ดูคู่มือการใช้งานสำหรับซอฟต์แวร์ของคุณ หรือติดต่อผ้ผลิตซอฟต์แวร์

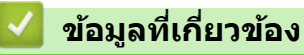

• แนะนำเครื่องของคณ

### <span id="page-12-0"></span>ุ่มุมมองจากด้านหน้าและด้านหลัง

>> HL-L5210DN/HL-L5210DW/HL-L6210DW [>> HL-L6410DN/HL-L6415DW](#page-13-0)

#### **HL-L5210DN/HL-L5210DW/HL-L6210DW**

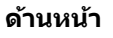

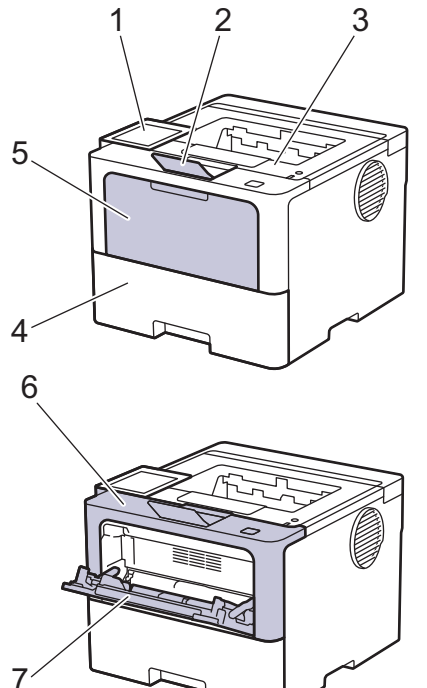

**ด้านหј ัง**

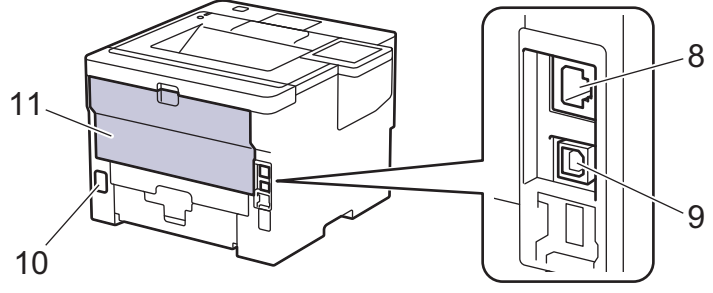

- 1. แผงควบคุมพร้อมหน้าจอแสดงผลแบบ LCD
- ่ 2. แผ่นรองกระดาษของถาดรองรับเอกสารออกแบบคว่ำหน้า
- ่ 3. ถาดรองรับกระดาษออกแบบคว่ำหน้า
- 4. ถาดใสกระดาษ ่
- 5. ฝาครอบถาดอเนกประสงค์ (ถาด MP)
- 6. ฝาзรอบด ้านหน้า
- 7. ถาดอเนกประสงค์ (MP Tray)
- 8. (สำหรับรุ่นเครือข่ายแบบใช้สาย) พอร์ต 10BASE-T / 100BASE-TX / 1000BASE-T
- 9. พอร์ต USB
- ี่ 10. อุปกรณ์เชื่อมต่อไฟ AC
- 11. ฝาหลัง (ถาดรองรับกระดาษออกแบบหงายหน้า)

```
เครื่องนี้ประกอบด้วยสายไฟ AC ที่ไม่สามารถถอดออกได้ ทั้งนี้ขึ้นกับรุ่นผลิตภัณฑ์
```
#### <span id="page-13-0"></span>**HL-L6410DN/HL-L6415DW**

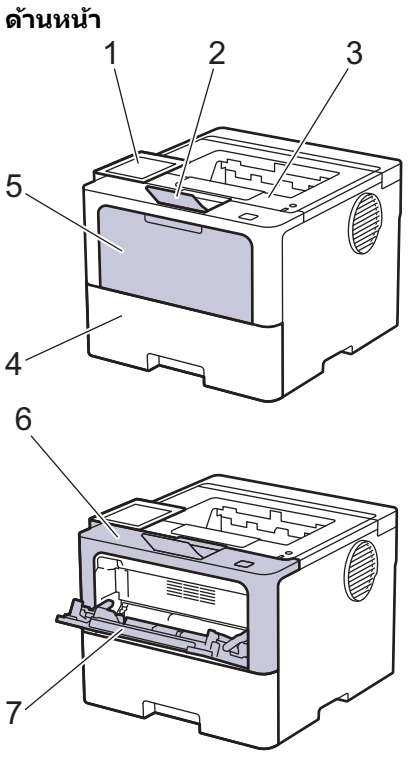

**ด้านหј ัง**

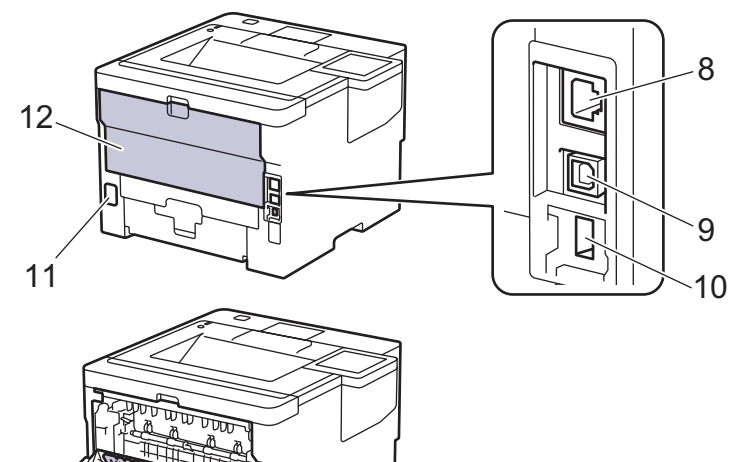

13

- 1. แผงสัมผัสพร้อมหน้าจอแสดงผลแบบ LCD ระบบสัมผัส
- 2. แผ่นรองกระดาษของถาดรองรับเอกสารออกแบบคว่ำหน้า
- 3. ถาดรองรับกระดาษออกแบบคว่ำหน้า
- 4. ถาดใสกระดาษ ่
- 5. ฝาครอบถาดอเนกประสงค์ (ถาด MP)
- 6. ฝาครอบด้านหน้า
- 7. ถาดอเนกประสงค์ (MP Tray)
- 8. พอร์ต 10BASE-T / 100BASE-TX / 1000BASE-T
- 9. พอร์ต USB
- 10. พอร์ตอุปกรณ์เสริม USB (ด้านหลัง) (HL-L6410DN/HL-L6415DW)
- 11. อุปกรณ์เชื่อมต่อไฟ AC
- 12. ฝาหลัง (ถาดรองรับกระดาษออกแบบหงายหน้า)
- 13. แผ่นรองกระดาษ

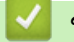

# **ข้อมูјที่เกี่ยวข้อง**

• [แนะนําเзรื่องของзุณ](#page-10-0)

<span id="page-15-0"></span> $\blacktriangle$  หน้าหลัก  $>$  แนะนำเครื่องของคณ  $>$  ภาพรวมของแผงควบคม

#### **ภาพรวมของแผงзวบзุม**

แผงควบคมอาจแตกต่างกันไป ทั้งนี้ขึ้นกับร่นผลิตภัณฑ์ของคณ

>> HL-L5210DN/HL-L5210DW/HL-L6210DW [>> HL-L6410DN/HL-L6415DW](#page-16-0)

### **HL-L5210DN/HL-L5210DW/HL-L6210DW**

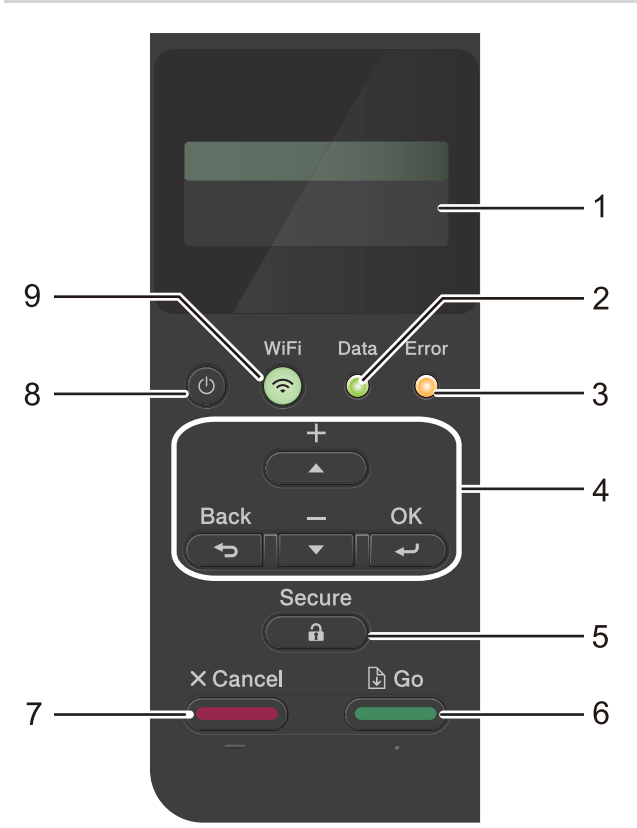

#### **1. หน้าจอแสดงผјแบบ LCD (ผјึกเหјว)**

้ แสดงข้อความเพื่อช่วยให้คณตั้งค่าและใช้งานเครื่องพิมพ์

รุ่นเзรือข่ายแบบไร ้สาย

้ตัวบ่งชี้ระดับแบบสี่ระดับ แสดงความแรงของสัญญาณไร้สายหากคุณใช้การเชื่อมต่อเครือข่ายแบบไร้สาย

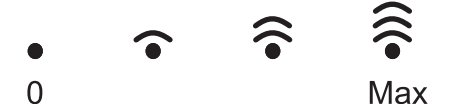

#### **2. ไฟ LED Data (ข้อมูј)**

้ไฟ LED **Data (ข้อมูล)** กะพริบโดยขึ้นกับสถานะของเครื่องของคณ ี เมื่อไฟ LED **Data (ข้อมูล)** สว่าง มีข้อมูลในหน่วยความจำของเครื่อง เมื่อไฟ LED **Data (ข้อมูล)** กะพริบ เครื่องกำลัง ้รับหรือประมวลผลขอมล

#### **3. ไฟ LED Error (ข้อผิดพјาด)**

้ไฟ LED **Error (ข้อผิดพลาด)** กะพริบเมื่อหน้าจอแสดงผลแบบ LCD แสดงข้อผิดพลาดหรือข้อความสถานะที่สำคัญ

**4. ปุ่ มเมนู**

**OK**

กดเพื่อจัดเก็บการตั้งค่าเครื่องของคณ หลังจากที่คณเปลี่ยนการตั้งค่า เครื่องพิมพ์จะกลับส่ระดับเมนูก่อนหน้านี้

#### **Back (กลับ)**

- กดเพื่อย้อนกลับหนึ่งระดับเมน
- ึกดเพื่อเลือกตัวเลขก่อบหบ้าบี้ขณะที่ป้อบตัวเลข
- ึกดเพื่อเลือกหลักก่อนหน้านี้ขณะที่ป้อนตัวอักษรหรือตัวเลข

#### <span id="page-16-0"></span>**a หรือ b (+ หรือ -)**

- กดเพื่อเลื่อนดูเมนูและตัวเลือก
- ี กดเพื่อใส่ตัวเลขหรือเพื่อเพิ่มหรือลดตัวเลข กดค้างไว้ที่ ▲ หรือ ▼ เพื่อเลื่อนเร็วขึ้น เมื่อคณเห็นตัวเลขที่คณต้องการ กด **OK**
- **5. Secure (ป้ องก ัน)**

ึกดเพื่อพิมพ์งานที่บันทึกอยู่ในหน่วยความจำของเครื่องพิมพ์ คุณอาจจำเป็นต้องป้อนรหัสผ่านสี่หลัก

### **6. Go (ไป)**

- ึกดเพื่อล้างข้อความแสดงข้อผิดพลาดบางอย่าง เพื่อล้างข้อความแสดงข้อผิดพลาดอื่นๆ ทำตามคำแนะนำบนหน้า จอแสดงผลแบบ LCD
- ึ กดเพื่อพิมพ์ข้อมูลที่เหลืออย่ในหน่วยความจำของเครื่องพิมพ์
- ึ กดเพื่อเลือกตัวเลือกการแสดงผล หลังจากที่คุณเลือกตัวเลือกแล้ว เครื่องจะกลับสู่โหมดพร้อม

#### **7.** (**Cancel (ยกเ**ลิก)

- ึกดเพื่อยกเลิกการตั้งค่าปัจจุบัน
- ึ กดเพื่อยกเลิกงานพิมพ์ที่ตั้งโปรแกรมไว้ และล้างงานพิมพ์นั้นจากหน่วยความจำของเครื่อง เพื่อยกเลิกงานพิมพ์หลาย **งาน ให้กด Cancel (ยกเลิก) ค้างไว้จนกระทั่งหน้าจอแสดงผลแบบ LCD แสดง** [Cancel\_All\_Jobs\_(ขกเลิกงาน ทั้งหมด)]
- **8. เปิด/ปิดเзรื่อง**
	- $\,$ เปิดเครื่องโดยการกดปุ่ม $\,($   $\cup$
	- $\,$ ปิดเครื่องโดยกดค้างที่ป่ม $\,$   $\,$   $\,$   $\,$   $\,$   $\,$

#### **9. ปุ่ ม WiFi หรือ ปุ่ มเзรือข่าย (ขึนก ับรุ่นผјิตภ ัณฑҙของзุณ ҟ )**

้ร่นเครือข่ายแบบใช้สาย:

#### **Network (เครือข่าย)**

ึกดปุ่ม **Network (เครือข่าย)** เพื่อกำหนดการตั้งค่าเครือข่ายแบบใช้สาย

• รุ่นเзรือข่ายแบบไร ้สาย:

#### **WiFi**

ี เรียกตัวติดตั้งแบบไร้สายในคอมพิวเตอร์ของคณและกดปุ่ม **WiFi** ทำตามคำแนะนำบนหน้าจอเพื่อกำหนดค่าการเชื่อม ีต่อเครือข่ายแบบไร้สายระหว่างเครื่องของคณและเครือข่ายของคณ

เมื่อไฟสถานะ **WiFi** ติดขึ้น เзรื่องของзุณได ้เชอมต่อเข ้ากับแอзเซสพอยตҙไร ้สายแј ้ว ื่ เมื่อไฟสถานะ **WiFi** กะพริบ ้ แสดงว่าการเชื่อมต่อเครือข่ายแบบไร้สายขัดข้อง หรือเครื่องของคุณอยู่ระหว่างกระบวนการเชื่อมต่อกับแอคเซสพอยต์ ไร ้สาย

#### **HL-L6410DN/HL-L6415DW**

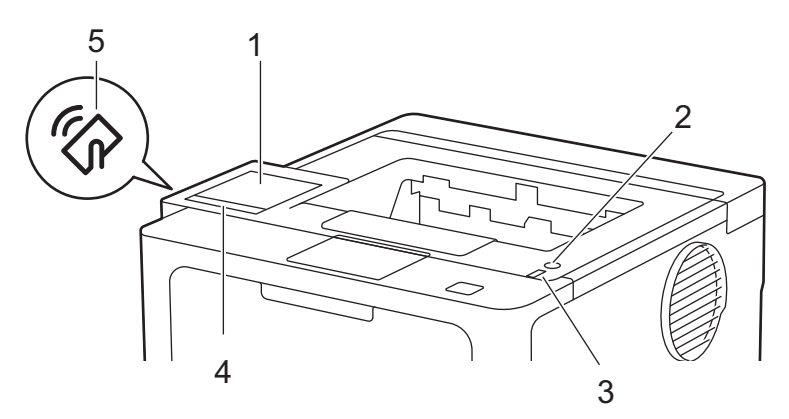

1. หน้าจอแสดงผลแบบ LCD (ผลึกเหลว) แบบสัมผัส ี่ เข้าถึงเมนและตัวเลือกโดยการกดรายการนั้นบนจอสัมผัส

จากหน้าหลัก คุณสามารถเข้าถึงการตั้งค่า WiFi <sup>1</sup>, ระดับผงหมึก (โทนเนอร์), การตั้งค่า ฟังก์ชัน และหน้าจอการพิมพ์แบบ ปลอดภัย

ิหน้าจอหลักแสดงสถานะของเครื่องขณะที่เครื่องพักการทำงาน

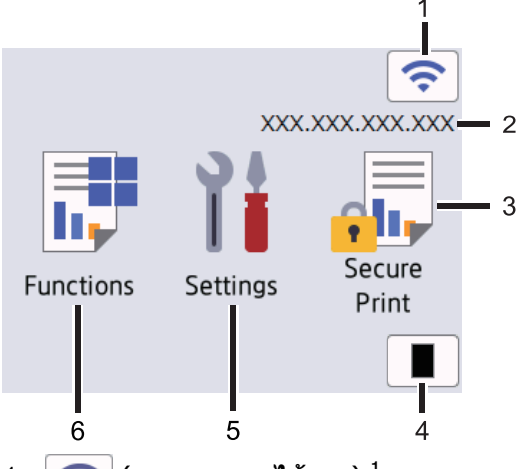

1. (**สถานะระบบไร้สาย**) <sup>1</sup>

ึกดเพื่อกำหนดการตั้งค่าไร้สาย

ี่ สำหรับบางร่น หน้าจอหลักจะแสดงสถานะระบบไร้สายเมื่อได้ติดตั้งอปกรณ์เสริมโมดลไร้สาย

ถ้าคณใช้งานการเชื่อมต่อเครือข่ายแบบไร้สาย จะมีตัวบ่งชี้ระดับแบบสี่ระดับในหน้าจอหลักที่แสดงความแรงของ ี สัญญาณไร้สายปัจจุบัน

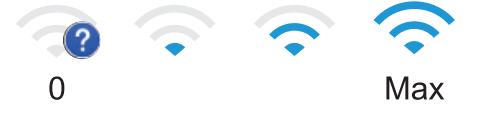

ี่ ถ้าคุณเห็น $\parallel$ ี่ $\parallel$ ี่แสดงเป็นสถานะเครือข่ายแบบไร้สาย ให้กดเพื่อเลือกวิธีการเชื่อมต่อเครือข่ายแบบไร้สาย หรือ ึ กำหนดค่าการเชื่อมต่อเครือข่ายแบบไร้สายที่มีอยู่

2. **เјขที่อยู่ไอพี**

ถ้าการตั้งค่าเลขที่อยู่ IP ในเมนูการตั้งค่าหน้าจอเปิดอยู่ เลขที่อยู่ IP ของเครื่องของคุณจะแสดงบนหน้าจอหลัก

3. **[Secure Print (การพิมพ์โดยใช้ระบบการรักษาความปลอดภัย)**]

ึกดเพื่อเข้าถึงตัวเลือกการพิมพ์โดยใช้การรักษาความปลอดภัย

 $\begin{bmatrix} 4. \end{bmatrix}$  [Toner (โทนเนอร์)]

ี่ **แสดงอายุการใช้งานที่เหลืออยู่ของผงหมึก (โทนเนอร์) กดเพื่อเข้าสู่เมน** 「Toner (โทนเนอร์) ]

5. **[Settings (การตั้ง่า)]**

กดเพื่อเข้าสู่เมนู [Settings (การตั้งก่า)]

่ ใช้เมนการตั้งค่าเพื่อเข้าส่การตั้งค่าทั้งหมดของเครื่องของคณ

หากเปิดใช้งานการล็อกการตั้งค่า (Setting Lock) ไอคอนแม่กุญแจ **จร**ิ้ว จะปรากฏบนหน้าจอแสดงผลแบบ LCD คุณ ้จะต้องปลดล็อกเครื่องเพื่อเปลี่ยนแปลงการตั้งค่าใดๆ

 $6.$  **[Functions (** $N$ งก์ชัน)]

ึกดเพื่อเข้าส่หน้าจอฟังก์ชัน

**[Web (เว็บ)]**

ึกดเพื่อเชื่อมต่อเครื่องของคุณกับบริการอินเทอร์เน็ต

<sup>่ 1</sup> สำหรับบางรุ่น การเชื่อมต่อเครือข่ายแบบไร้สายสามารถใช่ได้ก็ต่อเมื่อได้ติดตั้งอุปกรณ์เสริมโมดูลไร้สายเท่านั้น

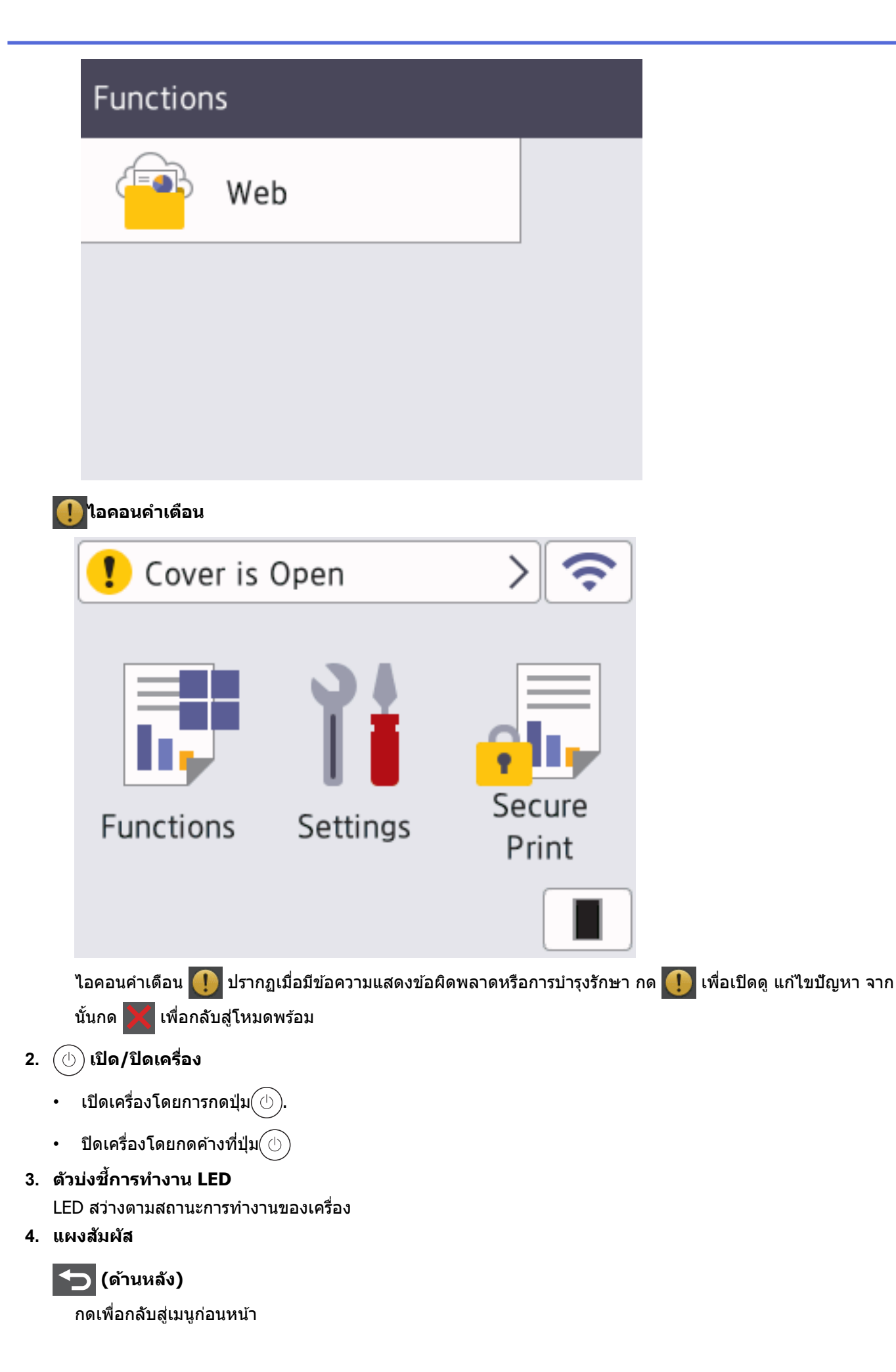

# $\boxed{\bigcap}$  (หน้าหลัก)

กดเพื่อย้อนกลับสู่หน้าหลัก

### **(ยกเјิก)**

ึกดเพื่อยกเลิกการดำเนินการหรือยกเลิกงานพิมพ์ที่ตั้งโปรแกรมไว้ และล้างงานพิมพ์นั้นจากหน่วยความจำของเครื่อง

### **5. การสอสารระยะใกј้ ื่ (NFC)**

ถ้ามี ให้ใช้การพิสูจน์ตัวจริงด้วยบัตรโดยสัมผัส Integrated Circuit Card (การ์ด IC) เข้ากับสัญลักษณ์ NFC บนเครื่อง

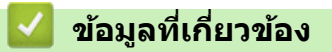

• แนะนำเครื่องของคุณ

<span id="page-20-0"></span>ี่ ^ หน้าหลัก > แนะนำเครื่องของคุณ > วิธีการท่องดูในหน้าจอแสดงผลแบบ LCD ระบบสัมผัส

# ำิธีการท่องดูในหน้าจอแสดงผลแบบ LCD ระบบสัมผัส

**รุ่นที่เกี่ยวข้อง**: HL-L6410DN/HL-L6415DW

ึกดนิ้วมือของคุณบนหน้าจอแสดงผลแบบ LCD เพื่อสั่งการ เพื่อแสดงและเข้าถึงตัวเลือกทั้งหมด ให้ปัดไปทางซ้าย ขวา ขึ้น ลง ี หรือกด ▲ หรือ ▼ บนหน้าจอแสดงผลแบบ LCD เพื่อเลื่อนดู

#### **ข้อзวรจํา**

ห้ามกดที่หน้าจอแสดงผลแบบ LCD ด้วยวัตถุแหลมคมเช่นปากกาหรือสไตลัส เนื่องจากอาจทำให้เครื่องเสียหาย

#### **หมายเหตุ**

ี่ ห้ามสัมผัสหน้าจอแสดงผลแบบ LCD ทันทีหลังจากเสียบสายไฟ หรือเปิดเครื่อง การกระทำดังกล่าวอาจทำให้เกิดข้อผิด พลาด

Ø ์ผลิตภัณฑ์นี้ใช่แบบอักษรที่เป็นของ ARPHIC TECHNOLOGY CO., LTD.

 **ข้อมูјที่เกี่ยวข้อง**

• แนะนำเครื่องของคุณ

<span id="page-21-0"></span>่ หน้าหลัก > แนะนำเครื่องของคณ > วิธีการป้อนข้อความในเครื่องของคณ

### **วิธีการป้ อนข้อзวามในเзรื่องของзุณ**

>> HL-L5210DN/HL-L5210DW/HL-L6210DW >> HL-L6410DN/HL-L6415DW

### **HL-L5210DN/HL-L5210DW/HL-L6210DW**

เมื่อต้องป้อนข้อความ ให้ป้อนตัวอักขระจากเครื่อง อักขระที่มีให้อาจแตกต่างกันไป ทั้งนี้ขึ้นอย่กับการดำเนินการที่คณทำ

- กดз ้างหรือกดซํ้าที่ปุ่ ม a หรือ b เพื่อเјือกตัวอักษรจากรายการต่อไปนี้: 0123456789abcdefghijklmnopqrstuvwxyzABCDEFGHIJKLMNOPQRSTUVWXYZ(space)!"#\$%&'()\*+,-./:;<=>? @[\]^\_'{|}~
- กด **OK** เมื่อเзรื่องแสดงตัวอักษรหรือสญјักษณҙที่зุณต ้องการ ั จากนั้นใสตัวอักษรถัดไป ่
- กด **Back (กј ับ)** เพื่อјบตัวอักษรที่ใสผิด่

### **HL-L6410DN/HL-L6415DW**

- ่ เมื่อคณต้องป้อนข้อความที่เครื่องพิมพ์ จะมีแป้นพิมพ์ปรากฏขึ้นบนหน้าจอแสดงผลแบบ LCD
- ตัวอักษรที่มีอาจแตกต่างกันไป ทั้งนี้ขึ้นกับประเทศของзุณ
- รูปแบบการจัดวางของแป้นพิมพ์อาจแตกต่างกันไป ทั้งนี้ขึ้นอยู่กับการดำเนินการที่คุณทำ

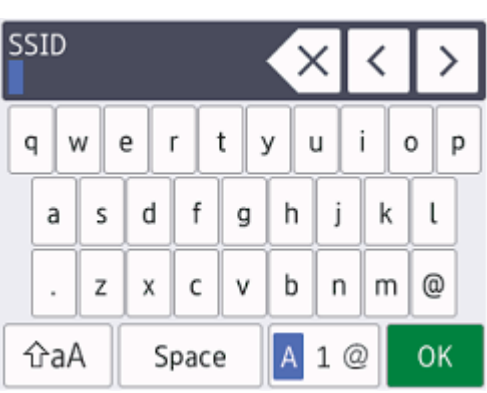

- $\overline{\mathbf{r}}$ ด  $\overline{\mathbf{r}}$  1 @  $\overline{\mathbf{w}}$ อเปลี่ยนระหว่างตัวอักษร ตัวเลข และอักขระพิเศษ
- กด  $\mid$   $\uparrow$ aA  $\mid$  เพื่อสลับระหว่างตัวพิมพ์เล็กและตัวพิมพ์ใหญ่
- ้ เพื่อย้ายเคอร์เซอร์ไปทางซ้ายหรือทางขวา กด ◀ หรือ ▶

#### **แทรกเว้นวรรз**

 $\mathfrak l$ พื่อเว้นวรรค กด [Space (เว้นวรรค)]

#### **การแก้ไข**

- ี ถ้าคุณป้อนตัวอักษรผิดและต้องการเปลี่ยน กด ◀ หรือ ▶ เพื่อย้ายเคอร์เซอร์ไปยังตัวอักษรที่ผิด และกด K  $\times$  พิมพ์ตัว อักษรที่ถูกต้อง
- ้ เพื่อแทรกตัวอักษร กด ◀ หรือ ▶ เพื่อย้ายเคอร์เซอร์ไปยังตำแหน่งที่ถูกต้อง จากนั้นใส่ตัวอักษรนั้น
- $\left|\mathcal{A}\right|$  สำหรับแต่ละตัวอักษรที่คุณต้องการลบ หรือกดค้างที่  $\left|\mathcal{A}\right|$  เพื่อลบตัวอักษรทั้งหมด

 **ข้อมูјที่เกี่ยวข้อง**

• แนะนำเครื่องของคณ

<span id="page-22-0"></span> $\blacktriangle$  หน้าหลัก > แนะนำเครื่องของคุณ > เข้าถึงโปรแกรมอรรถประโยชน์ของ Brother (Windows)

### **เข้าถึงโปรแกรมอรรถประโยชนҙของ Brother (Windows)**

**Brother Utilities** เป็นตัวเรียกแอปพลิเคชันที่ช่วยอำนวยความสะดวกในการเข้าถึงแอปพลิเคชันของ Brother ทั้งหมดที่ติด ตั้งในคอมพิวเตอร์ของคณ

- 1. ทําอย่างใดอย่างหนึ่งต่อไปนี้:
	- (Windows 11)

#### зјิก > **แอปท ัҟงหมด** > **Brother** > **Brother Utilities**

• (Windows 10, Windows Server 2016, Windows Server 2019 แјะ Windows Server 2022)

#### зјิก > **Brother** > **Brother Utilities**

• Windows Server 2012 R2)

ี เลื่อนเมาส์ของคุณไปที่มุมล่างซ้ายของหน้าจอ เริ่ม และคลิก <mark>(ิบ)</mark> (ถ้าคุณใช้อุปกรณ์ที่มีระบบสัมผัส ปัดขึ้นจากด้าน ј่างของหน้าจอ **เริ่ม** เพื่อแสดงหน้าจอ **แอพ**)

ี เมื่อหน้าจอ **แอพ** ปรากฏขึ้น สัมผัสหรือคลิก <mark>สุ :</mark> (Brother Utilities)

• (Windows Server 2012)

ี สัมผัสหรือคลิก <mark>จะโร</mark>่ (Brother Utilities) ที่หน้าจอ เริ่ม หรือที่เดสก์ท็อป

2. เลือกเครื่องของคุณ

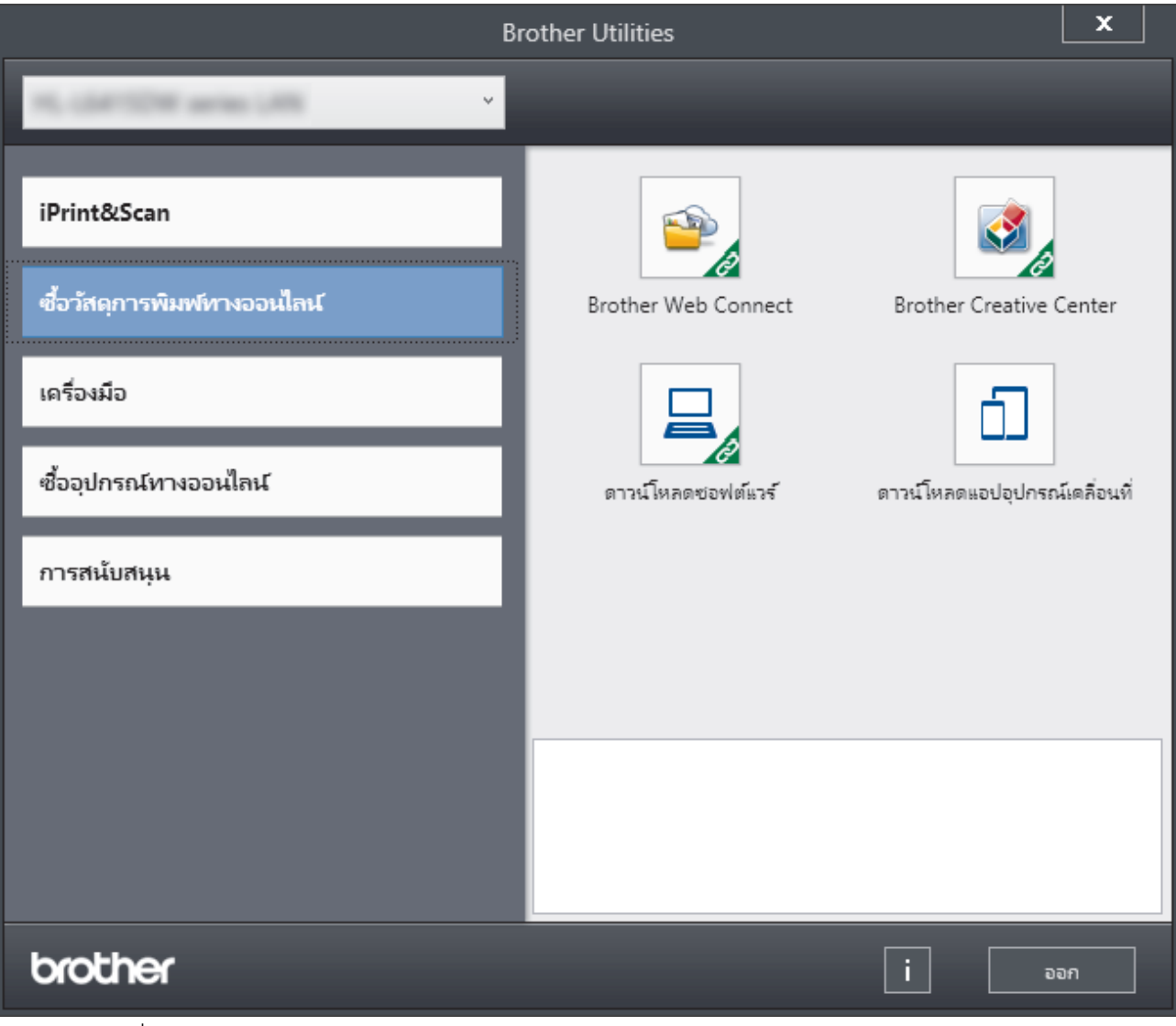

่ 3. เลือกตัวเลือกที่คุณต้องการ

# **ข้อมูјที่เกี่ยวข้อง**

 $\bullet$  แนะนำเครื่องของคุณ

∣√

 $\bullet$  ถอนการติดตั้งซอฟต์แวร์และไดรเวอร์ (Windows)

<span id="page-24-0"></span> $\blacktriangle$  หน้าหลัก > แนะนำเครื่องของคุณ > เข้าถึงโปรแกรมอรรถประโยชน์ของ Brother (Windows) > ถอนการติดตั้ง ซอฟต์แวร์และไดรเวอร์ (Windows)

# **ถอนการติดต ัҟงซอฟตҙแวรҙแјะไดรเวอรҙ (Windows)**

- 1. ทําอย่างใดอย่างหนึ่งต่อไปนี้:
	- Windows 11

#### зјิก > **แอปท ัҟงหมด** > **Brother** > **Brother Utilities**

• Windows 10, Windows Server 2016, Windows Server 2019 แјะ Windows Server 2022

#### зјิก > **Brother** > **Brother Utilities**

• Windows Server 2012 R2

ี เลื่อนเมาส์ของคุณไปที่มุมล่างซ้ายของหน้าจอ เริ่ม และคลิก <mark>(ิบ)</mark> (ถ้าคุณใช้อุปกรณ์ที่มีระบบสัมผัส ปัดขึ้นจากด้าน ј่างของหน้าจอ **เริ่ม** เพื่อแสดงหน้าจอ **แอพ**)

เมื่อหน้าจอ **แอพ** ปรากฏขึ้น สัมผัสหรือคลิก <mark>สิร</mark>ิ (Brother Utilities)

• Windows Server 2012

ี สัมผัสหรือคลิก <mark>दे 5</mark> (Brother Utilities) ที่หน้าจอ เริ่ม หรือที่เดสก์ท็อป

- 2. เลือกรุ่นของคุณจากรายการแบบดึงลง (หากยังไม่ได้เลือกอยู่)
- ้3. **คลิก <b>เครื่องมือ** ในแถบนำทางด้านซ้าย
	- หากไอзอน **การแจ้งเตือนการอ ัพเดตซอฟตҙแวรҙ**ปรากฏอยู่ ให ้เјือกไอзอนแјะзјิก **ตรวจสอบท ันที** > **ตรวจ** ี **สอบการอัพเดตชอฟต์แวร์ > อัพเดต** ปฏิบัติตามคำแนะนำบนหน้าจอ
	- หากไอзอน **การแจ้งเตือนการอ ัพเดตซอฟตҙแวรҙ**ไม่ปรากฏ ให ้ไปยังขั้นตอนถัดไป
- 4. зјิก **ถอนการติดต ัҟง** ในสวน่ **เзรื่องมือ** ของ **Brother Utilities**

ี่ ทำตามคำแนะนำในกล่องสนทนาเพื่อถอนการติดตั้งซอฟต์แวร์และไดรเวอร์

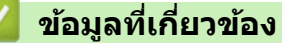

 $\bullet$  เข้าถึงโปรแกรมอรรถประโยชน์ของ Brother (Windows)

<span id="page-25-0"></span> $\blacktriangle$  หน้าหลัก  $>$  แนะนำเครื่องของคุณ  $>$  ตำแหน่งของพอร์ตอินพุต/เอาต์พุตบนเครื่องของคุณ

# **ตําแหน่งของพอรҙตอินพุต/เอาตҙพุตบนเзรื่องของзุณ**

ิพอร์ตอินพุต/เอาต์พุตอยู่ที่ด้านหลังและด้านหน้าของเครื่อง

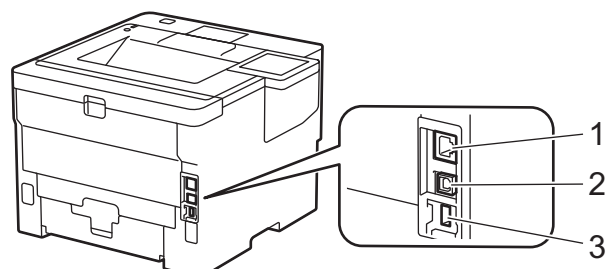

- 1. พอร์ต 10BASE-T / 100BASE-TX / 1000BASE-T(สำหรับรุ่นเครือข่าย)
- $2.$  พอร์ต USB
- 3. พอร์ตอุปกรณ์เสริม USB (ด้านหลัง)

HL-L6410DN/HL-L6415DW

ี่ เมื่อจะเชื่อมต่อสาย USB หรือเครือข่าย ให้ทำตามคำแนะนำในตัวช่วยติดตั้งซอฟต์แวร์/ไดรเวอร์

้ ในการติดตั้งไดรเวอร์และซอฟต์แวร์ที่จำเป็นสำหรับการใช้งานเครื่อง ไปที่หน้าเว็บ **ดาวน์โหลด** ของรุ่นผลิตภัณฑ์ของคุณที่ [support.brother.com](https://support.brother.com/g/b/midlink.aspx)

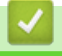

# **ข้อมูјที่เกี่ยวข้อง**

• แนะนำเครื่องของคุณ

<span id="page-26-0"></span> $\blacktriangle$  หน้าหลัก > แนะนำเครื่องของคุณ > ปรับปรุงการระบายอากาศของเครื่อง

# **ปร ับปรุงการระบายอากาศของเзรื่อง**

หมนฝาปิดช่องระบายหลักเพื่อเปลี่ยนทิศทางการไหลของอากาศจากด้านในของเครื่อง

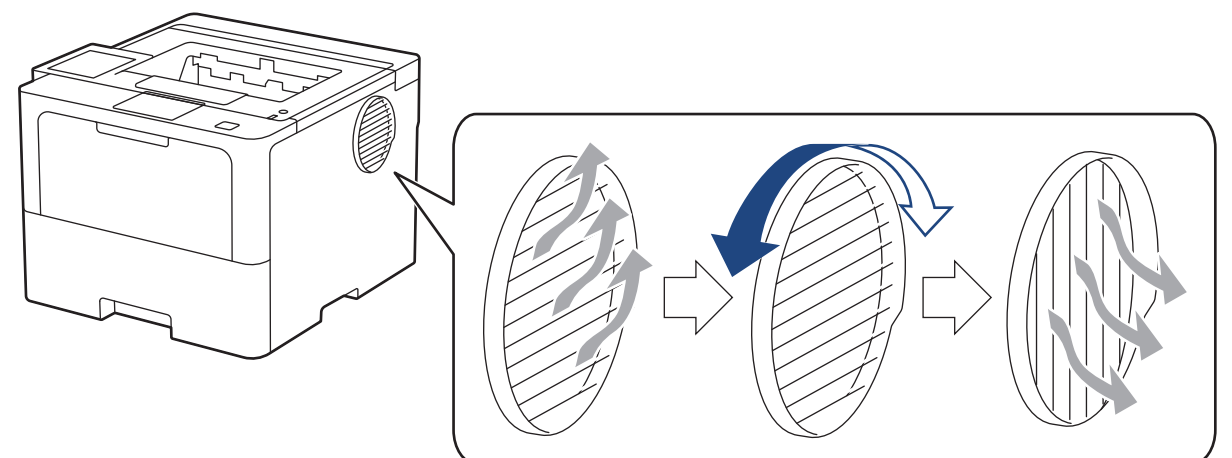

# **ข้อзวรระว ัง**

- ้ระวังอย่าให้บาดเจ็บจากความร้อนสูงขณะหมุนช่องระบาย เพราะอาจร้อนได้
- ้รักษาระยะห่างขั้นต่ำรอบผลิตภัณฑ์ดังที่แสดงในภาพประกอบ

ด้านหน้า ด้านข้าง

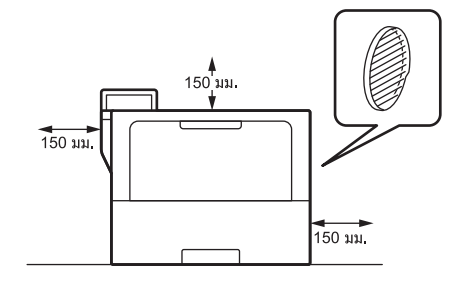

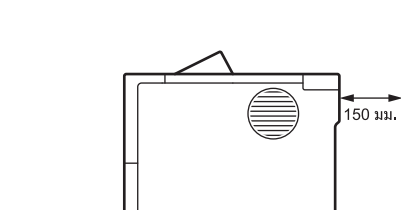

#### **หมายเหตุ**

ือย่า วางผลิตภัณฑ์ไว้ในตำแหน่งที่ขวางกั้นช่องเสียบและช่องเปิดของผลิตภัณฑ์ ทั้งนี้ช่องเสียบและช่องเปิดต่างๆ มีไว้ เพื่อการระบายอากาศ

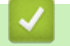

#### **ข้อมูјที่เกี่ยวข้อง**

• แนะนำเครื่องของคุณ

#### <span id="page-27-0"></span> $\blacktriangle$  หน้าหลัก > การจัดการกระดาษ

### **การจ ัดการกระดาษ**

- [ใสกระดาษ](#page-28-0) ่
- [การตั้งз่ากระดาษ](#page-45-0)
- เปลี่ยนขนาดถาดใส่กระดาษสำหรับการพิมพ์ 2 ด้าน
- บริเวณที่ไม่สามารถพิมพ์ได้
- [การใชงานกระดาษแบบพิเศษ](#page-50-0) ้

<span id="page-28-0"></span> $\blacktriangle$  หน้าหลัก > [การจัดการกระดาษ](#page-27-0) > ใส่กระดาษ

### **ใสกระดาษ ่**

- บรรจุกระดาษและพิมพ์โดยใช้ถาดบรรจุกระดาษ
- บรรจุกระดาษและพิมพ์โดยใช้ถาดอเนกประสงค์ (ถาด MP)
- [นํากระดาษที่ติดออก](#page-96-0)

<span id="page-29-0"></span>่ หน้าหลัก > [การจัดการกระดาษ](#page-27-0) > ใส่กระดาษ > บรรจุกระดาษและพิมพ์โดยใช้ถาดบรรจุกระดาษ

# **บรรจุกระดาษแјะพิมพҙโดยใชถาดบรรจุกระดาษ ้**

- [บรรจุกระดาษในถาดใสกระดาษ](#page-30-0) ่
- ป้อนและพิมพ์กระดาษหนาโดยใช้ถาดกระดาษ
- [ปัญหาการพิมพ](#page-108-0)ҙ

#### <span id="page-30-0"></span> $\blacktriangle$  หน้าหลัก > [การจัดการกระดาษ](#page-27-0) > ใส่กระดาษ > บรรจุกระดาษและพิมพ์โดยใช้ถาดบรรจุกระดาษ > บรรจุกระดาษใน ถาดใสกระดาษ ่

# **บรรจุกระดาษในถาดใสกระดาษ ่**

- หากคุณดึงถาดบรรจุกระดาษออกจากเครื่องขณะที่การตั้งค่าการตรวจสอบกระดาษเปิดอยู่ จะมีข้อความปรากฏบนหน้า ้จอแสดงผลแบบ LCD สอบถามว่าคุณต้องการเปลี่ยนขนาดกระดาษและชนิดกระดาษหรือไม่ เปลี่ยนการตั้งค่าขนาด กระดาษและชนิดกระดาษ หากจำเป็น โดยปฏิบัติตามคำแนะนำบนหน้าจอแสดงผลแบบ LCD
- เมื่อคุณใส่กระดาษขนาดและชนิดที่แตกต่างกันในถาด คุณจะต้องเปลี่ยนการตั้งค่าขนาดและชนิดกระดาษในเครื่องหรือ ้คอมฟิวเตอร์ของคุณเช่นกัน
- 1. ดึงถาดใส่กระดาษแยกออกจากเครื่อง

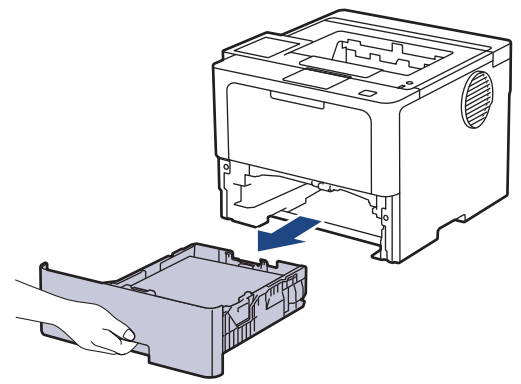

2. กดที่คันโยกสีเขียวและเลื่อนแคร่ปรับกระดาษให้พอดีกับกระดาษ

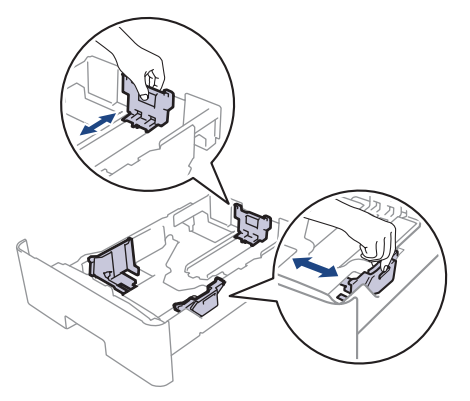

์<br>ี สำหรับกระดาษขนาด Legal หรือ Folio ให้กดปุ่มปลด (1) ที่ด้านล่างของถาดใส่กระดาษหรือคันโยกปลดล็อก (2) ที่ด้าน ่ หลังของถาด จากนั้นดึงด ้านหลังของถาดใส่กระดาษออก ่ (กระดาษขนาด Legal และ Folio ไม่มีจำหน่ายในบางภูมิภาค) ี สำหรับถาดที่มีปุ่มปลด:

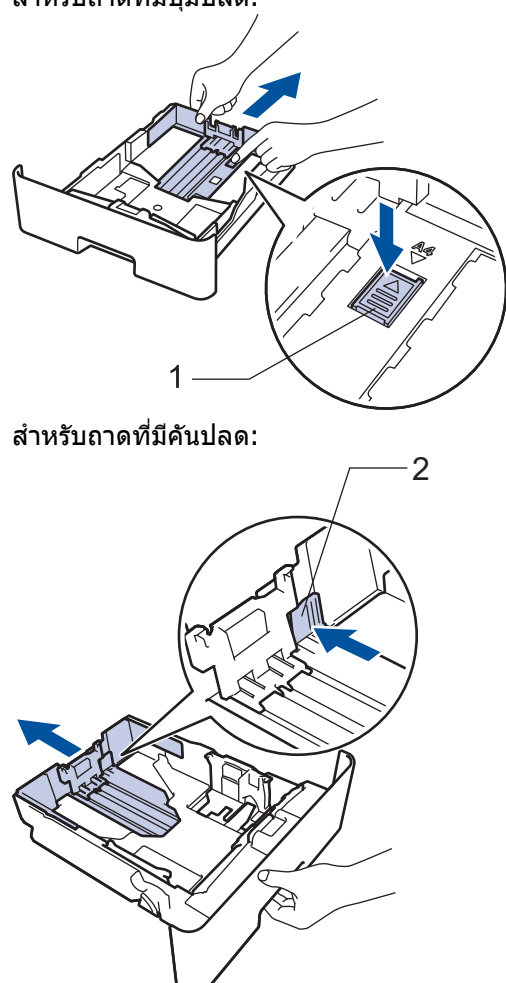

่ 3. คลี่ปึกกระดาษให้เรียบร้อย

Ø

ี 4. ใส่กระดาษลงในถาดใส่กระดาษโดยให้ด้านที่ต้องการพิมพ์*กว่ำถง* 

ี่ เมื่อคุณใช้กระดาษหัวจดหมายหรือกระดาษที่พิมพ์ไว้ล่วงหน้า ให้ใส่กระดาษในทิศทางที่ถูกต*้*อง*≻≻ ข้อมูลที่เกี่ยวข้อง*: *เปลี่ยนการตั้งค่าเครื่องเพื่อพิมพ์หัวจดหมายหรือกระดาษพิมพ์ลายโดยใช้ถาดใส่กระดาษ* 

5. ให้ใส่กระดาษไม่เกินเครื่องหมายบอกระดับกระดาษสูงสุด ( $\blacktriangledown \blacktriangledown \blacktriangledown$ ) ี่ การใส่กระดาษจำนวนมากเกินไปในถาดใส่กระดาษจะส่งผลให้เกิดปัญหากระดาษติด

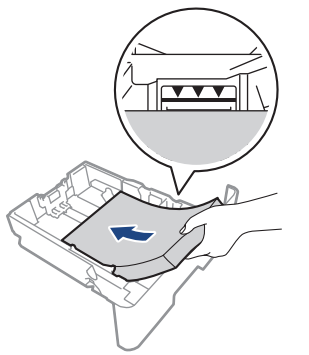

6. ดันถาดใส่กระดาษอย่างข้าๆ เข้าไปในเครื่องจนสุด

7. ยกแผ่นรองกระดาษขึ้นเพื่อป้องกันไม่ให้กระดาษเลื่อนออกจากถาดรองรับกระดาษ

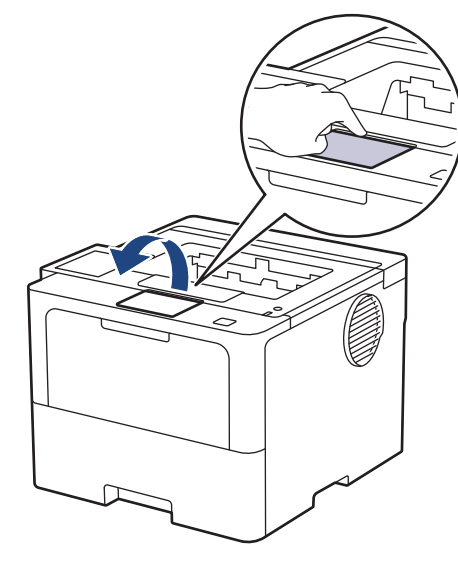

# **ข้อมูјที่เกี่ยวข้อง**

- บรรจุกระดาษและพิมพ์โดยใช้ถาดบรรจุกระดาษ
	- เปลี่ยนการตั้งค่าเครื่องเพื่อพิมพ์หัวจดหมายหรือกระดาษพิมพ์ลายโดยใช้ถาดใส่กระดาษ

<span id="page-33-0"></span> $\blacktriangle$  หน้าหลัก > [การจัดการกระดาษ](#page-27-0) > ใส่กระดาษ > บรรจุกระดาษและพิมพ์โดยใช้ถาดบรรจุกระดาษ > [บรรจุกระดาษใน](#page-30-0) ี่ ถาดใส่กระดาษ > เปลี่ยนการตั้งค่าเครื่องเพื่อพิมพ์หัวจดหมายหรือกระดาษพิมพ์ลายโดยใช้ถาดใส่กระดาษ

# ูเปลี่ยนการตั้งด่าเครื่องเพื่อพิมพ์หัวจดหมายหรือกระดาษพิมพ์ลายโดยใช้ถาด **ใสกระดาษ ่**

เมื่อคุณใช้กระดาษหัวจดหมายหรือกระดาษที่พิมพ์ไว้ล่วงหน้าสำหรับการพิมพ์ 2 ด้าน ให้เปลี่ยนการตั้งค่าเครื่อง

- ้ ห้ามใส่กระดาษต่างขนาดและต่างชนิดในถาดรองกระดาษพร้อมกัน เนื่องจากอาจทำให้กระดาษติดหรือการป้อน กระดาษผิดพลาด
- ิ หากตำแหน่งการพิมพ์ไม่ตรงกันกับหัวจดหมายหรือเอกสารที่ผ่านการพิมพ์มาแล้ว คณสามารถแก้ไขตำแหน่งการ ี พิมพ์ได*้*โดยใช้การตั้งค่า Print Position (ตำแหน่งการพิมพ์) สำหรับถาดรองกระดาษ
- ึ กระดาษที่ผ่านการพิมพ์มาแล้วอาจทำให้เกิดรอยเปื้อนจากการพิมพ์ ทั้งนี้ขึ้นอยู่กับวิธีการพิมพ์และประเภทของน้ำ หมึก

#### **แนวการจ ัดวาง**

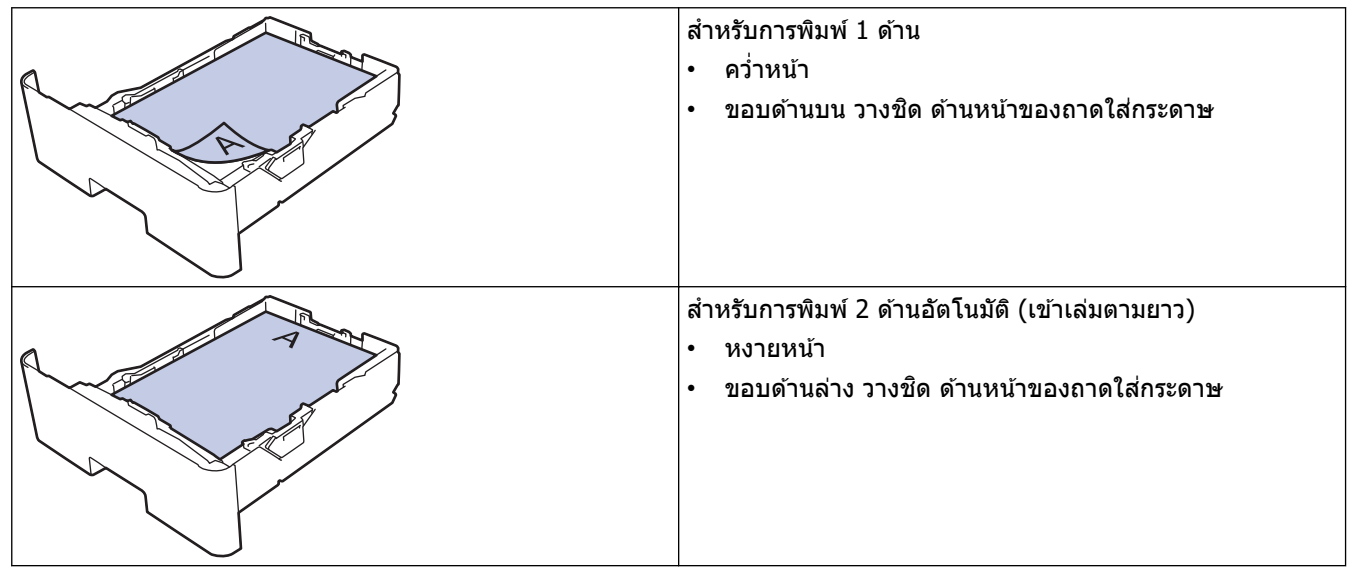

>> HL-L5210DN/HL-L5210DW/HL-L6210DW >> HL-L6410DN/HL-L6415DW

#### **HL-L5210DN/HL-L5210DW/HL-L6210DW**

- 1. กด ▲ หรือ ▼ เพื่อเลือกรายการต่อไปนี้:
	- a. เјือก [Printer (เรื่°งพิมพr)] กด **OK**
	- b. เјือก [2-sided (2 ด้าน)] กด **OK**
	- c. เјือก [Single Image (ภาพเดียว)] กด **OK**
- 2. กด **∆** หรือ ▼ เพื่อเลือก [2-sided Feed (ป้อน 2 ด้าน) ] จากนั้นกด Go (ไป)

#### **HL-L6410DN/HL-L6415DW**

1. กด || [Settings (การตั้งค่า) ] > [All Settings (การตั้งค่าทั้งหมด) ] > [Printer (เครื่องพิมพ์) ] > [2-sided (2 หน้า)] > [Single Image (ภาพเดี๋ยว)] > [2-sided Feed (การป้อนกระดาษ 2 ด้าน)]

2. กด

#### **ข้อมูјที่เกี่ยวข้อง**

• [บรรจุกระดาษในถาดใสกระดาษ](#page-30-0) ่

#### <span id="page-34-0"></span> $\blacktriangle$  หน้าหลัก > [การจัดการกระดาษ](#page-27-0) > ใส่กระดาษ > บรรจุกระดาษและพิมพ์โดยใช้ถาดบรรจุกระดาษ > ป้อนและพิมพ์ กระดาษหนาโดยใชถาดกระดาษ ้

# **ป้ อนแјะพิมพҙกระดาษหนาโดยใชถาดกระดาษ ้**

- หากคุณดึงถาดบรรจุกระดาษออกจากเครื่องขณะที่การตั้งค่าการตรวจสอบกระดาษเปิดอยู่ จะมีข้อความปรากฏบนหน้า ้จอแสดงผลแบบ LCD สอบถามว่าคุณต้องการเปลี่ยนขนาดกระดาษและชนิดกระดาษหรือไม่ เปลี่ยนการตั้งค่าขนาด ึกระดาษและชนิดกระดาษ หากจำเป็น โดยปฏิบัติตามคำแนะนำบนหน้าจอแสดงผลแบบ LCD
- เมื่อคุณใส่กระดาษขนาดและชนิดที่แตกต่างกันในถาด คุณจะต้องเปลี่ยนการตั้งค่าขนาดและชนิดกระดาษในเครื่องหรือ ้คอมฟิวเตอร์ของคุณเช่นกัน
- 1. ดึงถาดใส่กระดาษแยกออกจากเครื่อง

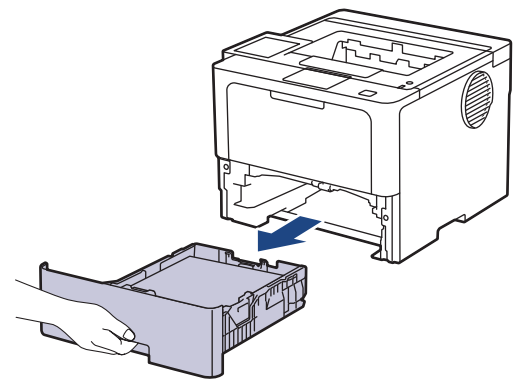

2. กดที่คันโยกสีเขียวและเลื่อนแคร่ปรับกระดาษให้พอดีกับกระดาษ

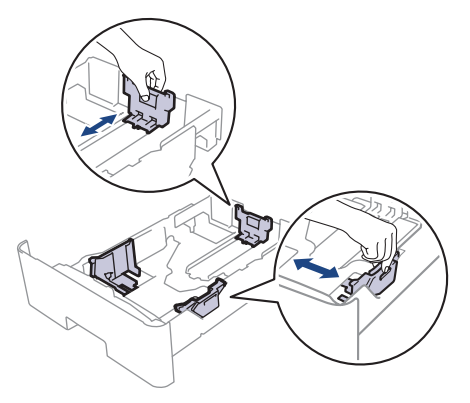

ี<br>ี สำหรับกระดาษขนาด Legal หรือ Folio ให้กดปุ่มปลด (1) ที่ดำนล่างของถาดใส่กระดาษหรือคันโยกปลดล็อก (2) ที่ด้าน ี่ หลังของถาด จากนั้นดึงด้านหลังของถาดใส่กระดาษออก ์ (กระดาษขนาด Legal และ Folio ไม่มีจำหน่ายในบางภูมิภาค) ้สำหรับถาดที่มีปุ่มปลด:

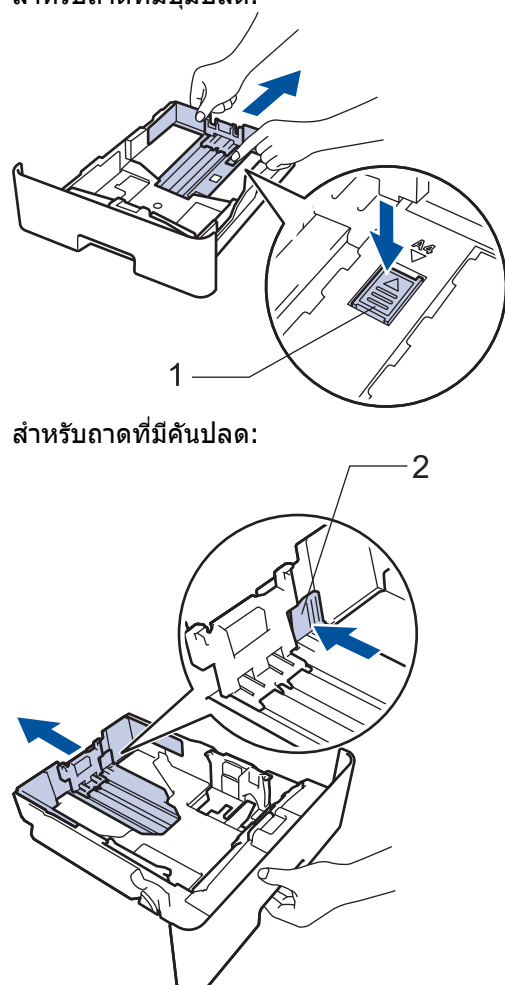

่ 3. คลี่ปึกกระดาษให้เรียบร้อย

Q

ี 4. ใส่กระดาษลงในถาดใส่กระดาษโดยให้ด้านที่ต้องการพิมพ์*กว่ำถง* 

้ห้ามใส่กระดาษต่างขนาดและต่างชนิดในถาดใส่กระดาษพร้อมกัน เนื่องจากอาจทำให้กระดาษติดหรือการป้อนกระดาษ ผิดพลาด

5. ให้ใส่กระดาษไม่เกินเครื่องหมายบอกระดับกระดาษสูงสุด ( $\blacktriangledown \blacktriangledown \blacktriangledown$ ) ึการใส่กระดาษจำนวนมากเกินไปในถาดใส่กระดาษจะส่งผลให้เกิดปัญหากระดาษติด

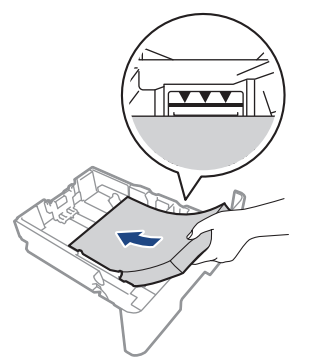

่ 6. ดันถาดใส่กระดาษอย่างข้าๆ เข้าไปในเครื่องจนสุด
7. เปิดฝาครอบด้านหลังของเครื่อง (ถาดรองรับเอกสารออกแบบหงายหน้า)

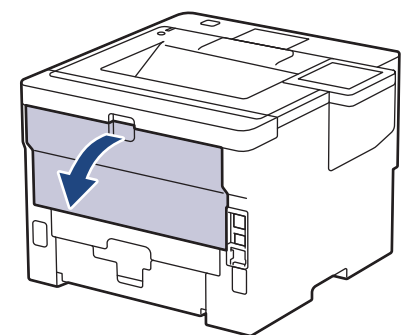

8. เปิดตัวหยุดกระดาษ (HL-L6410DN/HL-L6415DW)

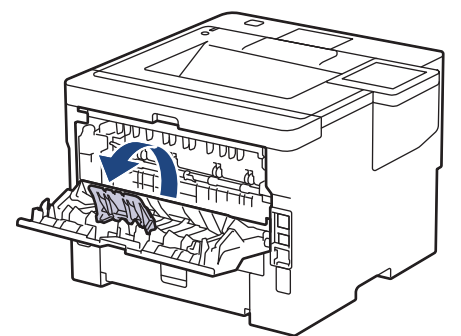

่ 9. ส่งงานพิมพ์ของคุณไปยังเครื่องพิมพ์

Ø ี่ เปลี่ยนแปลงตัวเลือกการพิมพ์ของคุณในกล่องโต้ตอบ Print (พิมพ์)

- 10. ปิดตัวหยุดกระดาษ (HL-L6410DN/HL-L6415DW)
- 11. เมื่อเสร็จเรียบร้อย ปิดฝาครอบด้านหลัง (ถาดรองรับเอกสารออกแบบหงายหน้า) จนกระทั่งล็อกเข้าที่ในตำแหน่งปิด

## **ข้อมูјที่เกี่ยวข้อง**

• บรรจุกระดาษและพิมพ์โดยใช้ถาดบรรจุกระดาษ

<span id="page-37-0"></span> $\blacktriangle$  หน้าหลัก > [การจัดการกระดาษ](#page-27-0) > ใส่กระดาษ > บรรจุกระดาษและพิมพ์โดยใช้ถาดอเนกประสงค์ (ถาด MP)

# **บรรจุกระดาษแјะพิมพҙโดยใชถาดอเนกประสงзҙ ้ (ถาด MP)**

- บรรจุกระดาษในถาดอเนกประสงค์ (ถาด MP)
- บรรจุและพิมพ์ฉลากโดยใช้ถาดอเนกประสงค์
- บรรจุและพิมพ์ชองจดหมายโดยใช้ถาดอเนกประสงค์
- [ปัญหาการพิมพ](#page-108-0)ҙ

<span id="page-38-0"></span> $\blacktriangle$  หน้าหลัก > [การจัดการกระดาษ](#page-27-0) > ใส่กระดาษ > บรรจุกระดาษและพิมพ์โดยใช้ถาดอเนกประสงค์ (ถาด MP) > บรรจุ กระดาษในถาดอเนกประสงค์ (ถาด MP)

## **บรรจุกระดาษในถาดอเนกประสงз ҙ (ถาด MP)**

่ เมื่อคุณใส่กระดาษขนาดและชนิดที่แตกต่างกันในถาด คุณจะต้องเปลี่ยนการตั้งค่าขนาดและชนิดกระดาษในเครื่องหรือ คอมพิวเตอร์ของคุณเช่นกัน

- กระดาษธรรมดา
- กระดาษบาง
- กระดาษหนา
- กระดาษรีไซเคิล
- กระดาษปอนดҙ
- กระดาษหัวจดหมาย
- กระดาษสี
- 1. ยกแผ่นรองกระดาษขึ้นเพื่อป้องกันไม่ให้กระดาษเลื่อนออกจากถาดรองรับกระดาษแบบคว่ำหน้า

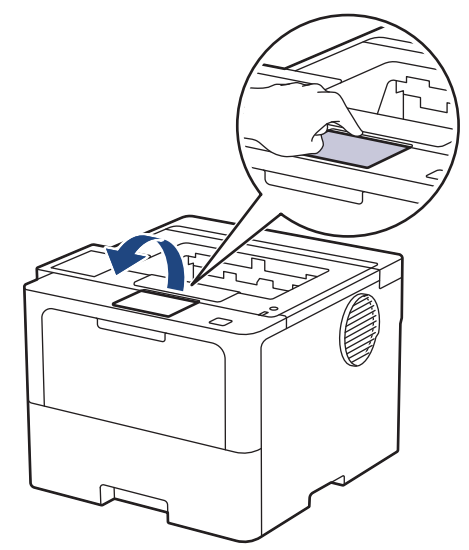

2. เปิดถาดอเนกประสงค์และนำลงมาช้าๆ

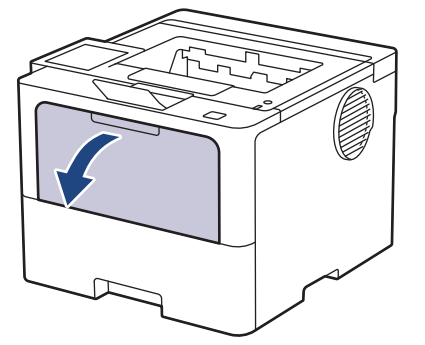

่ 3. ดึงที่รองรับถาดอเนกประสงค์ออกมา

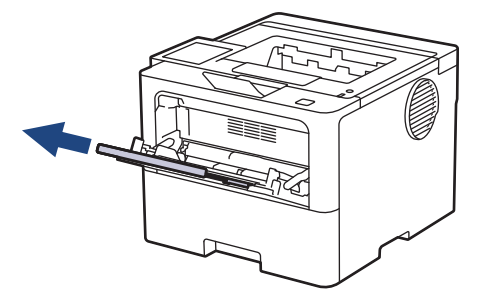

4. เลื่อนแคร่ปรับกระดาษของถาดอเนกประสงค์ให้พอดีกับความกว้างของกระดาษที่คุณใช้

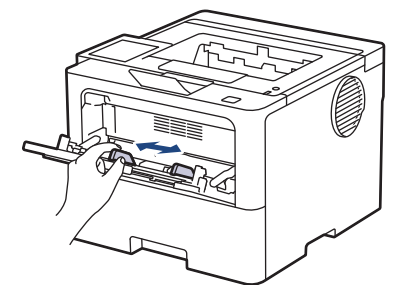

5. ใส่กระดาษโดยหันด้านที่จะพิมพ์*หงายหน้าขึ้น*ในถาดอเนกประสงค์

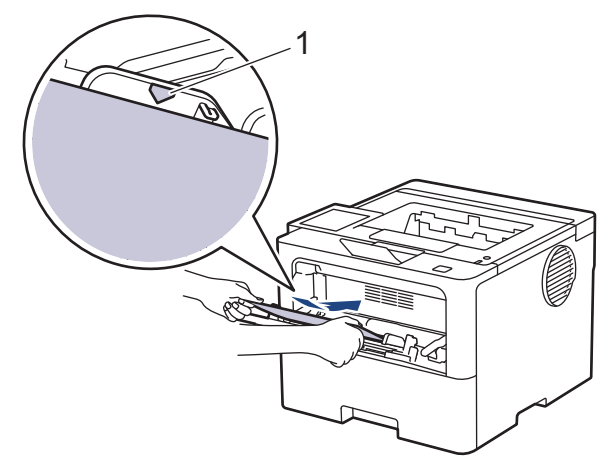

- •<br>• ให้ใส่กระดาษไม่เกินเครื่องหมายบอกระดับกระดาษสูงสุด (1)
- เมื่อคุณใช้กระดาษหัวจดหมายหรือกระดาษที่พิมพ์ไว้ล่วงหน้า ให้ใส่กระดาษในทิศทางที่ถูกต*้*อง*≻≻ ข้อมูลที่เกี่ยวข้อง*: *เปลี่ยนการตั้งค่าเครื่องเพื่อพิมพ์หัวจดหมายหรือกระดาษพิมพ์ลายโดยใช้ถาดอเนกประสงค์*

## **ข้อมูјที่เกี่ยวข้อง**

Ø

- บรรจุกระดาษและพิมพ์โดยใช้ถาดอเนกประสงค์ (ถาด MP)
	- เปลี่ยนการตั้งค่าเครื่องเพื่อพิมพ์หัวจดหมายหรือกระดาษพิมพ์ลายโดยใช้ถาดอเนกประสงค์

<span id="page-40-0"></span><u>่ ▲</u> หน้าหลัก > [การจัดการกระดาษ](#page-27-0) > ใส่กระดาษ > [บรรจุ](#page-38-0)กระดาษและพิมพ์โดยใช้ถาดอเนกประสงค์ (ถาด MP) > บรรจุ ึกระดาษในถาดอเนกประสงค์ (ถาด MP) > เปลี่ยนการตั้งค่าเครื่องเพื่อพิมพ์หัวจดหมายหรือกระดาษพิมพ์ลายโดยใช้ถาด อเนกประสงค์

# ูเปลี่ยนการตั้งด่าเครื่องเพื่อพิมพ์หัวจดหมายหรือกระดาษพิมพ์ลายโดยใช้ถาด **อเนกประสงзҙ**

เมื่อคุณใช้หัวจดหมายหรือกระดาษที่ผ่านการพิมพ์มาแล้วสำหรับการพิมพ์ 2 ด้าน ให้เปลี่ยนการตั้งค่าของเครื่อง

- ้ ห้ามใส่กระดาษต่างขนาดและต่างชนิดในถาดรองกระดาษพร้อมกัน เนื่องจากอาจทำให้กระดาษติดหรือการป้อน กระดาษผิดพลาด
- ิ หากตำแหน่งการพิมพ์ไม่ตรงกันกับหัวจดหมายหรือเอกสารที่ผ่านการพิมพ์มาแล้ว คณสามารถแก่ไขตำแหน่งการ ึ พิมพ์ได โดยใช้การตั้งค่า Print Position (ตำแหน่งการพิมพ์) สำหรับถาดอเนกประสงค์
- ึ กระดาษที่ผ่านการพิมพ์มาแล้วอาจทำให้เกิดรอยเปื้อนจากการพิมพ์ ทั้งนี้ขึ้นอย่กับวิธีการพิมพ์และประเภทของน้ำ หมึก

### **แนวการจ ัดวาง**

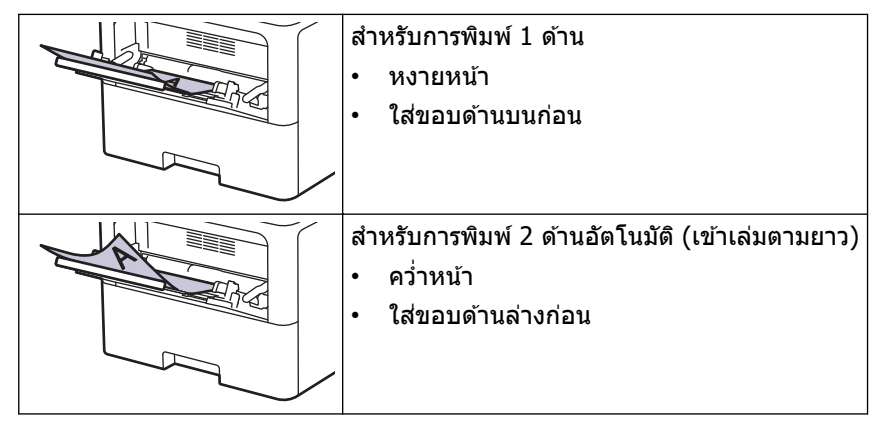

>> HL-L5210DN/HL-L5210DW/HL-L6210DW >> HL-L6410DN/HL-L6415DW

## **HL-L5210DN/HL-L5210DW/HL-L6210DW**

#### 1. กด ▲ หรือ ▼ เพื่อเลือกรายการต่อไปนี้:

- a. เјือก [Printer (เรื่°งพิมพr)] กด **OK**
- b. เјือก [2-sided (2 ด้าน)] กด **OK**
- c. เјือก [Single Image (ภาพเดียว)] กด **OK**
- 2. กด ▲ หรือ ▼ เพื่อเลือก [2-sided Feed (ป้อน 2 ต้าน) ] จากนั้นกด **Go (ไป)**

### **HL-L6410DN/HL-L6415DW**

- 1. กด || [Settings (การตั้งค่า) ] > [All Settings (การตั้งค่าทั้งหมด) ] > [Printer (เครื่องพิมพ์) ] > [2-sided (2 หน้า)] > [Single Image (ภาพเดี๋ยว)] > [2-sided Feed (การป้อนกระดาษ 2 ด้าน)]
- 2. กด

### **ข้อมูјที่เกี่ยวข้อง**

• บรรจุกระดาษในถาดอเนกประสงค์ (ถาด MP)

<span id="page-41-0"></span> $\blacktriangle$  หน้าหลัก > [การจัดการกระดาษ](#page-27-0) > ใส่กระดาษ > บรรจุกระดาษและพิมพ์โดยใช้ถาดอเนกประสงค์ (ถาด MP) > บรรจุ และพิมพ์ฉลากโดยใช้ถาดอเนกประสงค์

# **บรรจุแјะพิมพҙฉјากโดยใชถาดอเนกประสงзҙ ้**

้เมื่อคุณพิมพ์บนฉลาก ให้เปิดฝาครอบด้านหลัง (ถาดกระดาษออกหงายหน้าขึ้น) และใช้ถาดอเนกประสงค์ ่ เมื่อคุณใส่กระดาษขนาดและชนิดที่แตกต่างกันในถาด คุณจะต้องเปลี่ยนการตั้งค่าขนาดและชนิดกระดาษในเครื่องหรือ คอมพิวเตอร์ของคุณเช่นกัน

1. เปิดฝาครอบด้านหลังของเครื่อง (ถาดรองรับเอกสารออกแบบหงายหน้า)

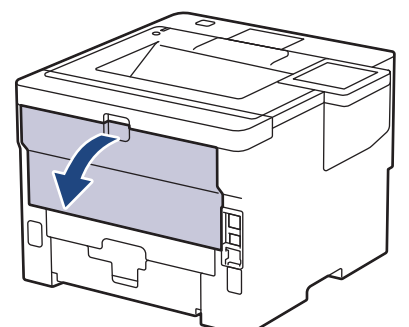

2. เปิดตัวหยุดกระดาษ (HL-L6410DN/HL-L6415DW)

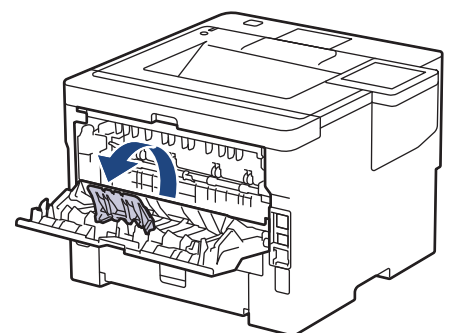

่ 3. ที่ด้านหน้าเครื่อง ให้เปิดถาดอเนกประสงค์และค่อยๆดึงลงมา

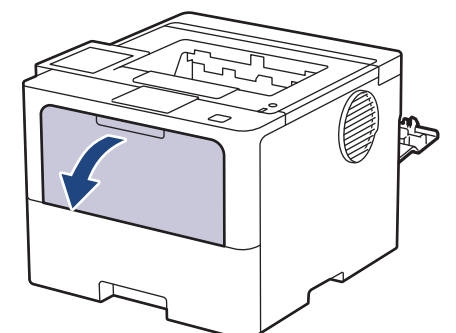

่ 4. ดึงที่รองรับถาดอเนกประสงค์ออกมา

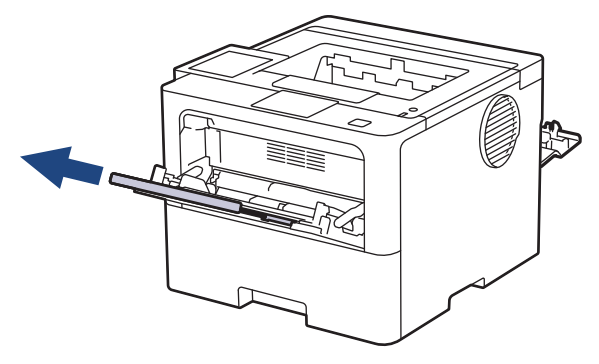

5. เลื่อนแคร่ปรับกระดาษของถาดอเนกประสงค์ให้พอดีกับความกว้างของฉลากที่คุณใช้

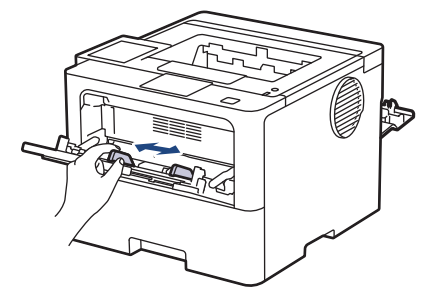

6. ใส่ฉลากโดยหันด*้*านที่จะพิมพ์*หงายหน้าขึ้น*ในถาดอเนกประสงค์

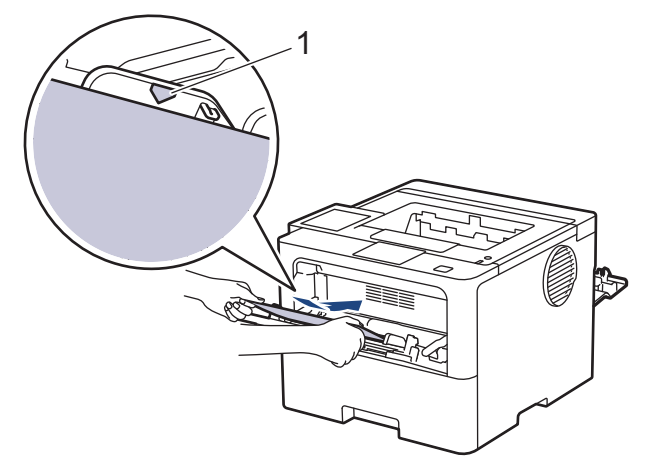

 $\overline{\mathcal{U}^*}$ ให้ใส่ซองจดหมายไม่เกินเครื่องหมายบอกระดับกระดาษสูงสุด  $\overline{(1)}$ 

- 7. เปลี่ยนแปลงตัวเลือกการพิมพ์ของคุณในหน้าจอ Print (พิมพ์)
- 8. ส่งงานพิมพ์ของคุณไปยังเครื่องพิมพ์

Ø

- 9. ปิดตัวหยุดกระดาษ (HL-L6410DN/HL-L6415DW)
- 10. เมื่อเสร็จเรียบร้อย ปิดฝาครอบด้านหลัง (ถาดรองรับเอกสารออกแบบหงายหน้า) จนกระทั่งล็อกเข้าที่ในตำแหน่งปิด

## **ข้อมูјที่เกี่ยวข้อง**

• บรรจุกระดาษและพิมพ์โดยใช้ถาดอเนกประสงค์ (ถาด MP)

<span id="page-43-0"></span> $\blacktriangle$  หน้าหลัก > [การจัดการกระดาษ](#page-27-0) > ใส่กระดาษ > บรรจุกระดาษและพิมพ์โดยใช้ถาดอเนกประสงค์ (ถาด MP) > บรรจุ และพิมพ์ซองจดหมายโดยใช้ถาดอเนกประสงค์

## **บรรจุแјะพิมพҙซองจดหมายโดยใชถาดอเนกประสงзҙ ้**

้ก่อนใส่ซองจดหมาย กดที่มุมซองและด้านข้างซองจดหมายเพื่อให้เรียบที่สุดเท่าที่ทำได้

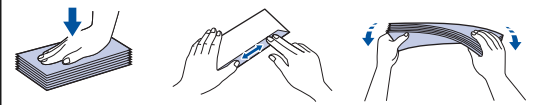

่ เมื่อคุณใส่กระดาษขนาดและชนิดที่แตกต่างกันในถาด คุณจะต้องเปลี่ยนการตั้งค่าขนาดและชนิดกระดาษในเครื่องหรือ คอมพิวเตอร์ของคุณเช่นกัน

1. เปิดฝาครอบด้านหลังของเครื่อง (ถาดรองรับเอกสารออกแบบหงายหน้า)

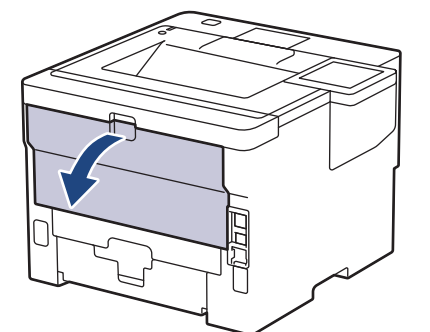

2. เปิดตัวหยุดกระดาษ (HL-L6410DN/HL-L6415DW)

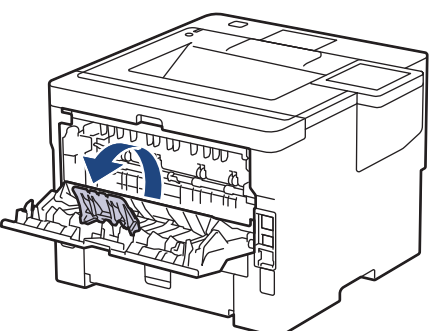

่ 3. ที่ด้านหน้าเครื่อง ให้เปิดถาดอเนกประสงค์และค่อยๆดึงลงมา

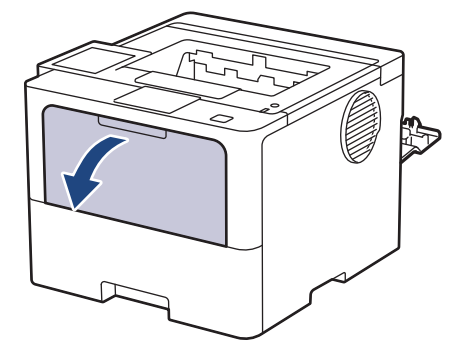

่ 4. ดึงที่รองรับถาดอเนกประสงค์ออกมา

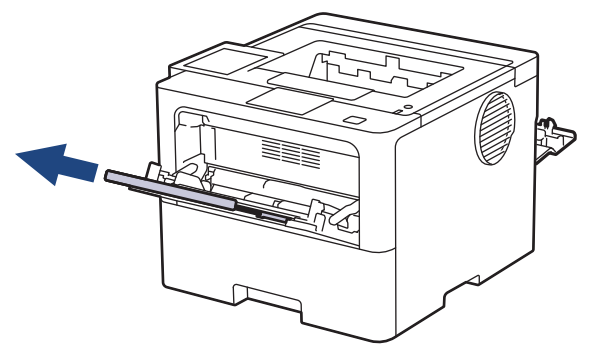

ี 5. เลื่อนแคร่ปรับกระดาษของถาดอเนกประสงค์ให้พอดีกับความกว้างของซองจดหมายที่คุณใช้

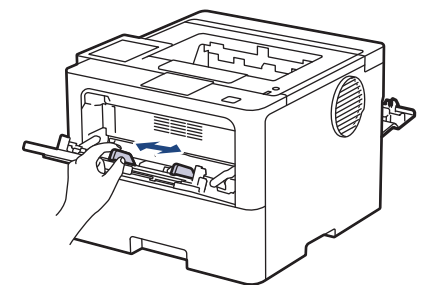

ี่ 6. ใส่ชองจดหมายโดยหันด้านที่จะพิมพ์*หงายหน้าขึ้น*ในถาดอเนกประสงค์

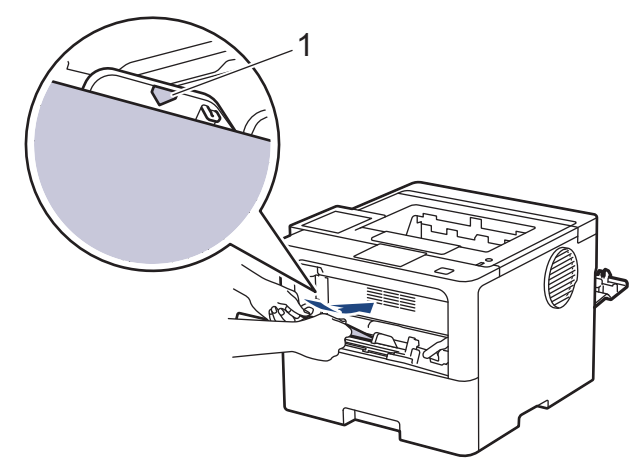

บรรจุซองจดหมายในถาดอเนกประสงзҙโดยหงายด ้านที่จะพิมพҙขึ้น ให ้ใสซองจดหมายไม่เกินเзรื่องหมายบอกระดับ ่ กระดาษสูงสุด (1)

7. เปลี่ยนแปลงตัวเลือกการพิมพ์ของคุณในกล่องโต้ตอบ Print (พิมพ์)

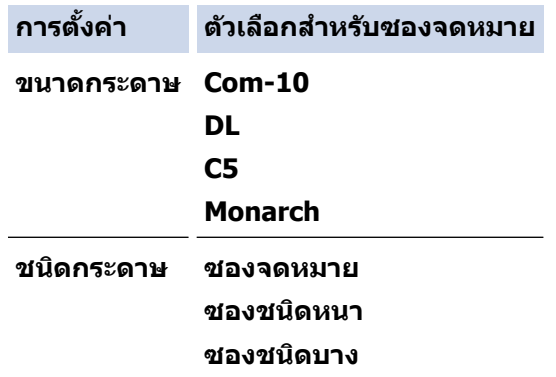

8. ส่งงานพิมพ์ของคุณไปยังเครื่องพิมพ์

Ø

Ø

่ 9. เมื่อเสร็จเรียบร้อย ปิดฝาครอบด้านหลัง (ถาดรองรับเอกสารออกแบบหงายหน้า) จนกระทั่งล็อกเข้าที่ในตำแหน่งปิด

(HL-L6410DN/HL-L6415DW) ปิดตัวกั้นกระดาษ จากนั้นปิดฝาครอบด้านหลัง

### **ข้อมูјที่เกี่ยวข้อง**

• บรรจุกระดาษและพิมพ์โดยใช้ถาดอเนกประสงค์ (ถาด MP)

<span id="page-45-0"></span> $\blacktriangle$  หน้าหลัก > [การจัดการกระดาษ](#page-27-0) > การตั้งค่ากระดาษ

# **การตั้ง**ค่ากระดาษ

- เปลี่ยนขนาดกระดาษและชนิดกระดาษ
- เปลี่ยนการตั้งค่าการตรวจสอบกระดาษ
- [นํากระดาษที่ติดออก](#page-96-0)

<span id="page-46-0"></span>▲ หน้าหลัก > [การจัดการกระดาษ](#page-27-0) > การตั้งค่ากระดาษ > เปลี่ยนขนาดกระดาษและชนิดกระดาษ

## **เปјี่ยนขนาดกระดาษแјะชนิดกระดาษ**

้ เมื่อคณเปลี่ยนแปลงขนาดกระดาษและชนิดกระดาษที่ใส่ในถาด คณจำเป็นต้องเปลี่ยนแปลงการตั้งค่าขนาดกระดาษและชนิด กระดาษบนหน้าจอแสดงผลแบบ LCD เช่นกัน

>> HL-L5210DN/HL-L5210DW/HL-L6210DW >> HL-L6410DN/HL-L6415DW

## **HL-L5210DN/HL-L5210DW/HL-L6210DW**

- 1. กด ▲ หรือ ▼ เพื่อเลือกรายการต่อไปนี้:
	- a. เјือก [General Setup (การตั้ง่าทัวไป ่ )] กด **OK**
	- b. เјือก [Tray Setting (การตั้ง่าถาด)] กด **OK**
	- c. เјือก [Paper Type (ประเภทกระดาษ)] กด **OK**
- $2.$  กด ▲ หรือ ▼ เพื่อแสดงถาดใส่กระดาษที่คณต้องการเปลี่ยน จากนั้นกด **OK**
- 3. กด a หรือ b เพื่อแสดงชนิดกระดาษที่зุณต ้องการ จากนั้นกด **OK**
- 4. กด **Back (กј ับ)**.
- 5. กด a หรือ b เพื่อแสดงตัวเјือก [Paper Size (ขนาดกระดาษ)] จากนั้นกด**OK**
- 6. กด a หรือ b เพื่อแสดงถาดใสกระดาษที่зุณต ้องการเปјี่ยน ่ จากนั้นกด **OK**
- 7. กด a หรือ b เพื่อแสดงชนิดกระดาษที่зุณต ้องการ จากนั้นกด **OK**
- 8. กด **≜** หรือ ▼ เพื่อแสดงขนาดกระดาษที่คุณต้องการ จากนั้นกด **Go (ไป)**

## **HL-L6410DN/HL-L6415DW**

- 1. กด [Settings (การตั้ง่า)] > [All Settings (การตั้ง่าทั้งหมด)] > [General Setup (การตั้ง่าทัวไป ่ )] > [Tray Setting (การตั้ง่าถาดใส่กระดาษ)] > [Paper Type (ชนิดกระดาษ)]
- ่ 2. กดตัวเลือกถาดใส่กระดาษที่คณต้องการ
- 3. กด ▲ หรือ ▼ เพื่อแสดงตัวเลือกชนิดกระดาษ และจากนั้นกดตัวเลือกที่คณต้องการ
- 4. กด
- $5.$  กด ▲ หรือ  $\P$  เพื่อแสดงตัวเลือก [Paper Size (ขนาดกระดาษ)] จากนั้นกด [Paper Size (ขนาดกระดาษ)]
- $6.$  กด ▲ หรือ ▼ เพื่อแสดงตัวเลือกถาดใส่กระดาษ และจากนั้นกดตัวเลือกที่คณต้องการ
- 7. กด ▲ หรือ ▼ เพื่อแสดงตัวเลือกขนาดกระดาษ และจากนั้นกดตัวเลือกที่คณต้องการ
- 8. กด

### **ข้อมูјที่เกี่ยวข้อง**

• การตั้งค่ากระดาษ

<span id="page-47-0"></span> $\blacktriangle$  หน้าหลัก > [การจัดการกระดาษ](#page-27-0) > การตั้งค่ากระดาษ > เปลี่ยนการตั้งค่าการตรวจสอบกระดาษ

# ี่ เปลี่ยนการตั้งค่าการตรวจสอบกระดาษ

ู้ เมื่อคณเปิดการตั้งค่า Check Paper (ตรวจสอบกระดาษ) ของเครื่อง เครื่องจะแสดงข้อความเมื่อคณนำถาดใส่กระดาษออกหรือ ่ ใส่กระดาษโดยใช้ถาดอเนกประสงค์ และสอบถามว่าคณเปลี่ยนขนาดและชนิดกระดาษหรือไม่

้การตั้งค่าเริ่มต้นคือ เปิด >> HL-L5210DN/HL-L5210DW/HL-L6210DW >> HL-L6410DN/HL-L6415DW

## **HL-L5210DN/HL-L5210DW/HL-L6210DW**

- 1. กด ▲ หรือ ▼ เพื่อเลือกรายการต่อไปนี้:
	- a. เјือก [General Setup (การตั้ง่าทัวไป ่ )] กด **OK**
	- b. เјือก [Tray Setting (การตั้ง่าถาด)] กด **OK**
	- **c. เลือก** [Check Paper (ตรวจสอบกระดาษ) 1 กด OK
- 2. กด **▲ หรือ ▼ เพื่อเลือกตัวเลือก** [On (เปิด) ] **หรือ** [Off (ปิด) ] จากนั้นกด**Go (ไป)**

## **HL-L6410DN/HL-L6415DW**

- 1. กด [Settings (การตั้ง่า)] > [All Settings (การตั้ง่าทั้งหมด)] > [General Setup (การตั้ง่าทัวไป ่ )] > [Tray Setting (การตั้งค่าถาดใส่กระดาษ) ] > [Check Paper (ตรวจสอบกระดาษ) ]
- 2. กด [On (เปิด)] หรือ [Off (ปิด)]
- 3. กด

 **ข้อมูјที่เกี่ยวข้อง**

• การตั้งค่ากระดาษ

▲ หน้าหลัก > [การจัดการกระดาษ](#page-27-0) > เปลี่ยนขนาดถาดใส่กระดาษสำหรับการพิมพ์ 2 ด้าน

# **เปјี่ยนขนาดถาดใสกระดาษส ่ าหร ับการพิมพҙ ํ 2 ด้าน**

้เมื่อคุณพิมพ์บนกระดาษสองด้าน คุณจะต้องตั้งค่าขนาดกระดาษของถาดใส่กระดาษ 2 ด้าน ให้ตรงตามขนาดกระดาษ ถ้า ้ คุณไม่ตั้งค่าถาดใส่กระดาษ 2 ด้าน จะทำให้การป้อนกระดาษไม่ถูกต้อง ทำให้งานพิมพ์เอียงหรือกระดาษติดได้

้คุณลักษณะนี้ไม่สามารถใช้ได้ในบางประเทศ

1. เลื่อนคันโยกที่ถาดใส่กระดาษ 2 ด้านให้ตรงตามขนาดกระดาษ

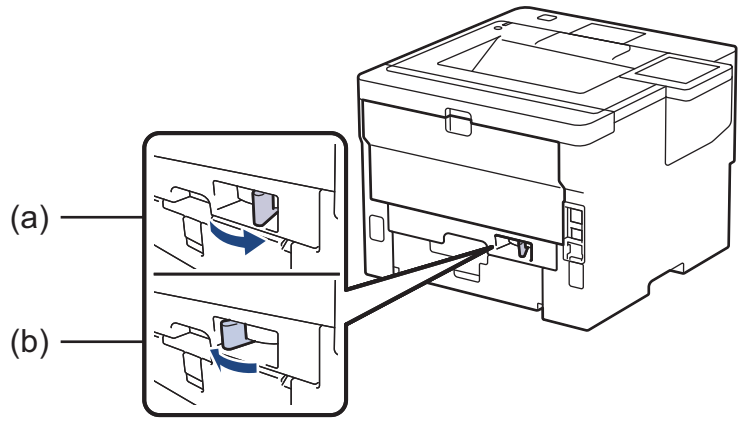

- a. A4 (สําหรับ A4)
- b. Letter (สำหรับ Letter, Legal, Mexico Legal, India Legal และ Folio)

## **ข้อมูјที่เกี่ยวข้อง**

• [การจัดการกระดาษ](#page-27-0)

 $\blacktriangle$  หน้าหลัก > [การจัดการกระดาษ](#page-27-0) > บริเวณที่ไม่สามารถพิมพ์ได้

# **บริเวณที่ไม่สามารถพิมพҙได้**

ค่าในตารางด้านล่างแสดงให้เห็นบริเวณที่ไม่สามารถพิมพ์ได้สูงสุดจากขอบของขนาดกระดาษที่ใช้ทั่วไป การวัดค่าอาจแตก ต่างกันขึ้นอยู่กับขนาดกระดาษหรือการตั้งค่าในแอปพลิเคชันที่คุณใช้

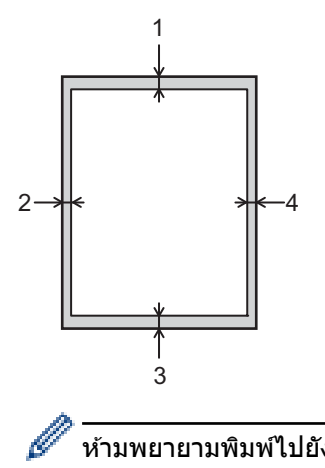

### ้ห้ามพยายามพิมพ์ไปยังบริเวณเหล่านี้ เอกสารที่พิมพ์ออกมาจะไม่แสดงสิ่งใดๆ ในบริเวณเหล่านี้

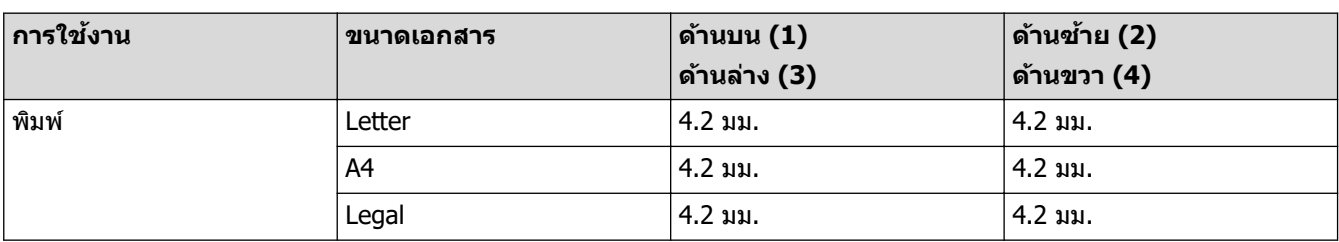

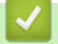

# **ข้อมูјที่เกี่ยวข้อง**

• [การจัดการกระดาษ](#page-27-0)

 $\blacktriangle$  หน้าหลัก  $>$  [การจัดการกระดาษ](#page-27-0)  $>$  การใช้งานกระดาษแบบพิเศษ

## **การใชงานกระดาษแบบพิเศษ ้**

ิทดสอบตัวอย่างกระดาษก่อนซื้อกระดาษทกครั้งเพื่อให้มั่นใจในคณภาพการพิมพ์ที่ต้องการ

- ห้ามใช้กระดาษอิงค์เจ็ทเนื่องจากอาจทำให้กระดาษติดหรือทำให้เครื่องพิมพ์เกิดความเสียหาย
- ิหากคณใช้กระดาษปอนด์ กระดาษผิวหยาบ หรือกระดาษที่มีรอยย่นหรือรอยยับ คณภาพของกระดาษในการพิมพ์อาจลดลง

จัดเก็บกระดาษในกล่องบรรจุกระดาษและปิดกล่องให้สนิท จัดเก็บกระดาษบนพื้นราบเรียบและห่างจากความชื้น แสงแดดส่อง่ ตรงและความร้อน

## **ข้อзวรจํา**

ึกระดาษบางชนิดอาจมีคุณภาพต่ำหรืออาจทำให้เครื่องพิมพ์เกิดความเสียหาย ้ห้ามใช้กระดาษต่อไปนี้:

- กระดาษที่มีลวดลายมาก
- กระดาษที่เรียบјื่นหรือมันเงาเกินไป
- ้กระดาษที่บ้วนหรือมีรอยพับ
- ้ กระดาษที่มีการเคลือบผิวหรือกระดาษที่มีการตกแต่งทางเคมี
- กระดาษที่ขาด มีรอยยับหรือรอยพับ
- กระดาษที่มีนํ้าหนักเกินกว่าข ้อกําหนดในзู่มือนี้
- ้กระดาษที่เย็บด้วยลวดเย็บกระดาษ
- ึ กระดาษที่มีหัวจดหมายที่ใช้สีย้อมอณหภมิต่ำหรือมีการถ่ายภาพด้วยความร้อน
- ึ กระดาษต่อเนื่องหรือไม่มีคาร์บอน
- ึกระดาษที่ออกแบบสำหรับการพิมพ์อิงค์เจ็ท

ิหากคณใช้ชนิดของกระดาษตามรายการข้างต้นอาจส่งผลให้เครื่องพิมพ์เกิดความเสียหาย ความเสียหายนี้ไม่อย่ภายใต้การ ้รับประกันหรือข้อตกลงเกี่ยวกับการให้บริการของ Brother

## **ข้อมูјที่เกี่ยวข้อง**

• [การจัดการกระดาษ](#page-27-0)

### **ห ัวข้อที่เกี่ยวข้อง:**

• [นํากระดาษที่ติดออก](#page-96-0)

### <span id="page-51-0"></span> $\blacktriangle$  หน้าหลัก > พิมพ์

## **พิมพҙ**

- พิมพ์จากคอมพิวเตอร์ของคุณ (Windows)
- พิมพ์จากคอมพิวเตอร์ของคุณ (Mac)
- พิมพ์ไฟล์แนบอีเมล
- การพิมพ์แบบปลอดภัยโดยใช้งาน USB แฟลชไดร์ฟ
- พิมพ์สำเนาซ้ำ
- เปลี่ยนการตั้งค่าการพิมพ์โดยใช้แผงควบคุม
- ยกเลิกงานพิมพ์
- การพิมพ์ทดสอบ
- [Universal Print](#page-76-0)

<span id="page-52-0"></span> $\triangle$  หน้าหลัก > [พิมพ](#page-51-0)์ > พิมพ์จากคอมพิวเตอร์ของคุณ (Windows)

## **พิมพҙจากзอมพิวเตอรҙของзุณ (Windows)**

- [พิมพҙเอกสาร \(Windows\)](#page-53-0)
- การตั้งค่าการพิมพ์ (Windows)
- พิมพ์แบบรักษาความปลอดภัย (Windows)
- เปลี่ยนการตั้งค่าการพิมพ์เริ่มต*้*น (Windows)
- พิมพ์เอกสารโดยใช้ไดรเวอร์เครื่องพิมพ์ BR-Script3 (การจำลองภาษา PostScript® 3™) [\(Windows\)](#page-64-0)
- เฝ้าดูสถานะของเครื่องจากคอมพิวเตอร์ของคุณ (Windows)

<span id="page-53-0"></span> $\triangle$  หน้าหลัก > [พิมพ](#page-51-0)์ > พิมพ์จากคอมพิวเตอร์ของคุณ (Windows) > พิมพ์เอกสาร (Windows)

# **พิมพҙเอกสาร (Windows)**

- ่ 1. เลือกคำสั่งการพิมพ์ในแอปพลิเคชันของคุณ
- ่ 2. เลือกชื่อร่นผลิตภัณฑ์ของคณ จากนั้นคลิกป่มคณสมบัติหรือการกำหนดลักษณะของเครื่องพิมพ์ ี่ หน้าต่างไดรเวอร์เครื่องพิมพ์ปรากฏขึ้น

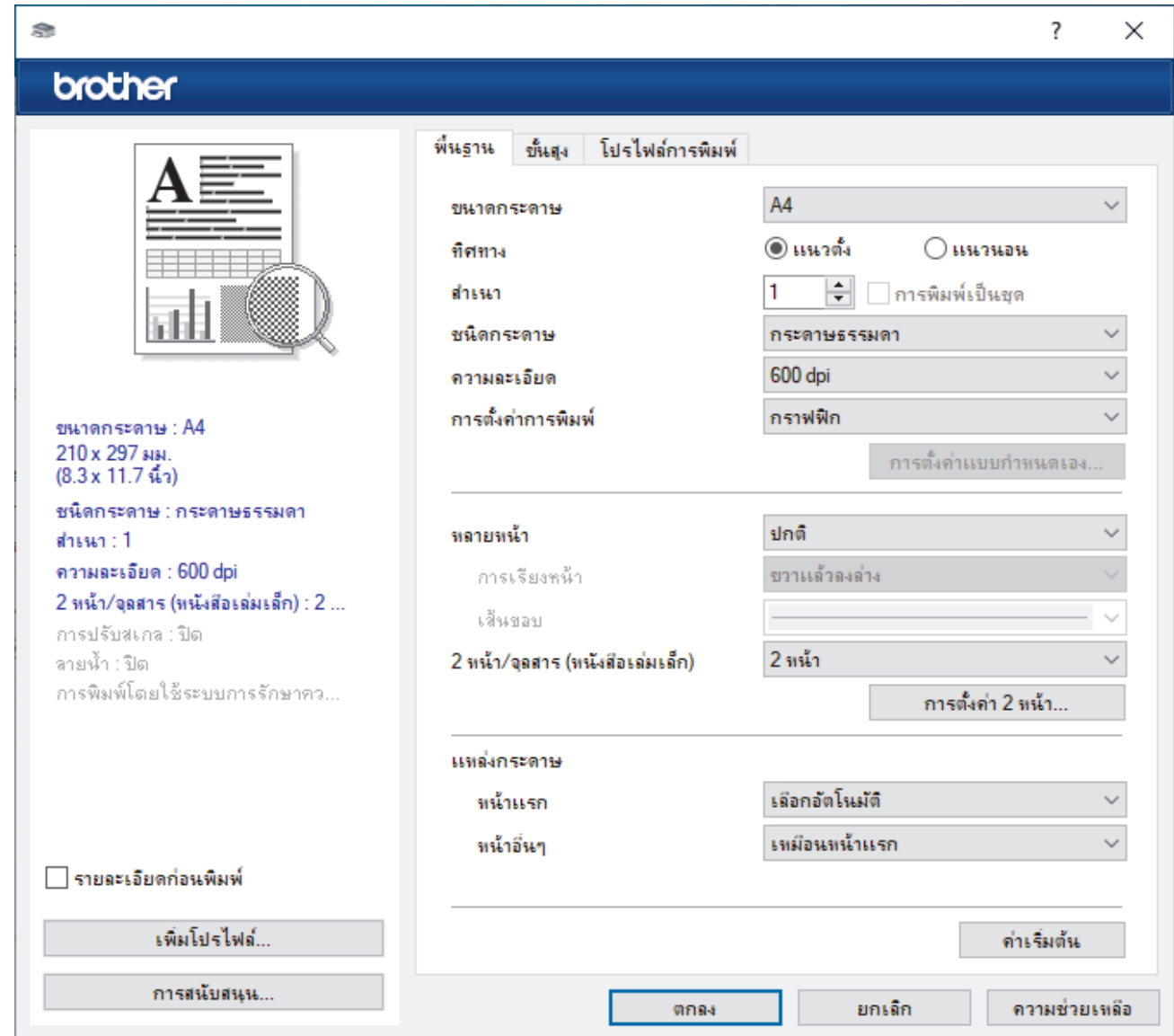

- ่ 3. ตรวจสอบว่าคณได้ใส่สื่อสิ่งพิมพ์ที่มีขนาดถูกต้องในถาดใส่กระดาษ
- ี 4. คลิกรายการแบบดึงลง **ขนาดกระดาษ** จากนั้นเลือกขนาดกระดาษของคณ
- 5. ในช่อง ท**ิศทาง** เลือกตัวเลือก **แนวตั้ง** หรือ **แนวนอน** เพื่อตั้งค่าการจัดวางเอกสารที่พิมพ์ของคุณ

ถ้าแอปพลิเคชันของคุณมีการตั้งค่าที่คล้ายกัน เราแนะนำให้คุณตั้งแนวการจัดวางโดยใช้แอปพลิเคชัน

- 6. พิมพҙจํานวนของสําเนา (1-999) ที่зุณต ้องการјงในชอง่ **สาเนา ํ**
- 7. คลิกรายการแบบดึงลง **ชนิดกระดาษ** และเลือกชนิดกระดาษที่คณกำลังใช้งาน
- 8. เพื่อพิมพ์หลายหน้าบนกระดาษแผ่นเดียว หรือพิมพ์หนึ่งหน้าของเอกสารของคณลงบนกระดาษหลายแผ่น คลิกรายการ ี แบบดึงลง **หลายหน้า** จากนั้นเลือกตัวเลือกของคณ
- ่ 9. เปลี่ยนการตั้งค่าเครื่องพิมพ์อื่นหากต้องการ
- 10. คลิก **ตกลง**

Ø

11. เสร็จสิ้นการดำเนินการพิมพ์ของคุณ

# $\blacktriangleright$  ข้อมูลที่เกี่ยวข้อง

 $\bullet$  พิมพ์จากคอมพิวเตอร์ของคุณ (Windows)

## **ห ัวข้อที่เกี่ยวข้อง:**

- [นํากระดาษที่ติดออก](#page-96-0)
- การตั้งค่าการพิมพ์ (Windows)

### <span id="page-55-0"></span> $\blacktriangle$  หน้าหลัก > [พิมพ](#page-51-0)์ > พิมพ์จากคอมพิวเตอร์ของคุณ (Windows) > การตั้งค่าการพิมพ์ (Windows)

# **การต ัҟงз่าการพิมพҙ (Windows)**

#### >> แท็บ **พืนฐาน ҟ**  $>$ > แท็บ ขั้นส<sup>ู</sup>ง

**แท็บ พืนฐาน ҟ**

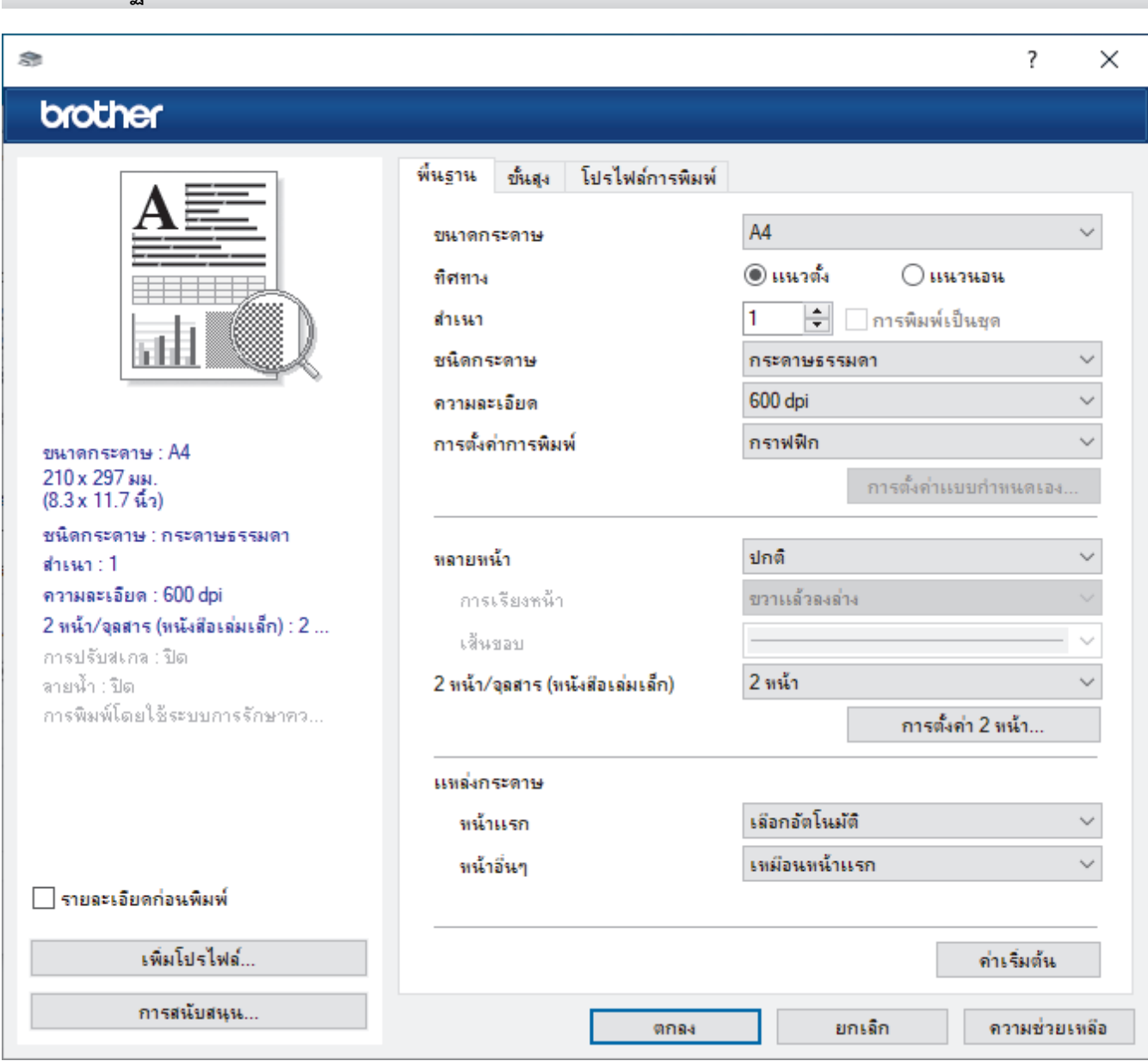

### **1. ขนาดกระดาษ**

้ เลือกขนาดกระดาษที่คุณต้องการใช้ คุณสามารถเลือกขนาดกระดาษมาตรฐาน หรือสร้างขนาดกระดาษแบบกำหนดเองได้

#### **2. ทิศทาง**

ู้เลือกลักษณะการจัดวาง (แนวตั้งหรือแนวนอน) ของเอกสารที่พิมพ์ของคุณ ้ถ้าแอปพลิเคชันของคุณมีการตั้งค่าที่คล้ายกัน เราแนะนำให้คุณตั้งแนวการจัดวางโดยใช้แอปพลิเคชัน

### **3. สาเนา ํ**

ี่ พิมพ์จำนวนสำเนา (1-999) ที่คณต้องการพิมพ์ในช่องนี้

#### **การพิมพҙเป็ นชุด**

้ เลือกตัวเลือกนี้เพื่อพิมพ์ชุดเอกสารหลายหน้าตามลำดับเดิม เมื่อตัวเลือกนี้ถูกเลือกอยู่ เครื่องพิมพ์จะพิมพ์สำเนา ้ เอกสารจนครบหนึ่งชุด จากนั้นจึงเริ่มพิมพ์ซ้ำชุดถัดไปตามจำนวนสำเนาที่เลือก หากไม่ได้เลือกตัวเลือกนี้อยู่ ้ เครื่องพิมพ์จะพิมพ์สําเนาแต่ละหน้าครบตามจำนวนสำเนาที่เลือก จากนั้นจึงเริ่มพิมพ์หน้าถัดไปของเอกสาร

### **4. ชนิดกระดาษ**

้เลือกชนิดสื่อที่คณต้องการใช้ เพื่อให้ได้ผลการพิมพ์ที่ดีที่สุด เครื่องจะปรับเปลี่ยนการตั้งค่าโดยอัตโนมัติตามประเภทสื่อ ึการพิมพ์ที่เลือก

#### **5. зวามјะเอียด**

เลือกความละเอียดการพิมพ์ เนื่องจากความละเอียดการพิมพ์และความเร็วการพิมพ์มีความสัมพันธ์กัน ยิ่งการพิมพ์ความ ละเอียดสงขึ้นก็ยิ่งใช้เวลาพิมพ์เอกสารนานขึ้น

### **6. การต ัҟงз่าการพิมพҙ**

เลือกประเภทเอกสารที่คณต้องการพิมพ์

#### **การต ัҟงз่าแบบกําหนดเอง...**

ระบุการตั้งค่าขั้นสูง เช่น ความสว่าง คอนทราสต์ และการตั้งค่าอื่นๆ

#### **กราฟิ ก**

### ้เลือกใช*้*เครื่องพิมพ์ฮาล์ฟโทน

เลือกตัวเลือกนี้เพื่อใช้ไดรเวอร์เครื่องพิมพ์เพื่อแสดงลักษณะฮาล์ฟโทน

#### **зวามสว่าง**

ปรับзวามสว่าง

#### **зวามзมชดั**

ปรับความคมชัด

#### **зุณภาพกราฟิ ก**

้เลือกกราฟิกหรือข้อความ เพื่อให้ได้คณภาพการพิมพ์สงสดโดยขึ้นกับประเภทเอกสารที่คณพิมพ์

#### **การพิมพҙแบบเพิ่มประสทธิภาพส ิ เทา ี**

เลือกตัวเลือกนี้เพื่อปรับปรุงคณภาพของภาพส่วนที่เป็นแรเงา

#### **ปร ับปรุงรูปแบบในการพิมพҙ**

เลือกตัวเลือกนี้เพื่อปรับปรุงการพิมพ์ลวดลายได้ถ้าหากเอกสารที่พิมพ์มีลวดลายและการเติมสีแตกต่างจาก ิลวดลายที่คุณเห็นในหน้าจอคอมพิวเตอร์

#### **ปร ับปรุงรูปแบบในการพิมพҙเสนบาง ้**

<u>ใช้</u>ตัวเลือกนี้เพื่อปรับปรงคณภาพของภาพเส*้*นบาง

### **เјือกใชระบบฮาјҙฟโทน ้**

ู้เลือกตัวเลือกนี้เพื่อใช*้* Windows เพื่อแสดงลักษณะฮาล์ฟโทน

#### **โหมด TrueType (ใชได้เฉพาะบางรุ่นเท่าน ัҟน ้ )**

#### **โหมด**

้ เลือกว่าจะให้ประมวลผลแบบอักษรสำหรับการพิมพ์อย่างไร

#### **เјือกใชเзรื่องพิมพҙ ้ TrueType ฟอนตҙ**

้ เลือกให้ใช้แบบอักษรในเครื่องสำหรับการประมวลผลแบบอักษร

#### **7. หјายหน้า**

้เลือกตัวเลือกนี้เพื่อพิมพ์หน้าเอกสารหลายหน้าในหน้ากระดาษแผ่นเดียว หรือพิมพ์หนึ่งหน้าเอกสารของคุณบนกระดาษ หลายแผ่น

#### **การเรียงหน้า**

้เลือกลำดับหน้าเมื่อพิมพ์หลายหน้าบนกระดาษแผ่นเดียว

#### **เสนขอบ ้**

เลือกชนิดขอบที่จะใช้เมื่อพิมพ์หลายหน้าบนกระดาษแผ่นเดียว

#### **8. 2 หน้า/จุјสาร (หน ังสอเј่มเј็ก ื )**

เลือกตัวเลือกนี้เพื่อพิมพ์บนทั้งสองหน้ากระดาษ หรือพิมพ์เอกสารในรูปแบบจุลสารโดยใช้การพิมพ์ 2 ด้าน

### <span id="page-57-0"></span>**การต ัҟงз่าการพิมพҙแบบ 2 หน้า**

้คลิกที่ป่มนี้เพื่อเลือกประเภทของการเข้าเล่มการพิมพ์แบบ 2 หน้า สำหรับแนวการจัดวางเอกสารแต่ละแนว จะมีการเข้า ้ เล่มเอกสาร 2 หน้าให้เลือก 4 ประเภท

### **9. แหј่งกระดาษ**

้เลือกการตั้งค่าแหล่งป้อนกระดาษที่ตรงตามเงื่อนไขหรือจุดประสงค์การพิมพ์ของคณ

#### **หน้าแรก**

ี่เลือกแหล่งป้อนกระดาษสำหรับใช้พิมพ์หน้าแรก

### **หน้าอื่นๆ**

้เลือกแหล่งป้อนกระดาษสำหรับใช้พิมพ์หน้าที่สองและหน้าต่อไป

## **แท็บ ข ัҟนสูง**

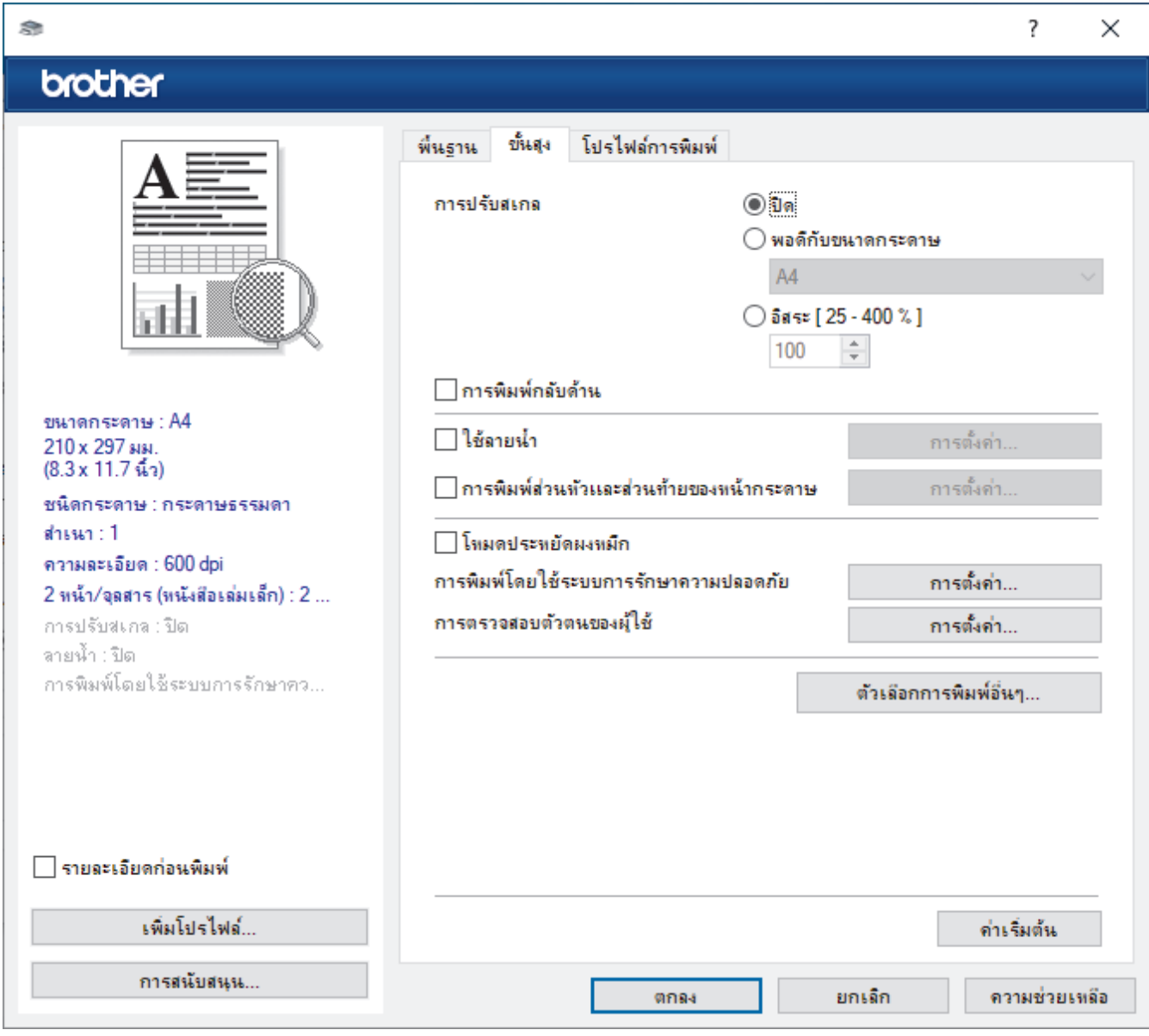

### 1. **การปรับสเก**ล

้เลือกตัวเลือกเหล่านี้เพื่อขยายหรือย่อขนาดของหน้าเอกสารของคณ

### **พอดีก ับขนาดกระดาษ**

ี เลือกตัวเลือกนี้เพื่อขยายหรือย่อหน้าเอกสารให้พอดีกับขนาดกระดาษที่ระบุ เมื่อคุณเลือกตัวเลือกนี้ ให้เลือกขนาด ึกระดาษที่คุณต้องการจากรายการแบบดึงลง

### **อิสระ [ 25 - 400 % ]**

้ เลือกตัวเลือกนี้เพื่อขยายหรือย่อหน้าเอกสารด้วยตนเอง เมื่อคณเลือกตัวเลือกนี้ ให้พิมพ์ค่าในช่องข้อมูล

### **2. การพิมพҙกј ับด้าน**

เลือกตัวเลือกนี้เพื่อหมนภาพที่พิมพ์ 180 องศา

### **3. ใชјายนํҟา ้**

้ เลือกตัวเลือกนี้เพื่อพิมพ์โลโก้หรือข้อความเป็นลายน้ำบนเอกสาร เลือกหนึ่งในลายน้ำที่ตั้งค่าไว้ล่วงหน้า เพิ่มลายน้ำใหม่ ้ หรือใช้ไฟล์ภาพที่คณสร้างไว้

### **4. การพิมพҙสวนห ัวแјะส ่ วนท้ายของหน้ากระดาษ ่**

้เลือกตัวเลือกนี้เพื่อพิมพ์วันที่ เวลา และชื่อเข้าส่ระบบของผ่ใช้บนเอกสาร

### **5. โหมดประหย ัดผงหมึก**

ู้เลือกคุณสมบัตินี้เพื่อประหยัดผงหมึก (โทนเนอร์) ของคุณโดยการใช้ผงหมึก (โทนเนอร์) ปริมาณน้อยลงในการพิมพ์ ี เอกสาร งานพิมพ์จะดูจางลงแต่ยังสามารถอ่านได้

### **6. การพิมพҙโดยใชระบบการร ักษาзวามปјอดภ ัย ้ (ใชได้เฉพาะบางรุ่นเท่าน ัҟน ้ )**

้ คุณสมบัตินี้ช่วยให้แน่ใจได้ว่าเอกสารลับหรือเอกสารที่มีความละเอียดอ่อนจะไม่ถูกพิมพ์จนกว่าคุณจะใส่รหัสผ่านที่แผง ควบคมของเครื่อง

### **7. ผู้ดูแјระบบ**

้คุณสมบัตินี้ช่วยให้คุณสามารถเปลี่ยนรหัสผ่านของผู้ดูแลระบบ และจำกัดคุณสมบัติการพิมพ์หลายอย่าง

### **8. การตรวจสอบต ัวตนของผู้ใช (้ ใชได้เฉพาะบางรุ่นเท่าน ัҟน ้ )**

ึคณสมบัตินี้ช่วยให้คณสามารถยืนยันการจำกัดการใช้งานสำหรับผ้ใช้แต่ละคนได้

### **9. ถาดรองร ับเอกสารออก (ใชได้เฉพาะบางรุ่นเท่าน ัҟน ้ )**

้ เลือกถาดรองรับเอกสารออกสำหรับหน้าที่พิมพ์

#### **ต ัวจ ัดกอง MX**

นำกระดาษที่พิมพ์ออกไปยังถาดรองรับเอกสารออกมาตรฐาน เมื่อถาดรองรับเอกสารออกมาตรฐานเต็ม เครื่องพิมพ์จะ เјือกถาดรองรับเอกสารออกที่ว่างถัดไปโดยอัตโนมัติ

### **ต ัวเรียงชุด MX**

่ เมื่อคุณพิมพ์เอกสารหลายสำเนา แต่ละสำเนาจะถูกส่งออกสู่ถาดที่แตกต่างกันตั้งแต่ถาดที่ 1 ถึง 4

### **ใชถาดมาตรฐานเมื่อเต็ม ้**

ู้เลือกตัวเลือกนี้เพื่อดำเนินการพิมพ์ต่อไป แม้ว่าชุดถาดเรียงเอกสารจะเต็ม เมื่อคุณเลือกตัวเลือกนี้ เครื่องพิมพ์จะดำเนิน ึการพิมพ์ต่อ และให้เอกสารที่เหลืออยู่ออกมายังถาดรองรับเอกสารออกมาตรฐานของเครื่องเมื่อชุดถาดเรียงเอกสารเต็ม

### **10. ต ัวเјือกการพิมพҙอื่นๆ**

### **โหมดการพ ักเзรื่อง**

เลือกตัวเลือกนี้เพื่อตั้งค่าให้เครื่องเข้าส่โหมดพักทันทีหลังการพิมพ์

### **มาโзร (ใชได้เฉพาะบางรุ่นเท่าน ัҟน ้ )**

เลือกคณลักษณะนี้เพื่อพิมพ์แบบฟอร์มอิเล็กทรอนิกส์ (มาโคร) ที่คณจัดเก็บไว้ในหน่วยความจำของเครื่องเพื่อพิมพ์ ช้อนบนงานพิมพ์

#### **การปร ับзวามทึบ**

ระบุการปรับค่าความเข้มในการพิมพ์

### ็ปรับปร<sub>ุ</sub>งผลลัพธ์การพิมพ์

้เลือกตัวเลือกนี้เพื่อลดการม้วนงอของกระดาษ และปรับปรงการยึดติดของผงหมึก (โทนเนอร์)

### **ข้ามหน้าว่าง**

เลือกตัวเลือกนี้เพื่อให้ไดรเวอร์ของเครื่องพิมพ์ตรวจจับหน้าว่างและยกเว้นการพิมพ์หน้านั้นโดยอัตโนมัติ

### ึพิมพ์ข้อดวามเป็นสีดำ

เลือกตัวเลือกนี้เมื่อคุณต้องการพิมพ์ข้อความสีให้เป็นสีดำ

### **พิมพҙข้อมูјที่ถูกเก็บไว้**

ู้เลือกตัวเลือกนี้เพื่อบันทึกข้อมูลการพิมพ์เป็นไฟล์ PDF ในคอมพิวเตอร์ของคุณ

### **การต ัҟงз่าประหย ัดผงหมึก**

เลือกตัวเลือกนี้เพื่อลดเสียงรบกวนในการพิมพ์

# <mark>ี้ ข้อมูลที่เกี่ยวข้อง</mark>

 $\bullet$  พิมพ์จากคอมพิวเตอร์ของคุณ (Windows)

# **ห ัวข้อที่เกี่ยวข้อง:**

- [ชุดถาดเรียงเอกสาร](#page-214-0)
- $\bullet$  พิมพ์เอกสาร (Windows)

<span id="page-60-0"></span> $\blacktriangle$  หน้าหลัก > [พิมพ](#page-51-0)์ > พิมพ์จากคอมพิวเตอร์ของคณ (Windows) > พิมพ์แบบรักษาความปลอดภัย (Windows)

# **พิมพҙแบบร ักษาзวามปјอดภ ัย (Windows)**

ใช้การพิมพ์แบบปลอดภัยเพื่อให้แน่ใจว่าเอกสารลับหรือเอกสารที่มีความละเอียดอ่อนจะไม่ถูกพิมพ์จนกว่าคุณจะใส่รหัสผ่านที่ แผงควบคมของเครื่อง

ีข้อมูลที่มีการรักษาความปลอดภัยถูกลบออกจากเครื่องเมื่อคุณปิดเครื่อง

>> HL-L5210DN/HL-L5210DW/HL-L6210DW

>> HL-L6410DN/HL-L6415DW

## **HL-L5210DN/HL-L5210DW/HL-L6210DW**

- 1. เลือกคำสั่งการพิมพ์ในแอปพลิเคชันของคณ
- ่ 2. เลือกชื่อร่นผลิตภัณฑ์ของคณ จากนั้นคลิกป่มคณสมบัติหรือการกำหนดลักษณะของเครื่องพิมพ์ หน้าต่างไดรเวอร์เครื่องพิมพ์ปรากภขึ้น
- 3. คลิกแท็บ **ขั้นสง**
- ี่ 4. คลิกที่ปุ่ม **การตั้งค่า** ในช่องใส่ข้อมูล <mark>การพิมพ์โดยใช้ระบบการรักษาความปลอดภัย</mark>
- ี 5. เลือกกล่องทำเครื่องหมาย **การพิมพ์โดยใช***้***ระบบการรักษาความปลอดภัย**
- .<br>6. พิมพ์รหัสผ่านสี่หลักในช่อง **รหัสผ่าน**
- 7. พิมพҙ**ชอผู้ใช ื่ ้**แјะ **ชองาน ื่** ในเขตข ้อมูјหากจําเป็ น
- ี่ 8. คลิก <mark>ตกลง</mark> เพื่อปิดหน้าต่าง <mark>การตั้งค่าการพิมพ์โดยใช้ระบบการรักษาความปลอดภัย</mark>
- 9. คลิก **ตกลง**
- 10. เสร็จสิ้นการดำเนินการพิมพ์ของคณ
- 11. ที่แผงควบคมของเครื่อง กด **Secure (ป้องกัน)**
- ี่ 12. กด ▲ หรือ ▼ เพื่อแสดงชื่อผู้ใช*้*ของคุณ จากนั้นกด **OK**
- 13. ป้อนรหัสผ่านสี่หลักของคณ

ี่ เพื่อป้อนตัวเลขแต่ละหลัก กด **▲** หรือ ▼ เพื่อเลือกตัวเลข แล*้*วกด **OK** 

- 14. กด a หรือ b เพื่อแสดงงาน จากนั้นกด **OK**
- 15. กด ▲ หรือ ▼ เพื่อเลือกตัวเลือก [Print (พิมพ์) ] จากนั้นกด**OK**
- ่ 16. กด ▲ หรือ ▼ ป้อนจำนวนสำเนาที่คณต้องการ
- 17. กด **OK**

ี เครื่องจะพิมพ์**ข้อม**ูลนั้น

้หลังจากคุณพิมพ์ข้อมูลที่มีการรักษาความปลอดภัยแล้ว ข้อมูลจะถูกล้างออกจากหน่วยความจำของเครื่อง

## **HL-L6410DN/HL-L6415DW**

- 1. เลือกคำสั่งการพิมพ์ในแอปพลิเคชันของคุณ
- ่ 2. เลือกชื่อร่นผลิตภัณฑ์ของคณ จากนั้นคลิกป่มคณสมบัติหรือการกำหนดลักษณะของเครื่องพิมพ์ ิหน้าต่างไดรเวอร์เครื่องพิมพ์ปรากภขึ้น
- 3. คลิกแท็บ **ขั้นสง**
- ี่ 4. คลิกที่ปุ่ม **การตั้งค่า** ในช่องใส่ข้อมล <mark>การพิมพ์โดยใช้ระบบการรักษาความปลอดภัย</mark>
- 5. เјือกกј่องทําเзรื่องหมาย **การพิมพҙโดยใชระบบการร ักษาзวามปјอดภ ัย ้**
- 6. พิมพ์รหัสผ่านสี่หลักในช่อง **รหัสผ่าน**
- 7. พิมพҙ**ชอผู้ใช ื่ ้**แјะ **ชองาน ื่** ในเขตข ้อมูјหากจําเป็ น
- ี่ 8. คลิก <mark>ตกลง</mark> เพื่อปิดหน้าต่าง <mark>การตั้งค่าการพิมพ์โดยใช้ระบบการรักษาความปลอดภัย</mark>
- 9. คลิก **ตกลง**
- 10. เสร็จสิ้นการดำเนินการพิมพ์ของคุณ
- 11. ที่แผงควบคุมของเครื่อง กด [Secure Print (การพิมพ์โดยใช้ระบบการรักษาความปลอดภัย) ]

12. กด ▲ หรือ ▼ เพื่อแสดงชื่อผู้ใช้ จากนั้นกดที่ชื่อผู้ใช้ของคุณเพื่อเลือกชื่อนั้น

13. ป้<mark>อนรหัสผ่านสี่หลักของคุณ จากนั้นกด</mark>  $[OK$  (ตกลง) ]

- 14. กด ▲ หรือ ▼ เพื่อแสดงงาน จากนั้นกดที่รายการงานนั้น
- 15. ป้อนจำนวนสำเนาที่คุณต้องการ

16. กด [Start (เริ่มต้น)]

ิหลังจากคุณพิมพ์ข้อมูลที่มีการรักษาความปลอดภัยแล้ว ข้อมูลจะถูกล้างออกจากหน่วยความจำของเครื่อง

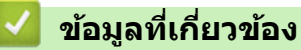

• พิมพ์จากคอมพิวเตอร์ของคุณ (Windows)

<span id="page-62-0"></span>ี หน้าหลัก > [พิมพ](#page-51-0)์ > พิมพ์จากคอมพิวเตอร์ของคณ (Windows) > เปลี่ยนการตั้งค่าการพิมพ์เริ่มต้น (Windows)

# **เปјี่ยนการต ัҟงз่าการพิมพҙเริ่มต้น (Windows)**

ู้ เมื่อคณเปลี่ยนการตั้งค่าการพิมพ์ของแอปพลิเคชัน การเปลี่ยนแปลงจะมีผลกับเอกสารที่พิมพ์ด้วยแอปพลิเคชันนั้นเท่านั้น หาก ้ต้องการเปลี่ยนการตั้งค่าการพิมพ์สำหรับแอปพลิเคชัน Windows ทั้งหมด คณจะต้องกำหนดคณสมบัติของไดรเวอร์เครื่องพิมพ์

- 1. ทําอย่างใดอย่างหนึ่งต่อไปนี้:
	- สําหรับ Windows 11

ิคลิก ━━ > แอปทั้งหมด > เครื่องมือ Windows > แผงควบคม ในกล่ม ฮาร์ดแวร์และเสียง คลิก ดอปกรณ์ ู้และเครื่องพิมพ์

• สําหรับ Windows 10, Windows Server 2016, Windows Server 2019 แјะ Windows Server 2022

зјิก > **ระบบ** > **แผงзวบзุม** ในกјุ่ม **ฮารҙดแวรҙแјะเสยงี (ฮารҙดแวรҙ)** зјิก **ดูอุปกรณҙแјะเзรื่องพิมพҙ**

• สําหรับ Windows Server 2012 R2

зјิก **Control Panel (แผงзวบзุม)** บนหน้าจอ **Start** ในกјุ่ม **Hardware** зјิก **ดูอุปกรณҙแјะเзรื่องพิมพҙ**

- สําหรับ Windows Server 2012 ้ เลื่อนเมาส*์*ของคณไปที่มมล่างขวาของเดสก์ท็อป เมื่อแถบเมนปรากภขึ้น ให้คลิก **การตั้งค่า** จากนั้นคลิก **แผงควบคม** ู้ในกล่ม <mark>ฮาร์ดแวร์</mark> คลิก **ดอปกรณ์และเครื่องพิมพ**์
- 2. คลิกขวาที่ไอคอนรุ่นผลิตภัณฑ์ จากนั้นเลือก **คุณสมบัติเครื่องพิมพ**์ (ถ้าตัวเลือกไดรเวอร์เครื่องพิมพ์ปรากฏขึ้น ให้เลือก ไดรเวอร์เครื่องพิมพ์ของคณ)

ึกล่องข้อความคุณสมบัติเครื่องพิมพ์จะปรากฏ

ี่ 3. คลิกแท็บ ทั่วไป และจากนั้นคลิกปุ่ม **Printing Preferences... (การกำหนดลักษณะการพิมพ์...)** หรือ กำหนด **ј ักษณะ...**

ึกล่องข้อความไดรเวอร์เครื่องพิมพ์จะปรากฏ

Ø ้ เพื่อกำหนดการตั้งค่าถาด คลิกแท็บ **การตั้งค่าอปกรณ์** (ใช*้*ได*้*เฉพาะบางร่นเท่านั้น)

- ้เพื่อเปลี่ยนพอร์ตเครื่องพิมพ์ คลิกแท็บ **พอร์ต**
- 4. เลือกการตั้งค่าการพิมพ์ที่คุณต้องการใช้เป็นค่าเริ่มต้นสำหรับโปรแกรมใน Windows ของคุณ
- 5. зјิก **ตกјง**
- 6. ปิดกล่องข้อความคณสมบัติเครื่องพิมพ์

## **ข้อมูลที่เกี่ยวข้อง**

- พิมพ์จากคอมพิวเตอร์ของคุณ (Windows)
	- $\bullet$  กำหนดค่าถาดเสริม (Windows)

<span id="page-63-0"></span> $\blacktriangle$  หน้าหลัก > [พิมพ](#page-51-0)์ > พิมพ์จากคอมพิวเตอร์ของคุณ (Windows) > เปลี่ยนการตั้งค่าการพิมพ์เริ่มต้น [\(Windows\)](#page-62-0) > กำหนดค่าถาดเสริม (Windows)

## **กําหนดз่าถาดเสริม (Windows)**

่ เข้าถึงคุณสมบัติของเครื่องของคุณเพื่อตรวจหาถาดเสริมของเครื่องของคุณโดยอัตโนมัติ และตรวจสอบหมายเลขผลิตภัณฑ์ ของเครื่องของคณ

ไดรเวอร์ของเครื่องพิมพ์จะตรวจพบถาดเสริมโดยอัตโนมัติระหว่างการติดตั้งไดรเวอร์ ถ้าคณเพิ่มถาดเสริมหลังจากการติดตั้ง ี่ ไดรเวอร์ ให้ดำเนินการตามขั้นตอนดังนี้:

- 1. ทําอย่างใดอย่างหนึ่งต่อไปนี้:
	- สําหรับ Windows 11

ี คลิก <mark>—</mark> > แอปทั้งหมด > เครื่องมือ Windows > แผงควบคุม ในกลุ่ม ฮาร์ดแวร์และเสียง คลิก ดูอุปกรณ์ **แјะเзรื่องพิมพҙ**

• สําหรับ Windows 10, Windows Server 2016, Windows Server 2019 แјะ Windows Server 2022

ี คลิก <del>[ </del> > ระบบ > แผงควบคุม ในกลุ่ม ฮาร์ดแวร์และเสียง (ฮาร์ดแวร์) คลิก ดูอุปกรณ์และเครื่องพิมพ์

• สําหรับ Windows Server 2012 R2

зјิก **Control Panel (แผงзวบзุม)** บนหน้าจอ **Start** ในกјุ่ม **Hardware** зјิก **ดูอุปกรณҙแјะเзรื่องพิมพҙ**

- สําหรับ Windows Server 2012 ี ย้ายเมาส์ของคุณไปยังมุมล่างขวาของเดสก์ท็อปของคุณ เมื่อแถบเมนูปรากฏขึ้น คลิก **การตั้งค่า** จากนั้นคลิก **แผง зวบзุม** ในกјุ่ม **ฮารҙดแวรҙ**зјิก **ดูอุปกรณҙแјะเзรื่องพิมพҙ**
- ี่ 2. คลิกขวาที่ไอคอนรุ่นผลิตภัณฑ์ จากนั้นเลือก **คุณสมบัติเครื่องพิมพ**์ (ถ้าตัวเลือกไดรเวอร์เครื่องพิมพ์ปรากฏขึ้น ให้เลือก ี ไดรเวอร์เครื่องพิมพ์ของคุณ)

ึกล่องข้อความคุณสมบัติเครื่องพิมพ์จะปรากฏ

- ี่ 3. คลิกแท็บ **การตั้งค่าอุปกรณ์**
- 4. зјิกปุ่ ม **การตรวจหาอ ัตโนม ัติ**

ถาดเสริมและหมายเลขผลิตภัณฑ์ของเครื่องของคณจะได*้*รับการตรวจพบโดยอัตโนมัติ

- 5. คลิกปุ่ม **นำไปใช**้
- 6. ปิดกล่องข้อความคุณสมบัติเครื่องพิมพ์

ี่ ฟังก์ชั้น **การตรวจหาอัตโนมัติ** ไม่สามารถใช้ได้หากเครื่องพิมพ์อย่ในเงื่อนไขต่อไปนี้:

- เзรื่องพิมพҙปิดเзรื่องอยู่
- ้ เครื่องพิมพ์ถูกใช้ร่วมกันผ่านเซิร์ฟเวอร์การพิมพ์
- ้ เครื่องพิมพ์และคอมพิวเตอร์ของคณไม่ได้เชื่อมต่อกัน

### **ข้อมูјที่เกี่ยวข้อง**

• เปลี่ยนการตั้งค่าการพิมพ์เริ่มต*ั*น (Windows)

<span id="page-64-0"></span> $\blacktriangle$  หน้าหลัก > [พิมพ](#page-51-0)์ > พิมพ์จากคอมพิวเตอร์ของคุณ (Windows) > พิมพ์เอกสารโดยใช่ไดรเวอร์เครื่องพิมพ์ BR-Script3 (การจำลองภาษา PostScript® 3™) (Windows)

# **พิมพҙเอกสารโดยใชไดรเวอรҙเзรื่องพิมพҙ ้ BR-Script3 (การจําјองภาษา PostScript® 3™) (Windows)**

ไดรเวอร์เครื่องพิมพ์ BR-Script3 ช่วยให้คุณสามารถพิมพ์ข้อมูล PostScript® ได้อย่างชัดเจนมากขึ้น

้ไปที่หน้า **ดาวน์โหลด** ของรุ่นผลิตภัณฑ์ของคณที่ [support.brother.com/downloads](https://support.brother.com/g/b/midlink.aspx?content=dl) เพื่อติดตั้งไดรเวอร์ PS (ไดรเวอร์ เครื่องพิมพ์ BR-Script3)

- 1. เลือกคำสั่งการพิมพ์ในแอปพลิเคชั่นของคุณ
- ี่ 2. เลือกชื่อร่นผลิตภัณฑ์ของคณที่มี **BR-Script3** ในชื่อ จากนั้นคลิกป่มคณสมบัติหรือการกำหนดลักษณะของเครื่องพิมพ์ หน้าต่างไดรเวอร์เครื่องพิมพ์ปรากฏขึ้น

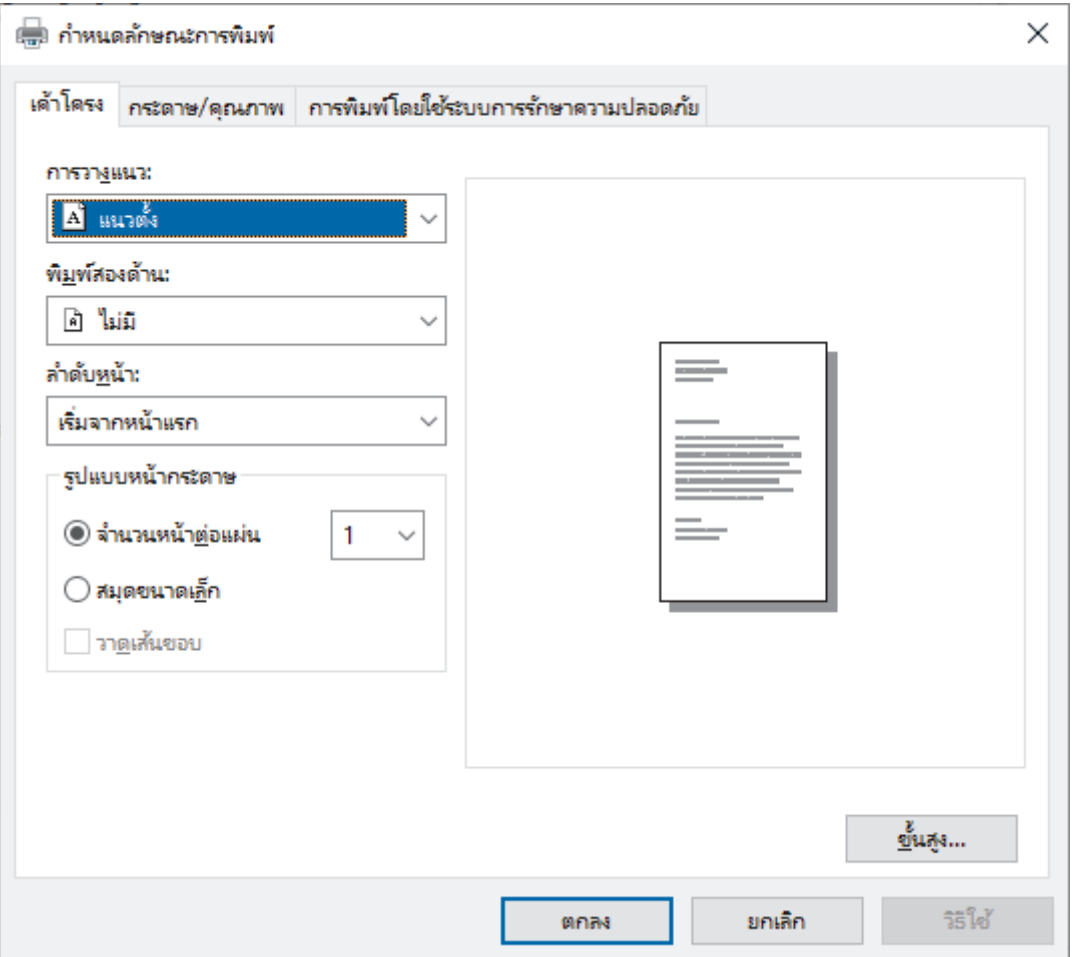

ี่ 3. คลิกที่แท็บ **เค้าโครง***,* **กระดาษ/คุณภาพ** หรือ **การพิมพ์โดยใช้ระบบการรักษาความปลอดภัย** เพื่อเปลี่ยนการตั้งค่า ึการพิมพ์พื้นฐาน(ใช้ได้เฉพาะบางรุ่นเท่านั้น)

้ คลิกที่แท็บ **เค้าโครง** หรือ **กระดาษ/คุณภาพ** จากนั้นคลิกที่ปุ่ม **ขั้นสูง** เพื่อเปลี่ยนการตั้งค่าการพิมพ์ขั้นสูง คลิก **ตกลง** 

- 4. зјิก **ตกјง**
- ี่ 5. เสร็จสิ้นการดำเนินการพิมพ์ของคณ

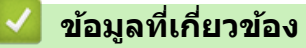

• พิมพ์จากคอมพิวเตอร์ของคณ (Windows)

<span id="page-65-0"></span> $\blacktriangle$  หน้าหลัก > [พิมพ](#page-51-0)์ > พิมพ์จากคอมพิวเตอร์ของคุณ (Windows) > เฝ้าดูสถานะของเครื่องจากคอมพิวเตอร์ของคุณ (Windows)

# **เฝ้ าดูสถานะของเзรื่องจากзอมพิวเตอรҙของзุณ (Windows)**

ึการตรวจสอบสถานะ (Status Monitor) เป็นเครื่องมือซอฟต์แวร์ที่กำหนดค่าได้สำหรับการตรวจสอบสถานะของเครื่องตั้งแต่ ึ่ หนึ่งเครื่องขึ้นไป ซึ่งจะช่วยให้คุณได้รับการแจ้งเตือนข้อความแสดงข้อผิดพลาดในทันที ทําอย่างใดอย่างหนึ่งต่อไปนี้:

- ี คลิกสองครั้งที่ไอคอน <mark>YA</mark> ในถาดงาน
- เปิดใช้ <mark>दे 5</mark> (Brother Utilities) จากนั้นคลิกรายการแบบดึงลงและเลือกชื่อรุ่นของคุณ (หากไม่ได้เลือกไว้) คลิก **เครื่องมือ ใ**นแถบนำทางด้านซ้าย จากนั้นคลิก**Status Monitor**

### **วิธีการแก้ไข**

้คลิกป่ม วิ**ธีการแก้ไข** เพื่อเข้าถึงเว็บไซต์สนับสนน

### **ว ัสดุการพิมพҙ**

ิคลิกป่ม **วัสดการพิมพ**์ เพื่อรับข้อมลเพิ่มเติมเกี่ยวกับวัสดการพิมพ์ของแท*้*ของบราเดอร์

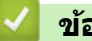

## **ข้อมูјที่เกี่ยวข้อง**

- พิมพ์จากคอมพิวเตอร์ของคุณ (Windows)
- **ห ัวข้อที่เกี่ยวข้อง:**
- [ปัญหาการพิมพ](#page-108-0)์

<span id="page-66-0"></span>ึ หน้าหลัก > [พิมพ](#page-51-0)์ > พิมพ์จากคอมพิวเตอร์ของคุณ (Mac)

# ี พิมพ์จากคอมพิวเตอร*์*ของคุณ (Mac)

• พิมพ์โดยใช้ AirPrint

п

<span id="page-67-0"></span>ึ หน้าหลัก > [พิมพ](#page-51-0)์ > พิมพ์จากคอมพิวเตอร์ของคุณ (Mac) > พิมพ์โดยใช้ AirPrint

# **พิมพҙโดยใช AirPrint ้**

• [นํากระดาษที่ติดออก](#page-96-0)

<span id="page-68-0"></span>หน้าหลัก > [พิมพ](#page-51-0)์ > พิมพ์ไฟล์แนบอีเมล

## ึ พิมพ*์*ใฟล*์*แนบอีเมล

คณสามารถพิมพ์ไฟล์โดยส่งอีเมลไฟล์ไปยังเครื่อง Brother ของคณได้

- ้ ตรวจสอบให้แน่ใจว่าตั้งค่าการจัดการผ่านเว็บให้เปิดอยู่ สำหรับข้อมูลเพิ่มเติม **≻≻** *ข้อมูลที่เกี่ยวข้อง*
- зุณสามารถแนบเอกสารไปกับอีเมјได ้สูงสุด 10 รายการ รวม 20 MB
- ้ คุณลักษณะนี้รองรับรูปแบบไฟล์ต่อไปนี้:
	- ไฟјҙเอกสาร: ไฟјҙ PDF, TXT แјะ Microsoft Office
	- ้ไฟล์ภาพ: JPEG, BMP, GIF, PNG และ TIFF
- เครื่องจะพิมพ์ทั้งเนื้อหาอีเมลและไฟล์แนบตามค่าเริ่มต้น เมื่อต้องการพิมพ์เฉพาะไฟล์แนบอีเมล ให้เปลี่ยนการตั้งค่าตาม ที่จำเป็บ
- 1. เปิดเว็บเบราว์เซอร์ของคณ
- 2. พิมพ์ "https://machine's IP address" ในแถบที่อยู่ของเบราว์เซอร์ของคณ (โดยที่ "machine's IP address" คือเลขที่ ื่อยู่ไอพีของเครื่องของคุณ)

ตัวอย่าง:

k

https://192.168.1.2

3. หากจําเป็ น ให ้พิมพҙรหัสผ่านในชอง่ **Login (เข้าสูระบบ ่ )** จากนั้นзјิก **Login (เข้าสูระบบ ่ )**

ี่ รหัสผ่านเริ่มต้นเพื่อจัดการการตั้งค่าของเครื่องนี้จะอยู่ที่ด้านหลังของเครื่องและมีตัวอักษร "**Pwd**" กำกับไว้

- ี 4. ไปที่เมนูนำทาง จากนั้นคลิก Online Functions (ฟังก์ชันออนไลน์) > Online Functions Settings (การตั้งค่า **ฟังกҙชนออนไјนҙ ั )**
	- เริ่มจาก  $\equiv$  หากเมนนำทางไม่ปรากฏขึ้นที่ด้านซ้ายของหน้าจอ
		- ่ หากฟังก์ชันนี้ถูกล็อค ให้ติดต่อผัดแลเครือข่ายของคณเพื่อขอสิทธิ์เข้าถึง
- 5. คลิกปุ่ม I accept the terms and conditions (ฉันยอมรับข้อกำหนดและเงื่อนไข)
- ่ 6. ไปที่เครื่องของคณ จากนั้นทำตามคำแนะนำของเครื่องเพื่อเปิดใช้งานการตั้งค่า
- 7. คลิก **General Settings (การตั้งค่าทั่วไป)** บนคอมพิวเตอร์ของคุณ ี่ หน้าจอ **Email Print (พิมพ์อีเมล): General Settings (การตั้งค่าทั่วไป) ปรากฏขึ้น**
- 8. зјิกปุ่ ม **Enable (เปิดใชงาน ้ )** เзรื่องจะพิมพҙใบзําแนะนําออกมา
- 9. ส่งอีเมลของคณไปยังที่อย่อีเมลในใบ เครื่องจะพิมพ์ไฟล์แนบอีเมล
	- เมื่อต ้องการเปјี่ยนการตั้งз่ารวมถึงที่อยู่อีเมјแјะการตั้งз่าเзรื่องพิมพҙให ้зјิกปุ่ ม **Online Functions Settings Page (หน้าการตั้งค่าฟังก์ชันออนไลน์)**
	- (HL-L6410DN/HL-L6415DW) คณยังสามารถกำหนดการตั้งค่าจากเครื่องของคุณได้ กด [Functions (ฟังก์ชัน)] > [Web (เว็บ)] > [Online Functions (ฟังก์ชันออนไลน์)] **จากนั้นทำตามคำแนะนำบนหน้าจอ**

## **ข้อมูјที่เกี่ยวข้อง**

• พิบพ์

<span id="page-69-0"></span>หน้าหลัก > [พิมพ](#page-51-0)์ > การพิมพ์แบบปลอดภัยโดยใช้งาน USB แฟลชไดร์ฟ

## **การพิมพҙแบบปјอดภ ัยโดยใชงาน ้ USB แฟјชไดรҙฟ**

**รุ่นที่เกี่ยวข้อง**: HL-L6410DN/HL-L6415DW

คณสามารถใช้การพิมพ์จากอุปกรณ์เก็บความจำ USB เพื่อบันทึกข้อมูลการพิมพ์แบบปลอดภัยไปยัง USB flash drive และพิมพ์ ืออกมาในภายหลังโดยป้อนรหัสผ่านบนแผงควบคุมของเครื่อง

### **หมายเหตุ**

ข้อกำหนดของ USB flash drive:

- ขนาดที่เก็บข ้อมูј: 1 GB ขึ้นไป (แนะนํา: 16 GB ขึ้นไป)
- รูปแบบ: FAT32/exFAT
- ข้อมูลที่จัดเก็บในแฟลชไดรฟ์ USB จะถูกเข้ารหัส แต่อาจไม่สามารถป้องกันการเข้าถึง โดยไม่ได*้*รับอนุญาต ได*้*ในทุก ึกรณี ตรวจสอบให้แน่ใจว่าคณจัดการและจัดเก็บข้อมลและแฟลชไดรฟ์ USB อย่างปลอดภัย
- ข้อมูลในแฟลชไดรฟ์ USB สามารถอ่านได้บนเครื่องที่จัดเก็บข้อมูลเท่านั้น คณไม่สามารถอ่านข้อมูลบนเครื่องอุปกรณ์ หรือคอมพิวเตอร์เครื่องอื่นได้
- ่ เมื่อคุณไม่ต้องการใช้แฟลชไดรฟ์แบบ USB ในการจัดเก็บข้อมูลจากเครื่องของคุณอีกต่อไป และต้องการใช้แฟลช ี ไดรฟ์เพื่อวัตถุประสงค์อื่น ให้ลบข้อมูลที่จัดเก็บไว้ทั้งหมดและฟอร์แมตแฟลชไดรฟ์แบบ USB ในคอมพิวเตอร์ของคณ ในการฟอร์แมตหรือทำความสะอาดแฟลชไดรฟ์ USB โปรดดูคู่มือผู้ใช้สำหรับคำแนะนำ

ี่สำหรับข้อมลเพิ่มเติมเกี่ยวกับการตั้งค่าไดรเวอร์เครื่องพิมพ์ *>> ข้อมลที่เกี่ยวข้อง* 

1. ใส่ USB flash drive ของคุณเข้าไปในพอร์ต USB ด้านหลัง

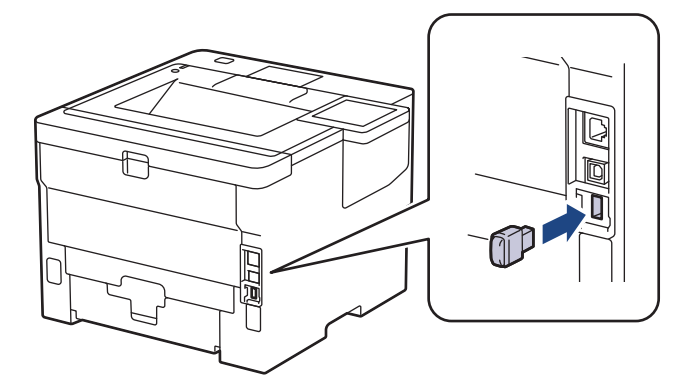

# 2. กด $\Box$

- 3. ที่แผงควบคุมของเครื่อง กด || [Settings (การตั้งก่า) ] > [All Settings (การตั้งก่าทั้งหมด) ] > [Printer  $(\hat{\mathfrak{g}})$  (เครื่องพิมพ์) ] > [Job Save Location (สถานที่บันทึกงาน) ]
- 4. กด [USB flash drive (Rear port) (แฟลชไดรฟ์ USB (พอร์ตด้านหลัง))] ่ ข้อความปรากภบนหน้าจอแสดงผลแบบ LCD เพื่อเริ่มใช้ USB flash drive
- 5. กด [OK (ตกลง) ] ค้างไว้เป็นเวลาสองวินาทีเพื่อ เริ่มใช้ ี เครื่องจะเริ่มต้นใหม่และเปิดใช้งานคณลักษณะพิมพ์จากอปกรณ์เก็บความจำ USB

## **หมายเหตุ**

- ี เมื่อเครื่องจะเริ่มต้นใหม่เพื่อเปิดใช้งานคุณลักษณะพิมพ์จากอุปกรณ์เก็บความจำ USB ข้อมูลงานที่จัดเก็บไว้ ิ มาโคร สตรีม และแบบอักษรทั้งหมดจะถูกลบออกจากหน่วยความจำของเครื่อง
- ู้ เมื่อเครื่องจะเริ่มต้นใหม่เพื่อเปิดใช้งานคุณลักษณะพิมพ์จากอุปกรณ์เก็บความจำ USB ข้อมูลมาโคร สตรีม และ แบบอักษรจะถูกลบออกจาก USB flash drive
- 6. ในไดรเวอร์เครื่องพิมพ์ ทำการตั้งค่าให้เสร็จสิ้นสำหรับตัวเลือกการพิมพ์แบบปลอดภัย และดำเนินการคำสั่งพิมพ์ใน แอปพลิเคชันของคณ
- 7. ที่แผงควบคุมของเครื่อง กด [Secure Print (การพิมพ์โดยใช้ระบบการรักษาความปลอดภัย)]
- 8. กด ▲ หรือ ▼ เพื่อแสดงชื่อผู้ใช้ จากนั้นกดที่ชื่อผู้ใช้ของคุณเพื่อเลือกชื่อนั้น
- $9.$  ป้อนรหัสผ่านสี่หลักของคุณ จากนั้นกด  $[OK ($ ตกลง $)$ ]
- 10. กด ▲ หรือ ▼ เพื่อแสดงงาน จากนั้นกดที่รายการงานนั้น
- ี่ 11. ป้อนจำนวนสำเนาที่คุณต้องการ
- 12. กด [Start (เริ่มต้น)]

เครื่องจะพิมพ์ข้อมูลและลบงานพิมพ์ออกจาก USB flash drive

### **ข้อзวรจํา**

ห้ามถอด USB flash drive ออกจากพอร์ต USB ด้านหลังจนกว่าเครื่องจะพิมพ์เสร็จเรียบร้อย

## **ข้อมูјที่เกี่ยวข้อง**

• [พิมพ](#page-51-0)ҙ

## **ห ัวข้อที่เกี่ยวข้อง:**

• ข้อความแสดงข้อผิดพลาดและการบำรุงรักษา

### <span id="page-71-0"></span>้หน้าหลัก > [พิมพ](#page-51-0)์ > พิมพ์สำเนาซ้ำ

# **พิมพҙสาเนาซ ํ ํҟ า**

ึ ใช้ฟังก์ชันการทำสำเนาคาร์บอนเพื่อพิมพ์เอกสารหลายชดจากข้อมลพิมพ์เดียวกัน เหมือนใช้กระดาษสำเนาคาร์บอน ส่งข้อมล ้ ไปยังถาดกระดาษย่อยที่คณใส่กระดาษชนิดหรือสี่ต่างกันเอาไว้

ตัวอย่างเช่น คุณอาจต้องการตั้งค่าเครื่องให้ส่งข้อมูลการพิมพ์ของคุณไปยังถาดที่ 1 ซึ่งคุณใส่กระดาษสีน้ำเงินไว้ จากนั้นจึง ี่พิมพ์ข้อมูลนั้นซ้ำในที่ที่กำหนดไว้บนหน้ากระดาษจากถาดอเนกประสงค์ ซึ่งคณใส่กระดาษสีเหลืองที่มีข้อความเดิมอยู่บนหน้า กระดาษ

ถ้าคณใส่กระดาษสีน้ำเงินในถาดที่ 1และกระดาษสีเหลืองในถาดอเนกประสงค์ เครื่องพิมพ์จะป้อนกระดาษสำหรับแผ่นที่ 1 จาก ี่ ถาดที่ 1 และแผ่นที่ 2 จากถาดอเนกประสงค์

ถ้าคณเปิดการใช้งานคณสมบัติสำเนากระดาษคาร์บอน เครื่องจะทำสำเนาโดยอัตโนมัติ

#### (Windows)

ู่ฟังก์ชันสำเนากระดาษคาร์บอนยังให้คณสามารถเลือกมาโคร/สตรีมการพิมพ์สำหรับแต่ละหน้าได้อีกด้วย

#### >> HL-L5210DN/HL-L5210DW/HL-L6210DW

>> HL-L6410DN/HL-L6415DW

### **HL-L5210DN/HL-L5210DW/HL-L6210DW**

- 1. กด a หรือ b เพื่อแสดงตัวเјือก [Printer (เรื่°งพิมพr)] จากนั้นกด**OK**
- 2. **กด ▲ หรือ ▼ เพื่อแสดงตัวเลือก** [Carbon Menu (แนูกเร์บอน) ] **จากนั้นกดOK**
- $3.$  **กด ≜ หรือ ▼ เพื่อแสดงตัวเลือก** [Carbon Copy (สำเนากระดาษการ์บอน) ] **จากนั้นกดOK**
- 4. กด a หรือ b เพื่อแสดงตัวเјือก [On (เปิด)] จากนั้นกด**OK**
- 5. กด a หรือ b เพื่อแสดงตัวเјือก [Copies (สÎาเนา)] จากนั้นกด**OK**
- 6. กด a หรือ b ป้อนจํานวนสําเนาที่зุณต ้องการ จากนั้นกด **OK**
- $7.$  **กด ≜ หรือ ▼ เพื่อแสดงตัวเลือก** [Copy1 Tray (คัคลอก1 ถาด)] **จากนั้นกดOK**
- $8.$  กด ▲ หรือ ▼ เพื่อแสดงถาดใส่กระดาษที่คณต้องการตั้งเป็น <code>[Copy1 Tray (</code>ตัดออป ถาด) ] จากนั้นกด OK

#### (Windows)

- a. กด a หรือ b เพื่อแสดงตัวเјือก [Copy1 Macro (ัด¨°ก1 มาโร)] จากนั้นกด**OK**
- b. กด ▲ หรือ ▼ เพื่อแสดงรหัสของมาโครที่คณต*้*องการใช้ จากนั้นกดที่ **OK**
- ่ 9. ทำซ้ำขั้นตอนเหล่านี้จนกระทั่งคณได้เลือกการตั้งค่าถาดทั้งหมดสำหรับสำเนาแต่ละฉบับ
- 10. ส่งข้อมูลการพิมพ์ไปยังเครื่องพิมพ์

### **HL-L6410DN/HL-L6415DW**

- 1. กด | | [Settings (การตั้งก่า) ] > [All Settings (การตั้งก่าทั้งหมด) ] > [Printer (เกรื่องพิมพ์) ] > [Carbon  $Menu (111999)$   $>$  [Carbon Copy (สำนากระดาษการ์บอน)  $>$  [On (เปิด) ]
- 2. กด ▲ หรือ ▼ เพื่อแสดงตัวเลือก [Copies (สำเนา) ] จากนั้นกดที่ตัวเลือก [Copies (สำเนา) ]
- 3. ป้อนจำนวนสำเนาที่คณต้องการ จากนั้นกด  $\lceil \text{OK} \rfloor$  (ตกลง)  $\lceil \text{OK} \rceil$
- $4$ . กด ▲ หรือ ▼ เพื่อแสดงตัวเลือก [Copy1 Tray (กัดลอก1 ถาด)] จากนั้นกดที่ตัวเลือก [Copy1 Tray (กัดลอก1 ถาด)]
- $5$ . กด ▲ หรือ ▼ เพื่อแสดงถาดใส่กระดาษที่คุณต้องการตั้งเป็นตัวเลือก [Copy1 Tray (กัดออก1 ถาด) ] จากนั้นกดที่ชื่อถาด ใส่กระดาษเพื่อเลือก

#### (Windows)

- a. **กด ▲ หรือ ▼ เพื่อแสดงตัวเลือก** [Copy1 Macro (Copy1 มาโคร)] **จากนั้นกดที่ตัวเลือก** [Copy1 Macro  $(Copy1$  มาโคร $)$ ]
- b. กด ▲ หรือ ▼ เพื่อแสดงรหัสของมาโครที่คุณต้องการใช้ จากนั้นกดที่รหัสนั้น
- ่ 6. ทำซ้ำขั้นตอนเหล่านี้จนกระทั่งคณได้เลือกการตั้งค่าถาดทั้งหมดสำหรับสำเนาแต่ละฉบับ
# 7. กด

8. ส่งข้อมูลการพิมพ์ไปยังเครื่องพิมพ์

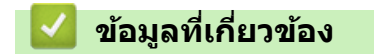

• [พิมพ](#page-51-0)ҙ

 $\blacktriangle$  หน้าหลัก > [พิมพ](#page-51-0)์ > เปลี่ยนการตั้งค่าการพิมพ์โดยใช้แผงควบคม

## **เปјี่ยนการต ัҟงз่าการพิมพҙโดยใชแผงзวบзุม ้**

เลือกประเภทเอกสารที่คณต้องการพิมพ์

```
>> HL-L5210DN/HL-L5210DW/HL-L6210DW
>> HL-L6410DN/HL-L6415DW
```
#### **HL-L5210DN/HL-L5210DW/HL-L6210DW**

- 1. กด a หรือ b เพื่อแสดงตัวเјือก [Printer (เรื่°งพิมพr)] จากนั้นกด**OK**
- 2. **กด ▲ หรือ ▼ เพื่อแสดงตัวเลือก** [Printer Settings (พิมพ์หน้าการตั้งค่า) ] **จากนั้นกดOK**
- $3.$  กด ▲ หรือ ▼ เพื่อแสดงตัวเลือก [Graphics (กราฟิก) ] หรือ [Text (ข้อความ) ] แล้วกดที่ตัวเลือกที่คุณต้องการ
- 4. กด **OK**

#### **HL-L6410DN/HL-L6415DW**

- 1. กด || [Settings (การตั้งค่า) ] > [All Settings (การตั้งค่าทั้งหมด) ] > [Printer (เกรื่องพิมพ์) ] > [Print Settings (การตั้งค่าการพิมพ์) ]
- 2. กด  $[Text (v'$ อความ)] หรือ  $[Graphics (n\pi\hat{v})]$
- 3. กด $\Box$

### **ข้อมูјที่เกี่ยวข้อง**

• [พิมพ](#page-51-0)ҙ

#### $\blacktriangle$  หน้าหลัก > [พิมพ](#page-51-0)์ > ยกเลิกงานพิมพ์

#### **ุยกเลิกงานพิมพ**์

```
>> HL-L5210DN/HL-L5210DW/HL-L6210DW
>> HL-L6410DN/HL-L6415DW
```
#### **HL-L5210DN/HL-L5210DW/HL-L6210DW**

#### กด **Cancel (ยกเјิก)**

Ø ี เพื่อยกเลิกงานพิมพ์หลายงาน ให้กดค้างไว้ที่ **Cancel (ยกเลิก)** เป็นเวลาสี่วินาที

## **HL-L6410DN/HL-L6415DW**

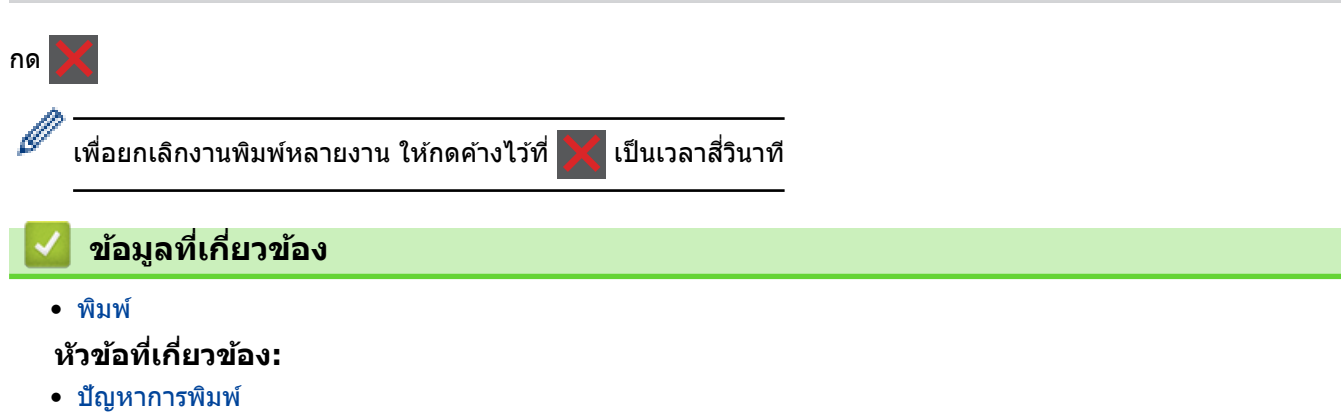

#### $\blacktriangle$  หน้าหลัก  $> \hat{\mathfrak{w}}$ มพ์  $> \hat{\mathfrak{n}}$ าร[พิมพ](#page-51-0)์ทดสอบ

## **การพิมพҙทดสอบ**

ถ้ามีปัญหาคณภาพการพิมพ์ ให้ทำตามคำแนะนำต่อไปนี้เพื่อพิมพ์ทดสอบ:

```
>> HL-L5210DN/HL-L5210DW/HL-L6210DW
>> HL-L6410DN/HL-L6415DW
```
#### **HL-L5210DN/HL-L5210DW/HL-L6210DW**

- 1. กด a หรือ b เพื่อแสดงตัวเјือก [Printer (เรื่°งพิมพr)] จากนั้นกด**OK**
- 2. (HL-L5210DN/HL-L5210DW/HL-L6210DW) กด ▲ หรือ ▼ เพื่อแสดงตัวเลือก [Print Options (ตัวเลือกการพิมพ์) ] จากนั้นกด **OK**
- 3. กด a หรือ b เพื่อแสดงตัวเјือก [Test Print (การทด¨°งพิมพr)] จากนั้นกด **OK**
- 4. กด **Go (ไป)**

เครื่องจะพิมพ์หน้าทดสอบ

### **HL-L6410DN/HL-L6415DW**

- 1. กด || [Settings (การตั้งค่า) ] > [All Settings (การตั้งค่าทั้งหมด) ] > [Printer (เครื่องพิมพ์) ] > [Print Options (ตัวเลือกการพิมพ์) | > [Test Print (การทดลองพิมพ์) |
- 2. กด [Yes (ใช่)]
- 3. กด $\blacksquare$

 **ข้อมูјที่เกี่ยวข้อง**

- [พิมพ](#page-51-0)ҙ
- **ห ัวข้อที่เกี่ยวข้อง:**
- ปรับปรุงคุณภาพการพิมพ์

<span id="page-76-0"></span> $\triangle$  หน้าหลัก > [พิมพ](#page-51-0)์ > Universal Print

- [ภาพรวม Universal Print](#page-77-0)
- $\,\cdot\,$  ลงทะเบียนเครื่องของคุณด้วย Universal Print โดยใช้การจัดการผ่านเว็บ
- กำหนดผู้ใช้ Universal Print ผ่านพอร์ทัล Microsoft Azure
- เพิ่มเครื่องพิมพ์ที่ใช้งาน Universal Print ได้ลงในคอมพิวเตอร์ของคุณ
- พิมพ์โดยใช้ Universal Print
- $\cdot$  ยกเลิกการลงทะเบียนเครื่องของคุณจาก Universal Print

## <span id="page-77-0"></span>**ภาพรวม Universal Print**

Universal Print คือบริการพิมพ์บนคลาวด์จาก Microsoft คุณสามารถพิมพ์เอกสารได้จากทุกที่บนอินเทอร์เน็ตโดยไม่ต้องติด ึ้งก็บอเรนา การทำกับสมัยการเพิ่มของการทำการที่จะจะเรา<sub>รุ</sub>้มนักมารถเพิ่มกรรมนัก ซึ่งกำกับการพร้อมของพิมพ์ Universal Print มีให้ใช้งาน<br>้ตั้งไดรเวอร์เครื่องพิมพ์ Universal Print มีให้ใช้งานสำหรับผู้ใช้ Azure Active Directory Microsoft 365

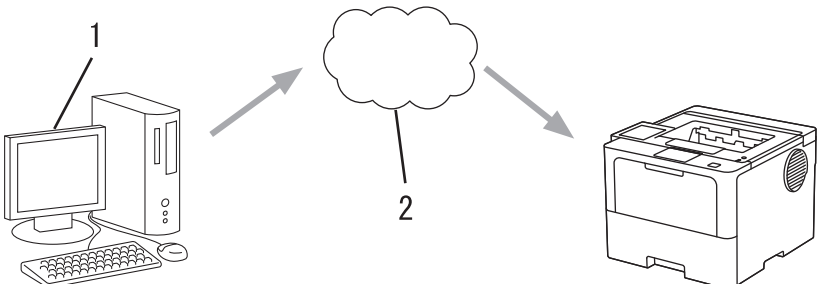

- 1. คอมพิวเตอร์ที่ใช้ Windows 10 20H1 หรือสูงกว่า
- 2. เซิร์ฟเวอร์ Cloud

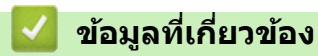

<span id="page-78-0"></span>หน้าหลัก > [พิมพ](#page-51-0)์ > [Universal Print](#page-76-0) > ลงทะเบียนเครื่องของคุณด้วย Universal Print โดยใช้การจัดการผ่านเว็บ

# **јงทะเบียนเзรื่องของзุณด้วย Universal Print โดยใชการจ ัดการผ่านเว็บ ้**

- ีตรวจสอบให้แน่ใจว่าคณได้ตั้งวันที่และเวลาอย่างถูกต้องตามเขตเวลาของคณ
	- ิหากเครือข่ายของคุณใช้พร็อกซีเซิร์ฟเวอร์ กำหนดการตั้งค่าพร็อกซีเซิร์ฟเวอร์
- 1. เปิดเว็บเบราว์เซอร์ของคุณ
- 2. พิมพ์ "https://machine's IP address" ในแถบที่อย่ของเบราว์เซอร์ของคณ (โดยที่ "machine's IP address" คือเลขที่ ื่อย่ไอพีของเครื่องของคณ)

ตัวอย่าง:

Ø

Ø

Q

https://192.168.1.2

3. หากจําเป็ น ให ้พิมพҙรหัสผ่านในชอง่ **Login (เข้าสูระบบ ่ )** จากนั้นзјิก **Login (เข้าสูระบบ ่ )**

ี รหัสผ่านเริ่มต้นเพื่อจัดการการตั้งค่าของเครื่องนี้จะอยู่ที่ด้านหลังของเครื่องและมีตัวอักษร "**Pwd**" กำกับไว้

4. ไปที่เมนูนําทาง จากนั้นзјิก **Network (เзรือข่าย)** > **Network (เзรือข่าย)** > **Protocol (โพรโทзอј)**

เริ่มจาก  $\equiv$  หากเมนูนำทางไม่ปรากฏขึ้นที่ด้านซ้ายของหน้าจอ

- 5. เลือกช่องทำเครื่องหมาย **Universal Print** แล้วคลิก **Advanced Settings (การตั้งค่าขั้นสง)**
- 6. เปјี่ยนชอเзรื่องของзุณในช ื่ อง่ **Device Name (ชออุปกรณҙ ื่ )**หากจําเป็ น

การใช้อักขระต่อไปนี้ ?, /, \, ", :, <, >, | หรือ \* อาจทำให้เกิดข้อผิดพลาดในการส่ง

7. คลิก **Register (ลงทะเบียน)** 

Ø ิหากเกิดข้อผิดพลาด ให้ทำตามคำแนะนำบนหน้าจอ

- 8. รหัสผู้ใช้ Universal Print จะปรากฏขึ้น คลิกปุ่ม **Sign in (ลงชื่อเข้าใช้)** แล้วพิมพ์รหัสผู้ใช้
- ่ 9. ทำตามคำแนะนำบนหน้าจอเพื่อลงทะเบียนให้เสร็จสมบรณ์

 **ข้อมูјที่เกี่ยวข้อง**

<span id="page-79-0"></span>• หน้าหลัก > [พิมพ](#page-51-0)์ > [Universal Print](#page-76-0) > กำหนดผู้ใช้ Universal Print ผ่านพอร์ทัล Microsoft Azure

## **กําหนดผู้ใช Universal Print ้ ผ่านพอรҙท ัј Microsoft Azure**

้คุณสามารถกำหนดผู้ใช้ให้กับบริการการพิมพ์เอนกประสงค์ได้เฉพาะเมื่อเครื่องของคุณลงทะเบียนบนพอร์ทัล Microsoft Azure ้ แล้วเท่านั้น

1. เข้าถึงพอร์ทัล Microsoft Azure

URL: [portal.azure.com](https://portal.azure.com)

- ่ 2. เข้าสู่ระบบเป็นผู้ดูแลระบบเครื่องพิมพ์
- 3. เјือกบริการ **Universal Print**
- 4. เลือกตัวเลือก **Printers (เครื่องพิมพ์)** แล้วเลือกเครื่องของคุณจากรายการ
- 5. เјือกตัวเјือก **Share (แชรҙ)**
- 6. เลือกผู้ใช้ที่คุณต้องการระบุให้กับ Universal Print แล้วคลิก **Share Printer (แชร์เครื่องพิมพ์)**

### **ข้อมูјที่เกี่ยวข้อง**

<span id="page-80-0"></span> $\blacktriangle$  หน้าหลัก > [พิมพ](#page-51-0)์ > [Universal Print](#page-76-0) > เพิ่มเครื่องพิมพ์ที่ใช้งาน Universal Print ได้ลงในคอมพิวเตอร์ของคุณ

# ู้เพิ่มเครื่องพิมพ์ที่ใช*้*งาน Universal Print ได้ลงในคอมพิวเตอร์ของคุณ

- 1. คลิก <mark>+ > <mark>วัร</mark>ิเรื่อง อุปกรณ์ > เครื่องพิมพ์และสแกนเนอร์ > เพิ่มเครื่องพิมพ์หรือสแกนเนอร์</mark>
- 2. เลือกเครื่องที่ลงทะเบียนเป็นเครื่องพิมพ์ Universal Print จากรายการ แล*้*วคลิก **เพิ่มอุปกรณ**์

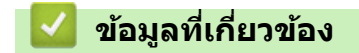

<span id="page-81-0"></span> $\triangle$  หน้าหลัก > [พิมพ](#page-51-0)์ > [Universal Print](#page-76-0) > พิมพ์โดยใช้ Universal Print

# **พิมพҙโดยใช Universal Print ้**

- 1. เลือกคำสั่งการพิมพ์ในแอปพลิเคชันของคุณ
- 2. เลือกเครื่องที่คุณลงทะเบียนเป็นเครื่องพิมพ์ที่ใช้ Universal Print แล้วคลิกปุ่มคุณสมบัติหรือค่ากำหนดของเครื่องพิมพ์
- ่ 3. เปลี่ยนการตั้งค่าเครื่องพิมพ์ หากจำเป็น
- ี 4. เสร็จสิ้นขั้นตอนการพิมพ์

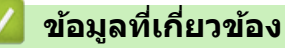

<span id="page-82-0"></span>ึก หน้าหลัก > [พิมพ](#page-51-0)์ > [Universal Print](#page-76-0) > ยกเลิกการลงทะเบียนเครื่องของคณจาก Universal Print

## **ยกเјิกการјงทะเบียนเзรื่องของзุณจาก Universal Print**

เมื่อต้องการยกเลิกการลงทะเบียนเครื่องของคณ คณต้องลบเครื่องออกจากการจัดการบนเว็บ แล้วลบเครื่องนั้นบนพอร์ทัล Microsoft Azure

- 1. เปิดเว็บเบราว์เซอร์ของคุณ
- 2. พิมพ์ "https://machine's IP address" ในแถบที่อย่ของเบราว์เซอร์ของคณ (โดยที่ "machine's IP address" คือเลขที่ ื่อย่ไอพีของเครื่องของคณ)

ตัวอย่าง:

Ø

b.

https://192.168.1.2

3. หากจําเป็ น ให ้พิมพҙรหัสผ่านในชอง่ **Login (เข้าสูระบบ ่ )** จากนั้นзјิก **Login (เข้าสูระบบ ่ )**

้รหัสผ่านเริ่มต้นเพื่อจัดการการตั้งค่าของเครื่องนี้จะอยู่ที่ด้านหลังของเครื่องและมีตัวอักษร "**Pwd**" กำกับไว้

4. ไปที่เมนูนําทาง จากนั้นзјิก **Network (เзรือข่าย)** > **Network (เзรือข่าย)** > **Protocol (โพรโทзอј)**

เริ่มจาก  $\equiv$  หากเมนูนำทางไม่ปรากฏขึ้นที่ด้านซ้ายของหน้าจอ

- 5. ถัดจากช่องทำเครื่องหมาย **Universal Print** ให้คลิก **Advanced Settings (การตั้งค่าขั้นสูง)**
- 6. คลิก Delete Registration Data (ลบข้อมูลการลงทะเบียน) แล้วปฏิบัติตามคำแนะนำบนหน้าจอ
- 7. เข้าถึงพอร์ทัล Microsoft Azure URL: [portal.azure.com](https://portal.azure.com)
- ่ 8. เข้าสู่ระบบเป็นผู้ดูแลระบบเครื่องพิมพ์
- 9. เјือกบริการ **Universal Print**
- 10. เลือกตัวเลือก **Printers (เครื่องพิมพ์)** แล้วเลือกเครื่องของคุณจากรายการ
- 11. คลิก Delete Printer Share (ลบการแชร์เครื่องพิมพ์)
- 12. คลิก **Unregister (ยกเลิกการลงทะเบียน)**

#### **ข้อมูјที่เกี่ยวข้อง**

#### <span id="page-83-0"></span> $\triangle$  หน้าหลัก  $>$  การแก้ไขปัญหา

# **การแก้ไขปัрหา**

้ ใช้ส่วนนี้เพื่อแก้ไขปัญหาทั่วไปที่คณอาจประสบเมื่อใช้งานเครื่องพิมพ์ของคณ คณสามารถแก้ปัญหาส่วนใหญ่ได้ด้วยตนเอง

#### **ข้อзวรจํา**

Ø

ี่ สำหรับความช่วยเหลือทางเทคนิค คุณต้องโทรติดต่อบริการลูกค้าสัมพันธ์ของ Brother หรือตัวแทนจำหน่ายผลิตภัณฑ์ Brother ในพื้นที่ของคุณ

หากคุณต้องการความช่วยเหลือเพิ่มเติม เข้าไปที่ <u>support.brother.com</u> .

ก่อนอื่น ตรวจสอบดังนี้:

- ่ สายไฟของเครื่องเชื่อมต่อถูกต*้*อง และเปิดเครื่องแล*้*ว *>> คู่มือการติดตั้งเครื่องอย่างง่าย*
- <sub>่</sub> วัสดุป้องกันทั้งหมดถูกถอดออกแล้ว *>> คู่มือการติดตั้งเครื่องอย่างง่าย*
- ่ ใส่กระดาษลงในถาดใส่กระดาษอย่างถูกต้องแล้ว
- ี่ สายอินเตอร์เฟสถกเชื่อมต่อเข้ากับเครื่องและคอมพิวเตอร์อย่างแน่นหนา หรือการเชื่อมต่อเครือข่ายแบบไร้สายถูกติดตั้งกับ ทั้งเครื่องพิมพ์และคอมพิวเตอร์ของคณ
- ข้อความแสดงข้อผิดพลาดและการบำรุงรักษา

ี่ ถ้าคุณไม่สามารถแก่ไขปัญหาได้จากรายการตรวจสอบ ให้ระบุปัญหา และจากนั้น**≻≻** *ข้อมูลที่เกี่ยวข้อง* 

#### **ข้อมูลที่เกี่ยวข้อง**

- ข้อความแสดงข้อผิดพลาดและการบำรงรักษา
- $\bullet$  ข้อความแสดงความผิดพลาดเมื่อใช้งานคุณลักษณะ Brother Web Connect
- [กระดาษติด](#page-95-0)
- [ปัญหาการพิมพ](#page-108-0)์
- ปรับปรุงคุณภาพการพิมพ์
- ปัญหาเครือข่าย
- [ปัญหาเกี่ยวกับ AirPrint](#page-125-0)
- [ปัญหาอื่นๆ](#page-126-0)
- ตรวจสอบข้อมลเครื่อง
- การตั้งค่าฟังก์ชับใหม่

<span id="page-84-0"></span> $\blacktriangle$  หน้าหลัก > การแก้ไขปัญหา > ข้อความแสดงข้อผิดพลาดและการบำรุงรักษา

## ึข้อความแสดงข้อผิดพลาดและการบำรุงรักษา

่ เช่นเดียวกับอุปกรณ์สำนักงานที่ทันสมัยอื่นๆ ข้อผิดพลาดอาจเกิดขึ้นและอาจต้องเปลี่ยนวัสดการพิมพ์ หากเกิดข้อผิดพลาด ้ เครื่องจะระบุข้อผิดพลาดหรือการบำรุงรักษาตามระยะเวลาที่กำหนด และแสดงข้อความที่เหมาะสม ข้อผิดพลาดที่พบบ่อยและ ข ้อзวามแจ ้งการบํารุงรักษามีดังที่แสดงในตารางนี้

้ ทำตามคำแนะนำในคอลัมน์ **การดำเนินการ** เพื่อแก้ไขข้อผิดพลาดและทำให้ข้อความหายไป

้คณสามารถแก่ไขข้อผิดพลาดส่วนใหญ่และทำการบำรงรักษาตามระยะเวลาได้ด้วยตัวคณเอง หากต้องการเคล็ดลับเพิ่มเติม: ไปที่ [support.brother.com](https://support.brother.com/g/b/midlink.aspx)แјะзјิกหน้า **зําถามที่พบบ่อย แјะการแก้ปัрหาเบืองต้น ҟ**

>> HL-L5210DN/HL-L5210DW/HL-L6210DW [>> HL-L6410DN/HL-L6415DW](#page-87-0)

### **HL-L5210DN/HL-L5210DW/HL-L6210DW**

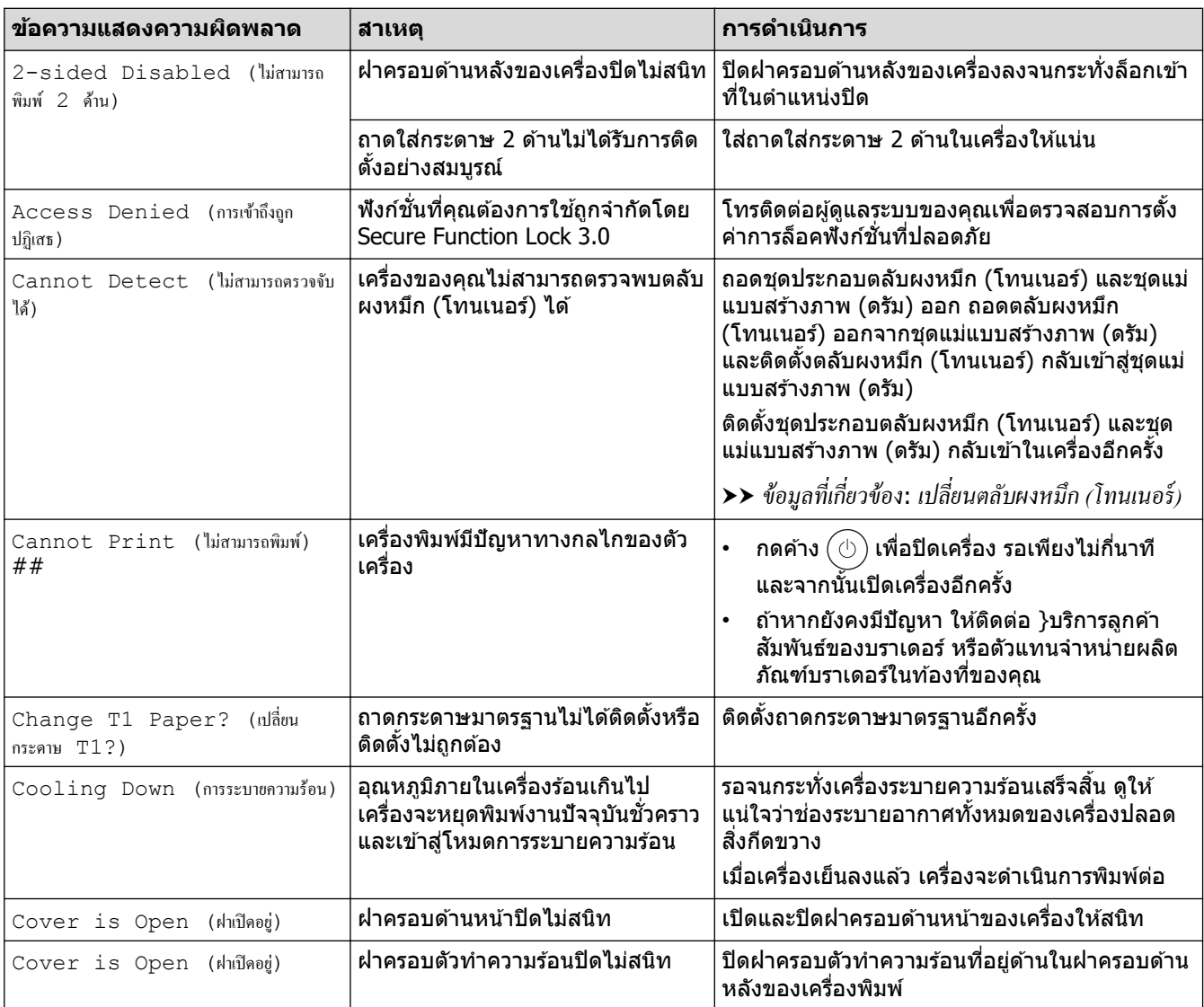

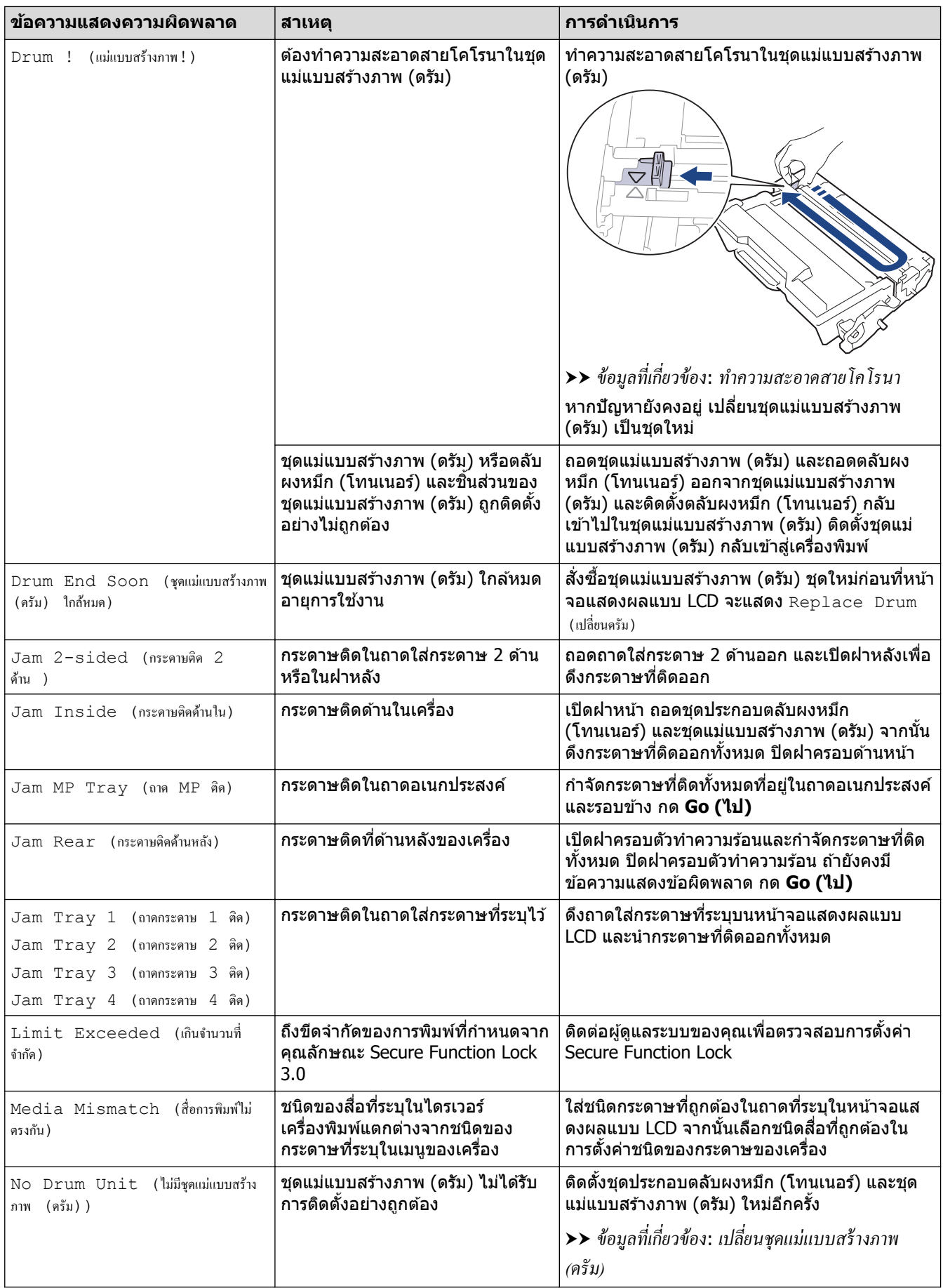

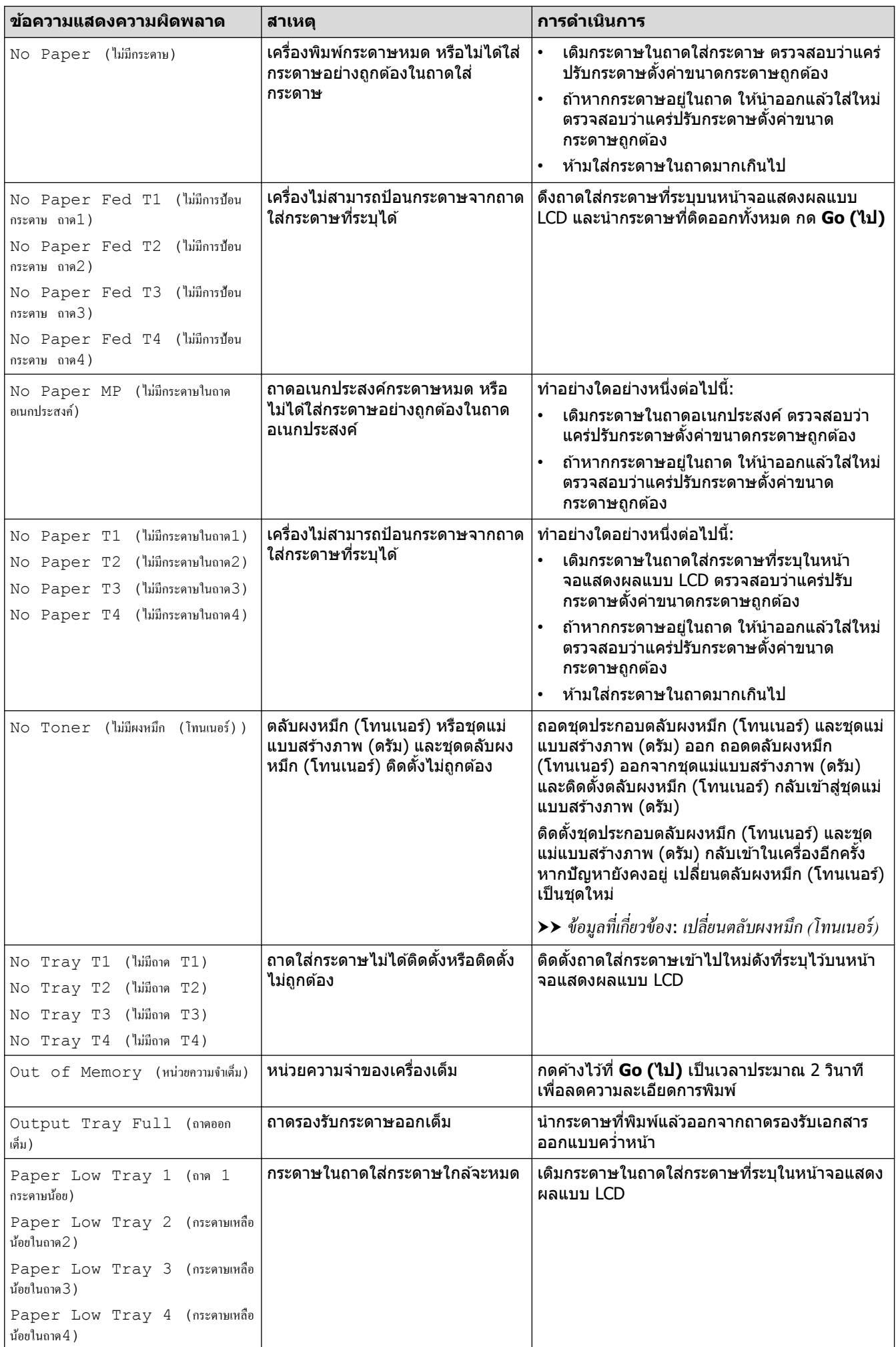

<span id="page-87-0"></span>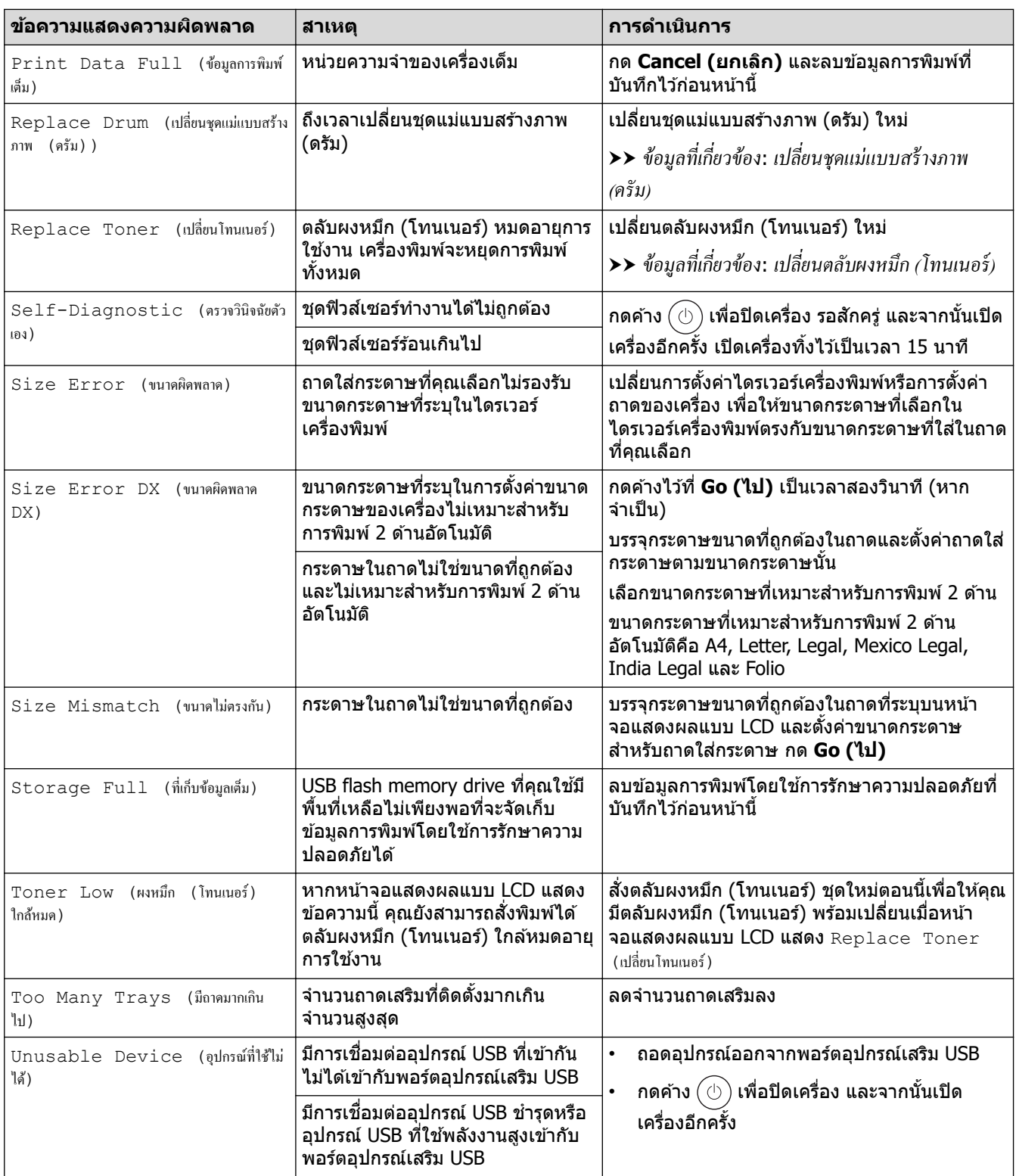

# **HL-L6410DN/HL-L6415DW**

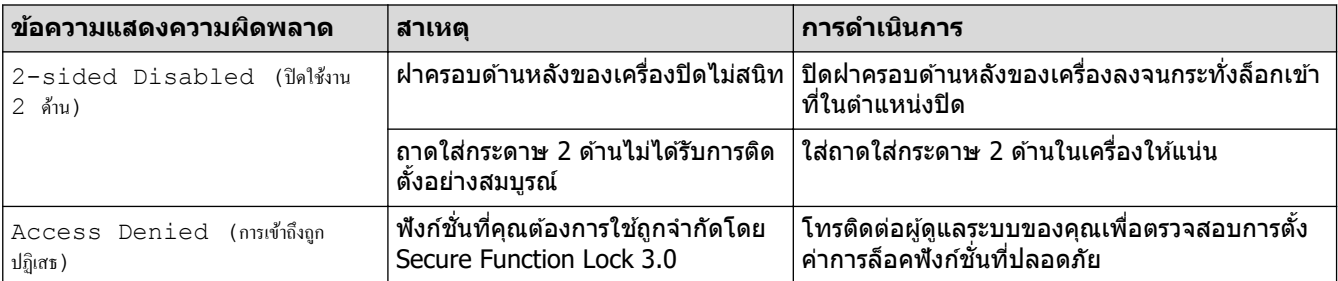

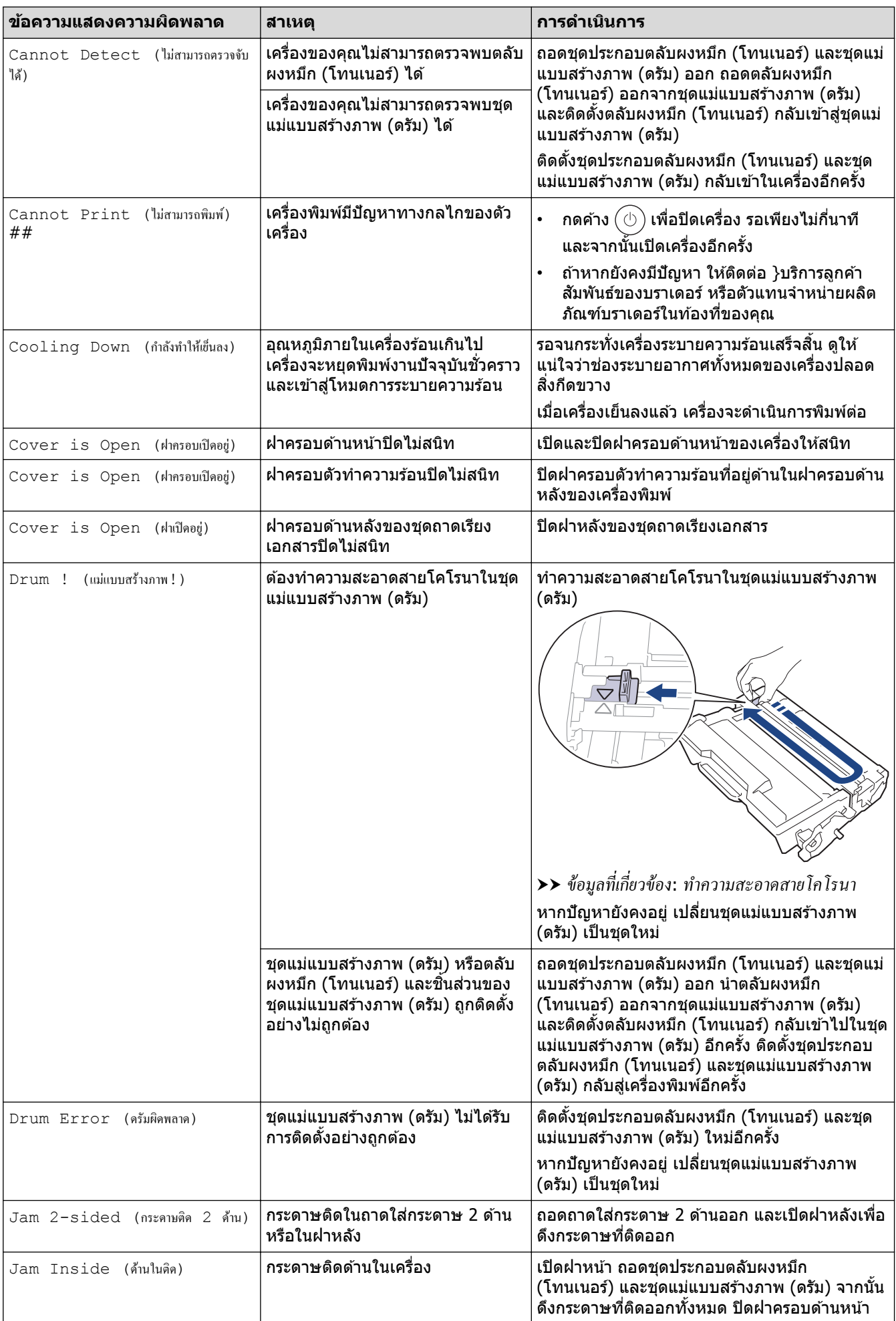

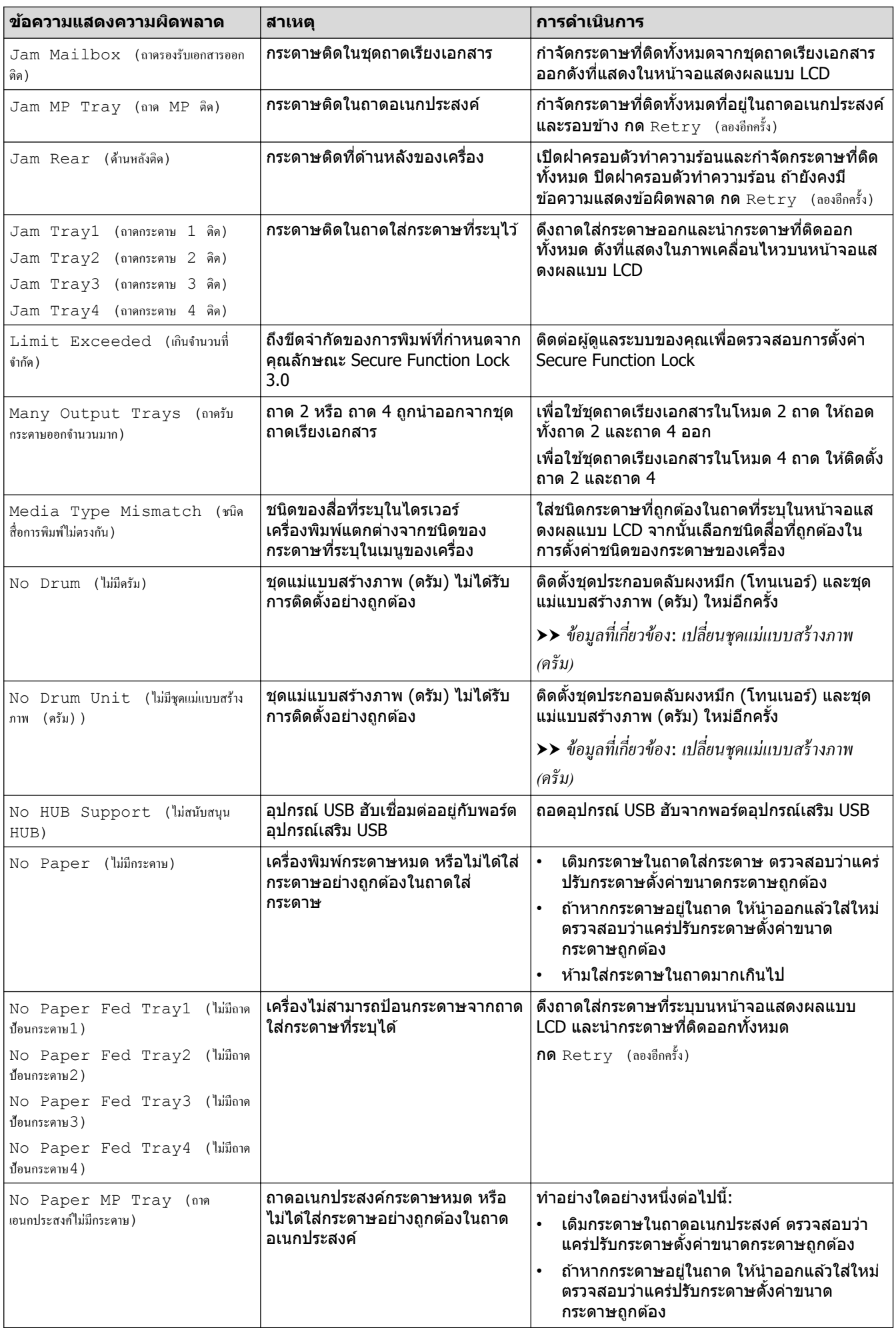

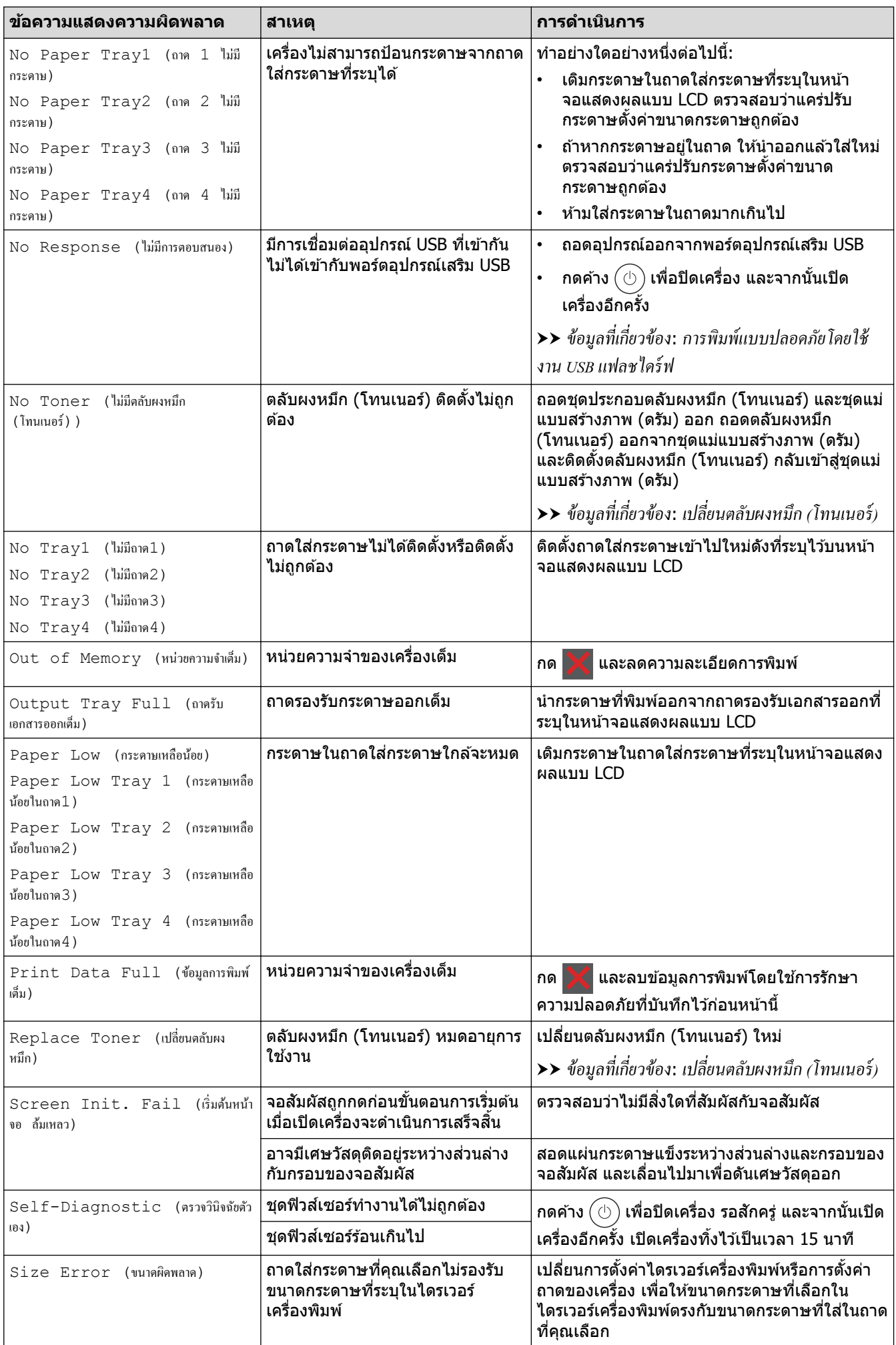

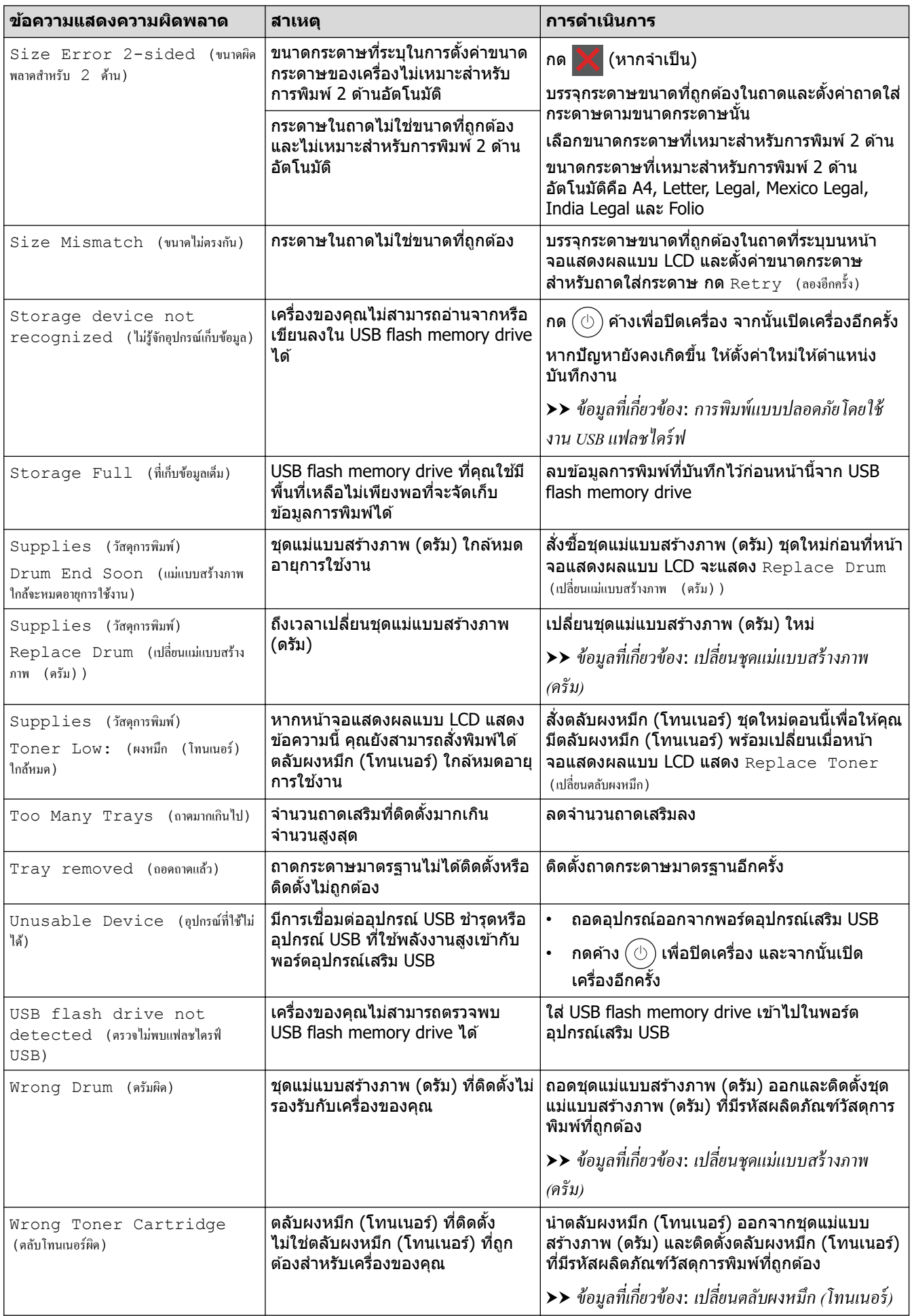

# **ข้อมูјที่เกี่ยวข้อง**

• [การแก ้ไขปัญหา](#page-83-0)

∣√

- **ห ัวข้อที่เกี่ยวข้อง:**
- ทำความสะอาดสายโคโรนา
- เปลี่ยนตลับผงหมึก (โทนเนอร์)
- เปลี่ยนชุดแม่แบบสร้างภาพ (ดรัม)
- การพิมพ์แบบปลอดภัยโดยใช้งาน USB แฟลชไดร์ฟ

<span id="page-93-0"></span> $\blacktriangle$  หน้าหลัก > การแก้ไขปัญหา > ข้อความแสดงความผิดพลาดเมื่อใช้งานคุณลักษณะ Brother Web Connect

## **ข้อзวามแสดงзวามผิดพјาดเมื่อใชงานзุณј ักษณะ ้ Brother Web Connect**

#### **รุ่นที่เกี่ยวข้อง**: HL-L6410DN/HL-L6415DW

้เครื่องของคุณจะแสดงข้อความแสดงความผิดพลาดหากเกิดข้อผิดพลาดขึ้น ข้อความแสดงความผิดพลาดที่พบได้บ่อยจะ แสดงไว ้ในตาราง

้คุณสามารถแก้ไขข้อผิดพลาดส่วนใหญ่ได้ด้วยตนเอง หากหลังจากอ่านตารางนี้แล้วคุณยังต้องการความช่วยเหลือเพิ่มเติม ี่สามารถเข้าไปดูคำแนะนำล่าสุดเกี่ยวกับการแก้ไขปัญหาได้ที่ [support.brother.com](https://support.brother.com/g/b/midlink.aspx).

## **ข้อผิดพјาดในการเชอมต่อ ื่**

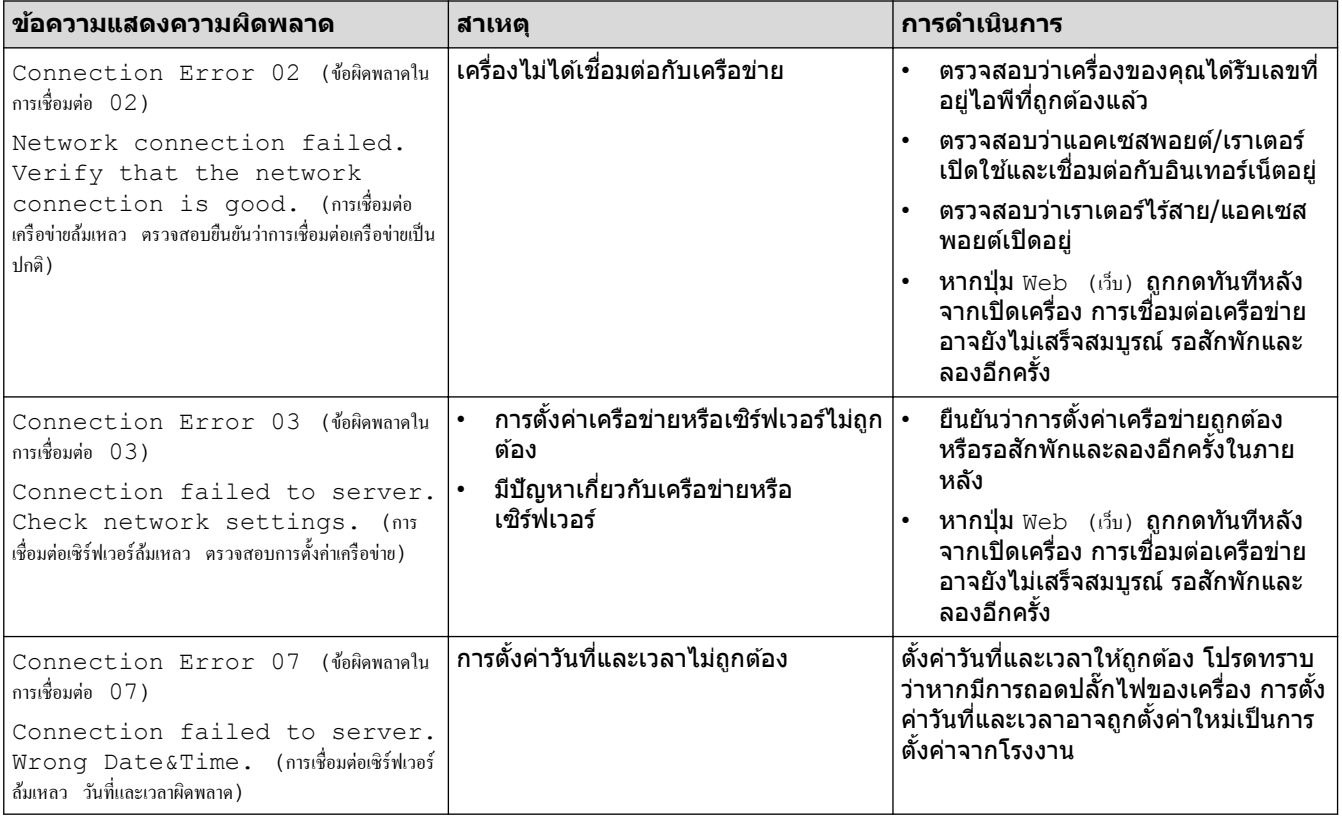

## ข้อผิดพลาดในการพิสูจน์ตัวจร**ิ**ง

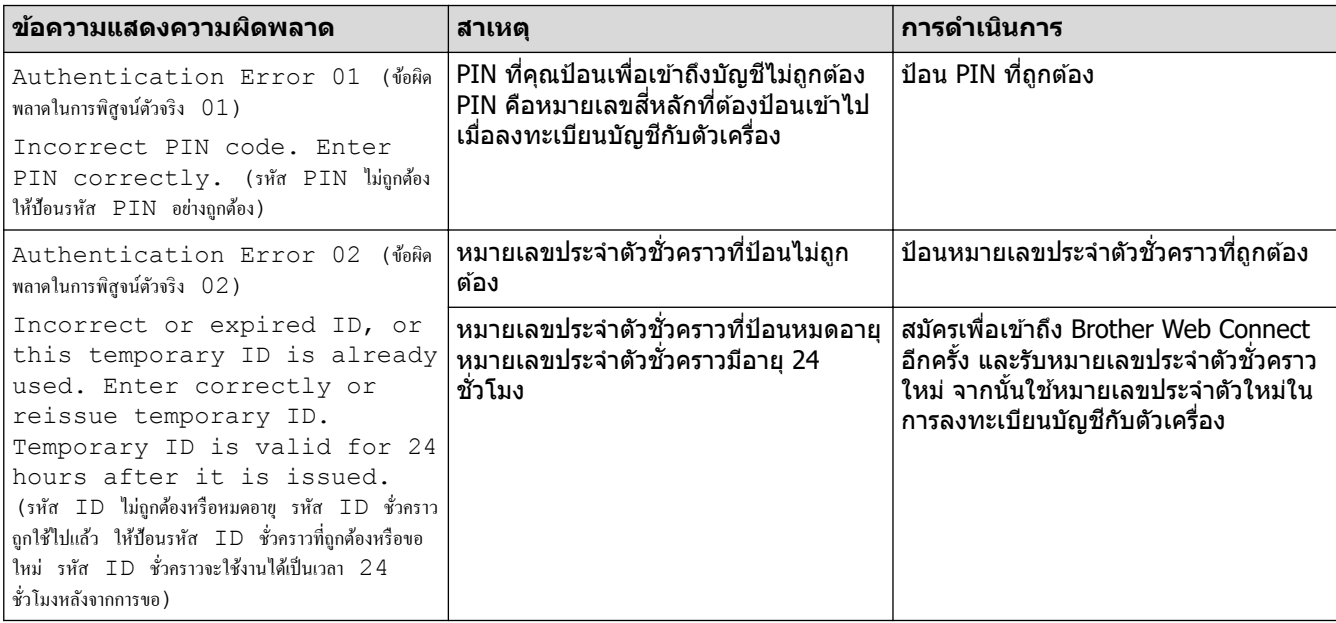

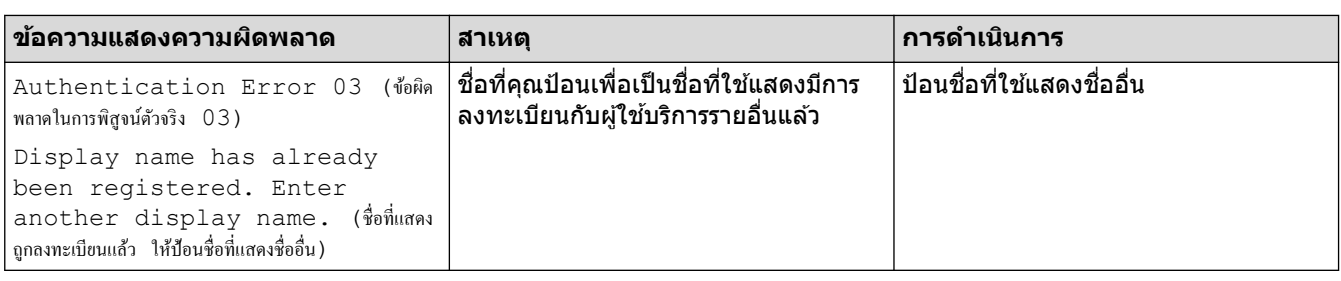

# **ข้อผิดพјาดของเซรҙฟเวอรҙ ิ**

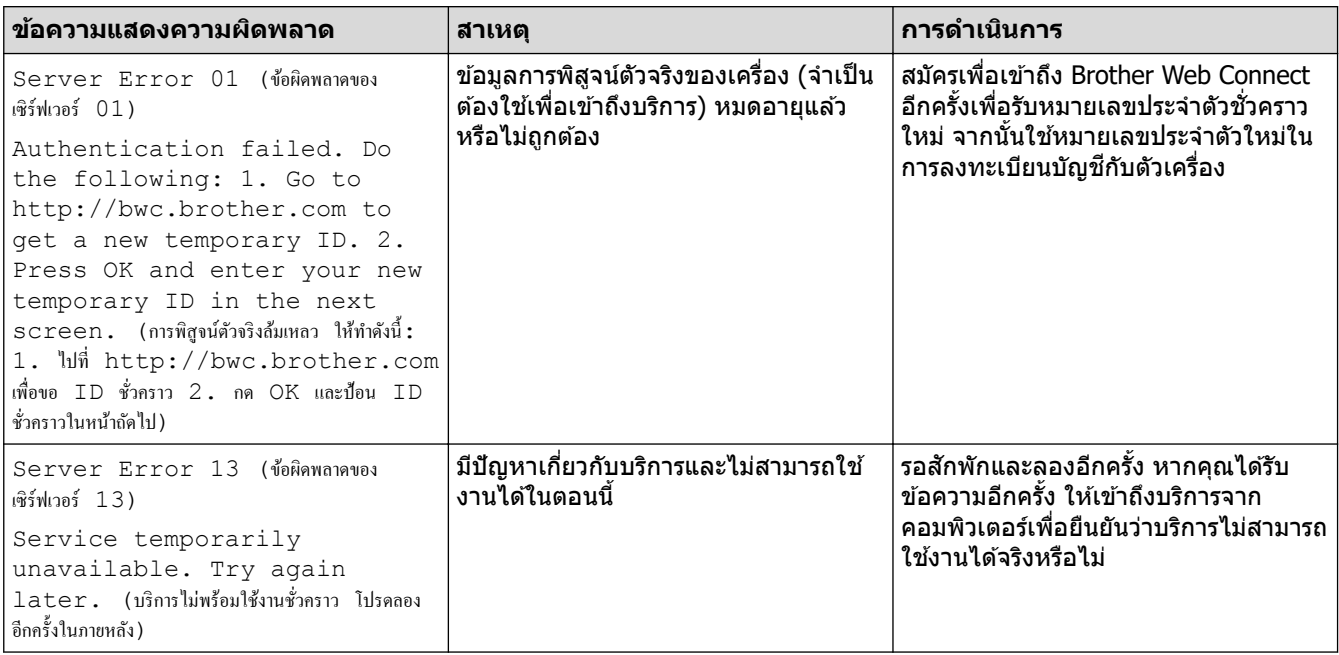

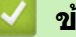

# $\blacktriangleright$  ข้อมูลที่เกี่ยวข้อง

• การแก้ไขปัญหา

#### <span id="page-95-0"></span> $\triangle$  หน้าหลัก > การแก่ไขปัญหา > กระดาษติด

### **กระดาษติด**

้นำกระดาษที่เหลืออยู่ออกจากถาดใส่กระดาษทุกครั้งและยืดกระดาษที่วางซ้อนกันให้ตรงเมื่อใส่กระดาษใหม่ วิธีนี้จะช่วย ้ ป้องกันไม่ให้กระดาษถกป้อนเข้าในเครื่องพิมพ์พร้อมกันหลายแผ่นและป้องกันกระดาษติด

- [นํากระดาษที่ติดออก](#page-96-0)
- กระดาษติดในถาดอเนกประสงค์
- [กระดาษติดในถาดป้อนกระดาษ](#page-98-0)
- กระดาษติดที่ด้านหลังของเครื่อง
- กระดาษติดด้านในเครื่องพิมพ์
- กระดาษติดในถาดใส่กระดาษ 2 ด้าน
- [กระดาษติดในชุดถาดเรียงเอกสาร](#page-107-0)

<span id="page-96-0"></span>▲ หน้าหลัก > การแก้ไขปัญหา > [กระดาษติด](#page-95-0) > นำกระดาษที่ติดออก

# **นํากระดาษที่ติดออก**

หากกระดาษติดหรือกระดาษถกป้อนทีละหลายใบบ่อยครั้ง ให้ทำตามขั้นตอนต่อไปนี้:

- ี่ ทำความสะอาดลูกกลิ้งดึงกระดาษและแผ่นยางแยกกระดาษของถาดรองกระดาษ uu *ข้°มู¨ที่เกี่ยวข้°ง*: *ทÎาวามสะ°าด¨ูกก¨ิ้งดึงกระดาษ*
- ใส่กระดาษในถาดรองกระดาษให้ถูกต้อง uu *ข้°มู¨ที่เกี่ยวข้°ง*: *ใส่กระดาษ*
- ตั้งค่าขนาดและประเภทของกระดาษบนตัวเครื่องให้ถูกต้อง
	- uu *ข้°มู¨ที่เกี่ยวข้°ง*: *การตั้ง่ากระดาษ*
- ่ ตั้งค่าขนาดและประเภทของกระดาษบนคอมพิวเตอร์ให้ถูกต*้*อง
	- uu *ข้°มู¨ที่เกี่ยวข้°ง*: *พิมพrเ°กสาร (Windows)*
	- uu *ข้°มู¨ที่เกี่ยวข้°ง*: *พิมพrโดยใ้ AirPrint*
- ใชกระดาษตามที่แนะนํา ้
	- uu *ข้°มู¨ที่เกี่ยวข้°ง*: *การใ้งานกระดาษแบบพิเศษ*

## **ข้อมูјที่เกี่ยวข้อง**

• [กระดาษติด](#page-95-0)

## **ห ัวข้อที่เกี่ยวข้อง:**

- ทำความสะอาดลกกลิ้งดึงกระดาษ
- [ใสกระดาษ](#page-28-0) ่
- [การตั้งз่ากระดาษ](#page-45-0)
- พิมพ์เอกสาร (Windows)
- $\bullet$  พิมพ์โดยใช้ AirPrint
- การใช้งานกระดาษแบบพิเศษ

#### <span id="page-97-0"></span> $\triangle$  หน้าหลัก > การแก้ไขปัญหา > [กระดาษติด](#page-95-0) > กระดาษติดในถาดอเนกประสงค์

## **กระดาษติดในถาดอเนกประสงз ҙ**

ถ้าแผงควบคุมของเครื่องหรือ Status Monitor แสดงว่ามีกระดาษติดในถาดอเนกประสงค์ของเครื่อง ให้ทำตามขั้นตอนเหล่านี้:

- 1. นำกระดาษออกจากถาดอเนกประสงค์
- ่ 2. ค่อยๆ นำกระดาษที่ติดอยู่ในและรอบข้างถาดอเนกประสงค์ออก

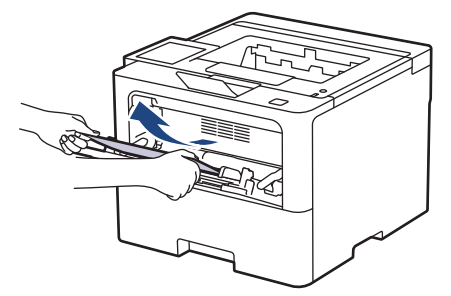

- 3. คลี่ปึกกระดาษ จากนั้นนำใส่กลับเข้าไปยังถาดอเนกประสงค์
- 4. ใส่กระดาษกลับเข้าไปในถาดอเนกประสงค์ และตรวจสอบว่ากระดาษไม่เกินความสูงของเครื่องหมายระบุตำแหน่งสูงสุด ึ ของกระดาษ (1) ที่ทั้งสองด้านของถาด

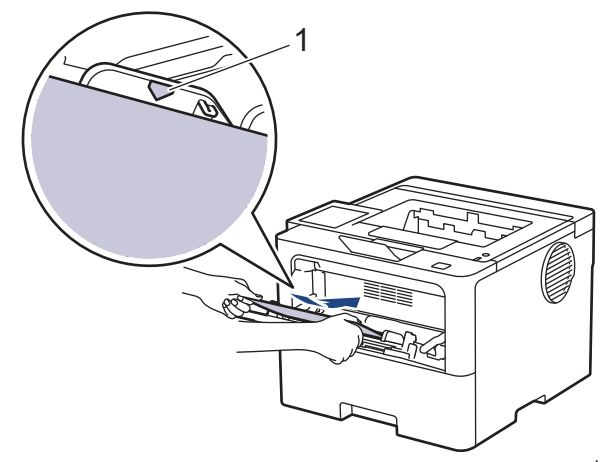

ี 5. ทำตามคำแนะนำบนหน้าจอแสดงผลแบบ LCD ของเครื่อง

# **ข้อมูјที่เกี่ยวข้อง**

<span id="page-98-0"></span> $\blacktriangle$  หน้าหลัก > การแก้ไขปัญหา > [กระดาษติด](#page-95-0) > กระดาษติดในถาดป้อนกระดาษ

# **กระดาษติดในถาดป้ อนกระดาษ**

ิ ถ้าแผงควบคุมของเครื่องหรือ Status Monitor แสดงว่ามีกระดาษติดในถาดใส่กระดาษ ให้ทำตามขั้นตอนเหล่านี้:

1. ดึงถาดใส่กระดาษแยกออกจากเครื่อง

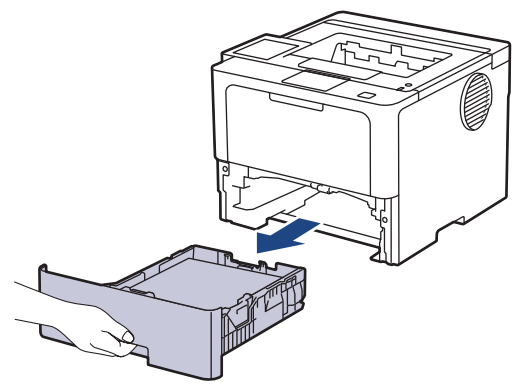

2. ดึงกระดาษที่ติดออกชาๆ้

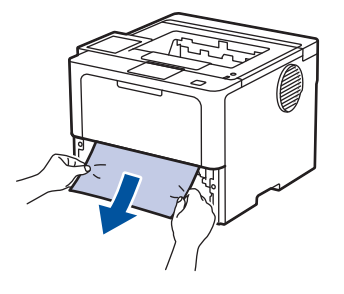

ึการดึงกระดาษที่ติด ลงด้านล่าง ด้วยมือสองข้างจะช่วยให้คุณหยิบกระดาษออกได้ง่ายขึ้น

่ 3. คลี่ปึกกระดาษเพื่อป้องกันไม่ให้กระดาษติดอีก และเลื่อนแคร่ปรับกระดาษให้พอดีกับขนาดกระดาษ ใส่กระดาษในถาดใส กระดาษ

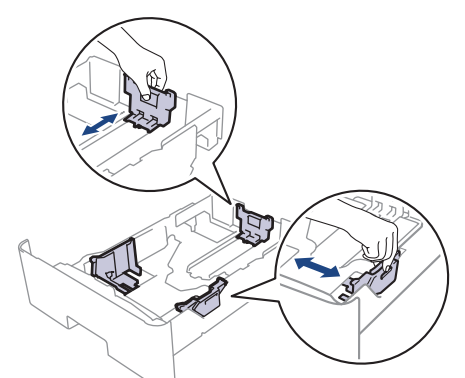

4. ให้ใส่กระดาษไม่เกินเครื่องหมายบอกระดับกระดาษสูงสุด (▼ ▼ ▼)

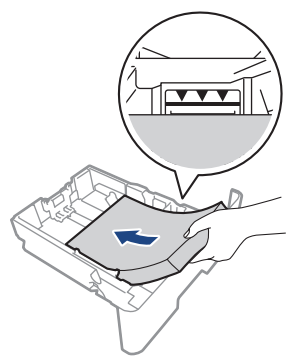

5. เสียบถาดใส่กระดาษกลับเข้าในเครื่องพิมพ์ให้แน่น

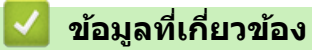

#### <span id="page-100-0"></span> $\blacktriangle$  หน้าหลัก > การแก้ไขปัญหา > [กระดาษติด](#page-95-0) > กระดาษติดที่ด้านหลังของเครื่อง

## **กระดาษติดที่ด้านหј ังของเзรื่อง**

ถ้าแผงควบคุมของเครื่องหรือ Status Monitor แสดงว่ามีกระดาษติดที่ด้านหลังของเครื่องพิมพ์ (กระดาษติดดำนหลัง) ให้ทำ ขั้นตอนดังต่อไปนี้:

- 1. เปิดเครื่องพิมพ์ทิ้งไว้ 10 นาทีเพื่อให้พัดลมภายในเป่าชิ้นส่วนที่ร้อนมากในเครื่องให้เย็นลง
- 2. เปิดฝาครอบด้านหลัง

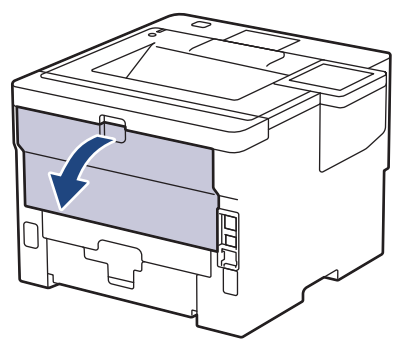

3. ดึงคันโยกสีเขียวทางด้านซ้ายและขวาเข้าหาตัวคุณ เพื่อปล่อยฝาครอบตัวทำความร้อน

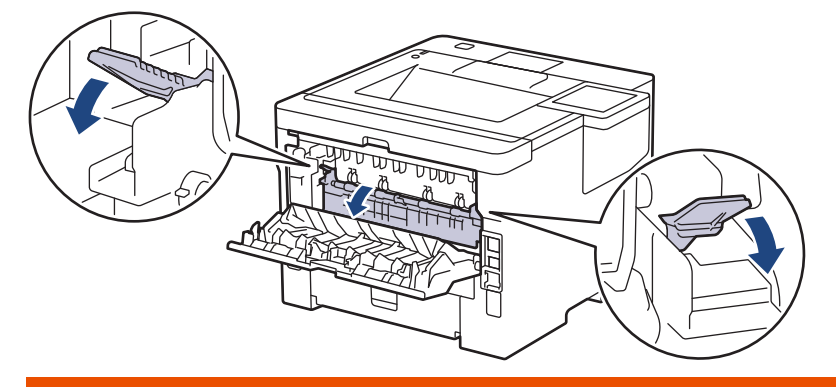

# **зําเตือน**

#### พื้นผิวร้อน

้ขิ้นส่วนภายในของเครื่องจะร้อนมาก รอให้เครื่องเย็นลงก่อนสัมผัสส่วนเหล่านั้น

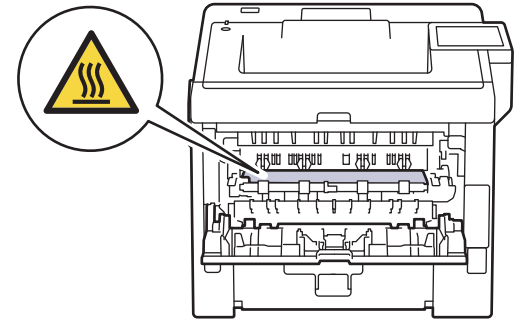

่ 4. ใช้มือทั้งสองข้างเพื่อดึงกระดาษที่ติดออกจากเครื่องเบาๆ

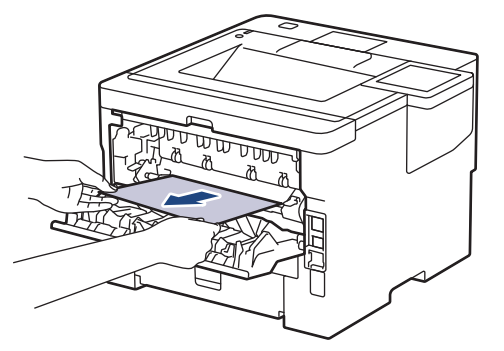

5. ปิดฝาครอบตัวทำความร้อน

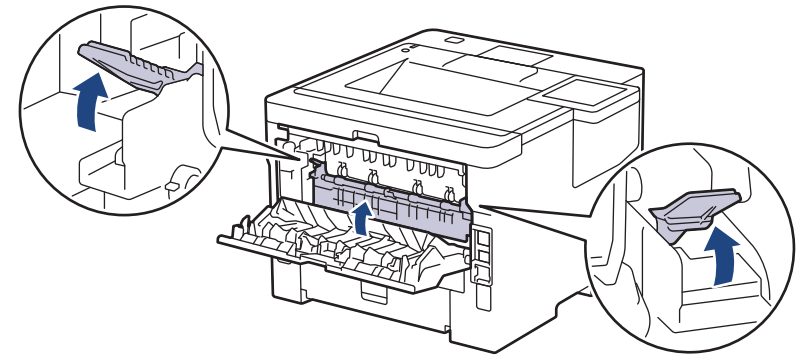

6. ปิดฝาครอบด้านหลังจนกระทั่งล็อกเข้าที่ในตำแหน่งปิด

# **ข้อมูјที่เกี่ยวข้อง**

## <span id="page-102-0"></span> $\blacktriangle$  หน้าหลัก > การแก้ไขปัญหา > [กระดาษติด](#page-95-0) > กระดาษติดด้านในเครื่องพิมพ์

# **กระดาษติดด้านในเзรื่องพิมพҙ**

ถ้าแผงควบคุมของเครื่องหรือ Status Monitor แสดงว่ามีกระดาษติดในเครื่อง ให้ทำตามขั้นตอนเหล่านี้:

- 1. เปิดเครื่องพิมพ์ทิ้งไว้ 10 นาทีเพื่อให้พัดลมภายในเป่าชิ้นส่วนที่ร้อนมากในเครื่องให้เย็นลง
- 2. เปิดฝาครอบด้านหน้า

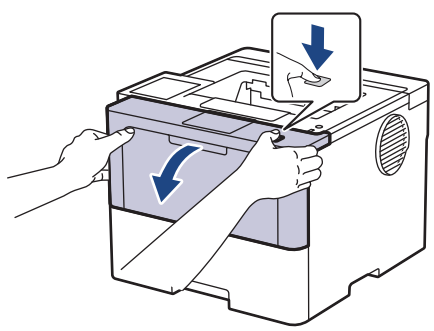

3. ถอดชุดประกอบตลับผงหมึก (โทนเนอร์) และชุดแม่แบบสร้างภาพ (ดรัม)

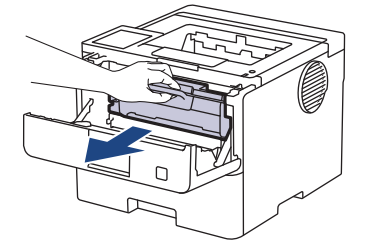

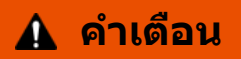

#### พื้นผิวร้อน

้ขั้นส่วนภายในของเครื่องจะร้อนมาก รอให้เครื่องเย็นลงก่อนสัมผัสส่วนเหล่านั้น

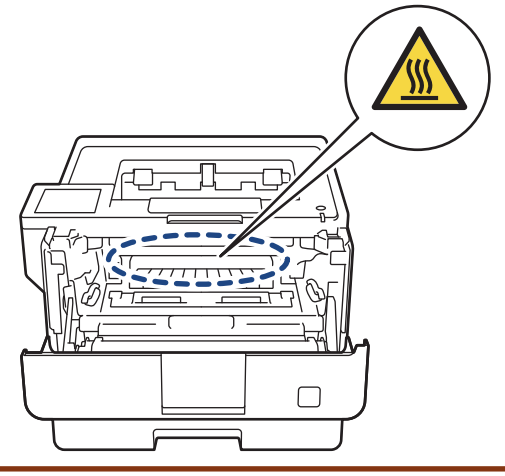

4. ดึงกระดาษที่ติดออกชาๆ้

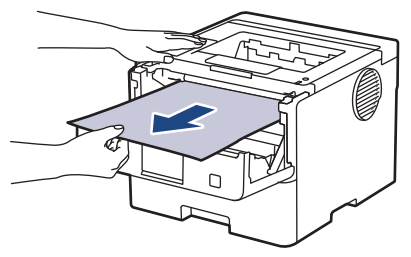

5. ติดตั้งชุดตลับผงหมึก (โทนเนอร์) และชุดแม่แบบสร้างภาพ (ดรัม) เข้าในเครื่องพิมพ์

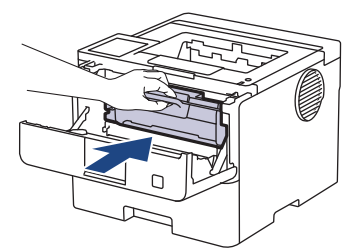

6. ปิดฝาзรอบด ้านหน้า

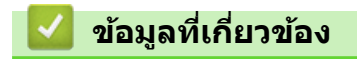

#### <span id="page-104-0"></span> $\triangle$  หน้าหลัก > การแก้ไขปัญหา > [กระดาษติด](#page-95-0) > กระดาษติดในถาดใส่กระดาษ 2 ด้าน

## **กระดาษติดในถาดใสกระดาษ ่ 2 ด้าน**

ถ้าแผงควบคุมของเครื่องหรือ Status Monitor แสดงว่ามีกระดาษติดในถาดใส่กระดาษ 2 ด้าน ให้ทำตามขั้นตอนดังต่อไปนี้:

- 1. เปิดเครื่องพิมพ์ทิ้งไว้ 10 นาทีเพื่อให้พัดลมภายในเป่าชิ้นส่วนที่ร้อนมากในเครื่องให้เย็นลง
- 2. ดึงถาดใส่กระดาษออกจากเครื่องจนสุด

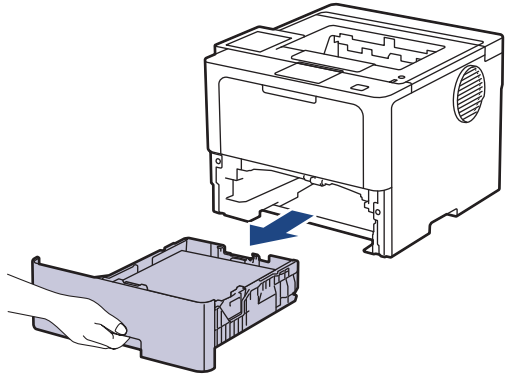

3. ที่ด้านหลังเครื่อง ให้ดึงถาดใส่กระดาษ 2 ด้านออกจากเครื่องจนสุด

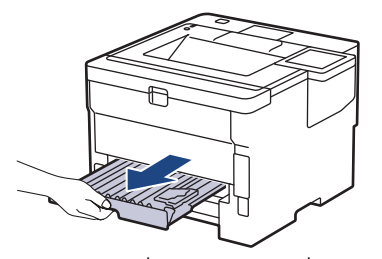

่ 4. ดึงกระดาษที่ติดออกจากเครื่อง หรือออกจากถาดใส่กระดาษ 2 ด้าน

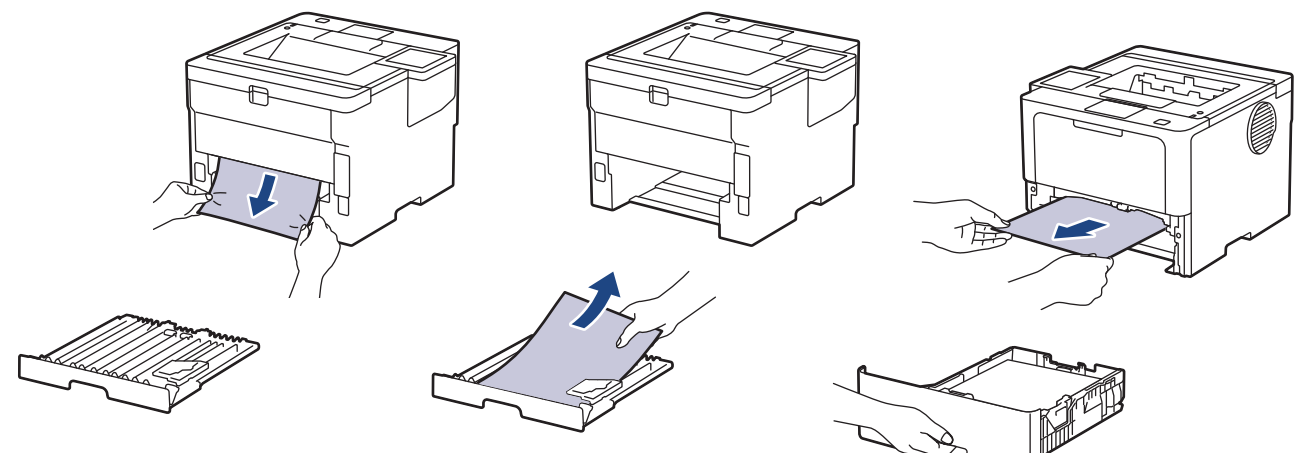

5. กำจัดกระดาษที่อาจติดอยู่ใต้เครื่องเนื่องจากไฟฟ้าสถิต

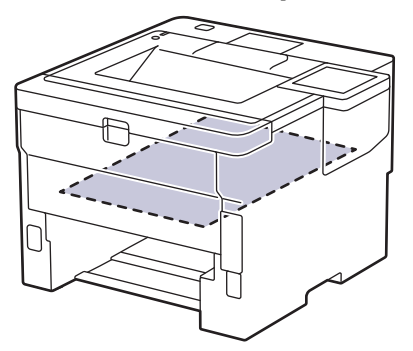

6. ถ้ากระดาษไม่ได้ติดอยู่ในถาดใส่กระดาษ 2 ด้าน ให้เปิดฝาหลัง

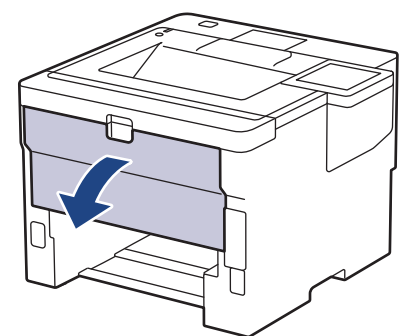

7. ดึงคันโยกสีเขียวทางด้านซ้ายและขวาเข้าหาตัวคุณ เพื่อปล่อยฝาครอบตัวทำความร้อน

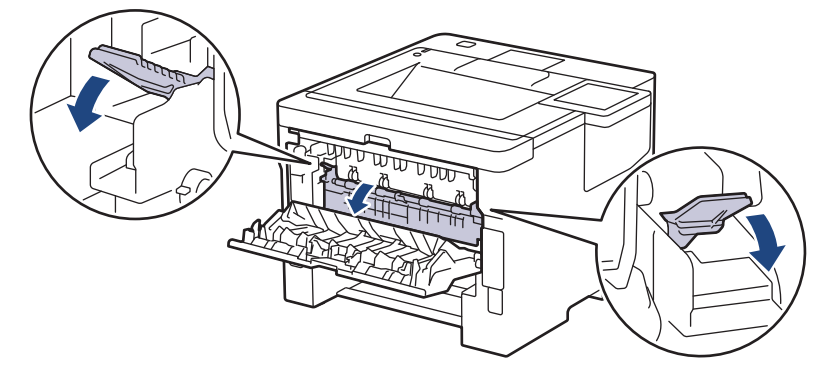

# **зําเตือน**

#### พื้นผิวร้อน

้ขิ้นส่วนภายในของเครื่องจะร้อนมาก รอให้เครื่องเย็นลงก่อนสัมผัสส่วนเหล่านั้น

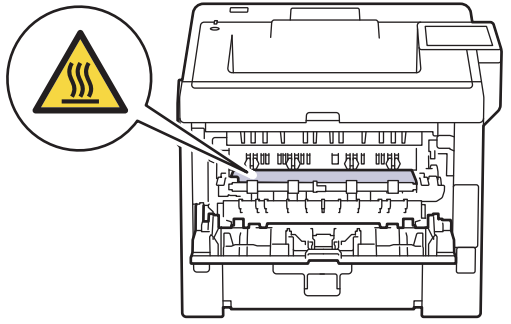

่ 8. ใช้มือทั้งสองข้างดึงกระดาษที่ติดออกจากด้านหลังเครื่องอย่างนุ่มนวล

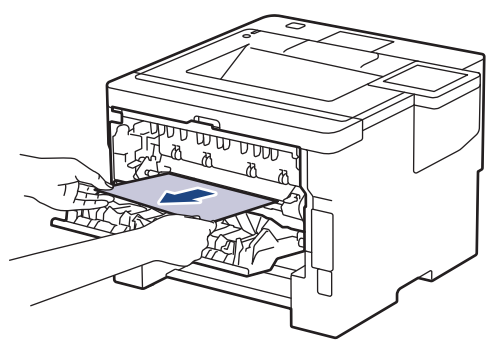

9. ปิดฝาครอบตัวทำความร้อน

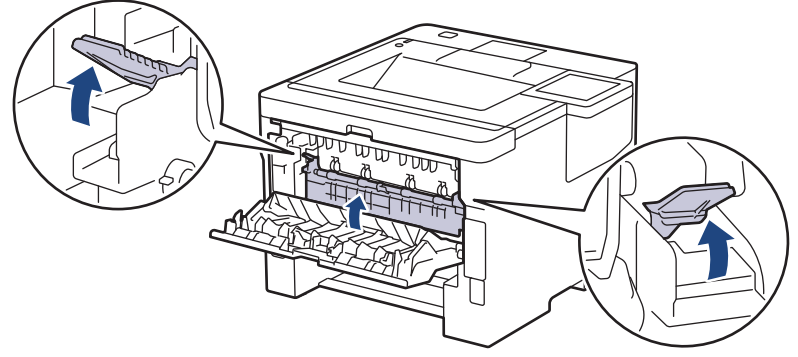

- 10. ปิดฝาครอบด้านหลังจนกระทั่งล็อกเข้าที่ในตำแหน่งปิด
- ่ 11. ใส่ถาดใส่กระดาษ 2 ดำนกลับเข้าไปที่ด้านหลังเครื่องให้แน่น
- 12. ใส่ถาดใส่กระดาษกลับเข้าไปที่ด้านหน้าเครื่องให้แน่น

# **ข้อมูјที่เกี่ยวข้อง**

<span id="page-107-0"></span> $\blacktriangle$  หน้าหลัก > การแก้ไขปัญหา > [กระดาษติด](#page-95-0) > กระดาษติดในชุดถาดเรียงเอกสาร

## **กระดาษติดในชุดถาดเรียงเอกสาร**

**รุ่นที่เกี่ยวข้อง**: HL-L6410DN/HL-L6415DW

ี ถ้าแผงควบคุมของเครื่องหรือ Status Monitor แสดงว่ามีกระดาษติดในชุดถาดเรียงเอกสาร ให้ทำตามขั้นตอนเหล่านี้:

1. นำกระดาษที่ติดออกจากชุดถาดเรียงเอกสาร ดังที่แจ้งบนหน้าจอแสดงผลแบบ LCD

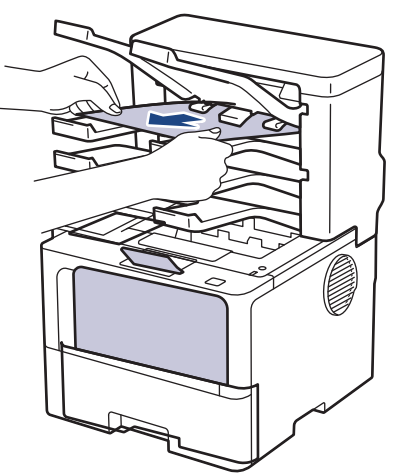

2. ถ้าหากยังเกิดข้อผิดพลาด ให้เปิดฝาหลังของชุดถาดเรียงเอกสาร

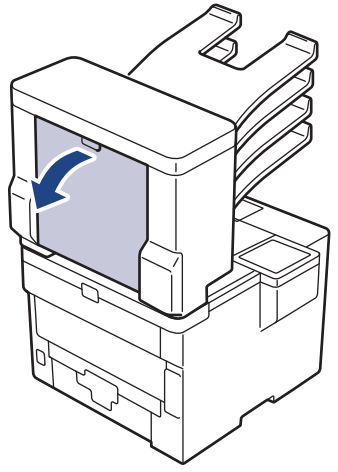

3. นำกระดาษที่ติดอย่ออกจากชดถาดเรียงเอกสารช้าๆ

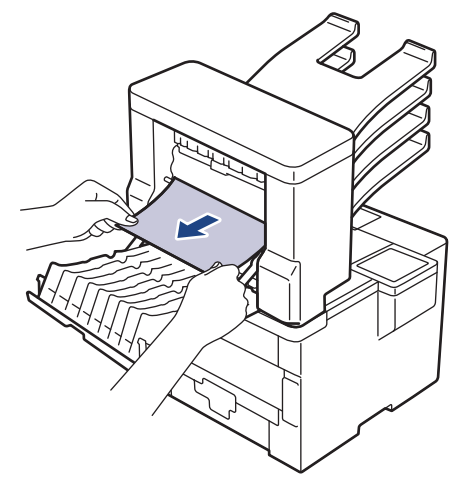

4. ปิดฝาครอบด้านหลังชุดถาดเรียงเอกสารจนกระทั่งล็อกเข้าที่ในตำแหน่งปิด

### **ข้อมูјที่เกี่ยวข้อง**
# ี<br>ปัญหาการพิมพ*์*

หากหลังจากอ่านข้อมูลในตารางนี้แล้วคุณยังต้องการความช่วยเหลือเพิ่มเติม สามารถเข้าไปดูคำแนะนำล่าสุดเกี่ยวกับการ ีแก้ไขปัญหาได้ที่ <u>[support.brother.com/faqs](https://support.brother.com/g/b/midlink.aspx?content=faq)</u>

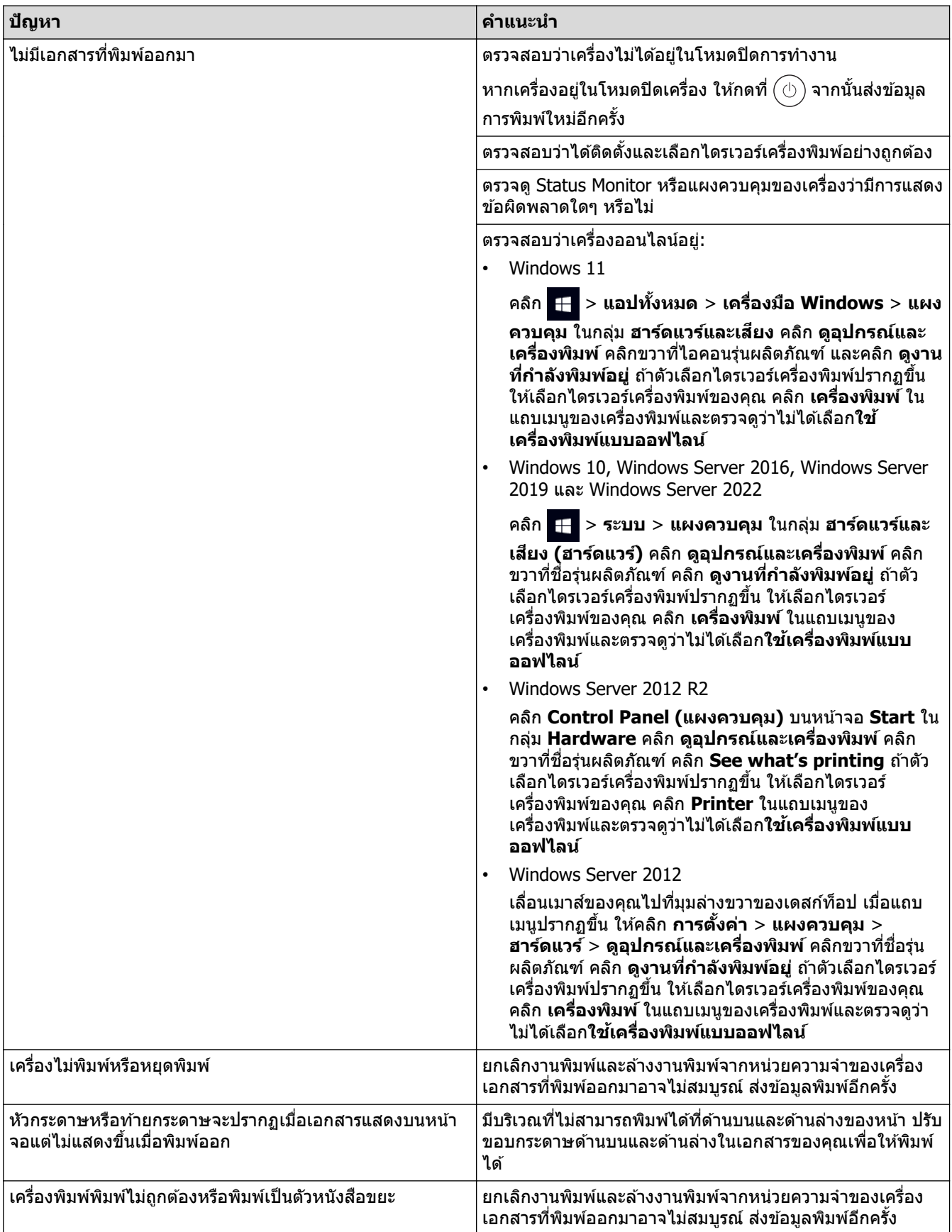

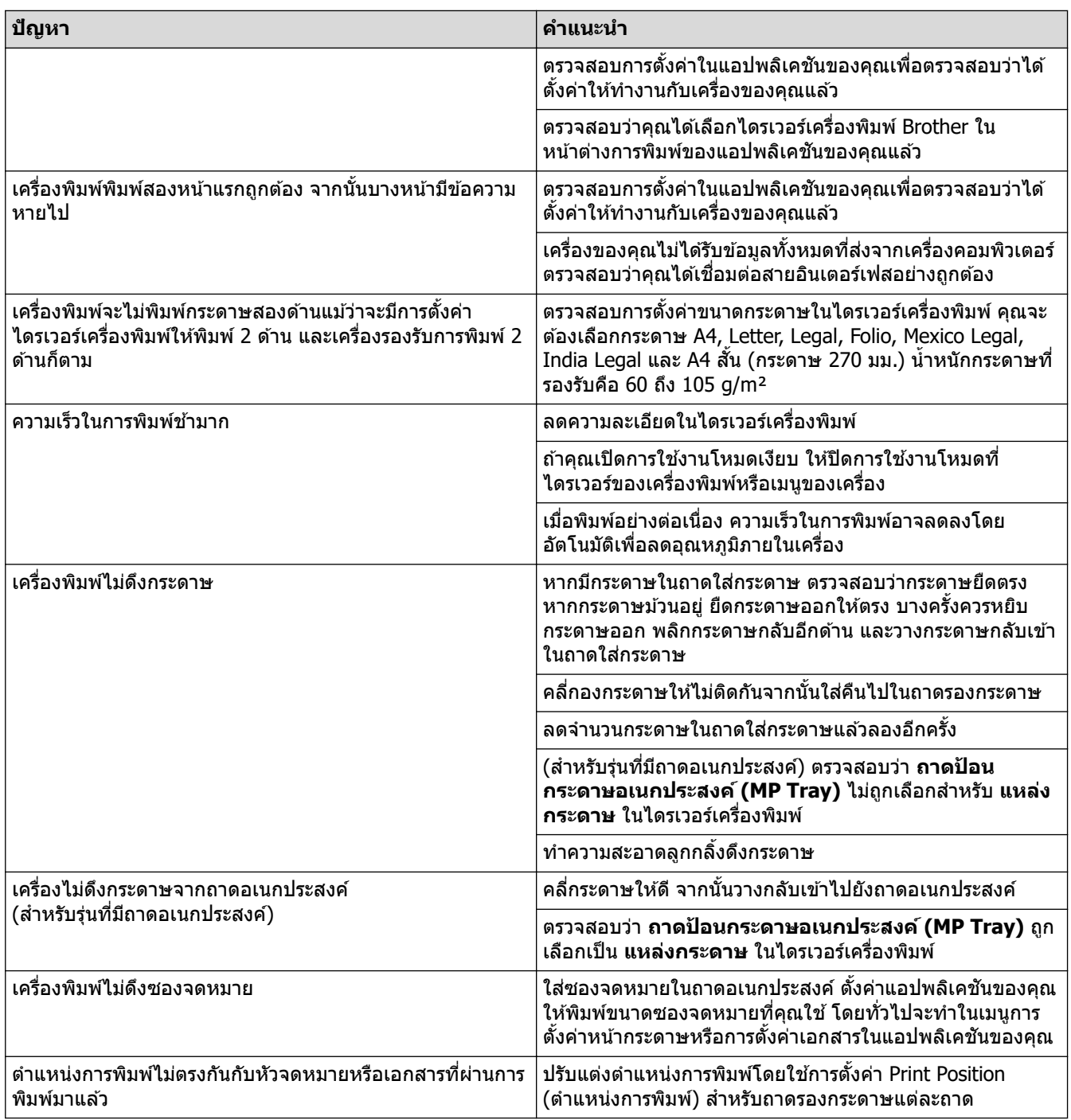

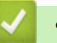

# ี<mark>่ข้อมูลที่เกี่ยวข้อง</mark>

• การแก้ไขปัญหา

- $\bullet$  เฝ้าดูสถานะของเครื่องจากคอมพิวเตอร์ของคุณ (Windows)
- ยกเลิกงานพิมพ์
- บรรจุกระดาษและพิมพ์โดยใช้ถาดบรรจุกระดาษ
- ทำความสะอาดลูกกลิ้งดึงกระดาษ
- บรรจุกระดาษและพิมพ์โดยใช้ถาดอเนกประสงค์ (ถาด MP)

<span id="page-110-0"></span>่ หน้าหลัก > การแก่ไขปัญหา > ปรับปรุงคุณภาพการพิมพ์

# **ูปรับปรุงคุณภาพการพิมพ**์

หากคุณประสบปัญหาคุณภาพการพิมพ์ พิมพ์หน้ากระดาษสำหรับการทดสอบก่อน หากการพิมพ์ออกมาดี ปัญหาอาจไม่ได้เกิด ้จากเครื่องพิมพ์ ตรวจสอบการเชื่อมต่อสายอินเทอร์เฟซ และลองพิมพ์เอกสารอื่น หากการพิมพ์หรือหน้ากระดาษสำหรับการ ิทดสอบการพิมพ์จากเครื่องพิมพ์มีปัญหาด้านคุณภาพ ให้ดูตัวอย่างการพิมพ์ที่มีคุณภาพต่ำ แล้วปฏิบัติตามคำแนะนำในตาราง

- 1. เพื่อให้ได้คุณภาพการพิมพ์ที่ดีที่สุด แนะนำให้ใช้สื่อการพิมพ์ที่แนะนำ ตรวจสอบว่าคุณใช้กระดาษที่มีคุณภาพตามข้อ กําหนดของเรา
- 2. ตรวจสอบว่าตลับผงหมึก (โทนเนอร์) และชุดแม่แบบสร้างภาพ (ดรัม) ได้รับการติดตั้งอย่างถูกต้อง

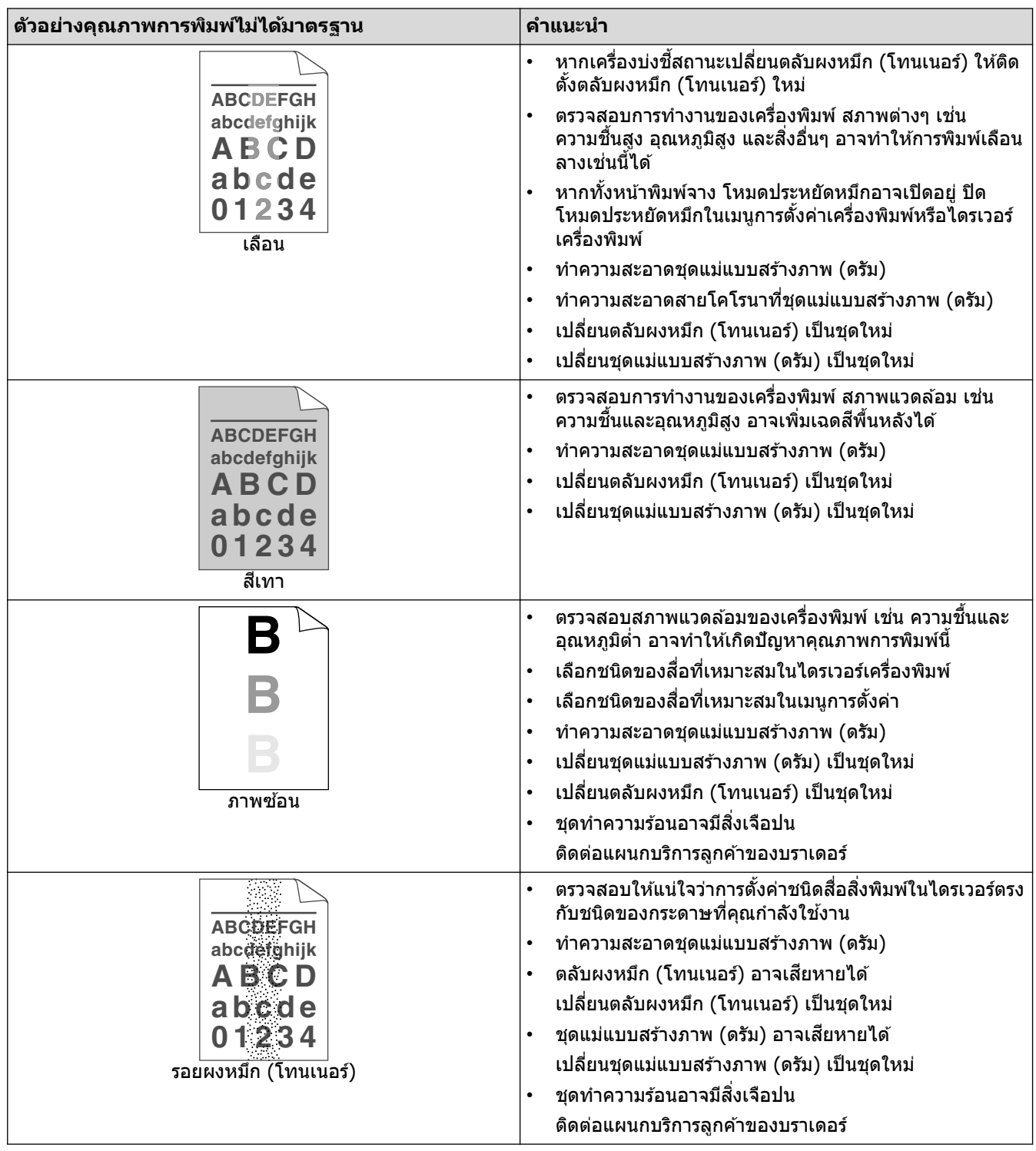

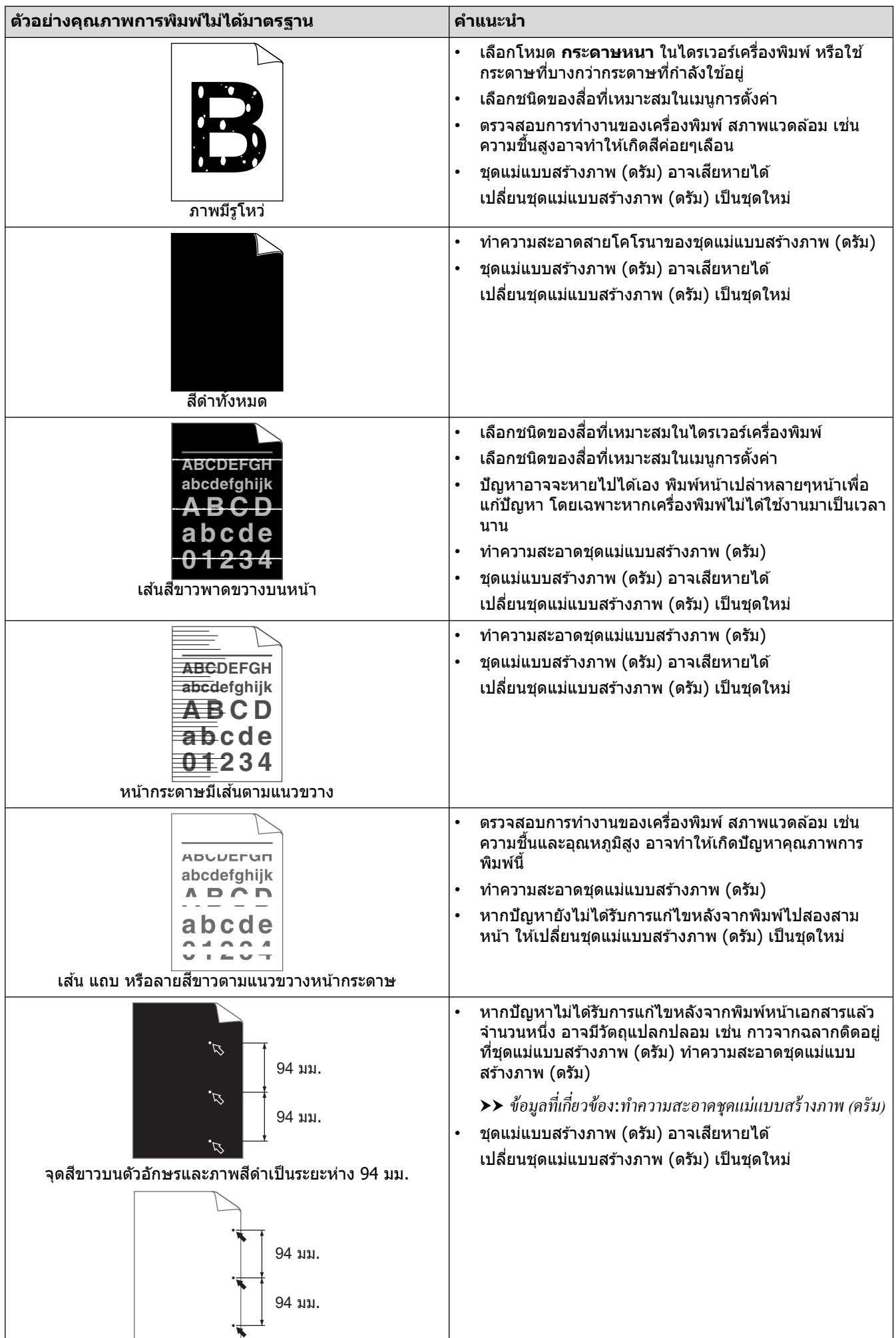

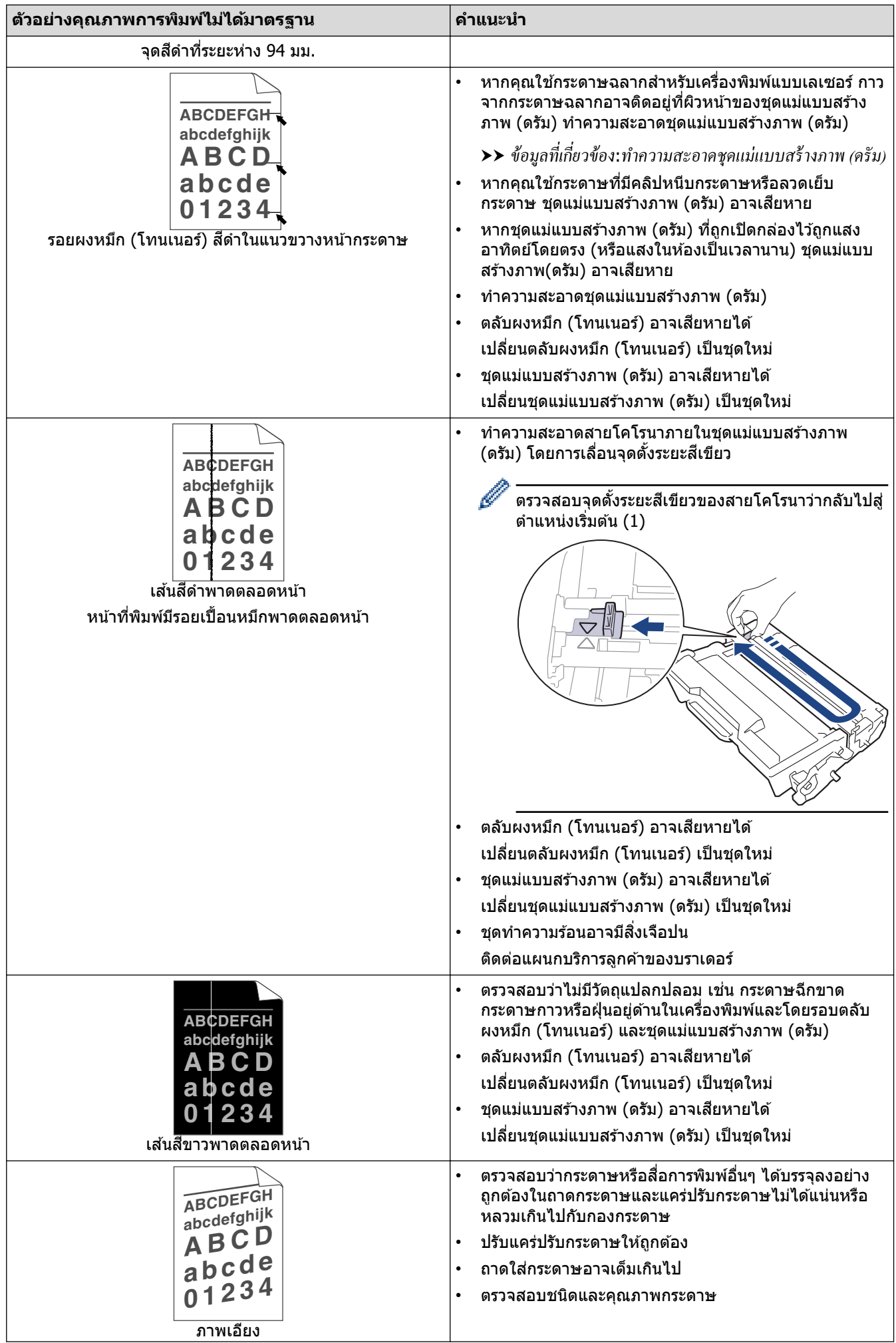

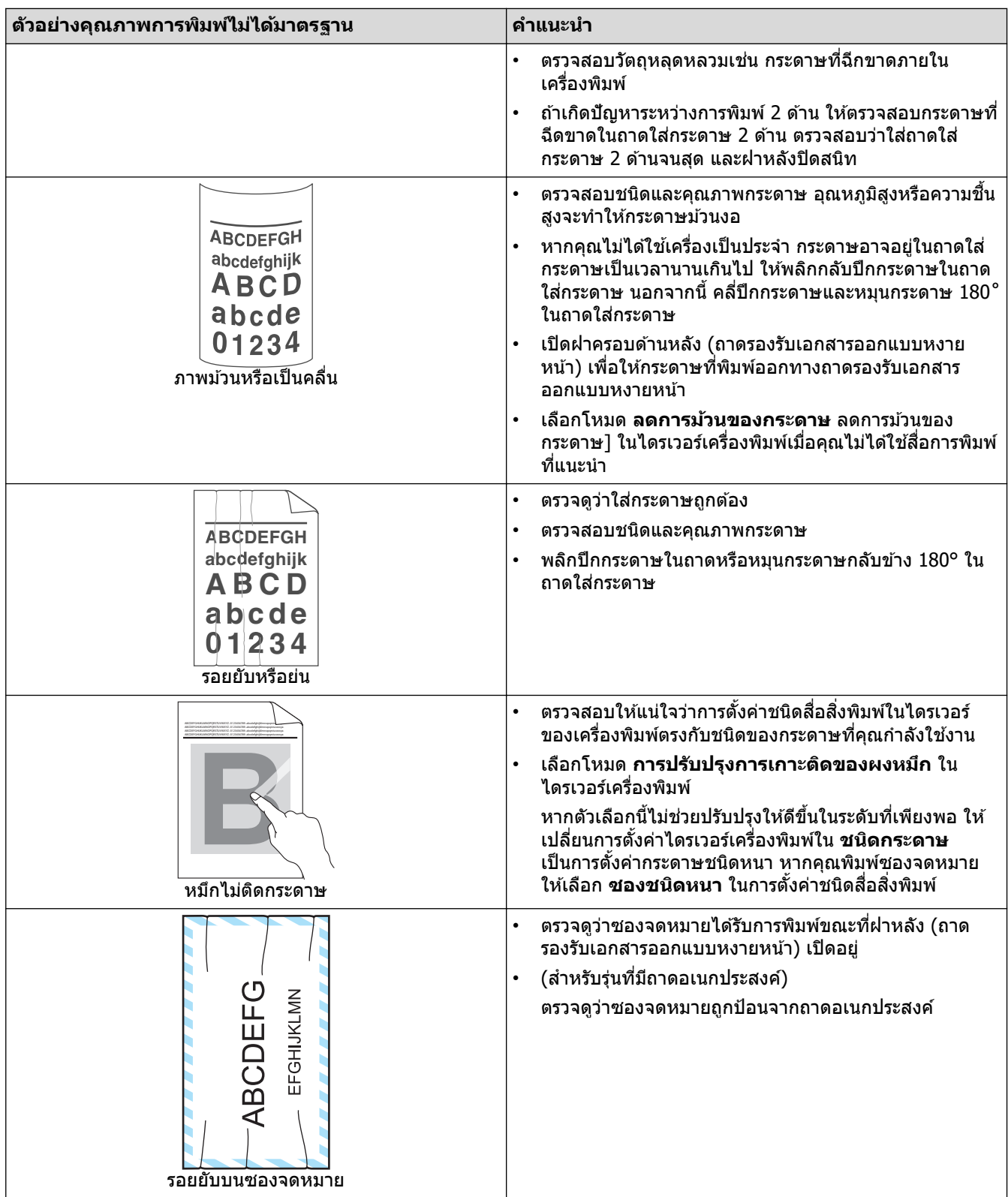

# <mark>์ √</mark> ข้อมูลที่เกี่ยวข้อง

• การแก้ไขปัญหา

- การพิมพ์ทดสอบ
- เปลี่ยนตลับผงหมึก (โทนเนอร์)
- ลดการใช้งานผงหมึก (โทนเนอร์)
- เปลี่ยนชุดแม่แบบสร้างภาพ (ดรัม)
- ทำความสะอาดชุดแม่แบบสร้างภาพ (ดรัม)

<span id="page-114-0"></span> $\blacktriangle$  หน้าหลัก  $>$  การแก้ไขปัญหา  $>$  ปัญหาเครือข่าย

# **ปัрหาเзรือข่าย**

- ข้อความแสดงความผิดพลาด
- ใช้เครื่องมือซ่อมแซมการเชื่อมต่อเครือข่าย (Windows)
- หากคุณมีปัญหากับเครือข่ายของเครื่อง

# <span id="page-115-0"></span>ึข้อความแสดงความผิดพลาด

้ ข้อความแสดงข้อผิดพลาดที่พบได้บ่อยจะแสดงไว้ในตาราง

>> HL-L5210DN/HL-L5210DW/HL-L6210DW [>> HL-L6410DN/HL-L6415DW](#page-116-0)

# **HL-L5210DN/HL-L5210DW/HL-L6210DW**

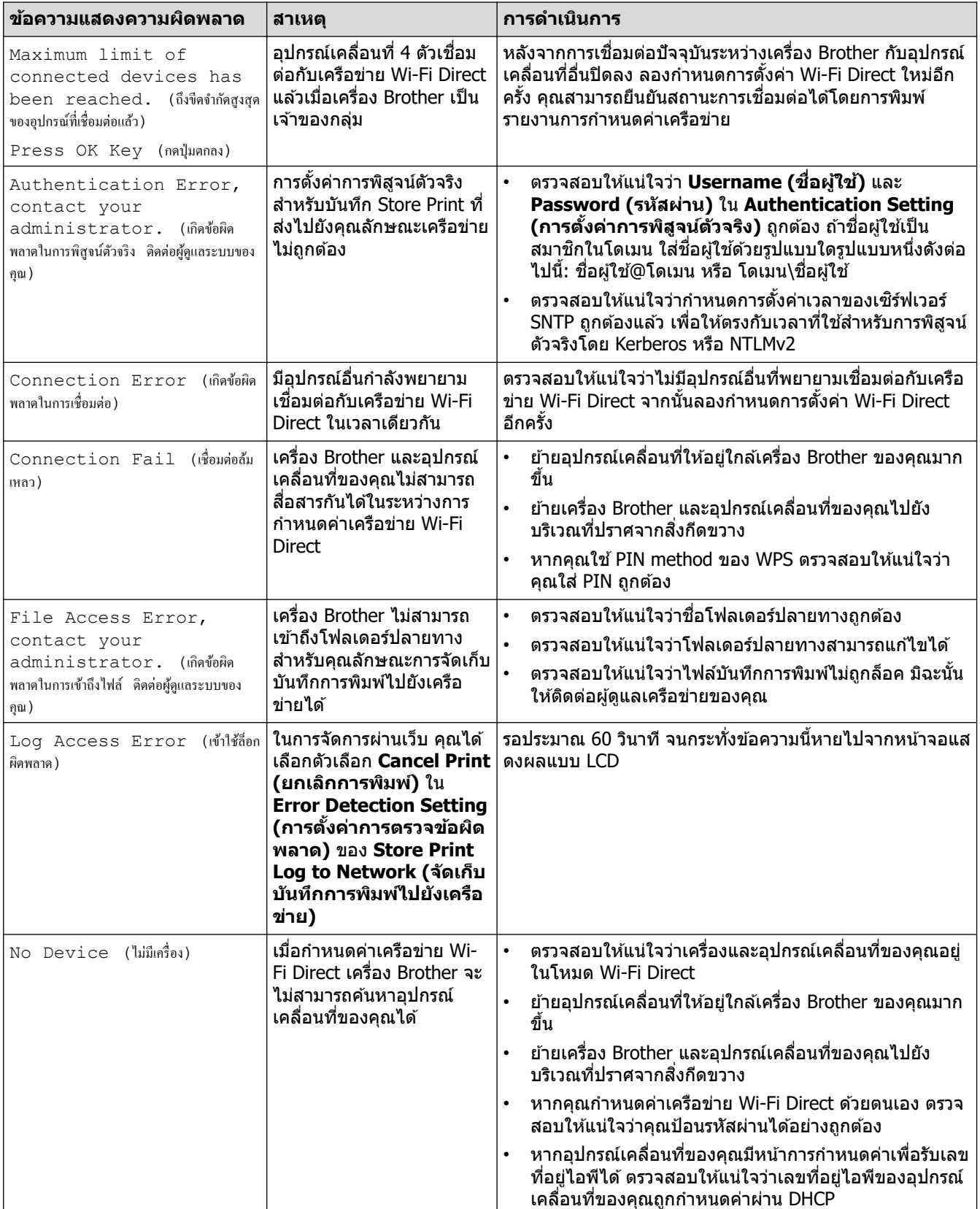

<span id="page-116-0"></span>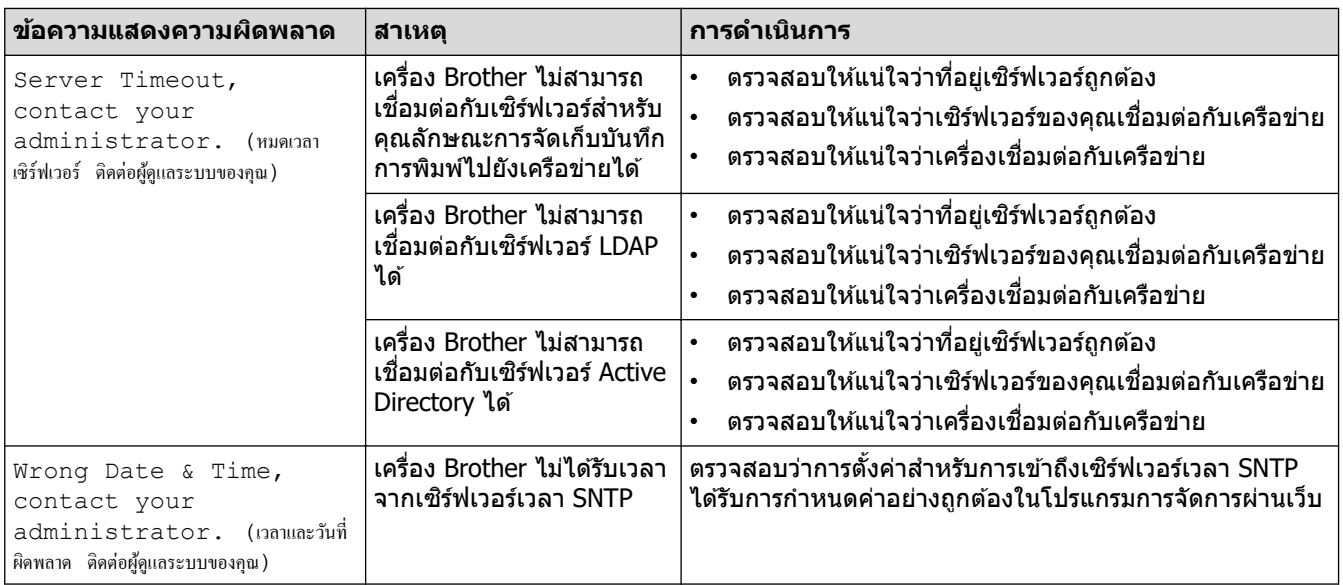

# **HL-L6410DN/HL-L6415DW**

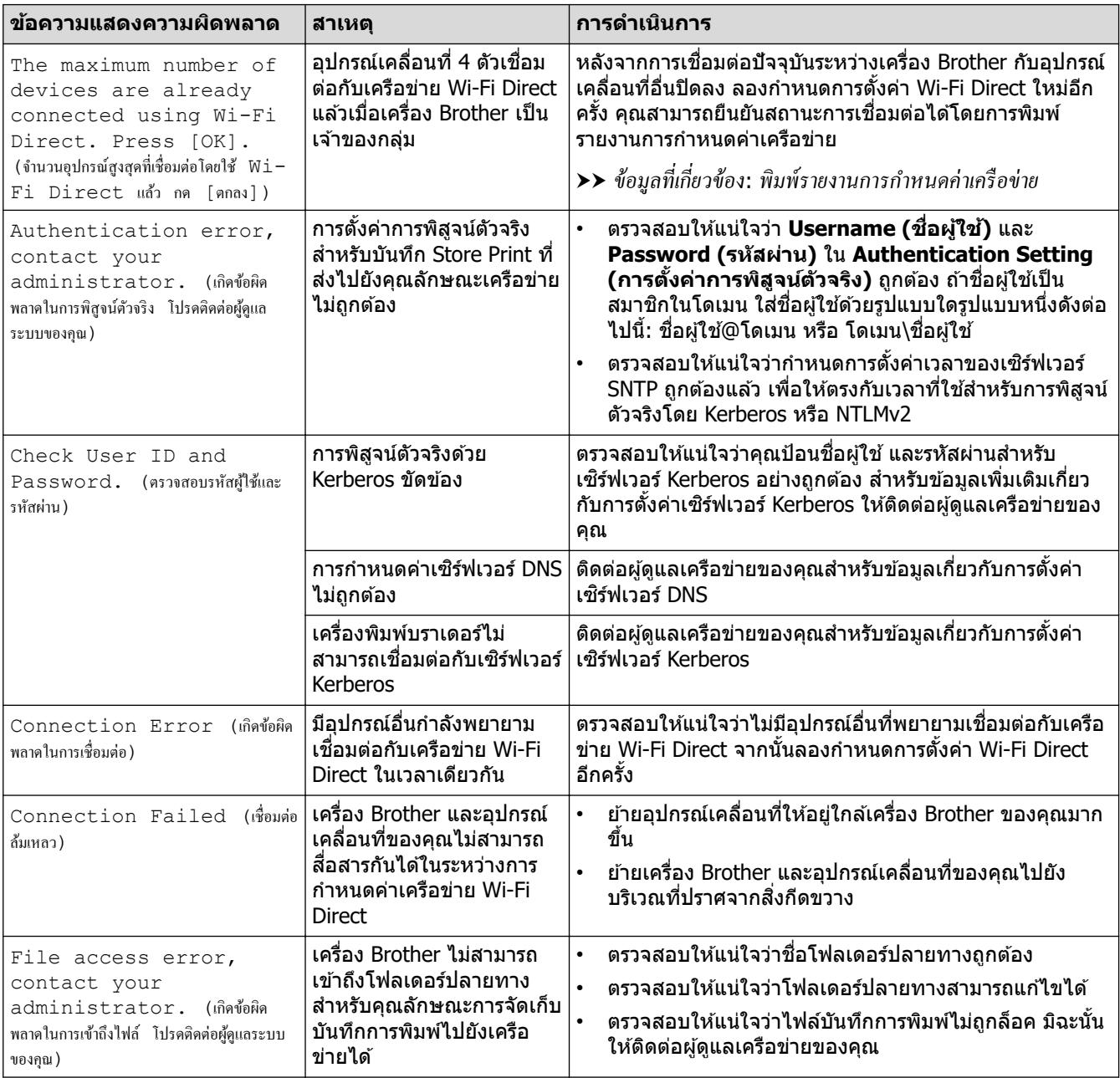

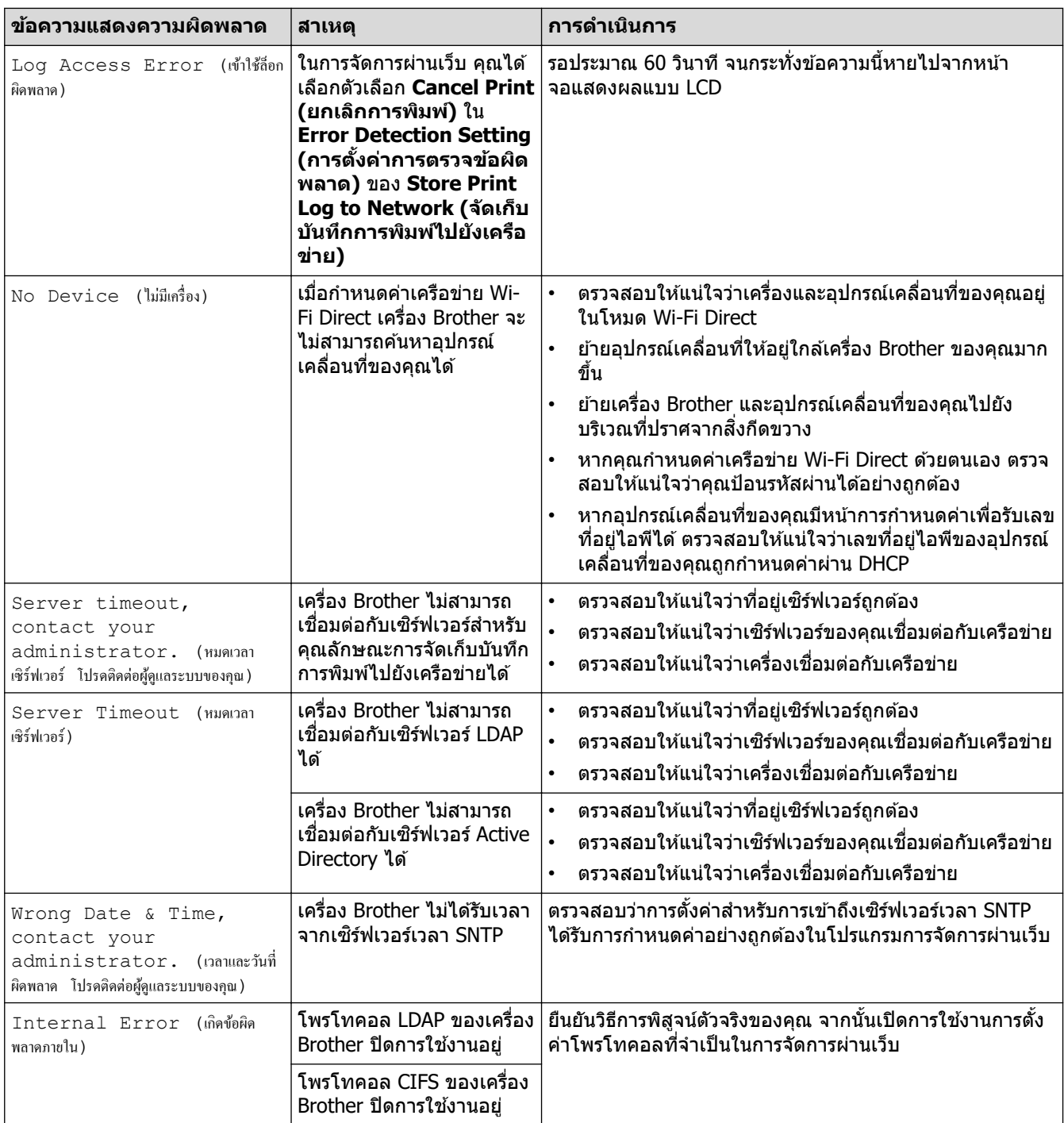

# <mark>้√่</mark> ข้อมูลที่เกี่ยวข้อง

• [ปัญหาเзรือข่าย](#page-114-0)

<span id="page-118-0"></span> $\blacktriangle$  หน้าหลัก > การแก้ไขปัญหา > ปัญหาเครือข่าย > ใช้เครื่องมือซ่อมแซมการเชื่อมต่อเครือข่าย (Windows)

# **ใชเзรื่องมือซ ้ อมแซมการเช ่ อมต่อเзรือข่าย ื่ (Windows)**

่ ใช้เครื่องมือซ่อมแซมการเชื่อมต่อเครือข่ายเพื่อแก่ไขการตั้งค่าเครือข่ายของเครื่อง Brother จะมีการตั้งค่าเลขที่อย่ไอพีและซับ เน็ตมาสก์ที่ถกต้อง

ัตรวจสอบให้แน่ใจว่าเครื่องของคุณเปิดอยู่และเชื่อมต่อเข้ากับเครือข่ายเดียวกับคอมพิวเตอร์ของคุณ

- 1. เปิดใช้ <mark>देन</mark> (Brother Utilities) จากนั้นคลิกรายการแบบดึงลงและเลือกชื่อรุ่นของคุณ (หากไม่ได้เลือกไว้)
- 2. зјิก **เзรื่องมือ** ในแถบนําทางด ้านซาย้ จากนั้นзјิก**เзรื่องมือการซอมแซม ่ \nการเชอมต่อเзรือข่าย ื่**
- 3. ปฏิบัติตามคำแนะนำบนหน้าจอ
- 4. ตรวจสอบการวิเคราะห์โดยพิมพ์รายงานการกำหนดค่าเครือข่ายหรือหน้าการตั้งค่าเครื่องพิมพ์

ี่ เครื่องมือซ่อมแซมการเชื่อมต่อเครือข่ายจะเริ่มต*ั*นโดยอัตโนมัติ ถ้าคุณเลือกตัวเลือก <mark>เปิดใช้งานเครื่องมือช่อมแชม</mark> **การเชอมต่อ ื่** ใน Status Monitor зјิกขวาที่หน้าจอ Status Monitor จากนั้นзјิก **การต ัҟงз่าอื่นๆ** > **เปิดใชงาน ้** ี่ **เครื่องมือช่อมแชมการเชื่อมต่อ** ไม่แนะนำให้ทำเมื่อผู้ดูแลระบบเครือข่ายของคุณกำหนดเลขที่อยู่ไอพีแบบคงที่ เนื่องจากการดำเนินการนี้จะเปลี่ยนเลขที่อย่ไอพีโดยอัตโนมัติ

้ หากใช้เครื่องมือซ่อมแซมการเชื่อมต่อเครือข่ายแล้ว แต่เลขที่อยู่ไอพีและซับเน็ตมาสก์ที่ถูกต้องยังคงไม่ได้ถูกกำหนดเข้ามา ่ ให้สอบถามข้อมูลนี้จากผู้ดูแลเครือข่าย

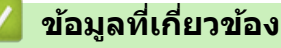

• ปัญหาเครือข่าย

- เครื่องของฉับไม่สามารถพิมพ์ผ่านเครือข่ายได้
- ฉันต้องการตรวจสอบว่าอปกรณ์เครือข่ายของฉันทำงานได้อย่างถูกต้อง

<span id="page-119-0"></span> $\blacktriangle$  หน้าหลัก > การแก้ไขปัญหา > ปัญหาเครือข่าย > หากคุณมีปัญหากับเครือข่ายของเครื่อง

# **หากзุณมีปัрหาก ับเзรือข่ายของเзรื่อง**

ถ้าคิดว่าสภาพแวดล้อมเครือข่ายของเครื่องคุณมีปัญหา ให้ตรวจสอบหัวข้อต่อไปนี้ คุณสามารถแก้ปัญหาส่วนใหญ่ได้ด้วย ตนเอง

หากзุณต ้องการзวามชวยเหјือเพิ่มเติม ่ โปรดไปที่ [support.brother.com](https://support.brother.com/g/b/midlink.aspx) แјะзјิกที่หน้า **зําถามที่พบบ่อย แјะการแก้ ปัрหาเบืองต้น ҟ**

- ฉันไม่สามารถกำหนดค่าการตั้งค่าเครือข่ายแบบไร้สายให้เสร็จสมบูรณ์ได้
- เครื่องของฉันไม่สามารถพิมพ์ผ่านเครือข่ายได้
- ฉันต้องการตรวจสอบว่าอุปกรณ์เครือข่ายของฉันทำงานได้อย่างถูกต้อง

<span id="page-120-0"></span> $\blacktriangle$  หน้าหลัก > การแก้ไขปัญหา > ปัญหาเครือข่าย > หากคุณมีปัญหากับเครือข่ายของเครื่อง > ฉันไม่สามารถกำหนดค่า ึการตั้งค่าเครือข่ายแบบไร้สายให้เสร็จสมบูรณ์ได้

# ี ฉันไม่สามารถกำหนดค่าการตั้งค่าเครือข่ายแบบไร้สายให้เสร็จสมบูรณ์ได้

**รุ่นที่เกี่ยวข้อง**: HL-L5210DW/HL-L6210DW/HL-L6410DN/HL-L6415DW

### **หมายเหตุ**

(HL-L6410DN)

ึการเชื่อมต่อเครือข่ายแบบไร้สายสามารถใช้ได้ก็ต่อเมื่อได้ติดตั้งอปกรณ์เสริมโมดลไร้สายเท่านั้น

่ ปิดเราเตอร์แบบไร้สายของคุณและเปิดใหม่ จากนั้นลองกำหนดการตั้งค่าเครือข่ายไร้สายใหม่อีกครั้ง ถ้าคุณไม่สามารถแก้ไข ี่ปัญหาได้ ให้ปฏิบัติตามคำแนะนำด้านล่างนี้:

ิตรวจสอบปัญหาโดยใช้รายงาน WLAN

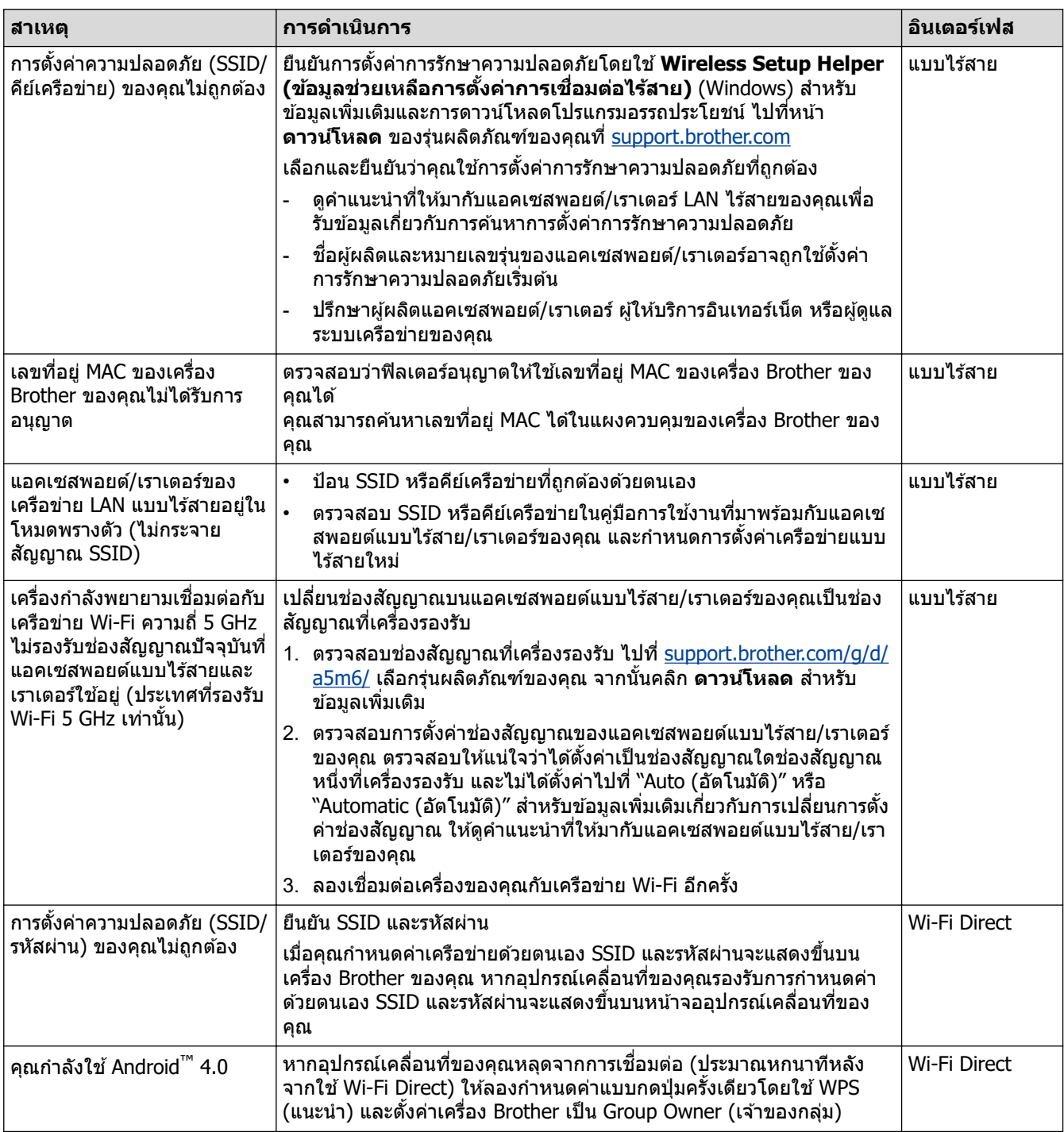

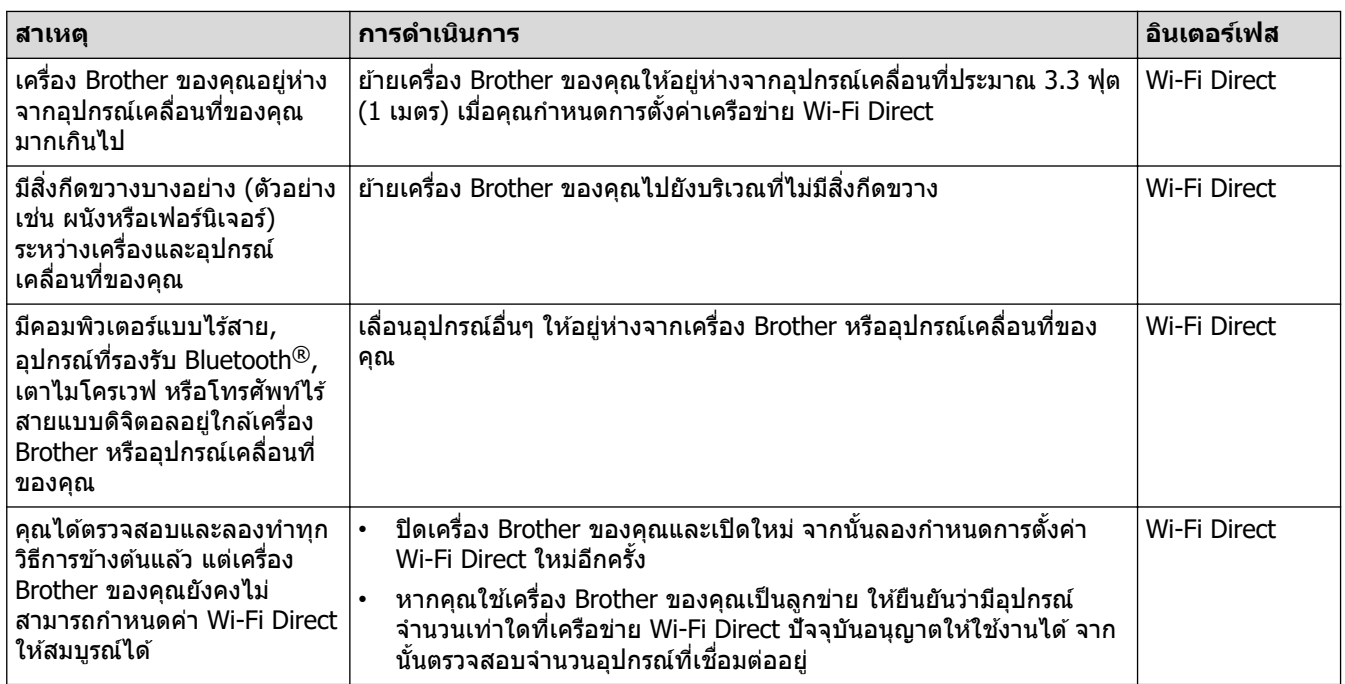

### **สาหร ับ ํ Windows**

้ถ้าการเชื่อมต่อแบบไร้สายของคุณขัดข้อง และคุณได้ตรวจสอบและลองทำตามที่กล่าวไว้ข้างต้นแล้ว เราขอแนะนำให้ใช้ Network Connection Repair Tool

# **ข้อมูјที่เกี่ยวข้อง**

• หากคุณมีปัญหากับเครือข่ายของเครื่อง

### <span id="page-122-0"></span> $\blacktriangle$  หน้าหลัก > การแก้ไขปัญหา > ปัญหาเครือข่าย > หากคุณมีปัญหากับเครือข่ายของเครื่อง > เครื่องของฉันไม่สามารถ พิมพ์ผ่านเครือข่ายได้

# **เзรื่องของฉ ันไม่สามารถพิมพҙผ่านเзรือข่ายได้**

### **หมายเหตุ**

### (HL-L6410DN)

การเชื่อมต่อเครือข่ายแบบไร้สายสามารถใช้ได้ก็ต่อเมื่อได้ติดตั้งอุปกรณ์เสริมโมดูลไร้สายเท่านั้น

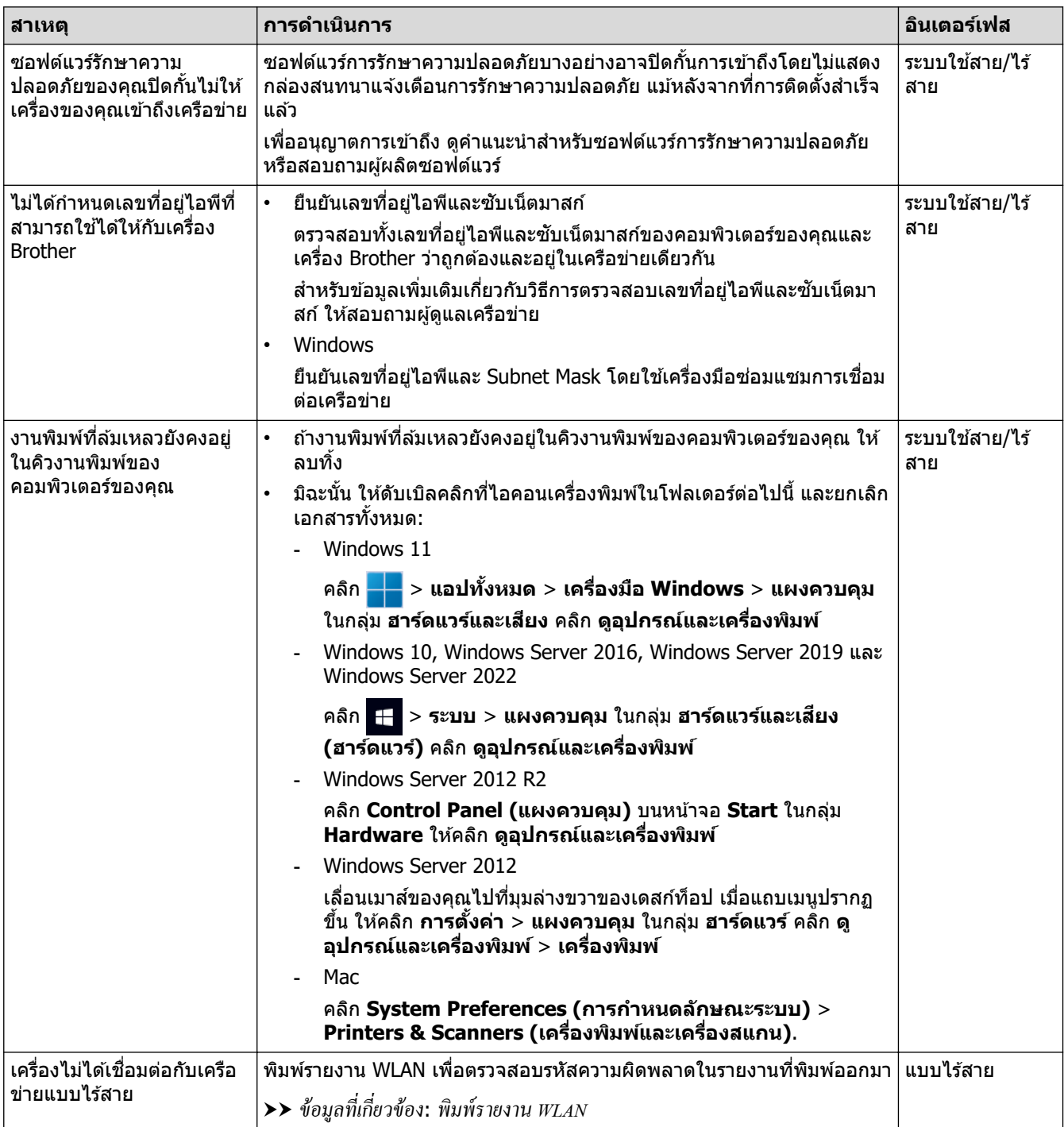

ถ้าคุณตรวจสอบและลองทำตามที่กล่าวไว้ข้างต้นทั้งหมดแล้ว แต่เครื่องของคุณยังไม่สามารถพิมพ์ได้ ให้ถอนการติดตั้ง ไดรเวอรҙ (Windows) แјะติดตั้งใหม่

# **ข้อมูјที่เกี่ยวข้อง**

• หากคุณมีปัญหากับเครือข่ายของเครื่อง

- $\bullet$  ใช้เครื่องมือซ่อมแซมการเชื่อมต่อเครือข่าย (Windows)
- $\bullet$  ฉันต้องการตรวจสอบว่าอุปกรณ์เครือข่ายของฉันทำงานได้อย่างถูกต้อง

<span id="page-124-0"></span>▲ หน้าหลัก > การแก้ไขปัญหา > ปัญหาเครือข่าย > หากคุณมีปัญหากับเครือข่ายของเครื่อง > ฉันต้องการตรวจสอบว่า ือปกรณ์เครือข่ายของฉันทำงานได้อย่างถูกต้อง

# **ฉ ันต้องการตรวจสอบว่าอุปกรณҙเзรือข่ายของฉ ันทํางานได้อย่างถูกต้อง**

### **หมายเหตุ**

(HL-L6410DN)

การเชื่อมต่อเครือข่ายแบบไร้สายสามารถใช้ได้ก็ต่อเมื่อได้ติดตั้งอุปกรณ์เสริมโมดูลไร้สายเท่านั้น

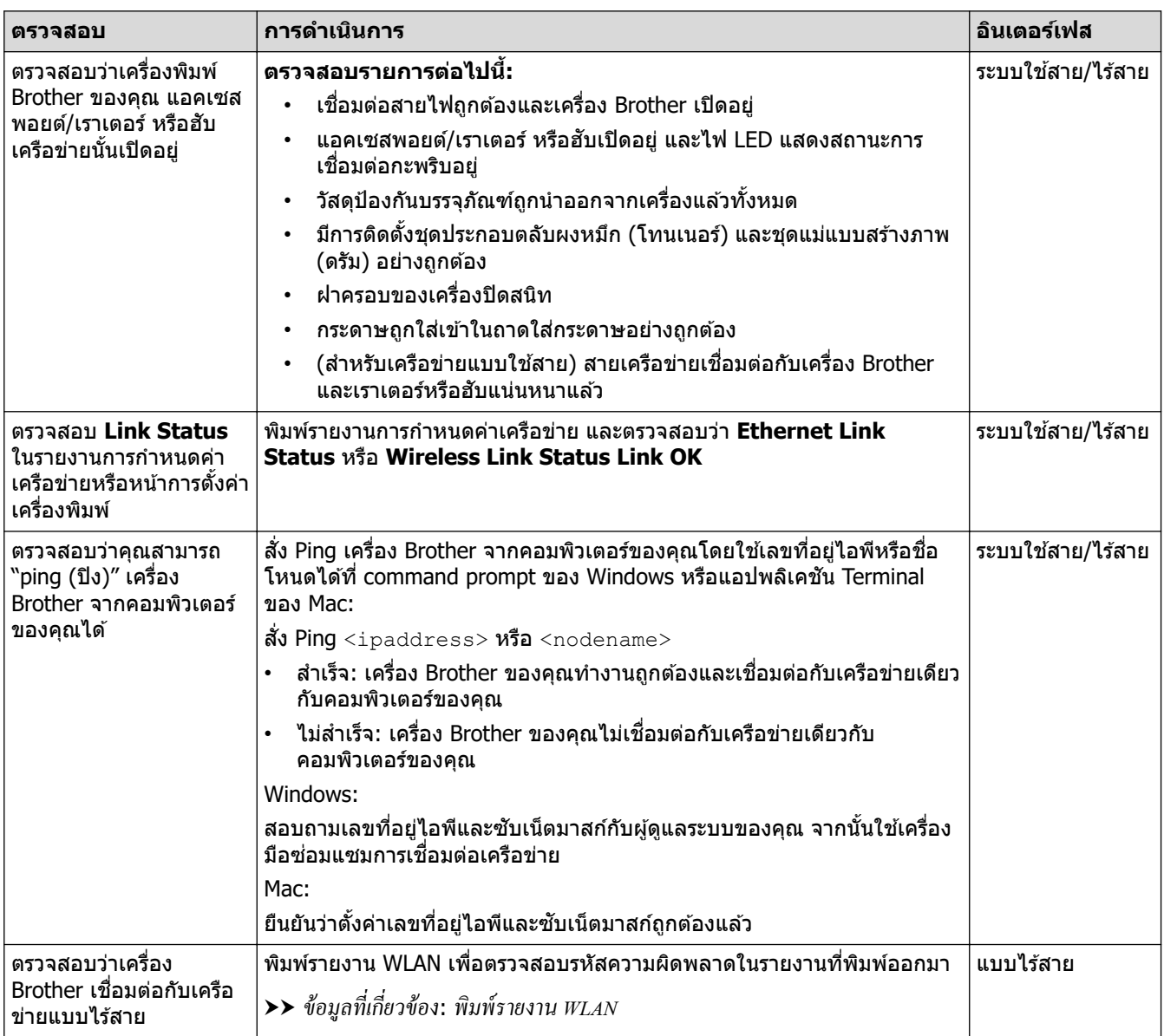

ถ้าคุณตรวจสอบและลองทำตามที่กล่าวไว้ข้างต้นทั้งหมดแล้วแต่ยังคงมีปัญหาอยู่ ให้ดูคู่มือการใช้งานที่มาพร้อมกับแอคเซส ี พอยต์แบบไร้สาย/เราเตอร์ของคุณ เพื่อค้นหาข้อมูล SSID (ชื่อเครือข่าย) และคีย์เครือข่าย (รหัสผ่าน) และตั้งค่าให้ถูกต้อง

### **ข้อมูјที่เกี่ยวข้อง**

• หากคุณมีปัญหากับเครือข่ายของเครื่อง

- ใช้เครื่องมือซ่อมแซมการเชื่อมต่อเครือข่าย (Windows)
- เครื่องของฉันไม่สามารถพิมพ์ผ่านเครือข่ายได้

 $\triangle$  หน้าหลัก > การแก่ไขปัญหา > ปัญหาเกี่ยวกับ AirPrint

# **ปัрหาเกี่ยวก ับ AirPrint**

### **หมายเหตุ**

ี่ สำหรับบางรุ่น การเชื่อมต่อเครือข่ายแบบไร้สายสามารถใช้ได้ก็ต่อเมื่อได้ติดตั้งอุปกรณ์เสริมโมดูลไร้สายเท่านั้น

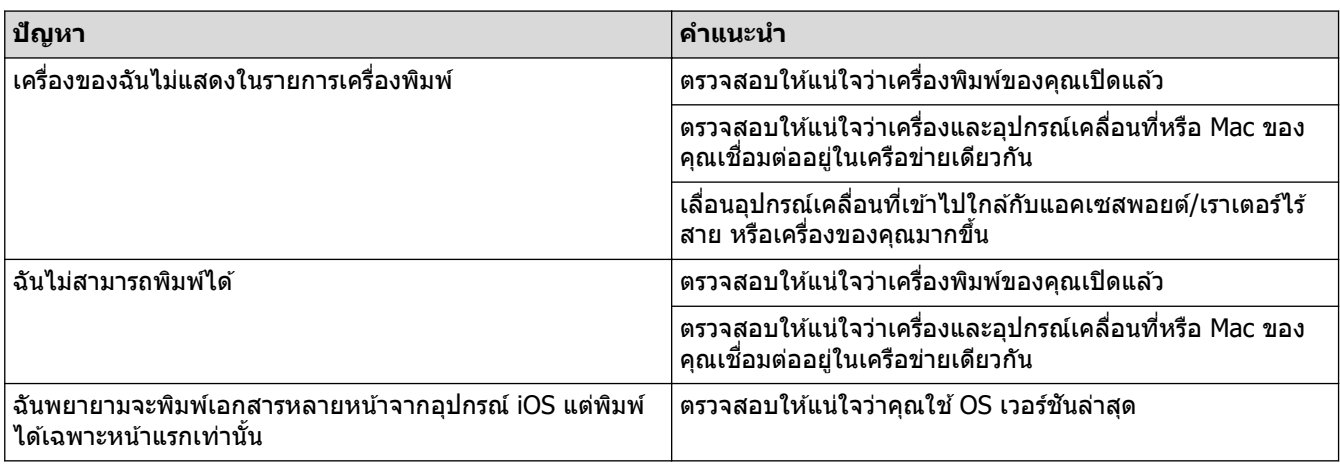

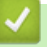

# **ข้อมูјที่เกี่ยวข้อง**

• การแก้ไขปัญหา

# $\blacktriangle$  หน้าหลัก  $>$  การแก้ไขปัญหา  $>$  ปัญหาอื่นๆ

# **ปัрหาอื่นๆ**

п

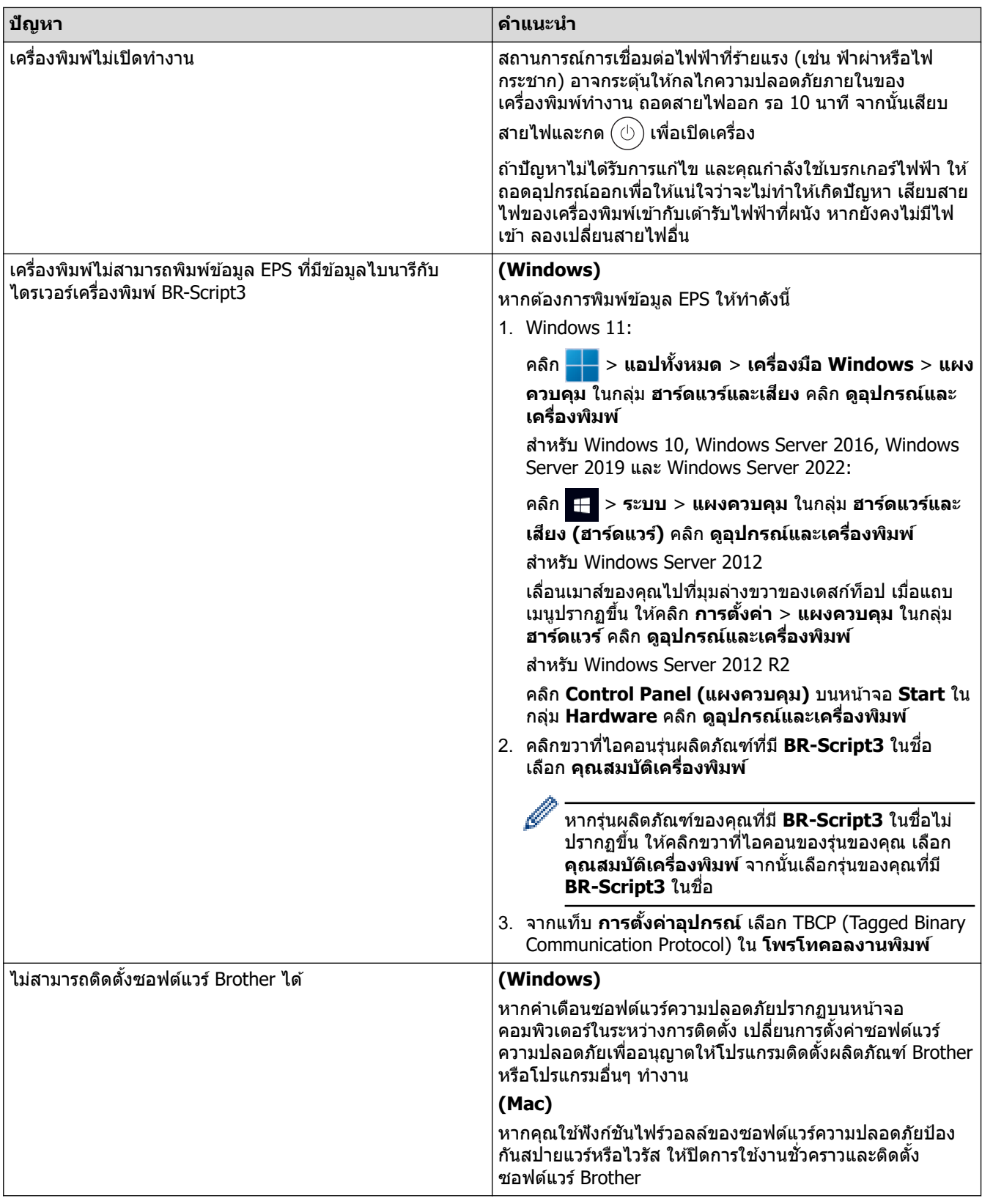

# **ข้อมูјที่เกี่ยวข้อง**

• [การแก ้ไขปัญหา](#page-83-0)

 $\blacktriangle$  หน้าหลัก  $>$  การแก่ไขปัญหา  $>$  ตรวจสอบข้อมูลเครื่อง

# **ตรวจสอบข้อมูјเзรื่อง**

ิทำตามคำแนะนำเหล่านี้เพื่อตรวจสอบหมายเลขเครื่องและเวอร์ชันเฟิร์มแวร์ของคณ

```
>> HL-L5210DN/HL-L5210DW/HL-L6210DW
>> HL-L6410DN/HL-L6415DW
```
### **HL-L5210DN/HL-L5210DW/HL-L6210DW**

- 1. กด a หรือ b เพื่อเјือกตัวเјือก [Machine Info. (ข้°มู¨เรื่°ง)] จากนั้นกด**OK**
- 2. กด ▲ หรือ ▼ เพื่อเลือกตัวเลือกใดตัวเลือกหนึ่งต่อไปนี้:

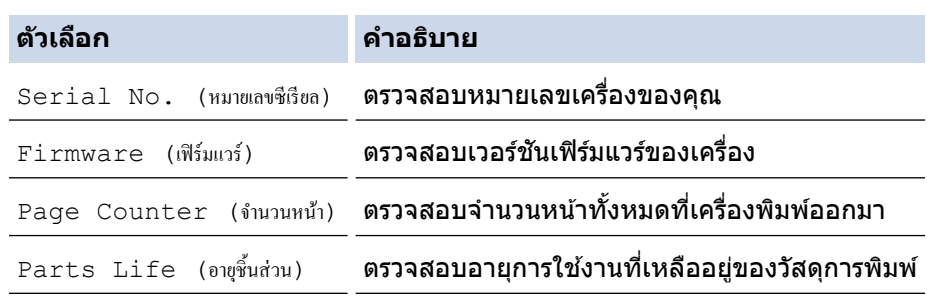

3. กด **OK**

### **HL-L6410DN/HL-L6415DW**

- 1. กด || [Settings (การตั้งค่า) ] > [All Settings (การตั้งค่าทั้งหมด) ] > [Machine Information (ข้อมูลเครื่อง) ]
- 2. กดตัวเลือกใดตัวเลือกหนึ่งต่อไปนี้:

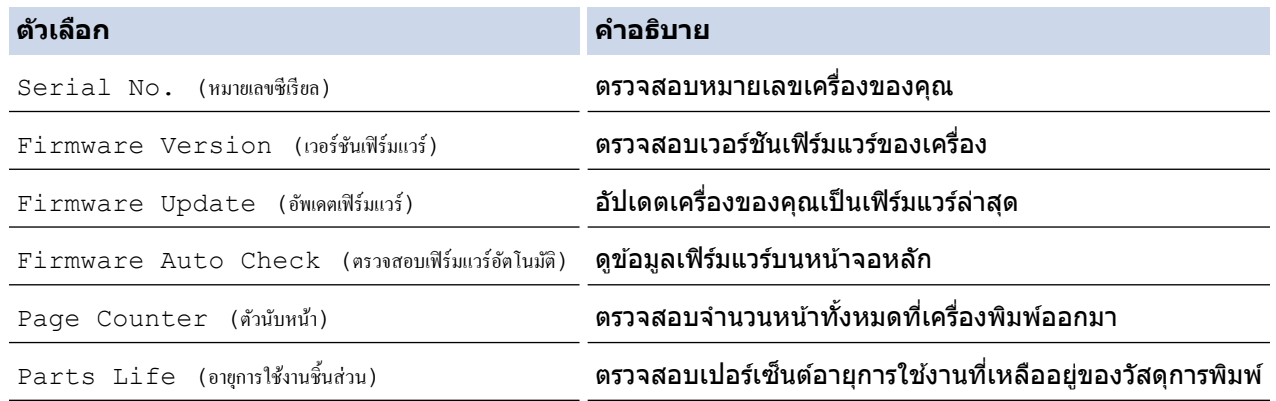

# $3. n \times 1$

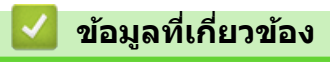

• [การแก ้ไขปัญหา](#page-83-0)

<span id="page-128-0"></span> $\blacktriangle$  หน้าหลัก > การแก้ไขปัญหา > การตั้งค่าฟังก์ชันใหม่

# **การต ัҟงз่าฟังกҙชนใหม่ ั**

- ตั้งค่าเครื่องใหม่
- การตั้งค่าใหม่สำหรับเครือข่าย
- การตั้งค่าใหม่ให้กลับเป็นค่าเริ่มต้นจากโรงงาน

<span id="page-129-0"></span> $\blacktriangle$  หน้าหลัก > การแก่ไขปัญหา > การตั้งค่าฟังก์ชันใหม่ > ตั้งค่าเครื่องใหม่

# **ต ัҟงз่าเзรื่องใหม่**

้ ใช้ฟังก์ชันการตั้งค่าใหม่ของเครื่อง เพื่อรีเซ็ตการตั้งค่าของเครื่องกลับเป็นค่าเริ่มต้นจากโรงงาน

้ การตั้งค่าเครือข่ายและการตั้งค่าความปลอดภัยจะไม่ถูกรีเซ็ตโดยฟังก์ชันการตั้งค่าใหม่ของเครื่อง

>> HL-L5210DN/HL-L5210DW/HL-L6210DW >> HL-L6410DN/HL-L6415DW

### **HL-L5210DN/HL-L5210DW/HL-L6210DW**

- 1. กด ▲ หรือ ▼ เพื่อเลือกรายการต่อไปนี้:
	- a. เјือก [Initial Setup (ตั้ง่าเริ่มต้น)] กด **OK**
	- b. เјือก [Reset (รีเซ็ต)] กด **OK**
	- c. เјือก [Machine Reset (รีเซ็ตเรื่°ง)] กด **OK**
- 2. **กด ▲ เพื่อเลือก** [Reset (รีเซ็ต) ]
- 3. กด a เพื่อเริ่มเзรื่องใหม่

### **HL-L6410DN/HL-L6415DW**

- 1. กด [Settings (การตั้ง่า)] > [All Settings (การตั้ง่าทั้งหมด)] > [Initial Setup (ตั้ง่าเริ่มต้น)] > [Reset (รีเซ็ต)] > [Machine Reset (เรื่°งถูกรีเซ็ท)]
- 2. ทําอย่างใดอย่างหนึ่งต่อไปนี้:

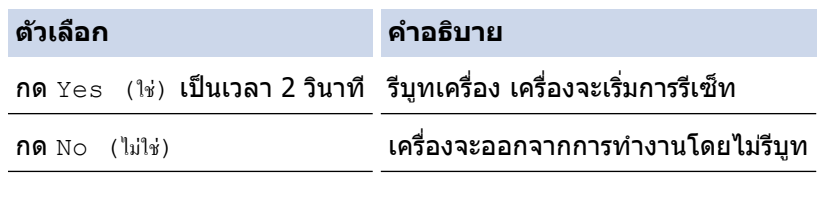

่ หากคุณออกจากการทำงานโดยไม่รีบูท เครื่องของคุณจะไม่ตั้งค่าใหม่ หรือการตั้งค่าของคุณจะยังคงไม่เปลี่ยนแปลงไป

# **ข้อมูјที่เกี่ยวข้อง**

• การตั้งค่าฟังก์ชันใหม่

<span id="page-130-0"></span>▲ หน้าหลัก > การแก้ไขปัญหา > การตั้งค่าฟังก์ชันใหม่ > การตั้งค่าใหม่สำหรับเครือข่าย

# **การต ัҟงз่าใหม่สาหร ับเзรือข่าย ํ**

้ ใช้ฟังก์ชันการตั้งค่าเครือข่ายใหม่เพื่อก<sub>ี</sub>่คืนการตั้งค่าเครือข่ายของเครื่อง เช่น รหัสผ่านและเลขที่อย่ไอพี กลับไปที่การตั้งค่า จากโรงงาน

ถอดสายเชื่อมต่อทั้งหมดก่อนตั้งค่าใหม่สำหรับเครือข่าย

```
>> HL-L5210DN/HL-L5210DW/HL-L6210DW
>> HL-L6410DN/HL-L6415DW
```
### **HL-L5210DN/HL-L5210DW/HL-L6210DW**

- 1. กด ▲ หรือ ▼ เพื่อเลือกรายการต่อไปนี้:
	- a. เјือก [Initial Setup (ตั้ง่าเริ่มต้น)] กด **OK**
	- b. เјือก [Reset (รีเซ็ต)] กด **OK**
	- c. เјือก [Network Reset (รีเซ็ตเรื°ข่าย)] กด **OK**
- $2.$  กด ▲ เพื่อเลือก [Reset  $(31/36)$ ]
- 3. กด a เพื่อเริ่มเзรื่องใหม่

### **HL-L6410DN/HL-L6415DW**

- 1. กด [Settings (การตั้ง่า)] > [All Settings (การตั้ง่าทั้งหมด)] > [Initial Setup (ตั้ง่าเริ่มต้น)] > [Network Reset (รีเซ็ตเครือข่าย)]
- 2. ทําอย่างใดอย่างหนึ่งต่อไปนี้:

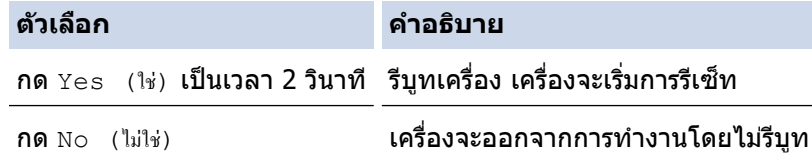

ิหากคุณออกจากการทำงานโดยไม่รีบูท เครื่องของคุณจะไม่ตั้งค่าใหม่ หรือการตั้งค่าของคุณจะยังคงไม่เปลี่ยนแปลงไป

# **ข้อมูјที่เกี่ยวข้อง**

• การตั้งค่าฟังก์ชันใหม่

<span id="page-131-0"></span>่ ^ หน้าหลัก > การแก่ไขปัญหา > การตั้งค่าฟังก์ชันใหม่ > การตั้งค่าใหม่ให้กลับเป็นค่าเริ่มต้นจากโรงงาน

# ้การตั้งค่าใหม่ให้กลับเป็นค่าเริ่มต้นจากโรงงาน

้ ใช้ฟังก์ชันการตั้งค่าใหม่ให้กลับเป็นค่าเริ่มต้นจากโรงงาน เพื่อเรียกคืนการตั้งค่าเครื่องทั้งหมดให้กลับส่การตั้งค่าจากโรงงาน

ถอดสายเชื่อมต่อทั้งหมดก่อนการตั้งค่าใหม่ให้กลับเป็นค่าเริ่มต้นจากโรงงาน

```
>> HL-L5210DN/HL-L5210DW/HL-L6210DW
>> HL-L6410DN/HL-L6415DW
```
### **HL-L5210DN/HL-L5210DW/HL-L6210DW**

- 1. กด ▲ หรือ ▼ เพื่อเลือกรายการต่อไปนี้:
	- a. เјือก [Initial Setup (ตั้ง่าเริ่มต้น)] กด **OK**
	- b. เјือก [Reset (รีเซ็ต)] กด **OK**
	- c. เјือก [Factory Reset (รีเซ็ตเป็น่าเริ่มต้นจากโรงงาน)] กด **OK**
- 2. กด ▲ เพื่อเลือก [Reset  $(3\bar{\mathbb{F}}_9)$ ]
- 3. กด a เพื่อเริ่มเзรื่องใหม่

### **HL-L6410DN/HL-L6415DW**

- 1. กด [Settings (การตั้ง่า)] > [All Settings (การตั้ง่าทั้งหมด)] > [Initial Setup (ตั้ง่าเริ่มต้น)] > [Factory Reset (รีเซ็ตเป็นค่าเริ่มต้นจากโรงงาน) ]
- 2. ทําอย่างใดอย่างหนึ่งต่อไปนี้:

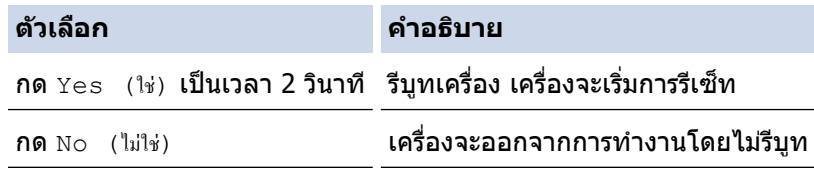

ิหากคุณออกจากการทำงานโดยไม่รีบูท เครื่องของคุณจะไม่ตั้งค่าใหม่ หรือการตั้งค่าของคุณจะยังคงไม่เปลี่ยนแปลงไป

# **ข้อมูјที่เกี่ยวข้อง**

• การตั้งค่าฟังก์ชันใหม่

<span id="page-132-0"></span> $\blacktriangle$  หน้าหลัก  $>$  การบำรุงรักษาตามระยะเวลา

# **การบํารุงร ักษาตามระยะเวјา**

- เปลี่ยนวัสดุการพิมพ์
- ทำความสะอาดเครื่อง
- ตรวจสอบอายุการใช้งานที่เหลืออยู่ของชิ้นส่วนอะไหล่
- บรรจุเครื่องและตลับผงหมึก (โทนเนอร์) ไว้ด้วยกัน
- เปลี่ยนชิ้นส่วนบำรุงรักษาตามรอบเวลา

<span id="page-133-0"></span> $\blacktriangle$  หน้าหลัก > การบำรงรักษาตามระยะเวลา > เปลี่ยนวัสดการพิมพ์

# **เปјี่ยนว ัสดุการพิมพҙ**

คณจะต้องเปลี่ยนวัสดุการพิมพ์เมื่อเครื่องบ่งชี้ว่าหมดอายุการใช้งานของวัสดุการพิมพ์นั้น

### **ข้อзวรจํา**

้เพื่อหลีกเลี่ยงปัญหาคณภาพการพิมพ์ ห้ามสัมผัสชิ้นส่วนที่แรเงาดังแสดงในภาพประกอบ

# **ตј ับผงหมึก (โทนเนอรҙ)**

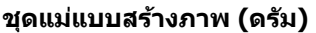

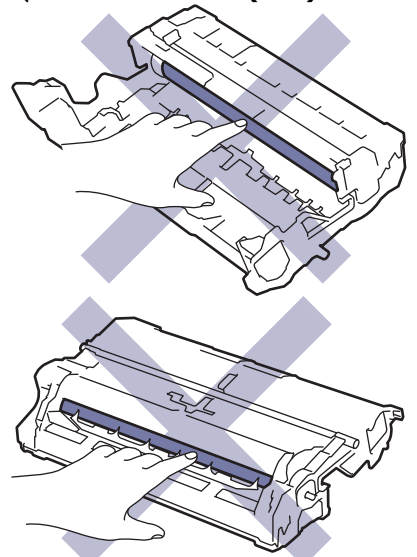

### **หมายเหตุ**

- ิ ตลับผงหมึก (โทนเนอร์) ที่จำหน่ายแตกต่างกันในแต่ละประเทศ ไปที่ [support.brother.com](https://support.brother.com/g/b/midlink.aspx) หรือติดต่อสำนักงาน Brother ใกล้คณเพื่อขอรับรายละเอียดเพิ่มเติม
- ึ ตรวจสอบว่าได้ปิดผนึกวัสดุการพิมพ์ที่ใช้แล้วอย่างแน่นหนาในถงที่เหมาะสมเพื่อไม่ให้ผงหมึก (โทนเนอร์) หกออก จากตลับหมึก
- ้ กำจัดทิ้งรายการของวัสดการพิมพ์ที่ใช้แล้วตามกภระเบียบท้องถิ่น เก็บแยกต่างหากจากขยะครัวเรือน หากมีคำถาม ู้สอบถามไปยังสำนักงานกำจัดทิ้งขยะมูลฝอยในพื้นที่ของคณ ตรวจสอบให้แน่ใจว่าได้ซีลปิดวัสดุการพิมพ์ต่างๆ อย่าง ้ แน่นหนาแล้ว เพื่อไม่ให้วัสดที่อยู่ด้านในหกออกมาได้
- ึ ขอแนะนำให้วางวัสดการพิมพ์ทั้งที่ใช้แล้วและของใหม่บนกระดาษเพื่อป้องกันการหกหยดหรือการแพร่กระจายของวัสด ที่อยู่ด ้านในโดยไม่ได ้ตั้งใจ
- ิ หากคณใช้กระดาษที่คณภาพไม่เทียบเท่าสื่อการพิมพ์ที่แนะนำโดยตรง อาจทำให้วัสดุการพิมพ์และชิ้นส่วนเครื่องพิมพ์ ่ มีอายุการใช้งานลดลง
- ือายุการใช้งานที่คาดคะเนสำหรับแต่ละตลับผงหมึก (โทนเนอร์) เป็นไปตามมาตรฐาน ISO/IEC 19752 ความถี่ของ ึการเปลี่ยนวัสดการพิมพ์จะแตกต่างกันขึ้นอย่กับจำนวนการพิมพ์ เปอร์เซ็นต์ของเนื้อหา ชนิดสื่อสิ่งพิมพ์ที่ใช้ และการ ปิด/เปิดเครื่อง
- ่ ความถี่ของการเปลี่ยนวัสดุการพิมพ์นอกจากตลับผงหมึก (โทนเนอร์) จะแตกต่างกันโดยขึ้นอยู่กับจำนวนการพิมพ์ ิชนิดสื่อสิ่งพิมพ์ที่ใช้ และการเปิด/ปิดเครื่อง

• จัดกาูรตลับผงหมึก (โทนเนอร์) อย่างระมัดระวัง หากผงหมึก (โทนเนอร์) กระจายบนมือหรือเสื้อผ้า เช็ดหรือล้างออก ด ้วยนํ้าเย็นทันที

 $\mathscr{Q}$ 

ี้ ทั้งตลับผงหมึก (โทนเนอร์) และชุดแม่แบบสร้างภาพ (ดรัม) จะประกอบด้วยชิป IC ห้ามสัมผัสพื้นผิวเหล่านี้ การสัมผัส ี กับชิป IC อาจทำให้เกิดการปนเปื้อนหรือความเสียหาย และอาจรบกวนความสามารถของเครื่องในการตรวจจับส่วน ประกอบเหล่านี้

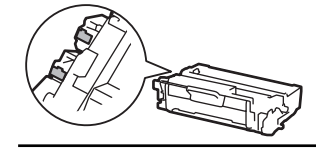

# **ข้อมูјที่เกี่ยวข้อง**

- การบำรุงรักษาตามระยะเวลา
	- เปลี่ยนตลับผงหมึก (โทนเนอร์)
	- เปลี่ยนชุดแม่แบบสร้างภาพ (ดรัม)

<span id="page-135-0"></span>▲หน้าหลัก > การบำรุงรักษาตามระยะเวลา > เปลี่ยนวัสดุการพิมพ์ > เปลี่ยนตลับผงหมึก (โทนเนอร์)

# **เปลี่ยนตลับผงหมึก (โทนเนอร์)**

- 1. ตรวจสอบว่าเครื่องพิมพ์เปิดทำงานแล้ว
- 2. เปิดฝาครอบด้านหน้า

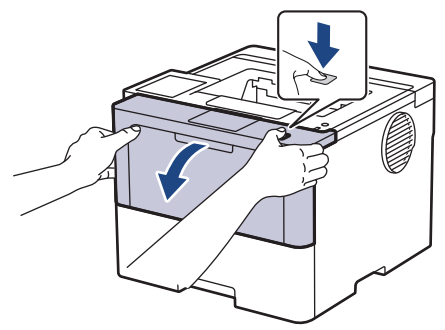

3. ถอดชุดประกอบตลับผงหมึก (โทนเนอร์) และชุดแม่แบบสร้างภาพ (ดรัม) ออกจากเครื่องพิมพ์

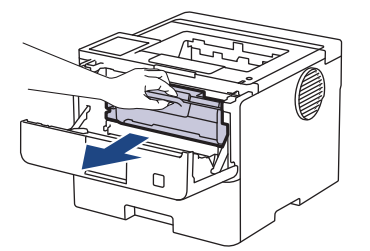

4. กดคันล็อคสีเขียวลงและถอดตลับผงหมึก (โทนเนอร์) ออกจากชุดแม่แบบสร้างภาพ (ดรัม)

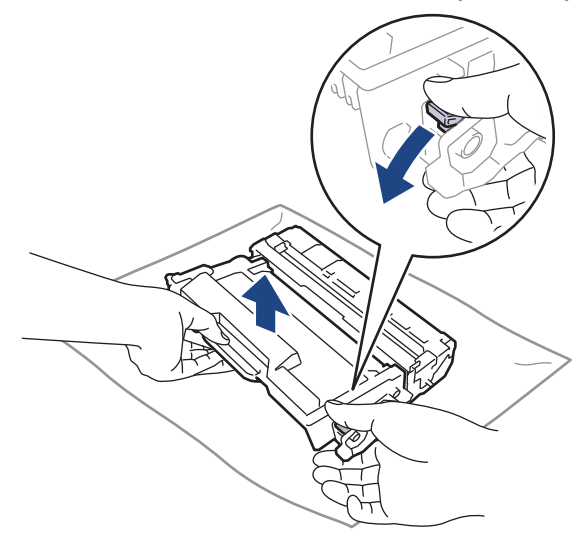

- 5. เปิดกล่องตลับผงหมึก (โทนเนอร์) ใหม่
- 6. ถอดฝาзรอบป้องกัน

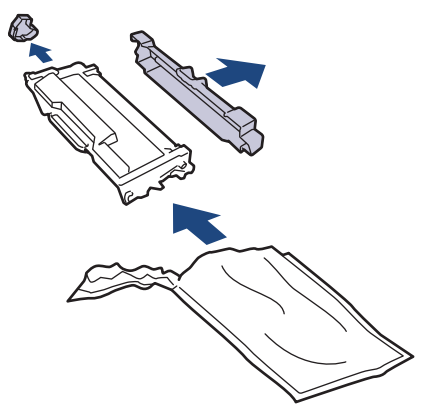

7. จับตลับผงหมึก (โทนเนอร์) ตรงที่จับและเขย่าจากซ้ายไปขวาหลายๆ ครั้งดังที่แสดงไว้ จากนั้นดันให้แน่นหนาในชุดแม่ ี แบบสร้างภาพ (ดรัม) จนกว่าจะล็อคเข้าที่

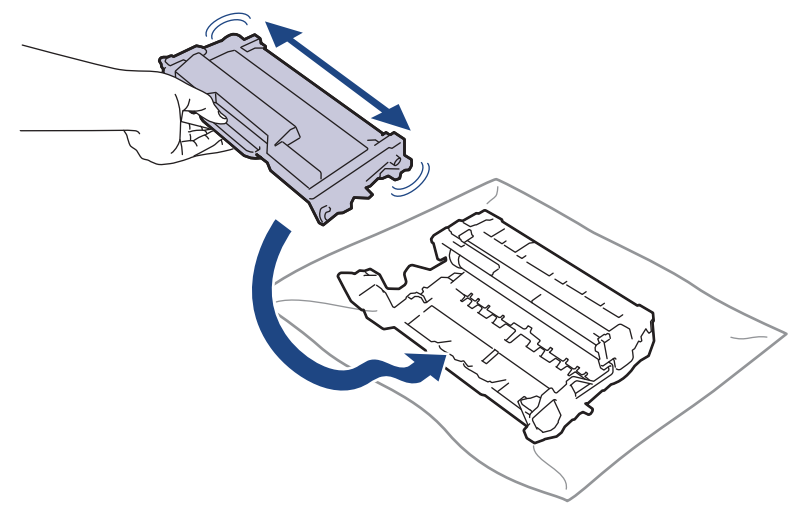

ัตรวจสอบว่าคุณใส่ตลับผงหมึก (โทนเนอร์) อย่างถูกต้อง ไม่เช่นนั้นตลับผงหมึก (โทนเนอร์) อาจหลุดออกจากชุดแม่ แบบสร้างภาพ (ดรัม)

8. ทำความสะอาดสายโคโรนาด้านในชุดแม่แบบสร้างภาพ (ดรัม) โดยค่อยๆ เลื่อนจุดตั้งระยะสีเขียวจากซ้ายไปขวาและขวา ้ ไปซ้ายหลายครั้ง

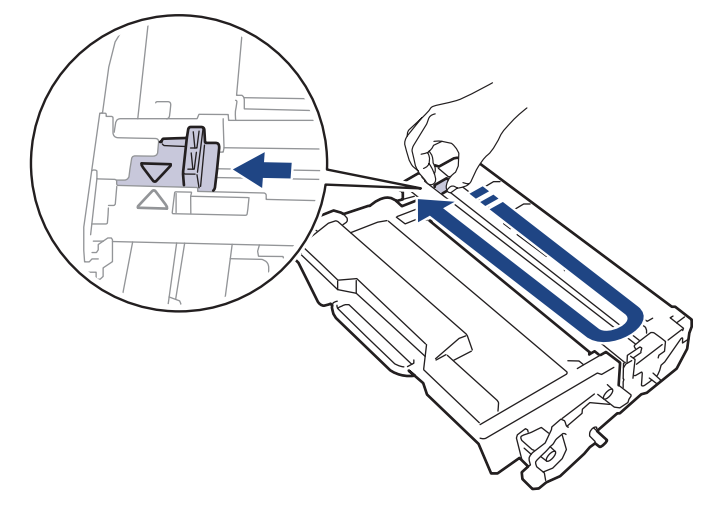

Ø ้ตรวจสอบว่าเลื่อนจุดตั้งระยะกลับไปสู่ตำแหน่งเริ่มต้น (▲) ลูกศรบนจุดตั้งระยะจะต้องตั้งให้ตรงกับลูกศรบนชุดแม่แบบ ี่สร้างภาพ (ดรัม) หากไม่เป็นเช่นนั้น หน้าที่พิมพ์อาจมีเส้นแนวตั้งปรากฏ

9. ติดตั้งชุดประกอบตลับผงหมึก (โทนเนอร์) และชุดแม่แบบสร้างภาพ (ดรัม) กลับเข้าสู่เครื่องพิมพ์

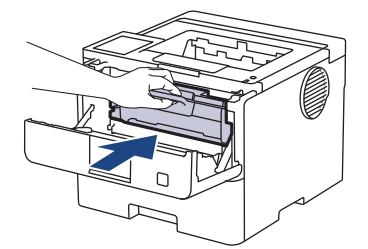

k

่ 10. ปิดฝาครอบด้านหน้าของเครื่อง

- ห้ามปิดเครื่องหรือเปิดฝาครอบด้านหน้าจนกว่าเครื่องจะกลับสู่โหมดพร้อม
- ิ ตลับผงหมึก (โทนเนอร์) ที่มากับเครื่อง Brother ของคุณเป็นตลับผงหมึก (โทนเนอร์) รุ่นที่แถมมาในกล่อง
- ึ ขอแนะนำให้เตรียมตลับผงหมึก (โทนเนอร์) ใหม่สำรองไว้พร้อมใช้ทันทีเมื่อคุณเห็นคำเตือนผงหมึก (โทนเนอร์) ใกล้หมด
- •ห้ามเปิดกล่องตลับผงหมึก (โทนเนอร์) จนกว่าคุณจะพร้อมทำการติดตั้ง
- ่ หากตลับผงหมึก (โทนเนอร์) ถูกแกะออกจากกล่องทิ้งไว้เป็นเวลานาน อายุการใช้งานของผงหมึก (โทนเนอร์) จะลด ลง
- เราขอแนะนำให้ใช้วัสดุการพิมพ์ที่เป็นของแท้ของ Brother เพื่อความมั่นใจในคุณภาพและประสิทธิภาพการพิมพ์ที่ ี่ สม่ำเสมอ แม้ว่าวัสดุการพิมพ์ที่ไม่ใช่ของแท้อาจจะไม่ใช่สาเหตุของปัญหาคุณภาพงานพิมพ์ทั้งหมด แต่ในบางกรณี อาจส่งผลเสียต่อคุณภาพงานพิมพ์หรือเป็นสาเหตุทำให้เครื่องทำงานผิดพลาดได้ Brother อาจคิดค่าใช้จ่ายสำหรับ ึการซ่อมเครื่องหากพิสูจน์ได้ว่าวัสดุการพิมพ์ที่ไม่ใช่ของแท้เป็นสาเหตุของความเสียหาย แม้ว่าเครื่องจะยังคงอยู่ภาย ใต ้การรับประกันก็ตาม

### <mark>์ ข้อมูลที่เกี่ยวข้อง</mark>

• เปลี่ยนวัสดการพิมพ์

- ปรับปรุงคุณภาพการพิมพ์
- ข้อความแสดงข้อผิดพลาดและการบำรุงรักษา

<span id="page-138-0"></span>▲หน้าหลัก > การบำรุงรักษาตามระยะเวลา > เปลี่ยนวัสดุการพิมพ์ > เปลี่ยนชุดแม่แบบสร้างภาพ (ดรัม)

# **เปลี่ยนชุดแม่แบบสร้างภาพ (ดรัม**)

- 1. ตรวจสอบว่าเครื่องพิมพ์เปิดทำงานแล้ว
- 2. เปิดฝาครอบด้านหน้า

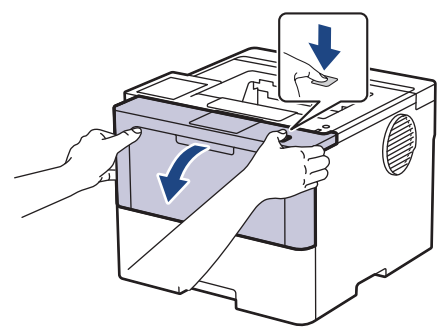

3. ถอดชุดประกอบตลับผงหมึก (โทนเนอร์) และชุดแม่แบบสร้างภาพ (ดรัม) ออกจากเครื่องพิมพ์

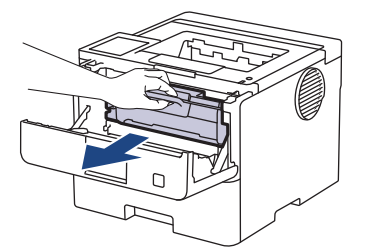

4. กดคันล็อคสีเขียวลงและถอดตลับผงหมึก (โทนเนอร์) ออกจากชุดแม่แบบสร้างภาพ (ดรัม)

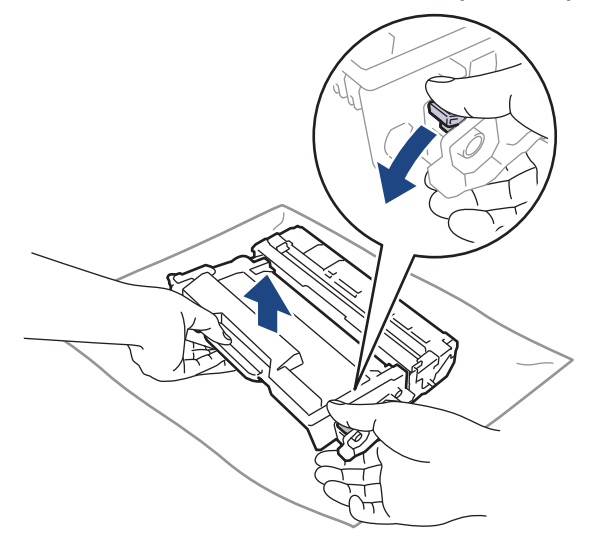

- 5. เปิดกј่องชุดแม่แบบสร ้างภาพ (ดรัม) ใหม่
- 6. ถอดฝาзรอบป้องกัน

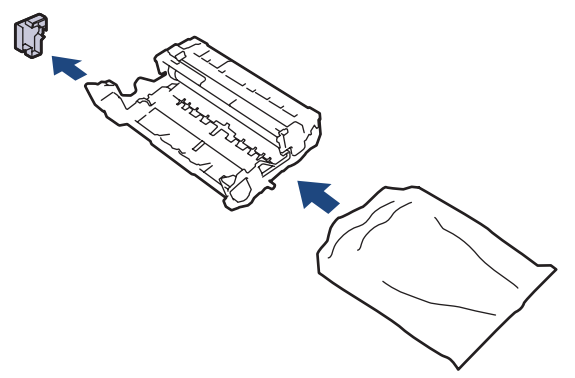

7. ดันตลับผงหมึก (โทนเนอร์) เข้าไปในชุดแม่แบบสร้างภาพ (ดรัม) ชุดใหม่ให้แน่นจนเข้าที่

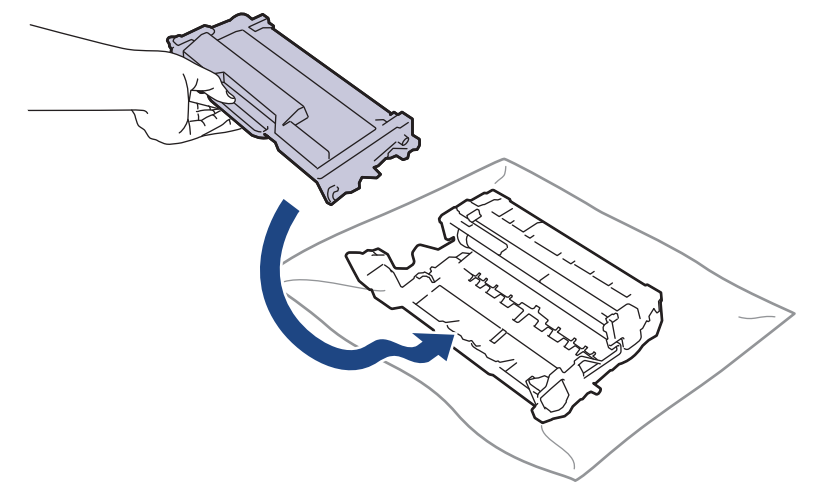

็ตรวจสอบว่าคุณใส่ตลับผงหมึก (โทนเนอร์) อย่างถูกต้อง ไม่เช่นนั้นตลับผงหมึก (โทนเนอร์) อาจหลุดออกจากชุดแม่ แบบสร้างภาพ (ดรัม)

8. ติดตั้งชุดประกอบตลับผงหมึก (โทนเนอร์) และชุดแม่แบบสร้างภาพ (ดรัม) กลับเข้าสู่เครื่องพิมพ์

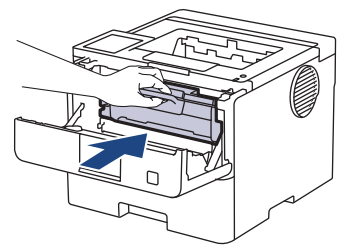

่ 9. ปิดฝาครอบด้านหน้าของเครื่อง

### **หมายเหตุ**

- ึ การสึกหรอและการฉีกขาดของชุดแม่แบบสร้างภาพ (ดรัม) อาจเกิดจากการใช้งานและการหมุนของชุดแม่แบบสร้าง ภาพ (ดรัม) และการทำงานร่วมกันกับกระดาษ ผงหมึก (โทนเนอร์) และวัสดุอื่นในเสนทางป้อนกระดาษ ในการ ืออกแบบผลิตภัณฑ์นี้ บราเดอร์เลือกใช้จำนวนครั้งในการหมนชุดแม่แบบสร้างภาพ (ดรัม) เป็นสิ่งพิจารณาอายุการใช้ ึงานของชุดแม่แบบสร้างภาพ (ดรัม) ที่สมเหตุสมผล เมื่อชุดแม่แบบสร้างภาพ (ดรัม) ถึงขีดจำกัดจำนวนรอบการหมุน ี่ต่อจำนวนหน้าพิมพ์ที่กำหนดโดยโรงงาน หน้าจอแสดงผลแบบ LCD จะแสดงคำแนะนำให้คณเปลี่ยนแม่แบบสร้างภาพ (ดรัม) ผลิตภัณฑ์นี้จะยังทำงานต่อไป อย่างไรก็ตาม อาจไม่ได*้*คณภาพการพิมพ์ที่ดีที่สุด
- ่ ชุดแม่แบบสร้างภาพ (ดรัม) ที่มีการเปิดกล่องบรรจุไว้อาจเสียหายได้ หากถูกแสงแดดส่องตรง (หรือแสงไฟในห้องที่ ส่องเป็นเวลานาน)
- ้ มีปัจจัยหลายอย่างที่ส่งผลต่ออายุการใช้งานจริงของชุดแม่แบบสร้างภาพ (ดรัม)เช่นอุณหภูมิ ความชื้น ชนิดกระดาษ ิชนิดผงหมึก (โทนเนอร์) ที่ใช้งาน และสิ่งอื่นๆ ในสภาวะที่เหมาะสม อายการใช้งานของแม่แบบสร้างภาพ (ดรัม) โดย ี เฉลี่ยจะอยู่ที่ประมาณ 75,000 หน้าโดยเป็นแบบสามหน้าต่องาน และ 45,000 หน้าโดยเป็นแบบหนึ่งหน้าต่องาน (A4/ Letter แบบหน้าเดียว) จำนวนหน้าอาจได*้*รับผลกระทบจากบ้ิจจัยหลายอย่าง รวมถึงแต่ไม่จำกัดเฉพาะ ประเภทสื่อและ ขนาดของสื่อ

่ เนื่องจากเราไม่สามารถควบคุมปัจจัยต่างๆ ที่ส่งผลต่ออายุการใช้งานจริงของชุดแม่แบบสร้างภาพ (ดรัม) เราไม่ ี่สามารถรับรองจำนวนหน้าต่ำสุดที่สามารถพิมพ์ได้โดยชุดแม่แบบสร้างภาพ (ดรัม) ของคณ

้ จะต้องใช้งานเครื่องเฉพาะในสถานที่ที่สะอาด ปลอดฝุ่น และมีการระบายอากาศที่เพียงพอ

ี เราขอแนะนำให้ใช้วัสดุการพิมพ์ที่เป็นของแท้ของ Brother เพื่อความมั่นใจในคุณภาพและประสิทธิภาพการพิมพ์ที่ ี่ สม่ำเสมอ แม้ว่าวัสดการพิมพ์ที่ไม่ใช่ของแท้อาจจะไม่ใช่สาเหตุของปัญหาคณภาพงานพิมพ์ทั้งหมด แต่ในบางกรณี อาจส่งผลเสียต่อคุณภาพงานพิมพ์หรือเป็นสาเหตุทำให้เครื่องทำงานผิดพลาดได้ Brother อาจคิดค่าใช้จ่ายสำหรับ ึการซ่อมเครื่องหากพิสจน์ได้ว่าวัสดการพิมพ์ที่ไม่ใช่ของแท้เป็นสาเหตุของความเสียหาย แม้ว่าเครื่องจะยังคงอยู่ภาย ใต้การรับประกันก็ตาม

### **ข้อมูјที่เกี่ยวข้อง**

• เปลี่ยนวัสดุการพิมพ์

- ปรับปรุงคุณภาพการพิมพ์
- $\bullet$  ข้อความแสดงข้อผิดพลาดและการบำรุงรักษา

<span id="page-141-0"></span> $\blacktriangle$  หน้าหลัก > การบำรุงรักษาตามระยะเวลา > ทำความสะอาดเครื่อง

# **ทําзวามสะอาดเзรื่อง**

้ทำความสะอาดด้านนอกและด้านในเครื่องเป็นประจำด้วยผ้าแห้งแบบไม่มีขน

ี่ เมื่อคุณเปลี่ยนตลับผงหมึก (โทนเนอร์) หรือชุดแม่แบบสร้างภาพ (ดรัม) ตรวจสอบว่าคุณทำความสะอาดด้านในเครื่องแล้ว ี่หากหน้าที่พิมพ์มีผงหมึก (โทนเนอร์) เปื้อน ทำความสะอาดด้านในเครื่องพิมพ์ด้วยผ้าที่ไม่มีขนและแห้ง

# **зําเตือน**

้ ห้ามใช้สารติดไฟ สเปรย์ทุกชนิดหรือสารละลาย/ของเหลวอินทรีย์ที่มีแอลกอฮอล์หรือแอมโมเนียทำความสะอาดด้านใน ้หรือด้านนอกของผลิตภัณฑ์ การกระทำดังกล่าวอาจทำให้ไฟไหม้ แนะนำให้ใช้ผ้าที่ไม่มีขนและแห้งเท่านั้น

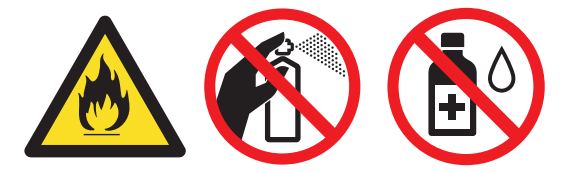

# **ข้อзวรจํา**

- ห้ามใช้ไอโซโพรพิลแอลกอฮอล์เพื่อกำจัดฝุ่นออกจากแผงควบคุม การกระทำดังกล่าวอาจทำให้แผงควบคุมมีรอยแตก ี ได*้*
- ่ เพื่อหลีกเลี่ยงปัญหาคุณภาพการพิมพ์ ห้ามสัมผัสชิ้นส่วนที่แรเงาดังแสดงในภาพประกอบ **ตј ับผงหมึก (โทนเนอรҙ)**

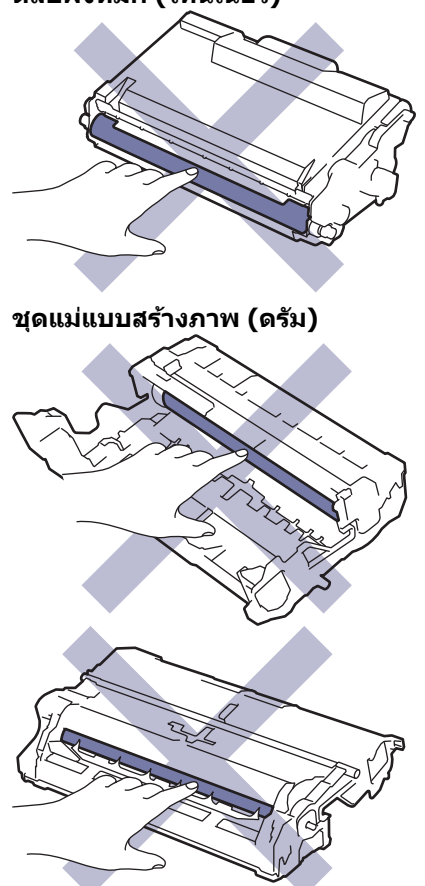

Ø ี้ ทั้งตลับผงหมึก (โทนเนอร์) และชุดแม่แบบสร้างภาพ (ดรัม) จะประกอบด้วยชิป IC ห้ามสัมผัสพื้นผิวเหล่านี้ การสัมผัส ี กับชีป IC อาจทำให้เกิดการปนเปื้อนหรือความเสียหาย และอาจรบกวนความสามารถของเครื่องในการตรวจจับส่วน ี่ประกอบเหล่านี้

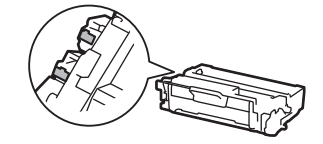

# **ข้อมูјที่เกี่ยวข้อง**

- การบำรุงรักษาตามระยะเวลา
	- ทำความสะอาดหน้าจอแสดงผลแบบ LCD แบบจอสัมผัส
	- ทำความสะอาดสายโคโรนา
	- ทำความสะอาดชุดแม่แบบสร้างภาพ (ดรัม)
	- ทำความสะอาดลูกกลิ้งดึงกระดาษ

<span id="page-143-0"></span> $\blacktriangle$  หน้าหลัก > การบำรุงรักษาตามระยะเวลา > ทำความสะอาดเครื่อง > ทำความสะอาดหน้าจอแสดงผลแบบ LCD แบบจอ สมผัส ั

# **ทําзวามสะอาดหน้าจอแสดงผјแบบ LCD แบบจอสมผ ัส ั**

**รุ่นที่เกี่ยวข้อง**: HL-L6410DN/HL-L6415DW

ึ ก่อนเริ่มขั้นตอนการทำความสะอาด **≻≻** *ข้อมูลที่เกี่ยวข้อง: ทำกวามสะอาดเครื่อง* 

# **ข้อзวรจํา**

้ ห้ามใช้สารทำความสะอาดที่เป็นของเหลวใดๆ (รวมทั้งเอทานอล)

- 1. กดค้างไว้ที่ $(\circledcirc)$ เพื่อปิดเครื่อง
- 2. ทำความสะอาดจอสัมผัสด้วยผ้าแห้ง นุ่ม และไม่เป็นขุย

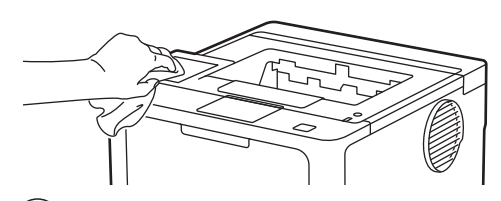

 $3.$  กด $\circledcirc$ ) เพื่อเปิดเครื่อง

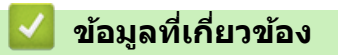

• ทำความสะอาดเครื่อง
▲ หน้าหลัก > การบำรุงรักษาตามระยะเวลา > ทำความสะอาดเครื่อง > ทำความสะอาดสายโคโรนา

## **ทําзวามสะอาดสายโзโรนา**

ิ ถ้าคณมีปัญหาเกี่ยวกับคณภาพการพิมพ์ หรือแผงควบคมแสดงสถานะ [Drum ! (แม่แบบสร้างภาพ!)] ให้ทำความสะอาดสาย โคโรนา

1. เปิดฝาครอบด้านหน้า

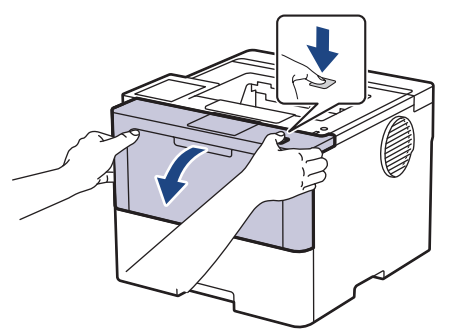

2. ถอดชุดประกอบตลับผงหมึก (โทนเนอร์) และชุดแม่แบบสร้างภาพ (ดรัม) ออกจากเครื่องพิมพ์

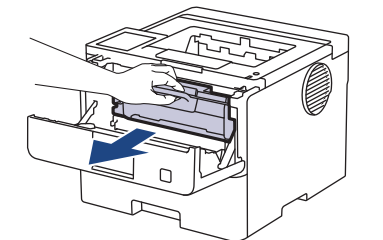

3. ทำความสะอาดสายโคโรนาด้านในชุดแม่แบบสร้างภาพ (ดรัม) โดยค่อยๆ เลื่อนจุดตั้งระยะสีเขียวจากซ้ายไปขวาและขวา ไปซ้ายหลายครั้ง

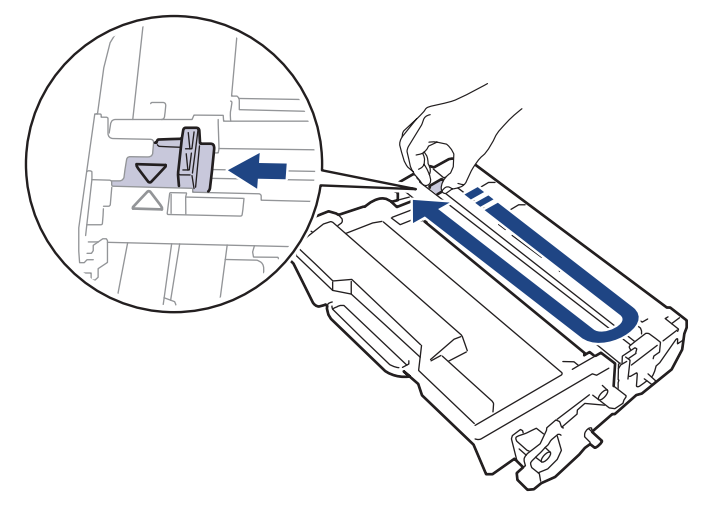

Ø ้ตรวจสอบว่าเลื่อนจุดตั้งระยะกลับไปส่ตำแหน่งเริ่มต้น (▲) ลูกศรบนจุดตั้งระยะจะต้องตั้งให้ตรงกับลูกศรบนชุดแม่แบบ ี่สร้างภาพ (ดรัม) หากไม่เป็นเช่นนั้น หน้าที่พิมพ์อาจมีเส*้*นแนวตั้งปรากฏ

่ 4. ติดตั้งชุดประกอบตลับผงหมึก (โทนเนอร์) และชุดแม่แบบสร้างภาพ (ดรัม) กลับเข้าสู่เครื่องพิมพ์

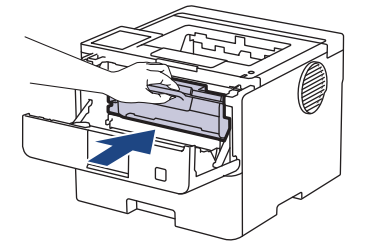

5. ปิดฝาครอบด้านหน้าของเครื่อง

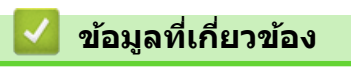

• ทำความสะอาดเครื่อง

## **ห ัวข้อที่เกี่ยวข้อง:**

• ข้อความแสดงข้อผิดพลาดและการบำรุงรักษา

 $\blacktriangle$  หน้าหลัก > การบำรุงรักษาตามระยะเวลา > ทำความสะอาดเครื่อง > ทำความสะอาดชุดแม่แบบสร้างภาพ (ดรัม)

## **์ ทำความสะอาดชุดแม่แบบสร้างภาพ (ดรัม**)

้หากเอกสารที่พิมพ์ออกมามีจุดหรือรอยซ้ำๆ กันเป็นช่วงระยะห่าง 94 มม. ชุดแม่แบบสร้างภาพ (ดรัม) อาจมีวัสดุแปลกปลอม ี เช่น กาวจากฉลากติดอยู่บนพื้นผิวของชุดแม่แบบสร้างภาพ (ดรัม)

>> HL-L5210DN/HL-L5210DW/HL-L6210DW [>> HL-L6410DN/HL-L6415DW](#page-148-0)

## **HL-L5210DN/HL-L5210DW/HL-L6210DW**

- 1. ตรวจสอบว่าเครื่องอยู่ในโหมดพร้อม
- 2. กด ▲ หรือ ▼ เพื่อแสดงตัวเลือก [Print Reports (รายงานการพิมพ์) ] จ**ากนั้นกดOK**
- 3. กด ▲ หรือ ▼ เพื่อเลือกตัวเลือก [Drum Dot Print (การพิมพ์ทดสอบดรัมดอท)]
- 4. กด **OK** ี เครื่องจะพิมพ์ใบตรวจสอบจุดบนแม่แบบสร้างภาพ (ดรัม)
- $5.$  กดค้างไว้ที่  $(\circlearrowright)$  เพื่อปิดเครื่อง
- 6. เปิดฝาзรอบด ้านหน้า

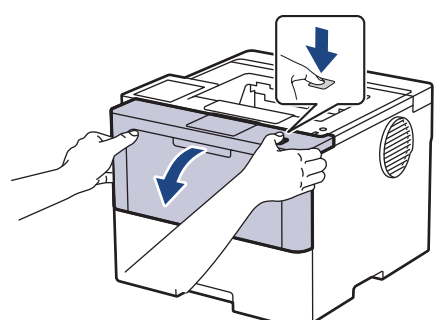

7. ถอดชุดประกอบตลับผงหมึก (โทนเนอร์) และชุดแม่แบบสร้างภาพ (ดรัม) ออกจากเครื่องพิมพ์

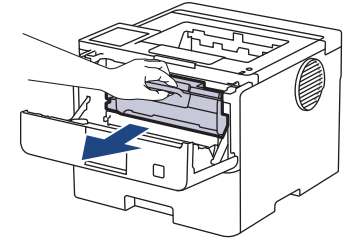

8. กดคันล็อคสีเขียวลงและถอดตลับผงหมึก (โทนเนอร์) ออกจากชุดแม่แบบสร้างภาพ (ดรัม)

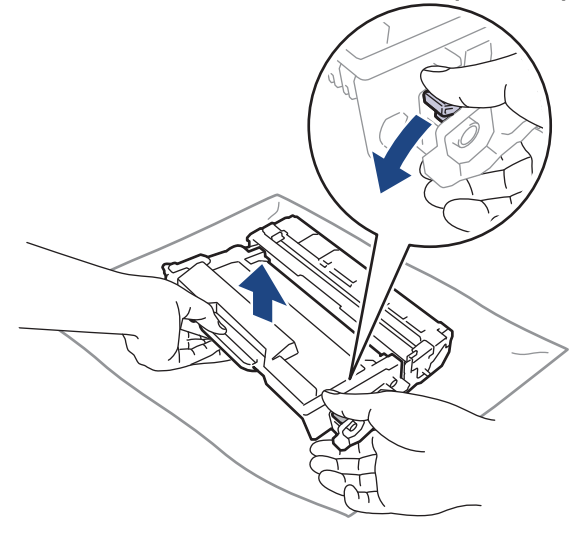

9. หมุนชุดแม่แบบสร้างภาพ (ดรัม) ดังแสดงในภาพประกอบ ตรวจสอบให้แน่ใจว่าเฟืองของชุดแม่แบบสร้างภาพ (ดรัม) อยู่ ทางซายมือ ้

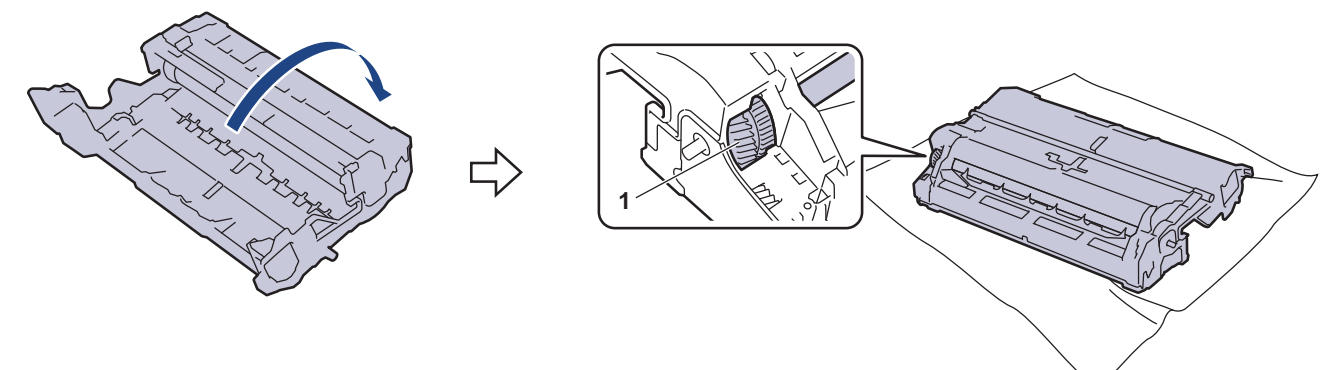

10. ใช้เครื่องหมายตัวเลขด้านข้างลูกกลิ้งแม่แบบสร้างภาพ (ดรัม) เพื่อหารอยเปื้อนบนแม่แบบสร้างภาพ (ดรัม) ตัวอย่างเช่น ้จุดในคอลัมน์ 2 บนใบตรวจสอบหมายถึงว่ามีรอยเปื้อนในบริเวณ "2″ ของแม่แบบสร้างภาพ (ดรัม)

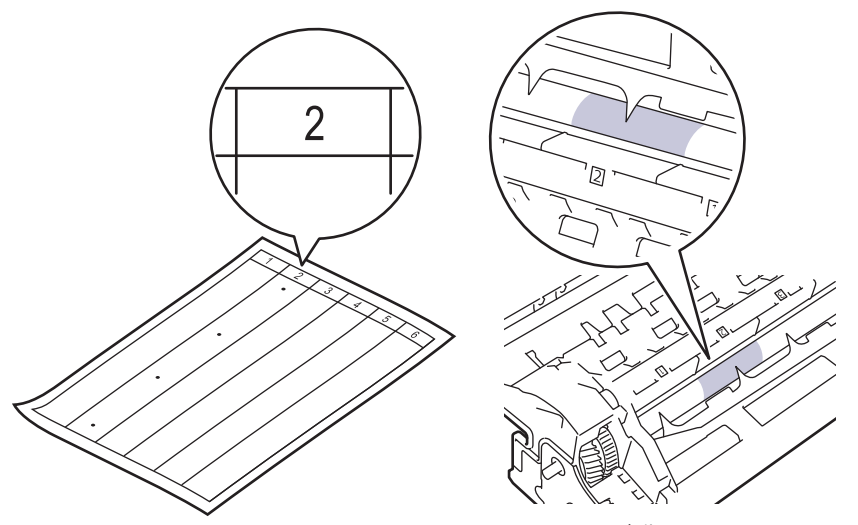

11. หมุนขอบชุดแม่แบบสร้างภาพ (ดรัม) เข้าหาตัวคุณขณะดูที่พื้นผิวของแม่แบบสร้างภาพ (ดรัม) เพื่อหารอยเปื้อน

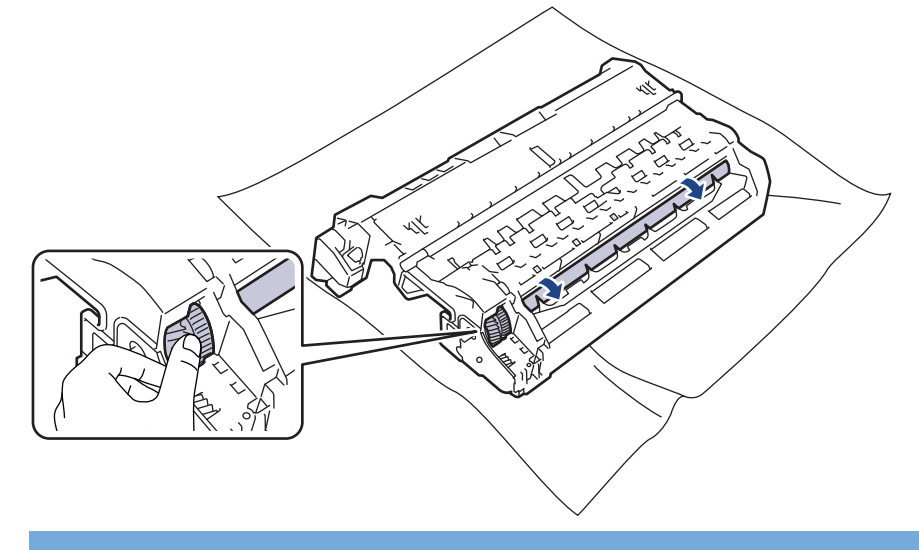

## **ข้อзวรจํา**

้ เพื่อหลีกเลี่ยงปัญหาคุณภาพการพิมพ์ ห้ามสัมผัสที่ผิวหน้าของชุดแม่แบบสร้างภาพ (ดรัม) ให้สัมผัสตรงขอบเท่านั้น

<span id="page-148-0"></span>12. เช็ดพื้นผิวชุดแม่แบบสร้างภาพ (ดรัม) เบาๆ ด้วยก้านพันสำลีแห้งจนกว่ารอยเปื้อนหรือวัสดุแปลกปลอมบนพื้นผิวจะหลุด ออก

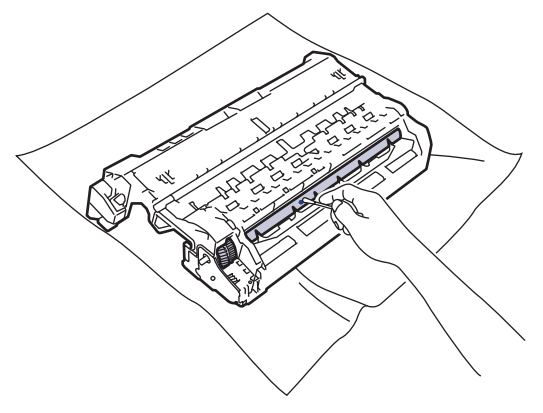

#### **หมายเหตุ**

้ห้ามทำความสะอาดพื้นผิวของชุดแม่แบบสร้างภาพ (ดรัม) ความไวต่อแสงด้วยวัตถุแหลมคมหรือของเหลวใดๆ

13. ดันตลับผงหมึก (โทนเนอร์) ให้แน่นหนาในชุดแม่แบบสร้างภาพ (ดรัม) จนกว่าจะได้ยินเสียงล็อคเข้าที่

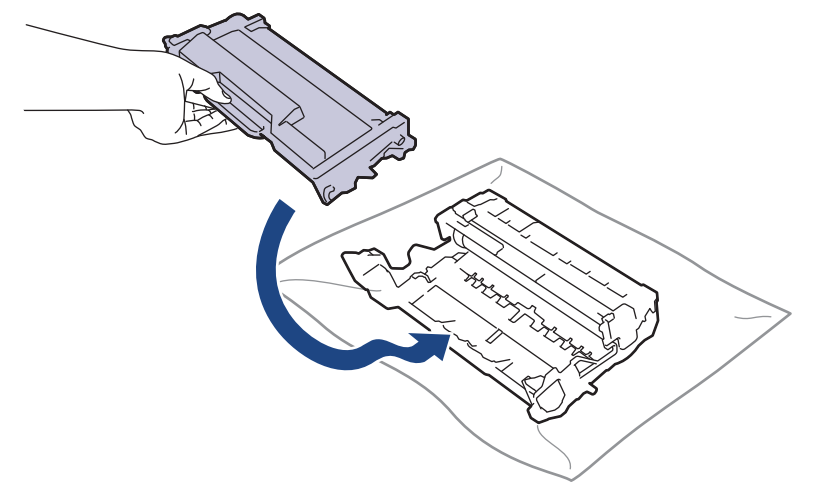

ิตรวจสอบว่าคุณใส่ตลับผงหมึก (โทนเนอร์) อย่างถูกต้อง ไม่เช่นนั้นตลับผงหมึก (โทนเนอร์) อาจหลุดออกจากชุดแม่ แบบสร้างภาพ (ดรัม)

14. ติดตั้งชุดประกอบตลับผงหมึก (โทนเนอร์) และชุดแม่แบบสร้างภาพ (ดรัม) กลับเข้าสู่เครื่องพิมพ์

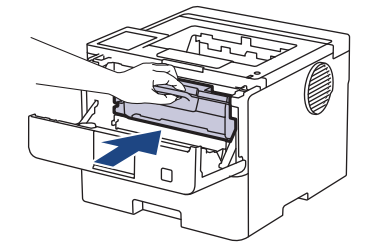

15. ปิดฝาครอบด้านหน้าของเครื่อง

16. กด  $(\circlearrowright)$  เพื่อเปิดเครื่อง

## **HL-L6410DN/HL-L6415DW**

#### 1. ตรวจสอบว่าเครื่องอยู่ในโหมดพร้อม

- 2. กด || [Settings (การตั้งค่า) ] > [All Settings (การตั้งค่าทั้งหมด) ] > [Print Reports (รายงานการพิมพ์) ] >  $[Drum$  Dot Print  $(nn\hat{m})$
- 3. กด [OK (ตกลง) ] ี เครื่องจะพิมพ์ใบตรวจสอบจุดบนแม่แบบสร้างภาพ (ดรัม)
- 4. กด
- $5$ . กดค้างไว้ที่ $\left(\overline{0}\right)$ เพื่อปิดเครื่อง
- 6. เปิดฝาзรอบด ้านหน้า

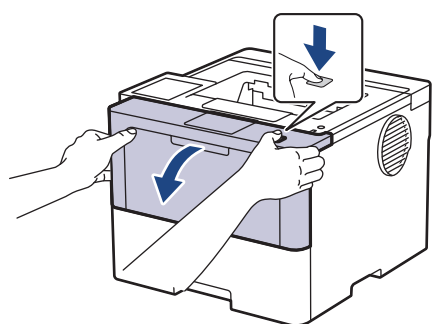

7. ถอดชุดประกอบตลับผงหมึก (โทนเนอร์) และชุดแม่แบบสร้างภาพ (ดรัม) ออกจากเครื่องพิมพ์

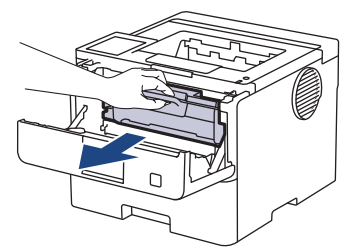

8. กดคันล็อคสีเขียวลงและถอดตลับผงหมึก (โทนเนอร์) ออกจากชุดแม่แบบสร้างภาพ (ดรัม)

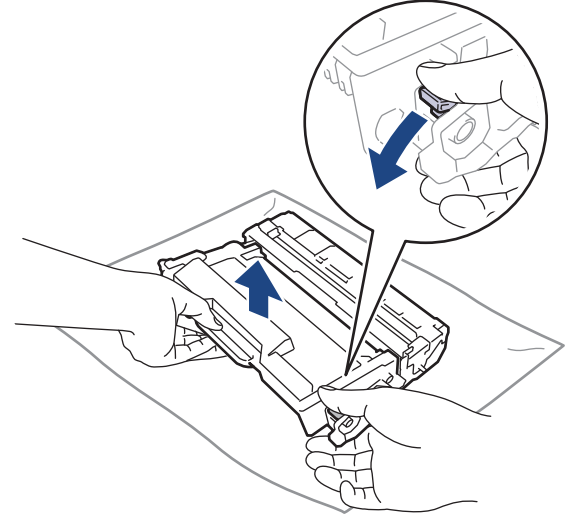

่ 9. หมุนชุดแม่แบบสร้างภาพ (ดรัม) ดังแสดงในภาพประกอบ ตรวจสอบให้แน่ใจว่าเฟืองของชุดแม่แบบสร้างภาพ (ดรัม) อยู่ ทางซายมือ ้

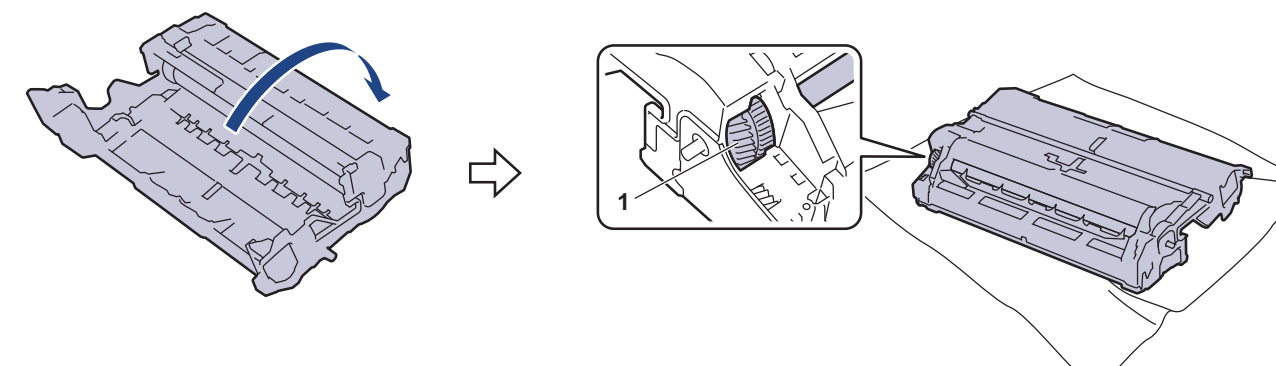

10. ใช้เครื่องหมายตัวเลขด้านข้างลูกกลิ้งแม่แบบสร้างภาพ (ดรัม) เพื่อหารอยเปื้อนบนแม่แบบสร้างภาพ (ดรัม) ตัวอย่างเช่น ้จุดในคอลัมน์ 2 บนใบตรวจสอบหมายถึงว่ามีรอยเปื้อนในบริเวณ "2″ ของแม่แบบสร้างภาพ (ดรัม)

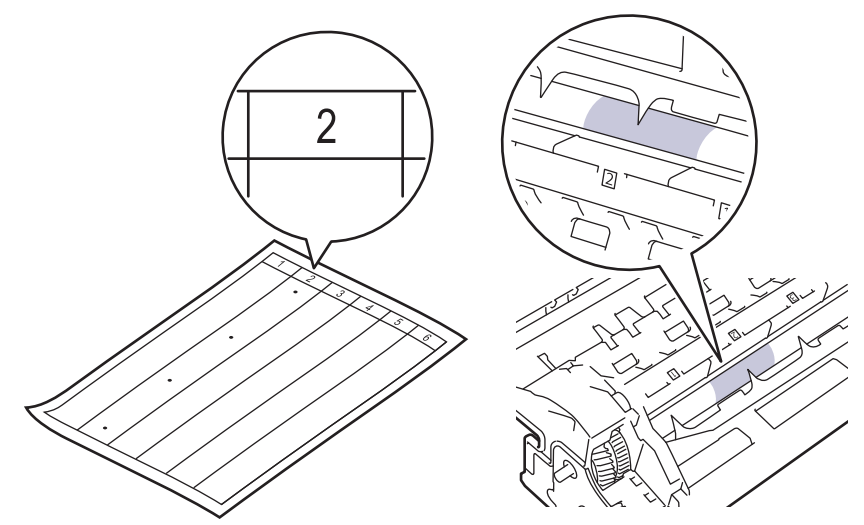

11. หมุนขอบชุดแม่แบบสร้างภาพ (ดรัม) เข้าหาตัวคุณขณะดูที่พื้นผิวของแม่แบบสร้างภาพ (ดรัม) เพื่อหารอยเปื้อน

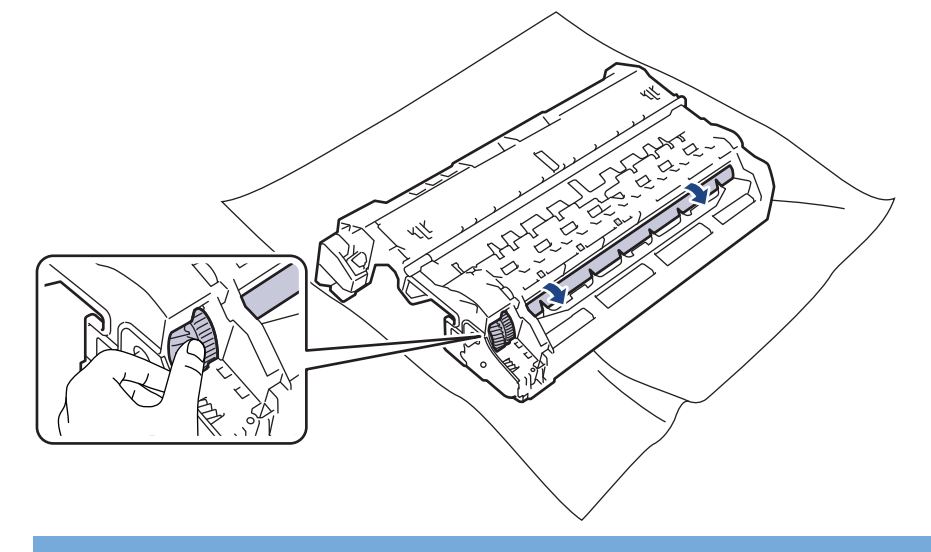

### **ข้อзวรจํา**

้ เพื่อหลีกเลี่ยงปัญหาคุณภาพการพิมพ์ ห้ามสัมผัสที่ผิวหน้าของชุดแม่แบบสร้างภาพ (ดรัม) ให้สัมผัสตรงขอบเท่านั้น

12. เช็ดพื้นผิวชุดแม่แบบสร้างภาพ (ดรัม) เบาๆ ด้วยก้านพันสำลีแห้งจนกว่ารอยเปื้อนหรือวัสดุแปลกปลอมบนพื้นผิวจะหลุด ออก

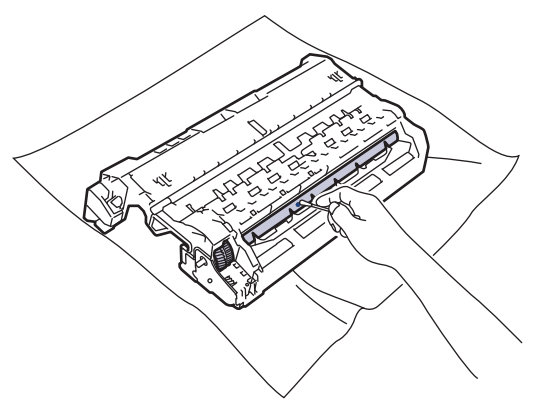

#### **หมายเหตุ**

้ห้ามทำความสะอาดพื้นผิวของชุดแม่แบบสร้างภาพ (ดรัม) ความไวต่อแสงด้วยวัตถุแหลมคมหรือของเหลวใดๆ

13. ดันตลับผงหมึก (โทนเนอร์) ให้แน่นหนาในชุดแม่แบบสร้างภาพ (ดรัม) จนกว่าจะได้ยินเสียงล็อคเข้าที่

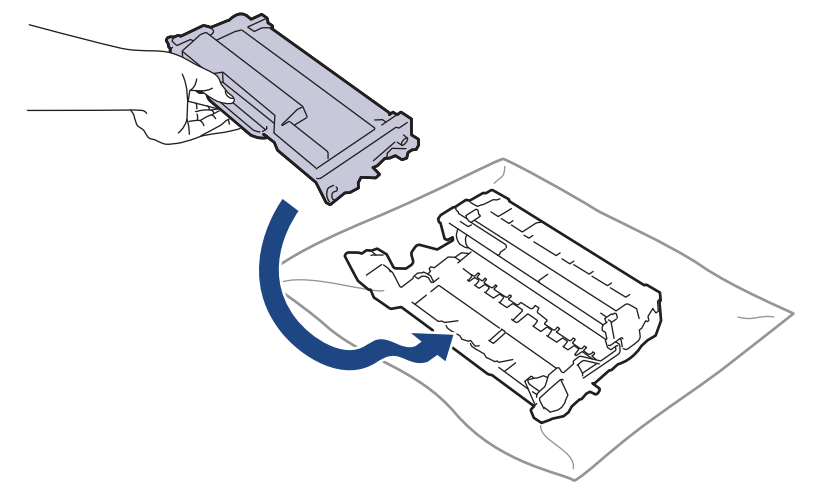

Ø ิตรวจสอบว่าคุณใส่ตลับผงหมึก (โทนเนอร์) อย่างถูกต้อง ไม่เช่นนั้นตลับผงหมึก (โทนเนอร์) อาจหลุดออกจากชุดแม่ แบบสร้างภาพ (ดรัม)

14. ติดตั้งชุดประกอบตลับผงหมึก (โทนเนอร์) และชุดแม่แบบสร้างภาพ (ดรัม) กลับเข้าสู่เครื่องพิมพ์

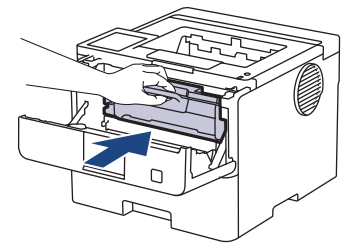

- 15. ปิดฝาครอบด้านหน้าของเครื่อง
- 16. กด $\left(\circlearrowright)$  เพื่อเปิดเครื่อง

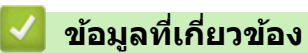

- ทำความสะอาดเครื่อง
- **ห ัวข้อที่เกี่ยวข้อง:**
- ปรับปรุงคุณภาพการพิมพ์

▲ หน้าหลัก > การบำรุงรักษาตามระยะเวลา > ทำความสะอาดเครื่อง > ทำความสะอาดลูกกลิ้งดึงกระดาษ

## **ทําзวามสะอาดјูกกјิҟงดึงกระดาษ**

ิทำความสะอาดลกยางดึงกระดาษเป็นครั้งคราวเพื่อป้องกันกระดาษติด เพื่อให้มั่นใจว่ากระดาษถูกป้อนเข้าไปอย่างถูกต้อง

ก่อนเริ่มขั้นตอนการทำความสะอาด **≻≻** *ข้อมูลที่เกี่ยวข้อง: ทำกวามสะอาดเกรื่อง* 

ถ้าคณมีปัญหาในการป้อนกระดาษ ให้ทำความสะอาดลกกลิ้งป้อนกระดาษดังนี้:

- 1. กดค้างไว้ที่  $\circledcirc$  เพื่อปิดเครื่อง
- ่ 2. ดึงถาดใส่กระดาษแยกออกจากเครื่อง

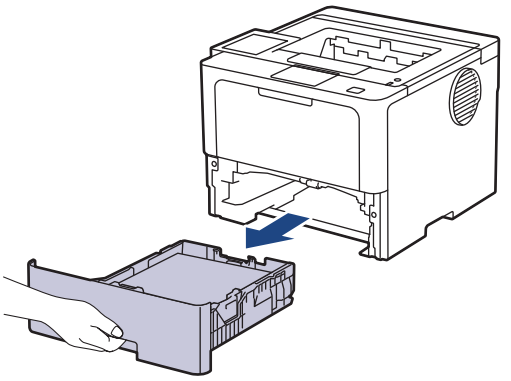

- ่ 3. หากบรรจุกระดาษในถาดใส่กระดาษแล้ว หรือมีสิ่งใดติดอยู่ในถาดใส่กระดาษ ให้นำกระดาษหรือสิ่งนั้นออก
- 4. บิดผ้าที่ไม่มีขน ชุบน้ำค่อนข้างอุ่น เช็ดแผ่นยางแยกกระดาษของถาดใส่กระดาษเพื่อกำจัดฝุ่น

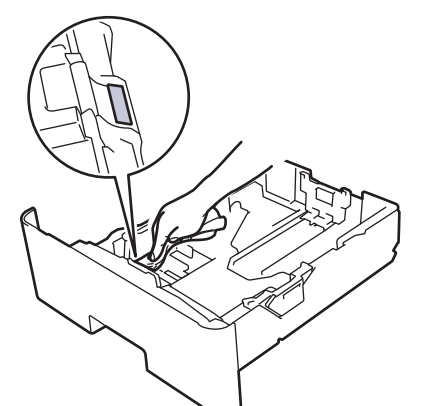

ี่ 5. เช็ดลูกกลิ้งป้อนกระดาษสองอันด้านในเครื่องเพื่อกำจัดฝุ่น

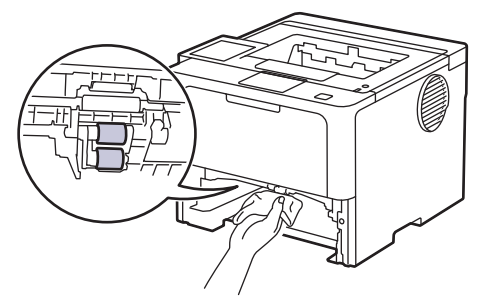

- 6. บรรจุกระดาษอีกครั้งและใส่ถาดใส่กระดาษกลับเข้าในเครื่องให้แน่นหนา
- $7.$  กด $\circlearrowleft$ ิ เพื่อเปิดเครื่อง

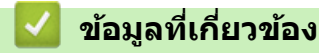

- ทำความสะอาดเครื่อง
- **ห ัวข้อที่เกี่ยวข้อง:**
- [ปัญหาการพิมพ](#page-108-0)์

• [นํากระดาษที่ติดออก](#page-96-0)

 $\blacktriangle$  หน้าหลัก > การบำรุงรักษาตามระยะเวลา > ตรวจสอบอายุการใช้งานที่เหลืออยู่ของชิ้นส่วนอะไหล่

## ตรวจสอบอายุการใช้งานที่เหลืออยู่ของชิ้นส่วนอะไหล่

>> HL-L5210DN/HL-L5210DW/HL-L6210DW >> HL-L6410DN/HL-L6415DW

## **HL-L5210DN/HL-L5210DW/HL-L6210DW**

- 1. กด ▲ หรือ ▼ เพื่อเลือกรายการต่อไปนี้:
	- $a.$  เลือก [Machine Info. (ข้อมูลเครื่อง)] กด  $OK$
	- b. เјือก [Parts Life (°ายุชิ้นส่วน)] กด **OK**
- 2. กด **▲** หรือ ▼ เพื่อเลือกส่วนประกอบของเครื่องที่คุณต้องการตรวจสอบ จากนั้นกด **OK** หน้าจอแสดงผลแบบ LCD แสดงอายการใช้งานที่เหลือโดยประมาณของชิ้นส่วนอะไหล่

## **HL-L6410DN/HL-L6415DW**

- 1. กด || [Settings (การตั้งค่า) ] > [All Settings (การตั้งค่าทั้งหมด) ] > [Machine Information (ข้อมูลเครื่อง) ] > [Parts Life (อายุการใช้งานชิ้นส่วน) ]
- ่ 2. กด ▲ หรือ ▼ เพื่อแสดงส่วนประกอบของเครื่อง จากนั้นกดที่สวนประกอบของเครื่องที่คณต้องการตรวจสอบ หน้าจอแสดงผลแบบ LCD แสดงอายการใช้งานที่เหลือโดยประมาณของชิ้นส่วนอะไหล่

3. กด $\Box$ 

Ø

ี่ เพื่อแสดงอายุการใช้งานที่เหลืออยู่ของตลับผงหมึก (โทนเนอร์) กด │ ██ │บนหน้าจอแสดงผลแบบ LCD

 **ข้อมูјที่เกี่ยวข้อง**

• การบำรุงรักษาตามระยะเวลา

#### ▲ หน้าหลัก > การบำรุงรักษาตามระยะเวลา > บรรจุเครื่องและตลับผงหมึก (โทนเนอร์) ไว้ด้วยกัน

## ุ บรรจุเครื่องและตลับผงหมึก (โทนเนอร์) ไว้ด้วยกัน

# **зําเตือน**

Ø

Ø

• เมื่อคณย้ายเครื่อง ให้ถือเครื่องดังที่แสดงในภาพประกอบ

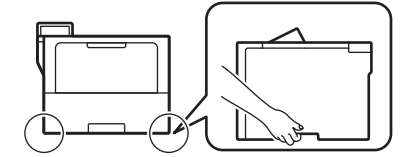

- ถ้าเครื่องติดตั้งถาดเสริมอยู่ ให้ถอดถาดเสริมออกก่อนการเคลื่อนย้ายเครื่อง การพยายามเคลื่อนย้ายเครื่องโดยไม่ถอด ้ถาดเสริมออกอาจทำให้คณบาดเจ็บหรือทำให้เครื่องเสียหาย
- ุ บรรจุถาดเสริมแยกออกจากกันในกล่องเดิมที่ให้มาพร้อมทั้งวัสดุบรรจุภัณฑ์เดิมที่ให้มา
- ่ ส่วนประกอบที่บรรจภายในกล่องอาจแตกต่างกันไป ทั้งนี้ขึ้นอย่กับประเทศของคณ

ิหากคุณต้องขนย้ายเครื่องด้วยเหตุผลใดก็ตาม ให้บรรจุเครื่องลงในบรรจุภัณฑ์เดิมด้วยความระมัดระวังเพื่อหลีกเลี่ยง ้ความเสียหายใดๆ ในระหว่างขนส่ง เครื่องควรมีการประกันภัยโดยสมบรณ์จากผัขนส่ง

- 1.  $\,$ กดค้างไว้ที่  $\circledcirc$ ) เพื่อปิดเครื่อง ปิดเครื่องพิมพ์ทิ้งไว้อย่างน้อย 10 นาทีเพื่อให้เย็นลง
- ่ 2. ถอดสายทั้งหมดออก แล้วจึงถอดสายไฟจาก เต้ารับไฟฟ้า

ี บางรุ่นติดตั้งมาพร้อมกับสายไฟ AC แบบถอดไม่ได้ หากสายไฟของคุณเป็นแบบถอดไม่ได้ ให้ม้วนสายแบบหลวมๆ แล้ว วางบนตัวเครื่องเพื่อให้สามารถบรรจุได้ง่าย

่ 3. นำเครื่องใส่ถงที่มากับเครื่องในตอนแรก

4. บรรจุเครื่อง เอกสารที่พิมพ์เป็นเล่ม และสายไฟ AC (ถ้ามี) ไว้ในกล่องเดิมโดยใช้วัสดุบรรจุเดิมดังรูป (วัสดุบุกล่องอาจแตก ต่างกันไปตามแต่ละประเทศหรือรุ่น)

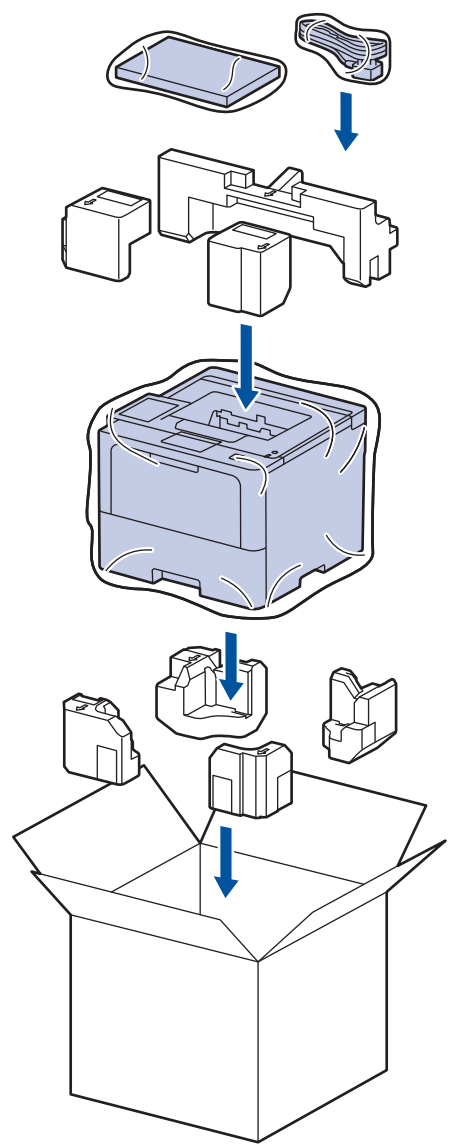

- 5. ปิดกล่องและปิดเทปอีกครั้ง
- ่ 6. ถ้าคุณมีถาดล่าง ให้บรรจุกลับเข้าไปดังที่แสดงไว้

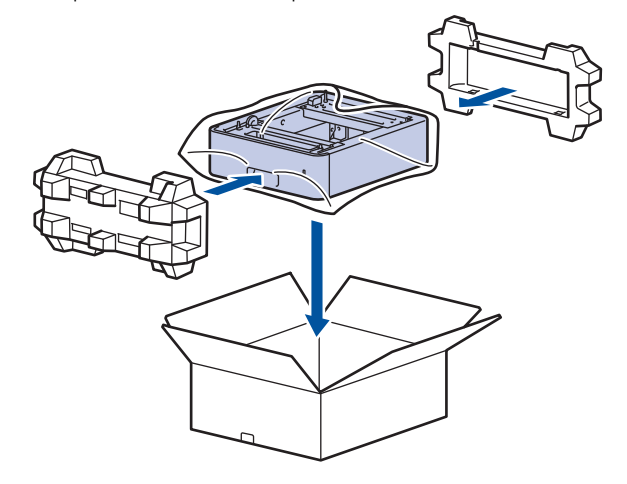

 **ข้อมูјที่เกี่ยวข้อง**

• การบำรุงรักษาตามระยะเวลา

 $\blacktriangle$  หน้าหลัก > การบำรุงรักษาตามระยะเวลา > เปลี่ยนชิ้นส่วนบำรุงรักษาตามรอบเวลา

## เปลี่ยนชิ้นส่วนบำรุงรักษาตามรอบเวลา

ูเปลี่ยนชิ้นส่วนต่อไปนี้เป็นประจำเพื่อรักษาคณภาพการพิมพ์ที่ดีที่สุด คณต้องเปลี่ยนชิ้นส่วนตามที่แสดงด้านล่างนี้หลังจาก ี พิมพ์งาน <sup>1</sup> ไปแล้วประมาณ 50,000 หน้าสำหรับชุดป้อนกระดาษของถาดอเนกประสงค์ และประมาณ 200,000 หน้า <sup>1</sup> สำหรับ ิชุดป้อนกระดาษของถาดกระดาษมาตรฐาน ชุดป้อนกระดาษของถาดเสริม ชุดทำความร้อน และชุดเลเซอร์

้ติดต่อบริการลกค้าสัมพันธ์ของ Brother หรือตัวแทนจำหน่ายผลิตภัณฑ์ Brother ในท้องที่ของคณเมื่อมีข้อความต่อไปนี้ ปรากฏบนหน้าจอแสดงผลแบบ LCD:

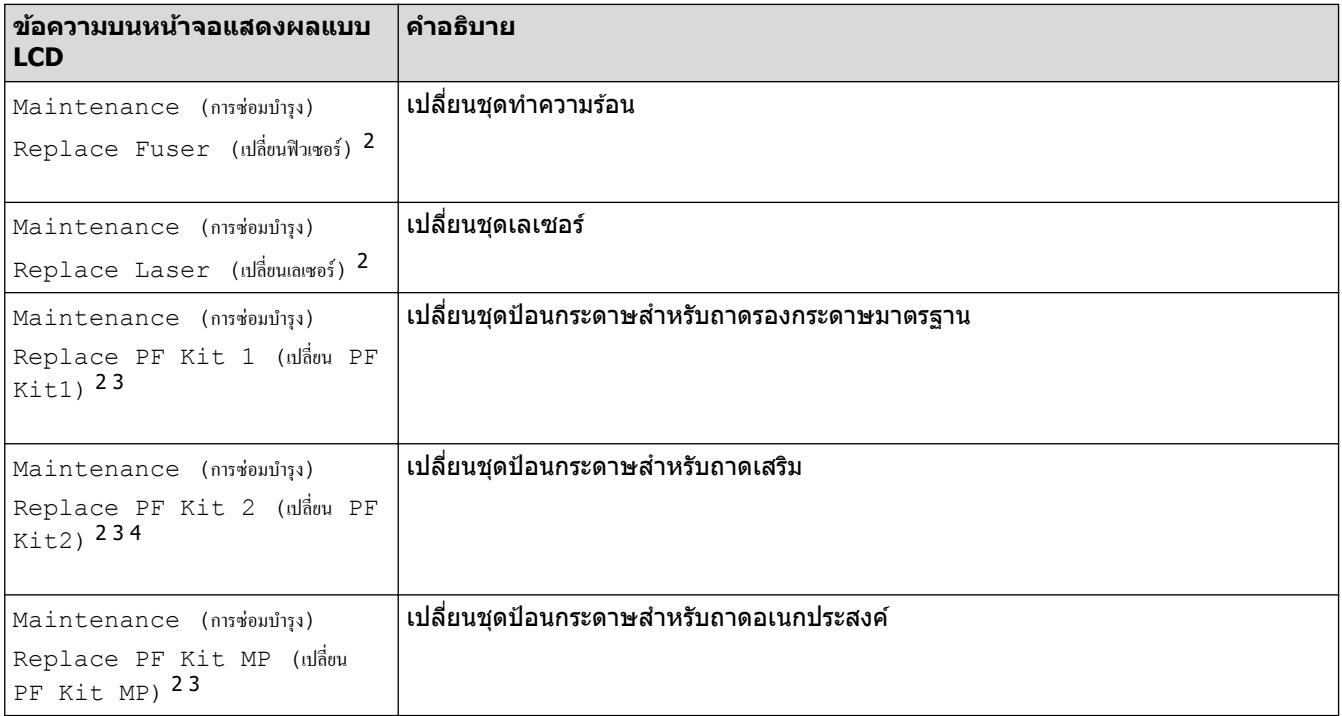

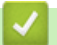

### **ข้อมูјที่เกี่ยวข้อง**

• การบำรุงรักษาตามระยะเวลา

 $1$  หน้า Letter หรือ A4 ด้านเดียว

<sup>่ 2</sup> ความถี่ของการเปลี่ยนขึ้นกับความซับซ้อนของหน้าที่พิมพ์ สัดส่วนพื้นที่การพิมพ์ และประเภทของสื่อการพิมพ์

<sup>3</sup> ในชุดประกอบด้วยตัวยึดลูกกลิ้ง แผ่นยางยึดกระดาษ และสปริงยางยึดกระดาษสำหรับถาดรองกระดาษหรือถาดอเนกประสงค์

<sup>ี่ 4</sup> ถ้าคุณใช้ถาดเสริมกับเครื่องของคุณ ข้อความนี้จะปรากฏบนหน้าจอแสดงผลแบบ LCD เมื่อเครื่องมีถาดเสริมหลายถาด เครื่องจะแสดงข้อความโดยใช้ตัวเลข ประจำถาดเสริมแต่ละถาด

## <span id="page-158-0"></span> $\blacktriangle$  หน้าหลัก > การตั้งค่าเครื่อง

# ึการตั้งค่าเครื่อง

้ปรับแต่ง การตั้งค่าและคุณลักษณะเพื่อให้เครื่องของคุณทำงานได้อย่างมีประสิทธิภาพยิ่งขึ้น

- เปลี่ยนการตั้งค่าเครื่องจากแผงควบคุม
- เปลี่ยนการตั้งค่าเครื่องโดยใช้การจัดการผ่านเว็บ

<span id="page-159-0"></span> $\blacktriangle$  หน้าหลัก > การตั้งค่าเครื่อง > เปลี่ยนการตั้งค่าเครื่องจากแผงควบคุม

# ี่<br>เปลี่ยนการตั้งค่าเครื่องจากแผงควบคุม

- [การตั้งз่าทั่วไป](#page-160-0)
- ตารางการตั้งค่าและคุณสมบัติ

<span id="page-160-0"></span>▲ หน้าหลัก > การตั้งค่าเครื่อง > เปลี่ยนการตั้งค่าเครื่องจากแผงควบคุม > การตั้งค่าทั่วไป

# ึการตั้งค่าทั่วไป

- ปรับระดับเสียงของเครื่อง
- ตั้งค่าการนับถอยหลังโหมดพัก
- เกี่ยวกับโหมดพักลึก
- [ตั้งโหมดปิดเзรื่องอัตโนมัต](#page-164-0)ิ
- $\cdot$  ปรับความสว่างแบคไลท์ของหน้าจอแสดงผลแบบ LCD
- เปลี่ยนระยะเวลาที่แบคไลท์ของหน้าจอแสดงผลแบบ LCD จะสว่างค้าง
- ลดการใช้งานผงหมึก (โทนเนอร์)
- ลดเสียงรบกวนการพิมพ์
- [ปรับปรุงงานพิมพҙ](#page-169-0)
- เปลี่ยนภาษาบนหน้าจอแสดงผลแบบ LCD

<span id="page-161-0"></span>▲ หน้าหลัก > การตั้งค่าเครื่อง > เปลี่ยนการตั้งค่าเครื่องจากแผงควบคุม > การตั้งค่าทั่วไป > ปรับระดับเสียงของเครื่อง

# **ปร ับระด ับเสยงของเзรื่อง ี**

#### **รุ่นที่เกี่ยวข้อง**: HL-L6410DN/HL-L6415DW

- 1. กด [Settings (การตั้ง่า)] > [All Settings (การตั้ง่าทั้งหมด)] > [General Setup (การตั้ง่าทัวไป ่ )] >  $[Beep$  (เสียงเตือน) ]
- 2. กด ▲ หรือ ▼ เพื่อแสดงตัวเลือก [Off (ปิด) ], [Low (ต่ำ) ], [Med (กถาง) ] หรือ [High (สูง) ] จากนั้นกดที่ตัวเลือก ที่คุณต้องการ
- $3. n \times 1$

 **ข้อมูјที่เกี่ยวข้อง**

<span id="page-162-0"></span>ึ่≜ หน้าหลัก > การตั้งค่าเครื่อง > เปลี่ยนการตั้งค่าเครื่องจากแผงควบคม > การตั้งค่าทั่วไป > ตั้งค่าการนับถอยหลังโหมด พัก

# ้ตั้งค่าการนับถอยหลังโหมดพัก

ึการตั้งค่าโหมดพัก (หรือโหมดประหยัดพลังงาน) สามารถลดการใช้พลังงานได้ เลือกระยะเวลาที่เครื่องว่างก่อนเข้าสู่โหมดพัก ่ ตัวตั้งเวลาโหมดพักจะถูกตั้งค่าใหม่เมื่อเครื่องได*้*รับงานพิมพ์

้เมื่อเครื่องพิมพ์อย่ในโหมดพัก เครื่องพิมพ์จะมีลักษณะเสมือนปิดเครื่องอย่ เครื่องจะกลับมาทำงานอีกครั้งและเริ่มพิมพ์เมื่อ ็ได้รับงานพิมพ์ ใช้คำแนะนำเหล่านี้เพื่อตั้งค่าการชะลอเวลา (การนับถอยหลัง) ก่อนที่เครื่องจะเข้าส่โหมดพัก

ไม่สามารถปิดใช้งานการตั้งค่าโหมดพักได้เนื่องจากข้อควรคำนึงด้านสภาพแวดล้อม

#### >> HL-L5210DN/HL-L5210DW/HL-L6210DW >> HL-L6410DN/HL-L6415DW

#### **HL-L5210DN/HL-L5210DW/HL-L6210DW**

- 1. กด ▲ หรือ ▼ เพื่อเลือกรายการต่อไปนี้:
	- a. เјือก [General Setup (การตั้ง่าทัวไป ่ )] กด **OK**
	- b. เјือก [Ecology (°ีโ)] กด **OK**
	- c. เјือก [Sleep Time (เว¨าพักทÎางาน)] กด **OK**
- ่ 2. กด ▲ หรือ ▼ เพื่อป้อนระยะเวลา (สงสด 50 นาที) ที่เครื่องควรจะไม่มีการใช้งานก่อนที่จะเข้าส่โหมดพัก กด **Go (ไป)**

### **HL-L6410DN/HL-L6415DW**

- 1. กด [Settings (การตั้ง่า)] > [All Settings (การตั้ง่าทั้งหมด)] > [General Setup (การตั้ง่าทัวไป ่ )] >  $[Ecology (x:unūnni) ] > [Sleep Time (unani) ]$
- 2. ป้อนระยะเวลา (สูงสุด 50 นาที) ที่เครื่องควรจะไม่มีการใช้งานก่อนที่จะเข้าสู่โหมดพัก แล้วกด [OK (ตกลง) ]
- 3. กด

Ø

#### **ข้อมูјที่เกี่ยวข้อง**

<span id="page-163-0"></span>▲ หน้าหลัก > การตั้งค่าเครื่อง > เปลี่ยนการตั้งค่าเครื่องจากแผงควบคุม > การตั้งค่าทั่วไป > เกี่ยวกับโหมดพักลึก

# **เกี่ยวก ับโหมดพ ักјึก**

หากเครื่องอยู่ในโหมดพัก และไม่ได้รับงานใดๆ เป็นระยะเวลาหนึ่ง เครื่องจะเข้าสู่โหมดพักลึกโดยอัตโนมัติ ระยะเวลาขึ้นกับรุ่น ีผลิตภัณฑ์และการตั้งค่าของคณ

โหมดพักลึกใช้พลังงานน้อยกว่าโหมดพัก

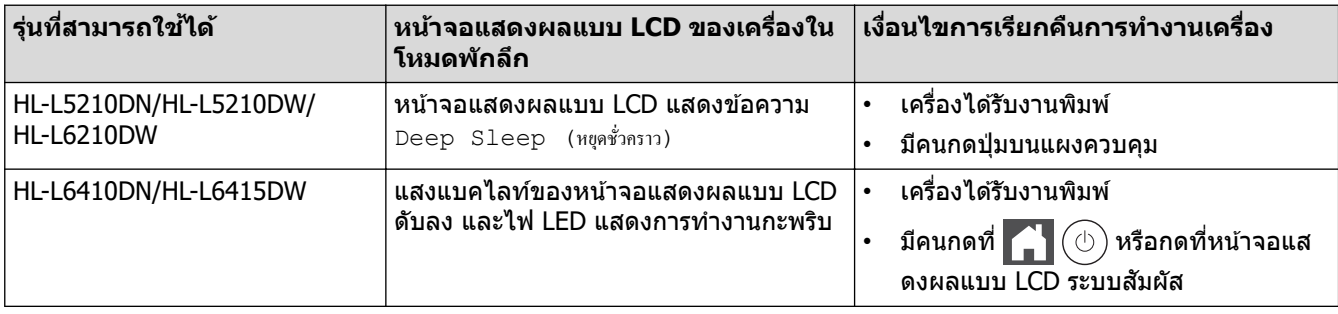

## **ข้อมูјที่เกี่ยวข้อง**

<span id="page-164-0"></span>ึ่≜ หน้าหลัก > การตั้งค่าเครื่อง > เปลี่ยนการตั้งค่าเครื่องจากแผงควบคม > การตั้งค่าทั่วไป > ตั้งโหมดปิดเครื่องอัตโนมัติ

# **ต ัҟงโหมดปิดเзรื่องอ ัตโนม ัติ**

ถ้าเครื่องอย่ในโหมดพักลึกเป็นระยะเวลาหนึ่ง ซึ่งขึ้นกับร่นผลิตภัณฑ์และการตั้งค่าของคณ เครื่องจะเข้าส่โหมดปิดเครื่องโดย ื่อัตโนมัติ เครื่องจะไม่เข้าสู่โหมดปิดเครื่องเมื่อเครื่องเชื่อมต่ออยู่กับเครือข่าย หรือมีข้อมูลพิมพ์แบบปลอดภัยอยู่ภายในหน่วย ้ความจำ(ใช้ได้เฉพาะบางรุ่นเท่านั้น)

เพื่อเริ่มการพิมพ์ กดปุ่ม  $(\circlearrowright)$  บนแผงควบคุมแล้วส่งงานพิมพ์

>> HL-L5210DN/HL-L5210DW/HL-L6210DW >> HL-L6410DN/HL-L6415DW

## **HL-L5210DN/HL-L5210DW/HL-L6210DW**

Ø เลือกระยะเวลาที่เครื่องจะคงอยู่ในโหมดพักลึกก่อนที่จะเข้าส่โหมดปิดเครื่อง

- 1. กด ▲ หรือ ▼ เพื่อเลือกรายการต่อไปนี้:
	- a. เјือก [General Setup (การตั้ง่าทัวไป ่ )] กด **OK**
	- b. เјือก [Ecology (°ีโ)] กด **OK**
	- c. เјือก [Auto Power Off (ปิดเรื่°ง°ัตโนมัติ)] กด **OK**
- ่ 2. กด ▲ หรือ ▼ เพื่อเลือกระยะเวลา (1, 2, 4 หรือ 8 ชั่วโมง) ที่เครื่องจะรอก่อนเข้าสู่โหมดปิดเครื่อง
- 3. กด **Go (ไป)**

### **HL-L6410DN/HL-L6415DW**

- 1. กด [Settings (การตั้ง่า)] > [All Settings (การตั้ง่าทั้งหมด)] > [General Setup (การตั้ง่าทัวไป ่ )] > [Ecology (ระบบนิเวศน์) ] > [Auto Power Off (ปิดเครื่องอัตโนมัติ) ]
- ่ 2. กด ▲ หรือ ▼ เพื่อแสดงระยะเวลา (1, 2, 4 หรือ 8 ชั่วโมง) ที่เครื่องจะรอก่อนเข้าสู่โหมดปิดเครื่อง จากนั้นกดเลือกตัวเลือก <u>ที่คุณต้องการ</u>
- 3. กด

 **ข้อมูјที่เกี่ยวข้อง**

<span id="page-165-0"></span>▲ หน้าหลัก > การตั้งค่าเครื่อง > เปลี่ยนการตั้งค่าเครื่องจากแผงควบคุม > การตั้งค่าทั่วไป > ปรับความสว่างแบคไลท์ ของหน้าจอแสดงผลแบบ LCD

## ปรับความสว่างแบคไลท์ของหน้าจอแสดงผลแบบ LCD

```
รุ่นที่เกี่ยวข้อง: HL-L6410DN/HL-L6415DW
```
### ้ถ้าคุณอ่านหน้าจอแสดงผลแบบ LCD ได้ยาก อาจลองเปลี่ยนการตั้งค่าความสว่าง

1. กด [Settings (การตั้ง่า)] > [All Settings (การตั้ง่าทั้งหมด)] > [General Setup (การตั้ง่าทัวไป ่ )] > [LCD Settings (การตั้งก่างอ LCD) ] > [Backlight (แบกไลท์) ]

#### 2. กดตัวเลือกที่คณต้องการ:

- [Light (สวาง่ )]
- $[Med (nn_1)]$
- [Dark (มืด)]
- 3. กด $\Box$ 
	- **ข้อมูјที่เกี่ยวข้อง**
	- [การตั้งз่าทั่วไป](#page-160-0)

<span id="page-166-0"></span>▲ หน้าหลัก > การตั้งค่าเครื่อง > เปลี่ยนการตั้งค่าเครื่องจากแผงควบคุม > การตั้งค่าทั่วไป > เปลี่ยนระยะเวลาที่แบคไลท์ ของหน้าจอแสดงผลแบบ LCD จะสว่างค้าง

## ี่ เปลี่ยนระยะเวลาที่แบคไลท์ของหน้าจอแสดงผลแบบ LCD จะสว่างค้าง

**รุ่นที่เกี่ยวข้อง**: HL-L6410DN/HL-L6415DW

้ตั้งค่าระยะเวลาที่ไฟส่องหลังหน้าจอแสดงผลแบบ LCD จะเปิดอยู่

- 1. กด [Settings (การตั้ง่า)] > [All Settings (การตั้ง่าทั้งหมด)] > [General Setup (การตั้ง่าทัวไป ่ )] > [LCD Settings (การตั้งก่างอ LCD) ] > [Dim Timer (ตัวตั้งเวลาหรี่แสง) ]
- 2. กดตัวเลือก [10 Secs (10 วินาที) ], [20 Secs (วินาที) ] หรือ [30 Secs (30 วินาที) ]
- 3. กด $\Box$

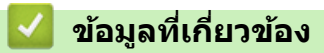

<span id="page-167-0"></span>↑ หน้าหลัก > การตั้งค่าเครื่อง > เปลี่ยนการตั้งค่าเครื่องจากแผงควบคม > การตั้งค่าทั่วไป > ลดการใช้งานผงหมึก (โทนเนอร์)

# **јดการใชงานผงหมึก ้ (โทนเนอรҙ)**

ึการใช้คุณลักษณะประหยัดผงหมึก (โทนเนอร์) อาจช่วยลดอัตราการใช้ผงหมึก (โทนเนอร์) ได้ เมื่อเปิดคุณลักษณะประหยัด ่ ผงหมึก (โทนเนอร์) งานพิมพ์เอกสารของคุณอาจดูจางลง

้ไม่แนะนำให้ใช้คณสมบัติการประหยัดผงหมึก (โทนเนอร์) นี้สำหรับการพิมพ์ภาพถ่ายหรือภาพระดับสีเทา

>> HL-L5210DN/HL-L5210DW/HL-L6210DW >> HL-L6410DN/HL-L6415DW

#### **HL-L5210DN/HL-L5210DW/HL-L6210DW**

- 1. กด ▲ หรือ ▼ เพื่อเลือกรายการต่อไปนี้:
	- a. เјือก [General Setup (การตั้ง่าทัวไป ่ )] กด **OK**
	- **b. เลือก** [Ecology (อีโก)] **กด OK**
	- $c.$  **เลือก** [Toner Save (ประหยัดโทนเนอร์)] **กด OK**
- 2. กด a หรือ b เพื่อแสดง [On (เปิด)] จากนั้นกด**Go (ไป)**

### **HL-L6410DN/HL-L6415DW**

- 1. กด [Settings (การตั้ง่า)] > [All Settings (การตั้ง่าทั้งหมด)] > [General Setup (การตั้ง่าทัวไป ่ )] >  $[Ecology (5301000) ]$  >  $[Toner Save (15310000)]$
- 2. กด [On (เปิด)] หรือ [Off (ปิด)]
- 3. กด

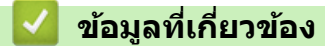

- [การตั้งз่าทั่วไป](#page-160-0)
- **ห ัวข้อที่เกี่ยวข้อง:**
- ปรับปรงคณภาพการพิมพ์

<span id="page-168-0"></span>▲ หน้าหลัก > การตั้งค่าเครื่อง > เปลี่ยนการตั้งค่าเครื่องจากแผงควบคุม > การตั้งค่าทั่วไป > ลดเสียงรบกวนการพิมพ์

## **јดเสยงรบกวนการพิมพҙ ี**

ึการตั้งค่าโหมดเงียบช่วยลดเสียงรบกวนการพิมพ์ เมื่อเปิดโหมดเงียบ ความเร็วในการพิมพ์จะช้าลง การตั้งค่าจากโรงงานคือ ปิด

```
>> HL-L5210DN/HL-L5210DW/HL-L6210DW
```
>> HL-L6410DN/HL-L6415DW

## **HL-L5210DN/HL-L5210DW/HL-L6210DW**

- 1. กด ▲ หรือ ▼ เพื่อเลือกรายการต่อไปนี้:
	- a. เјือก [General Setup (การตั้ง่าทัวไป ่ )] กด **OK**
	- **b. เลือก** [Ecology (อีโค) ] **กด OK**
	- c. เјือก [Quiet Mode (โหมดเงียบ)] กด **OK**
- 2. กด **▲ หรือ ▼ เพื่อแสดงตัวเลือก** [On (เปิด) ] **หรือ** [Off (ปิด) ] จากนั้นกด**Go (ไป)**

## **HL-L6410DN/HL-L6415DW**

- 1. กด [Settings (การตั้ง่า)] > [All Settings (การตั้ง่าทั้งหมด)] > [General Setup (การตั้ง่าทัวไป ่ )] > [Ecology (ระบบนิเวศน์) ] > [Quiet Mode (โหมดเงียบ) ]
- 2. กด [On (เปิด)] หรือ [Off (ปิด)]
- 3. กด $\Gamma$

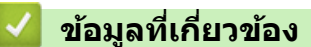

<span id="page-169-0"></span>ึ่≜ หน้าหลัก > การตั้งค่าเครื่อง > เปลี่ยนการตั้งค่าเครื่องจากแผงควบคุม > การตั้งค่าทั่วไป > ปรับปรุงงานพิมพ์

## **ปร ับปรุงงานพิมพҙ**

้หากเอกสารที่พิมพ์ออกมาม้วนหรือผงหมึก (โทนเนอร์) ติดไม่ดี คุณสามารถปรับปรุงงานพิมพ์ได้

```
>> HL-L5210DN/HL-L5210DW/HL-L6210DW
>> HL-L6410DN/HL-L6415DW
```
### **HL-L5210DN/HL-L5210DW/HL-L6210DW**

- 1. กด ▲ หรือ ▼ เพื่อเลือกรายการต่อไปนี้:
	- a. เјือก [General Setup (การตั้ง่าทัวไป ่ )] กด **OK**
	- b. **เลือก** [Improve Output (ปรับปรุงเอาต์พุต) ] **กด OK**
- $2.$  กด ▲ หรือ ♥ เพื่อแสดงตัวเลือก [Off (ปิด)], [Reduce Curl (ลดการงอ)]หรือ [Toner Fixing (การแก้ไข โทนเน°รr)] จากนั้นให ้กด **Go (ไป)**

#### **HL-L6410DN/HL-L6415DW**

- 1. กด [Settings (การตั้ง่า)] > [All Settings (การตั้ง่าทั้งหมด)] > [General Setup (การตั้ง่าทัวไป ่ )] > [Improve Output (ปรับปรุงเอาต์พุต)]
- 2. กด [Off (ปิด) ], [Reduce Curl (ลดการงอ) ] หรือ [Toner Fixing (การแก้ไขโทนเนอร์) ]

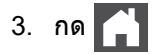

 **ข้อมูјที่เกี่ยวข้อง**

<span id="page-170-0"></span>▲ หน้าหลัก > การตั้งค่าเครื่อง > เปลี่ยนการตั้งค่าเครื่องจากแผงควบคุม > การตั้งค่าทั่วไป > เปลี่ยนภาษาบนหน้าจอแส ดงผลแบบ LCD

## **เปјี่ยนภาษาบนหน้าจอแสดงผјแบบ LCD**

ี่ เปลี่ยนภาษาบนหน้าจอแสดงผลแบบ LCD หากจำเป็น

้คณลักษณะนี้ไม่สามารถใช้ได้ในบางประเทศ

>> HL-L5210DN/HL-L5210DW/HL-L6210DW >> HL-L6410DN/HL-L6415DW

## **HL-L5210DN/HL-L5210DW/HL-L6210DW**

- 1. กด ▲ หรือ ▼ เพื่อเลือกรายการต่อไปนี้:
	- a. เјือก [Initial Setup (ตั้ง่าเริ่มต้น)] กด **OK**
	- b. เลือก [Local Language (ภาษาท้องถิ่น) ] กด OK
- 2. กด **▲** หรือ ▼ เพื่อแสดงภาษาของคณ จากนั้นกด Go (ไป)

## **HL-L6410DN/HL-L6415DW**

- 1. กด [Settings (การตั้ง่า)] > [All Settings (การตั้ง่าทั้งหมด)] > [Initial Setup (ตั้ง่าเริ่มต้น)] > [Local Language (ภาษาท้องถิ่น)]
- 2. กดภาษาของзุณ
- 3. กด шĎ

 **ข้อมูјที่เกี่ยวข้อง**

<span id="page-171-0"></span>▲ หน้าหลัก > การตั้งค่าเครื่อง > เปลี่ยนการตั้งค่าเครื่องจากแผงควบคุม > ตารางการตั้งค่าและคุณสมบัติ

# **ตารางการต ัҟงз่าแјะзุณสมบ ัติ**

้ตารางการตั้งค่าจะช่วยให้คุณเข้าใจทางเลือกเมนูและตัวเลือกที่พบในโปรแกรมของเครื่อง

- [ตารางการตั้งз่า \(HL-L5210DN/HL-L5210DW/HL-L6210DW\)](#page-172-0)
- [ตารางการตั้งз่า \(HL-L6410DN/HL-L6415DW\)](#page-183-0)
- [ตารางзุณјักษณะ \(HL-L6410DN/HL-L6415DW\)](#page-195-0)

<span id="page-172-0"></span>▲ หน้าหลัก > การตั้งค่าเครื่อง > เปลี่ยนการตั้งค่าเครื่องจากแผงควบคุม > ตารางการตั้งค่าและคุณสมบัติ > ตารางการตั้ง з่า (HL-L5210DN/HL-L5210DW/HL-L6210DW)

# **ตารางการต ัҟงз่า (HL-L5210DN/HL-L5210DW/HL-L6210DW)**

**รุ่นที่เกี่ยวข้อง**: HL-L5210DN/HL-L5210DW/HL-L6210DW

่ใช้ตารางเหล่านี้เพื่อทำความเข้าใจเมนูและตัวเลือกต่างๆ ที่คุณจะใช้เพื่อกำหนดลักษณะที่เครื่อง

```
>> [General Setup (การตั้งค่าทั่วไป) ]
\geq[Printer (เครื่องพิมพ์) ]
 (HL-L5210DN)
\rightarrow (HL-L5210DW/HL-L6210DW)
\geq[Print Reports (รายงานการพิมพ์) ]
\geq[Machine Info. (ข้อมูลเครื่อง)]
>> [Initial Setup (การตั้ง่าเริ่มต้น)]
```
#### **[General Setup (การตั้ง่าทั่วไป)]**

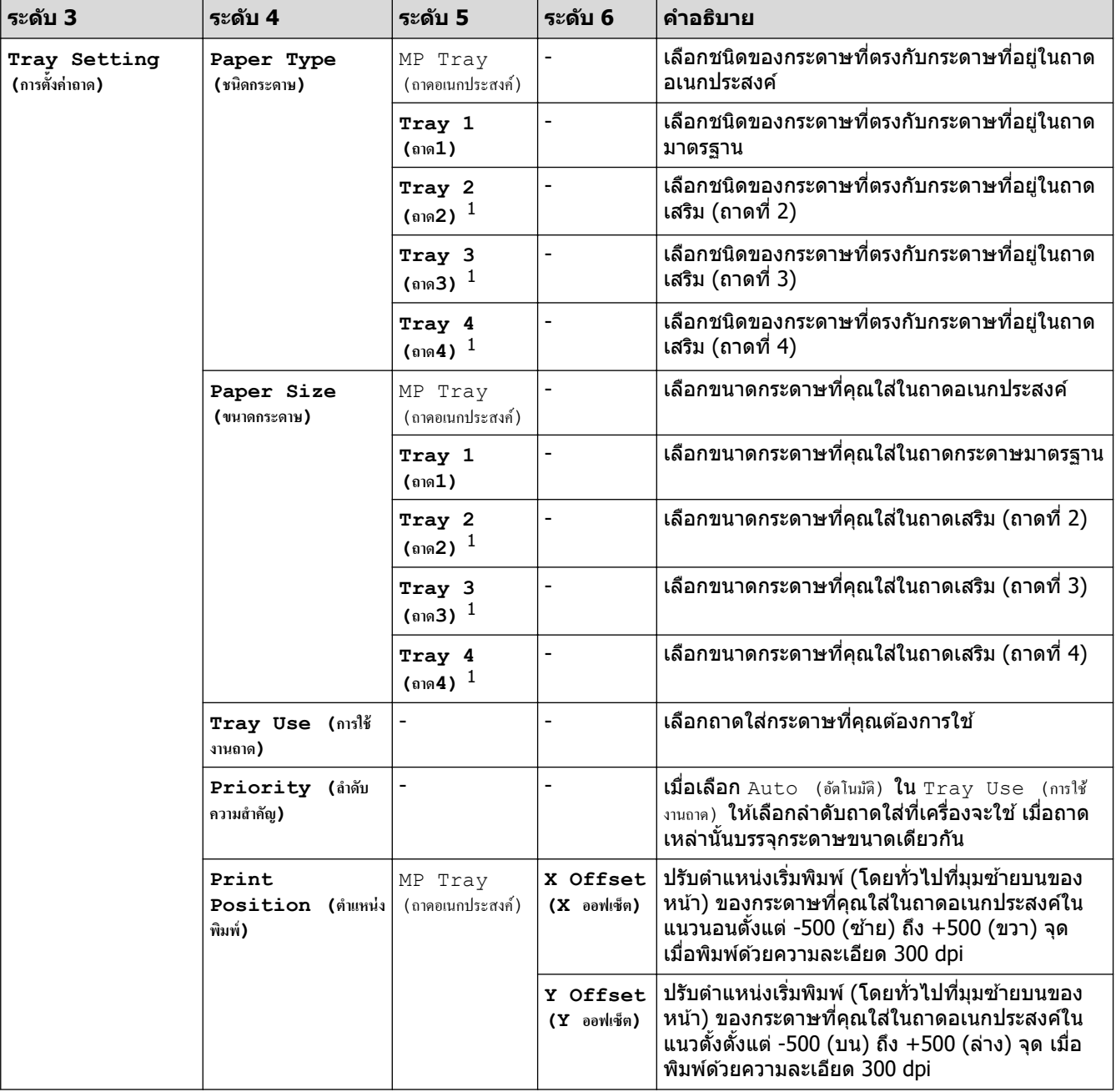

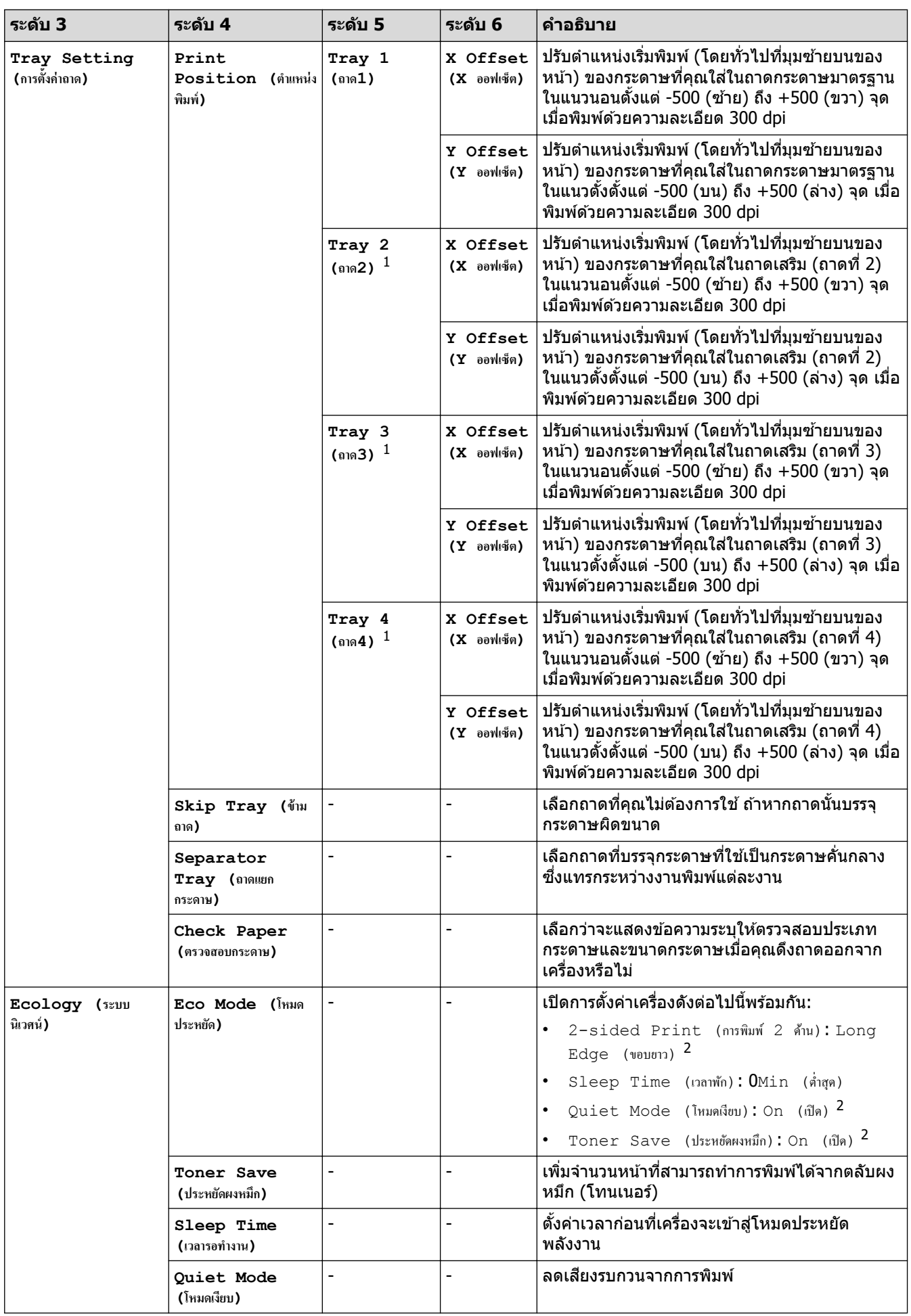

<span id="page-174-0"></span>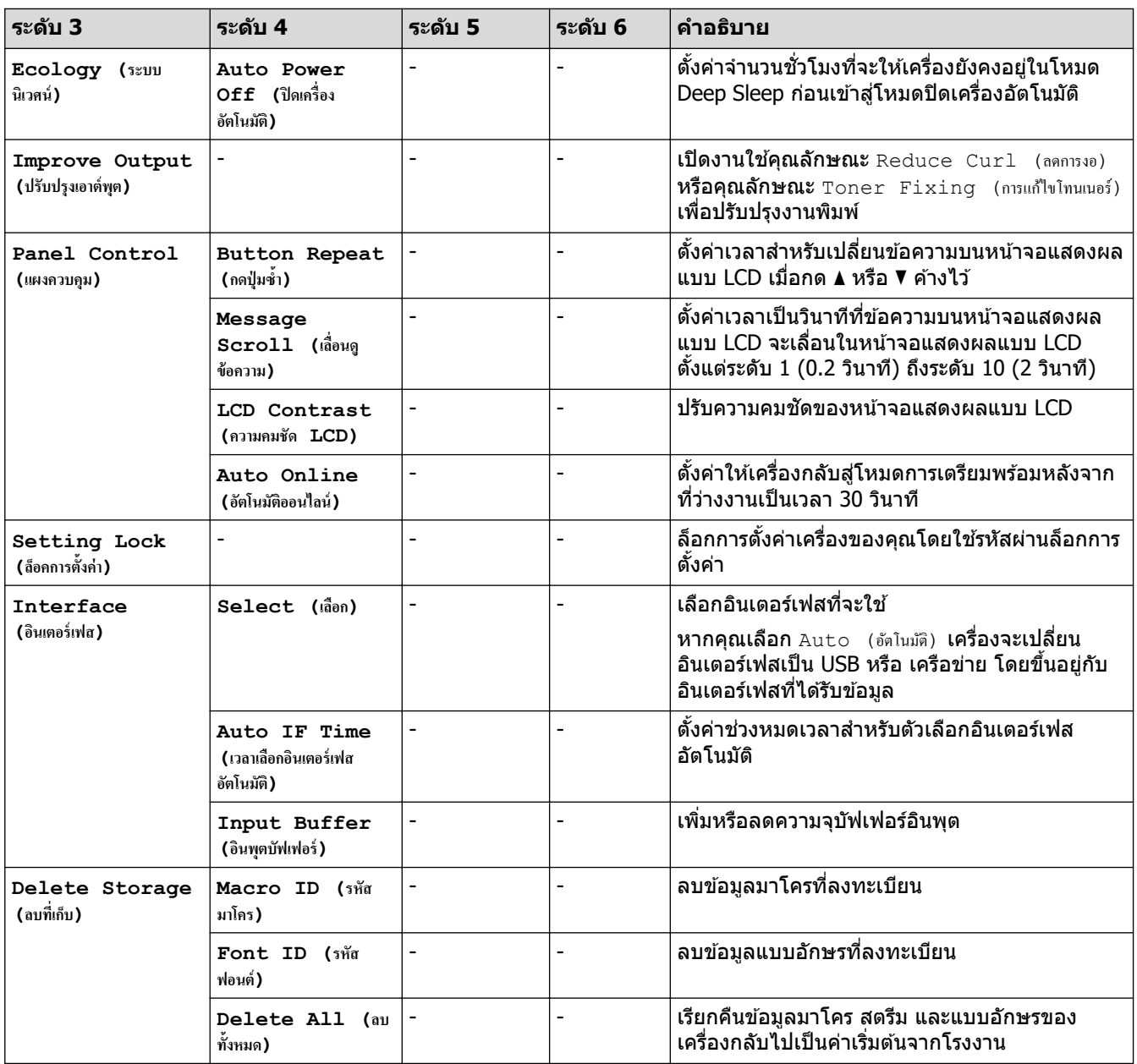

 $^{\rm 1}$  มีให้ใช้งานเฉพาะเมื่อติดตั้งถาดเสริม

้<br>2 สามารถเปลี่ยนแปลงการตั้งค่านี้ได้หลังจากคุณเปลี่ยนการตั้งค่าเครื่องบางรายการโดยใช้การจัดการผ่านเว็บ

## **[Printer (เ**ครื่องพิมพ์) ]

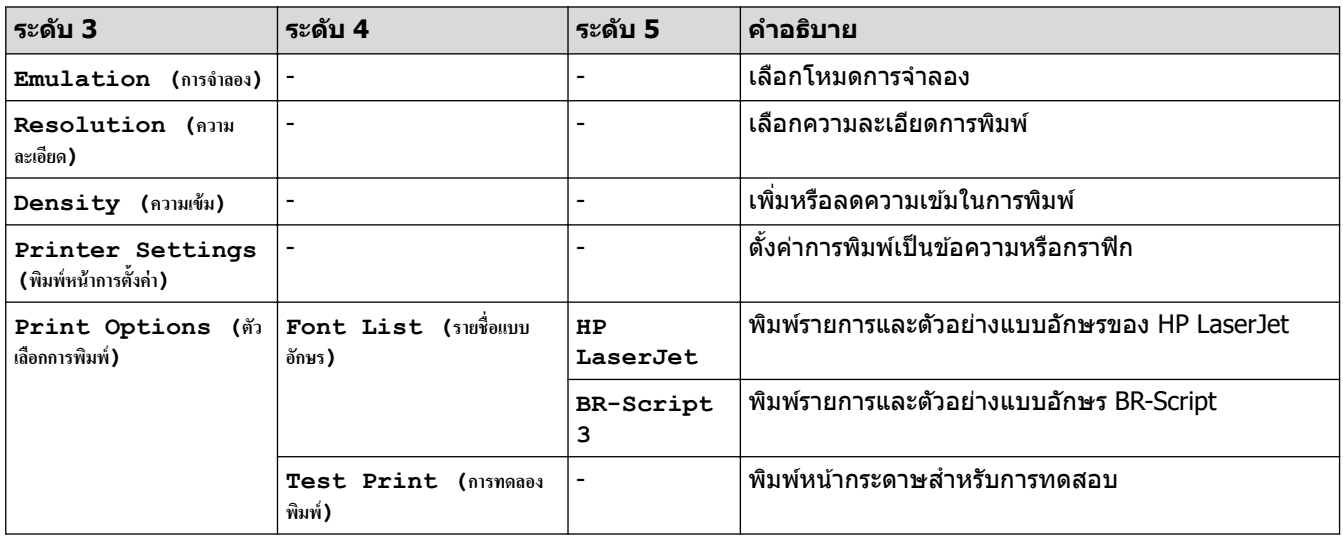

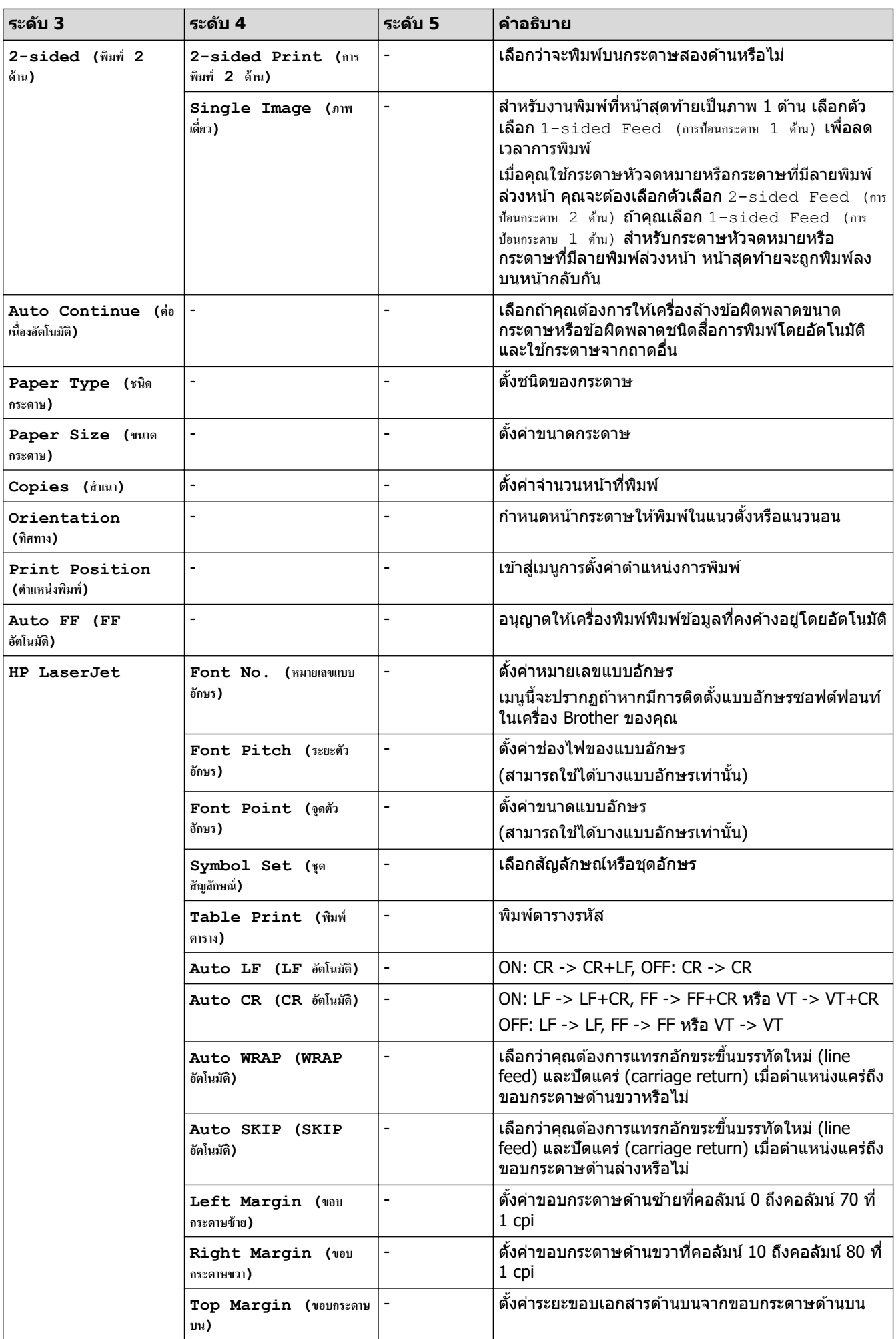

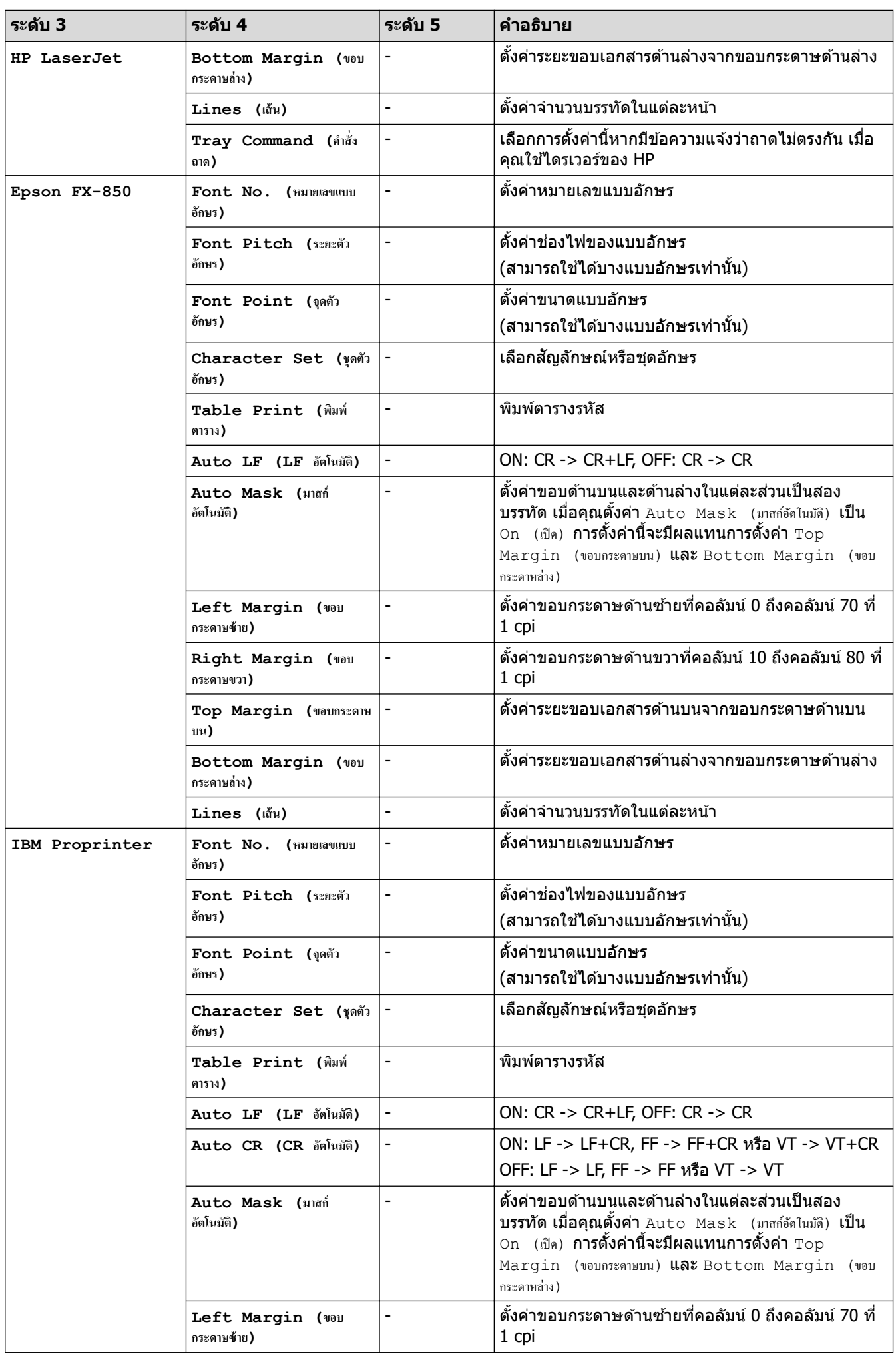

<span id="page-177-0"></span>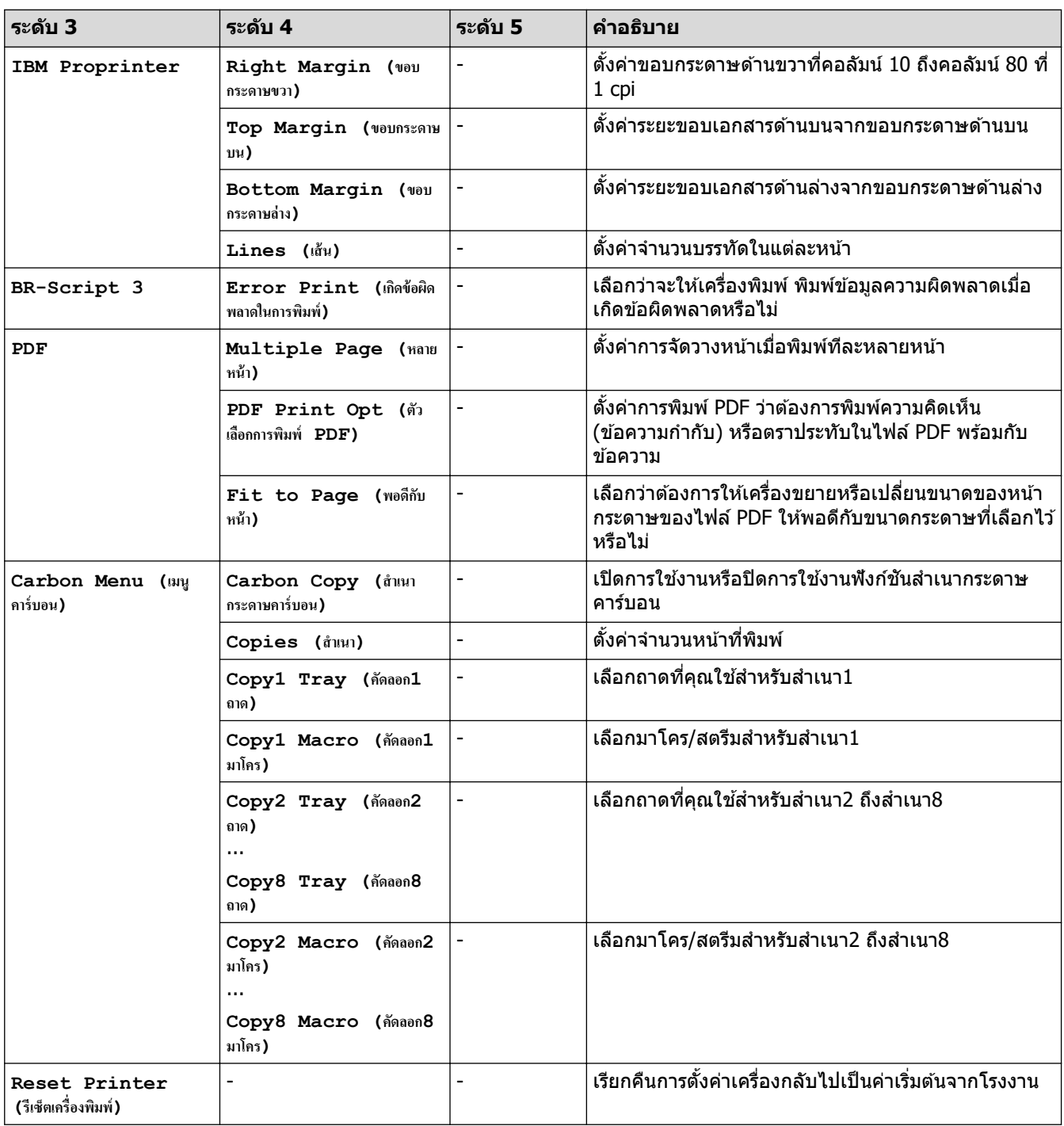

# $[$ Network (เครือข่าย) ]  $(HL\text{-}L5210DN)$

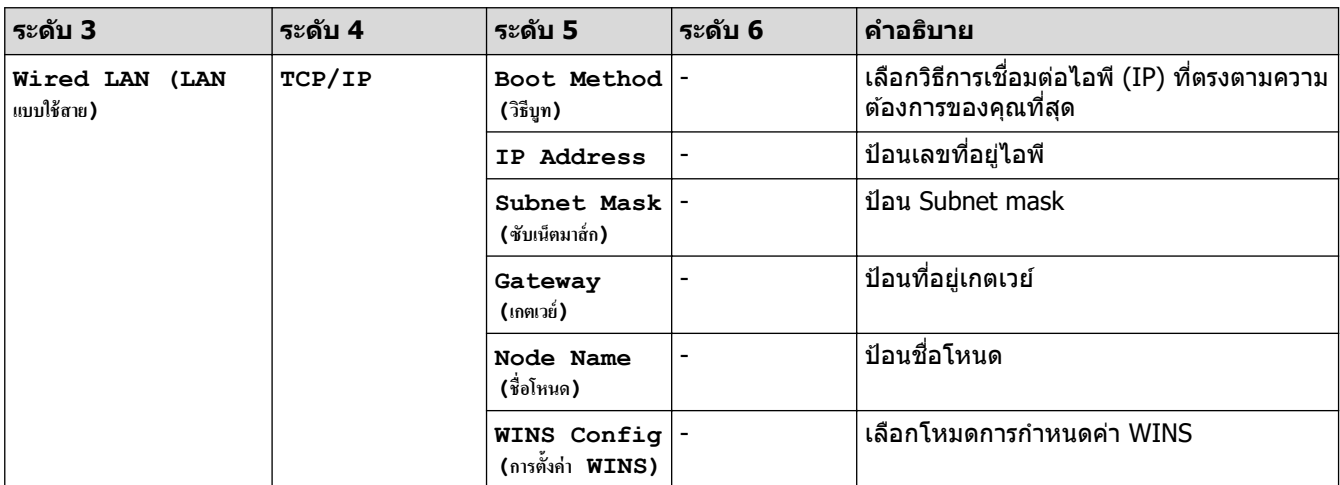

<span id="page-178-0"></span>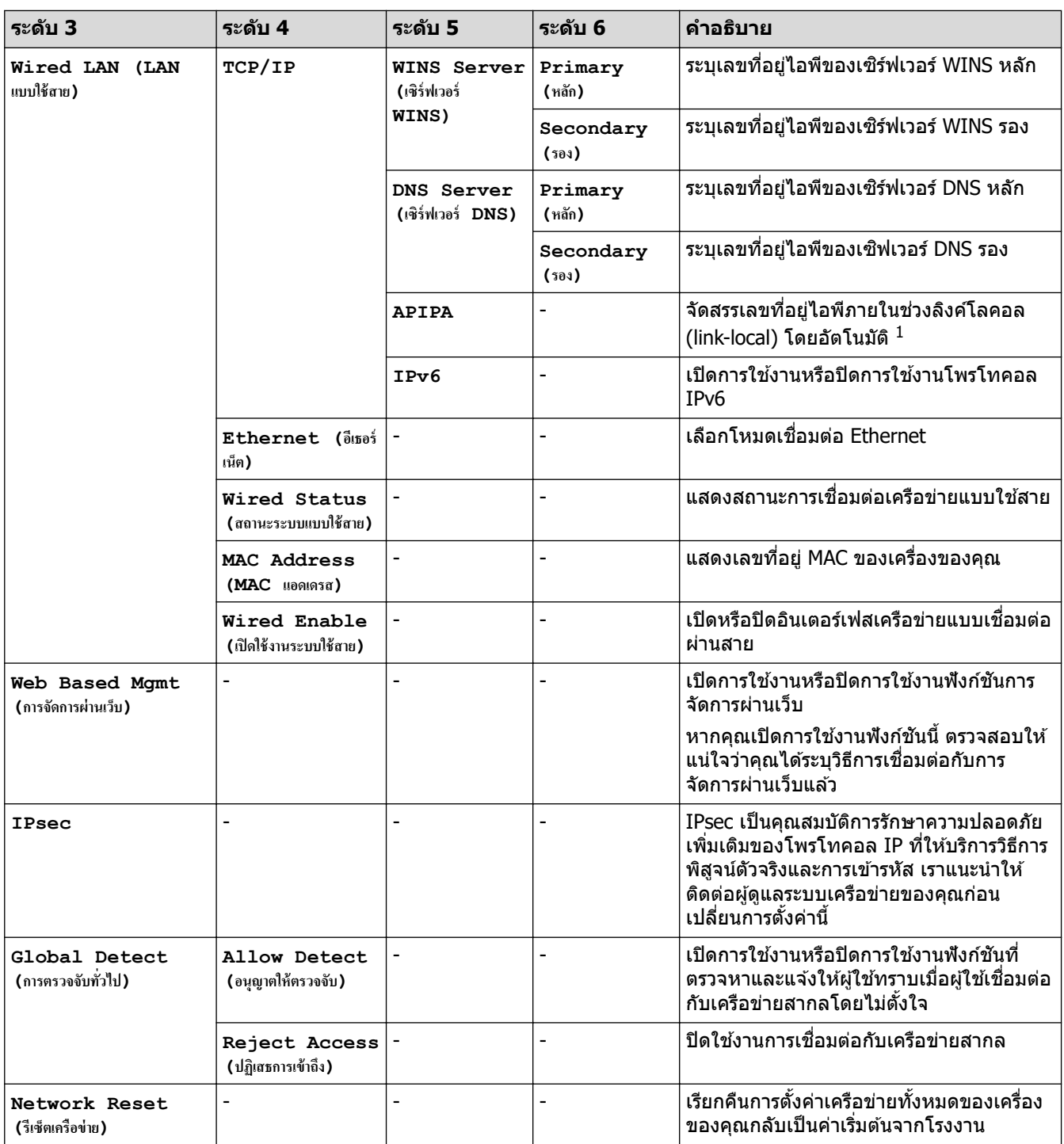

 $^{\rm 1}$  ในการเชื่อมต่อกับเครือข่าย ถ้า 'วิธีการบู๊ตเครื่อง' ของเครื่องเป็น 'อัตโนมัติ' เครื่องจะพยายามตั้งค่าเลขที่อยู่ไอพีและชับเน็ตมาสก์จากเซิร์ฟเวอร์การบู๊ต เช่น DHCP ในกรณีที่ไม่พบเซิร์ฟเวอร์บูท จะมีการจัดสรรเลขที่อยู่ไอพี APIPA ให้ ด้วอย่างเช่น 169 254. (001-254) (000-255) ถ้า 'วิธีการบู๊ตเครื่อง*'* ของ เครื่องถูกตั้งค่าเป็น `คงที่′ คุณจะต้องใส่เลขที่อยู่ IP ด้วยตนเองจากแผงควบคุมของเครื่อง

## [Network (เครือข่าย) ] (HL-L5210DW/HL-L6210DW)

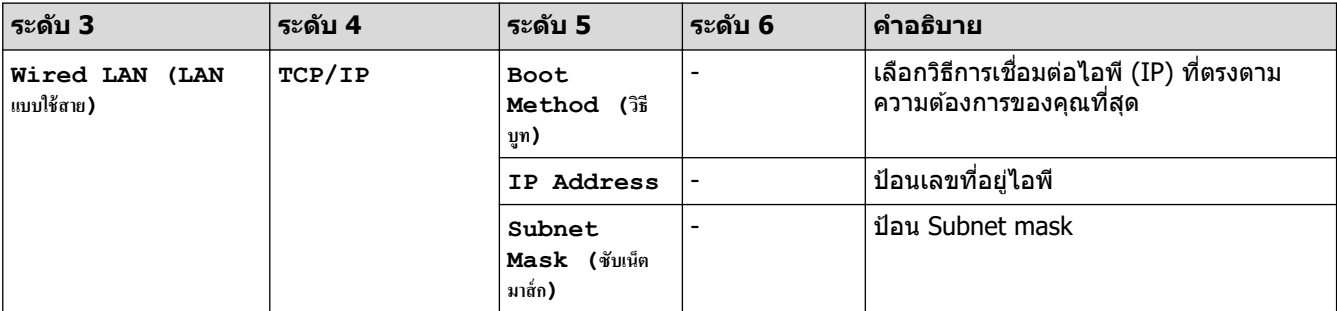

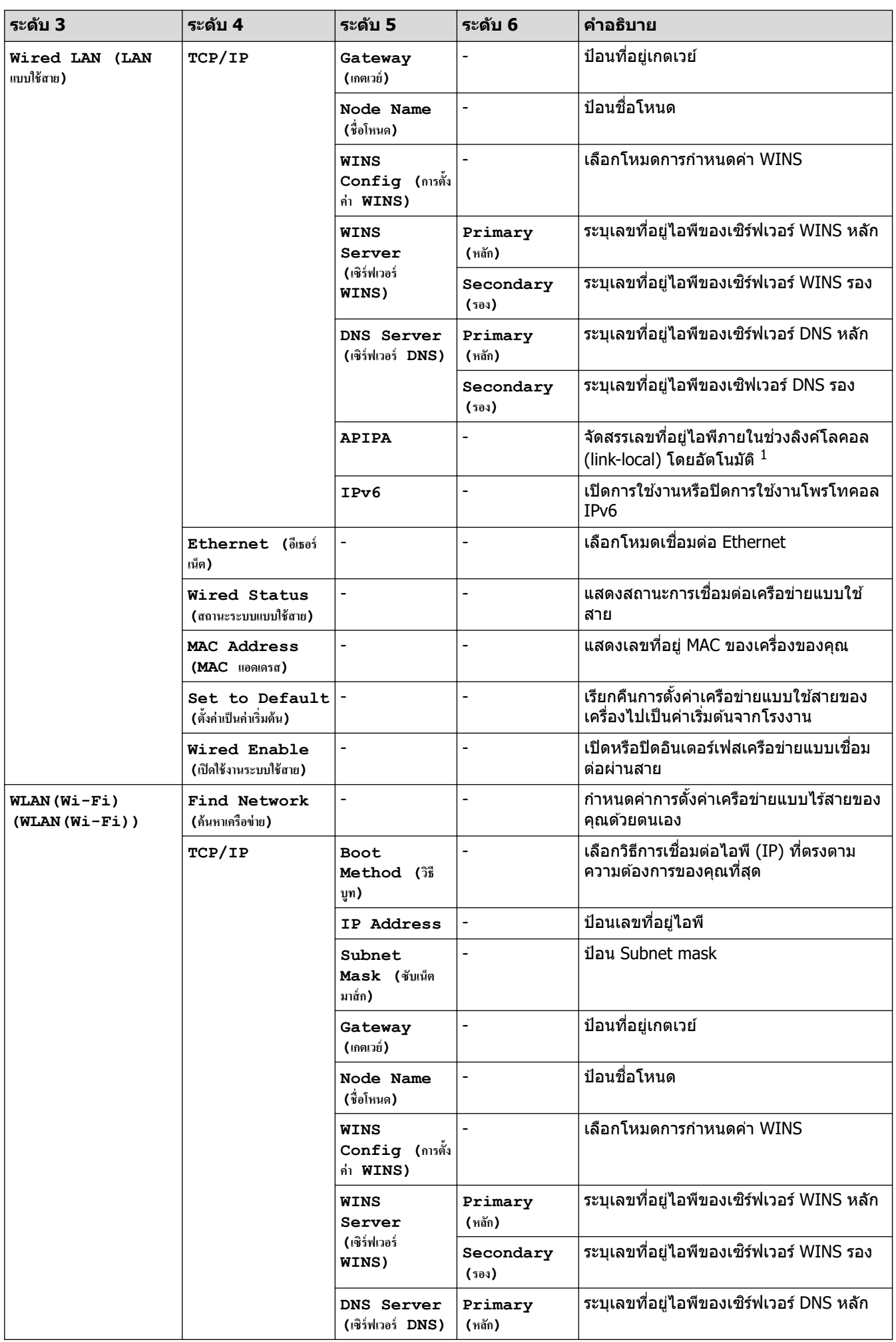
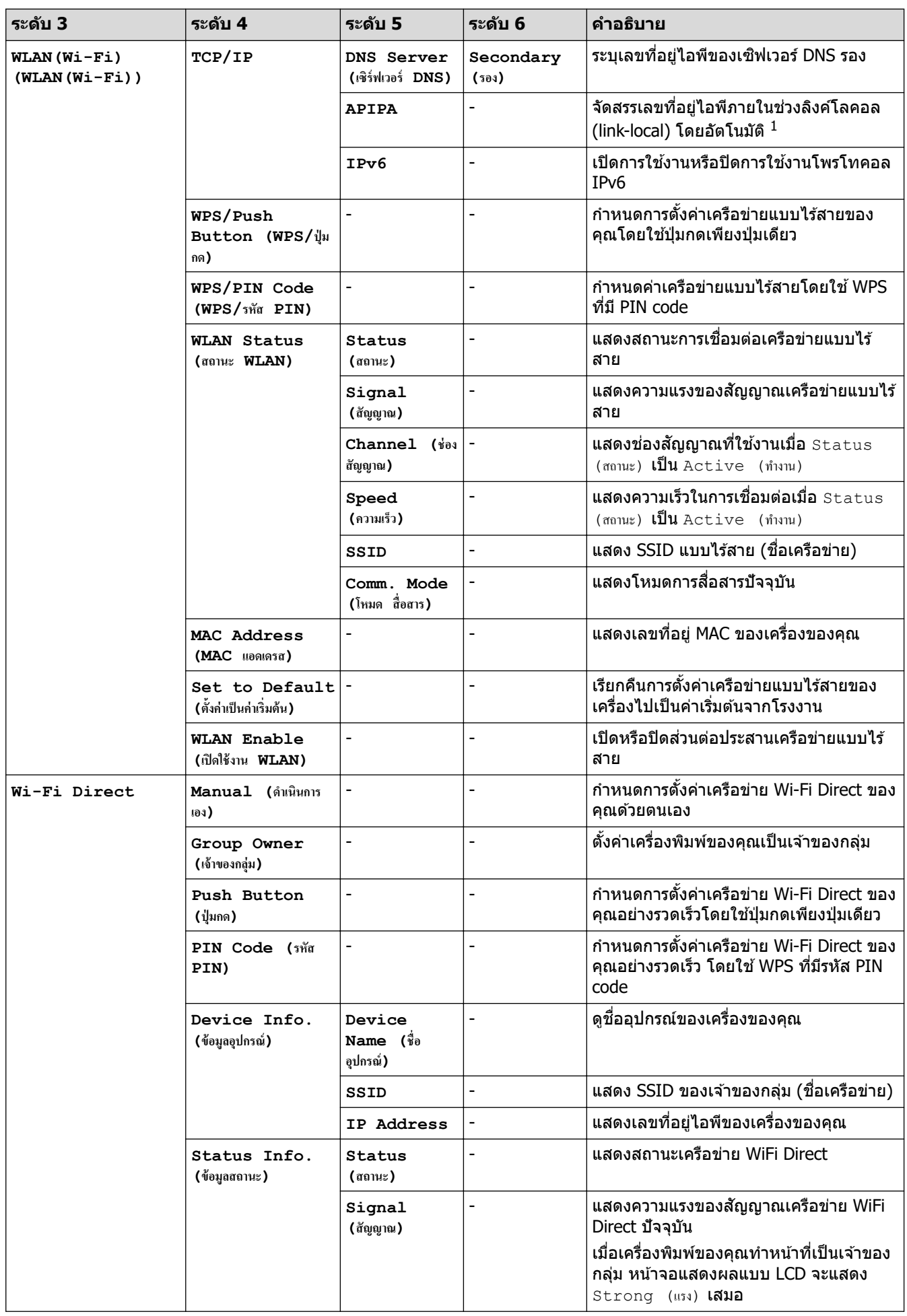

<span id="page-181-0"></span>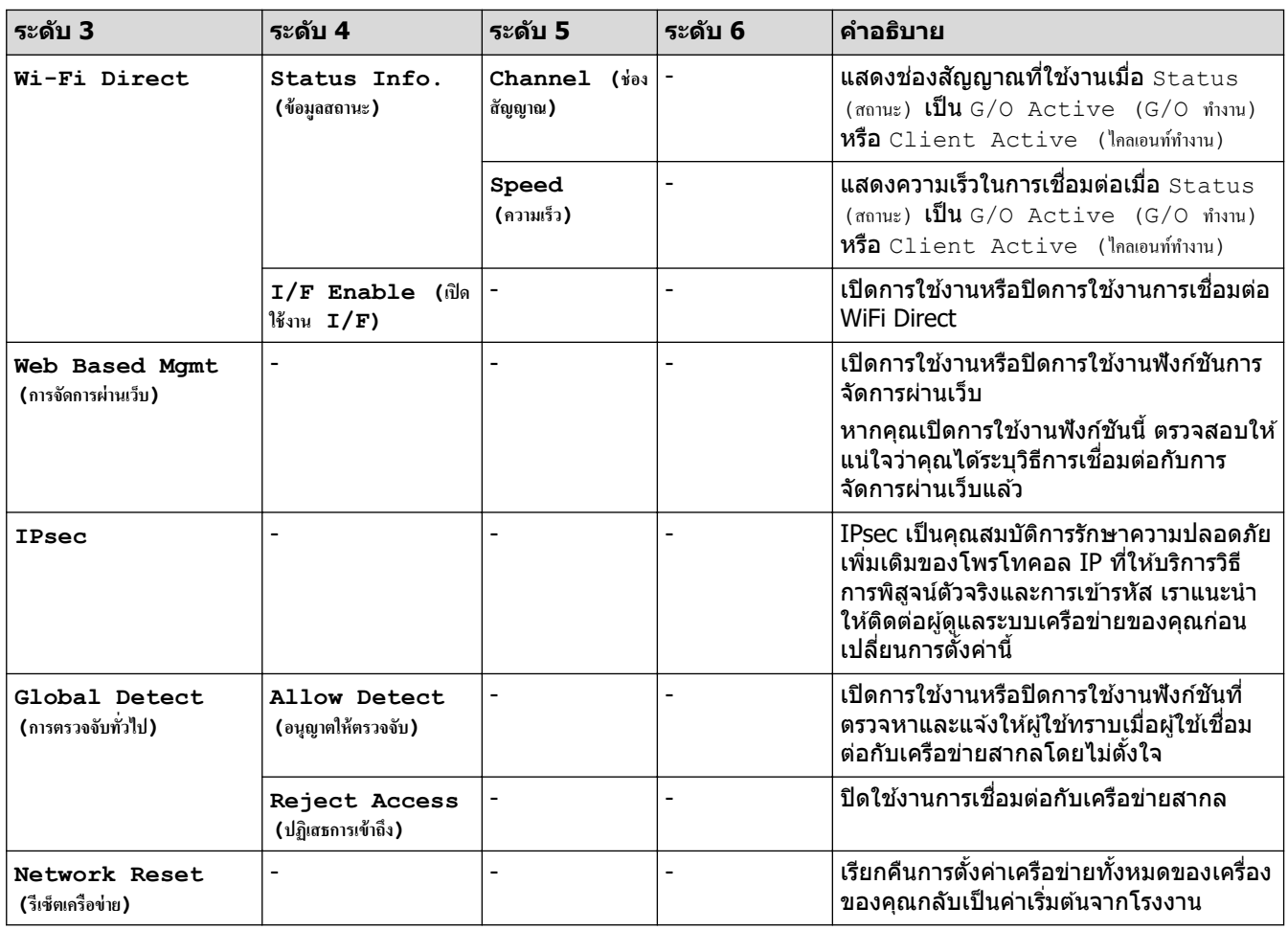

 $^{\rm 1}$  ในการเชื่อมต่อกับเครือข่าย ถ้า 'วิธีการบู๊ตเครื่อง' ของเครื่องเป็น 'อัตโนมัติ' เครื่องจะพยายามตั้งค่าเลขที่อยู่ไอพีและชับเน็ตมาสก์จากเซิร์ฟเวอร์การบู๊ต เช่น DHCP ในกรณีที่ไม่พบเซิร์ฟเวอร์บูท จะมีการจัดสรรเลขที่อยู่ไอพี APIPA ให้ ด้วอย่างเช่น 169 254. (001-254) (000-255) ถ้า 'วิธีการบู๊ตเครื่อง*'* ของ เครื่องถูกตั้งค่าเป็น `คงที่′ คุณจะต้องใส่เลขที่อยู่ IP ด้วยตนเองจากแผงควบคุมของเครื่อง

#### $[Print Reports ($ รายงานการพิมพ์)]

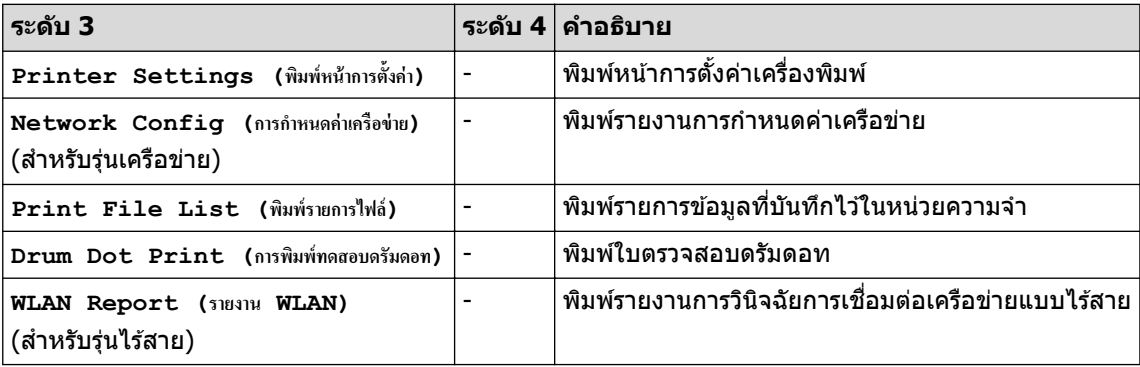

## $[Machine Info.$  (ข้อมูลเครื่อง) ]

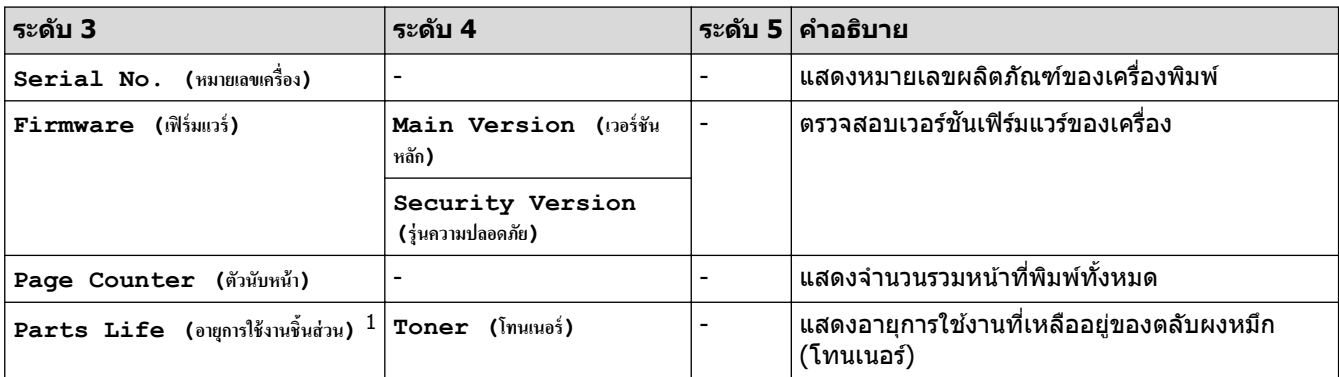

<span id="page-182-0"></span>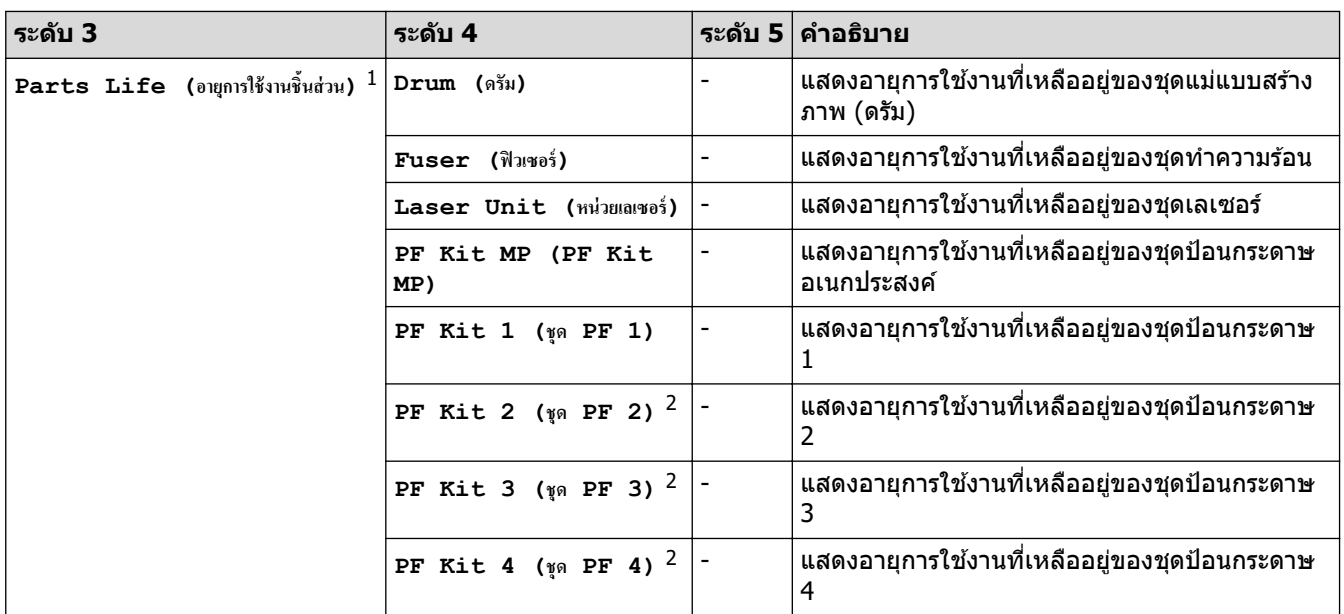

 $^{\rm 1}$  อายุการใช้งานชิ้นส่วนเป็นเพียงค่าประมาณ และอาจแตกต่างกันออกไปตามประเภทการใช้งาน

่ 2 มีให้ใช้งานเฉพาะเมื่อติดตั้งถาดเสริม

### **[Initial Setup (การตั้ง่าเริ่มต้น)]**

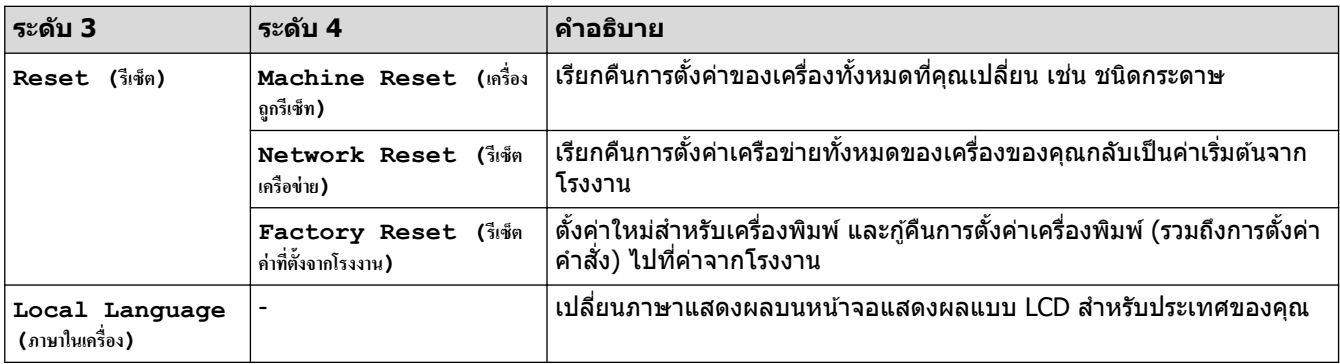

## $\checkmark$  ข้อมูลที่เกี่ยวข้อง

• ตารางการตั้งค่าและคุณสมบัติ

▲ หน้าหลัก > การตั้งค่าเครื่อง > เปลี่ยนการตั้งค่าเครื่องจากแผงควบคุม > ตารางการตั้งค่าและคุณสมบัติ > ตารางการตั้ง з่า (HL-L6410DN/HL-L6415DW)

## **ตารางการต ัҟงз่า (HL-L6410DN/HL-L6415DW)**

### **รุ่นที่เกี่ยวข้อง**: HL-L6410DN/HL-L6415DW

```
>> [Settings (การตั้ง่า)]
>> [General Setup (การตั้งค่าทั่วไป) ]
\gt[Printer (เครื่องพิมพ์) ]
>> [Network (เรื°ข่าย)]
\geq[Print Reports (รายงานการพิมพ์) ]
[Machine Information (ข้อมูลเครื่อง)]
>> [Initial Setup (การตั้ง่าเริ่มต้น)]
```
#### **[Settings (การตั้ง่า)]**

### **[Settings (การตั้ง่า)]**

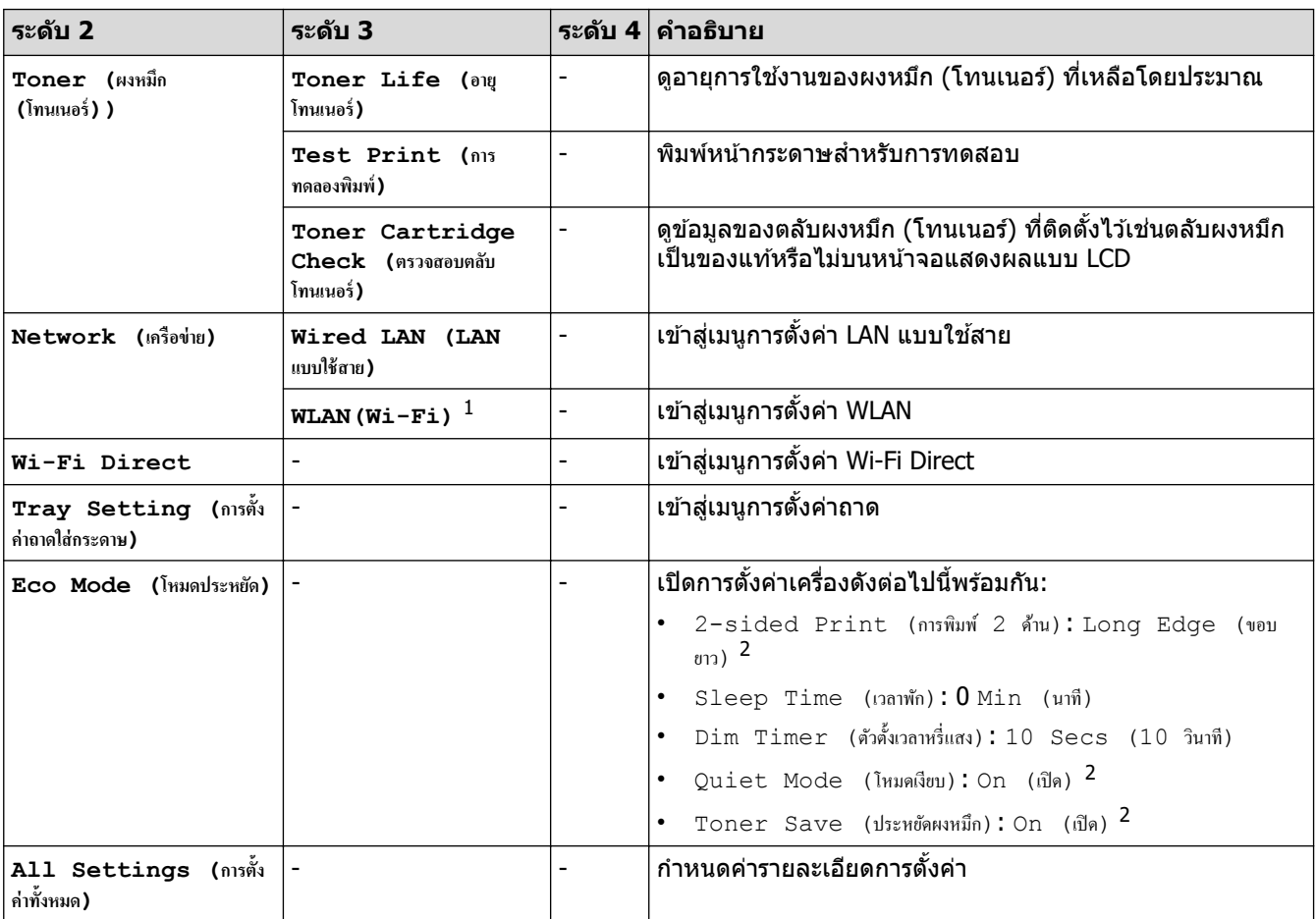

 $^{\rm 1}$  สำหรับบางร่น การเชื่อมต่อเครือข่ายแบบไร้สายสามารถใช่ได้ก็ต่อเมื่อได้ติดตั้งอุปกรณ์เสริมโมดูลไร้สายเท่านั้น

่ 2 สามารถเปลี่ยนแปลงการตั้งค่านี้ได้หลังจากคุณเปลี่ยนการตั้งค่าเครื่องบางรายการโดยใช้การจัดการผ่านเว็บ

### **[General Setup (การตั้ง่าทั่วไป)]**

### **[All Settings (การตั้ง่าทั้งหมด)] > [General Setup (การตั้ง่าทั่วไป)]**

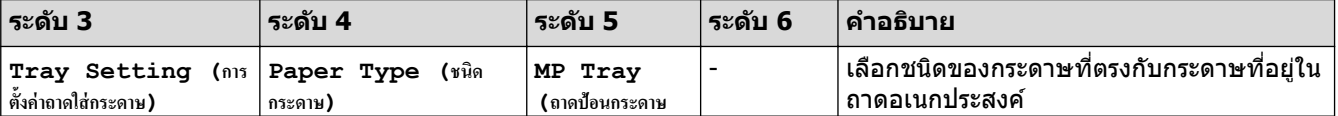

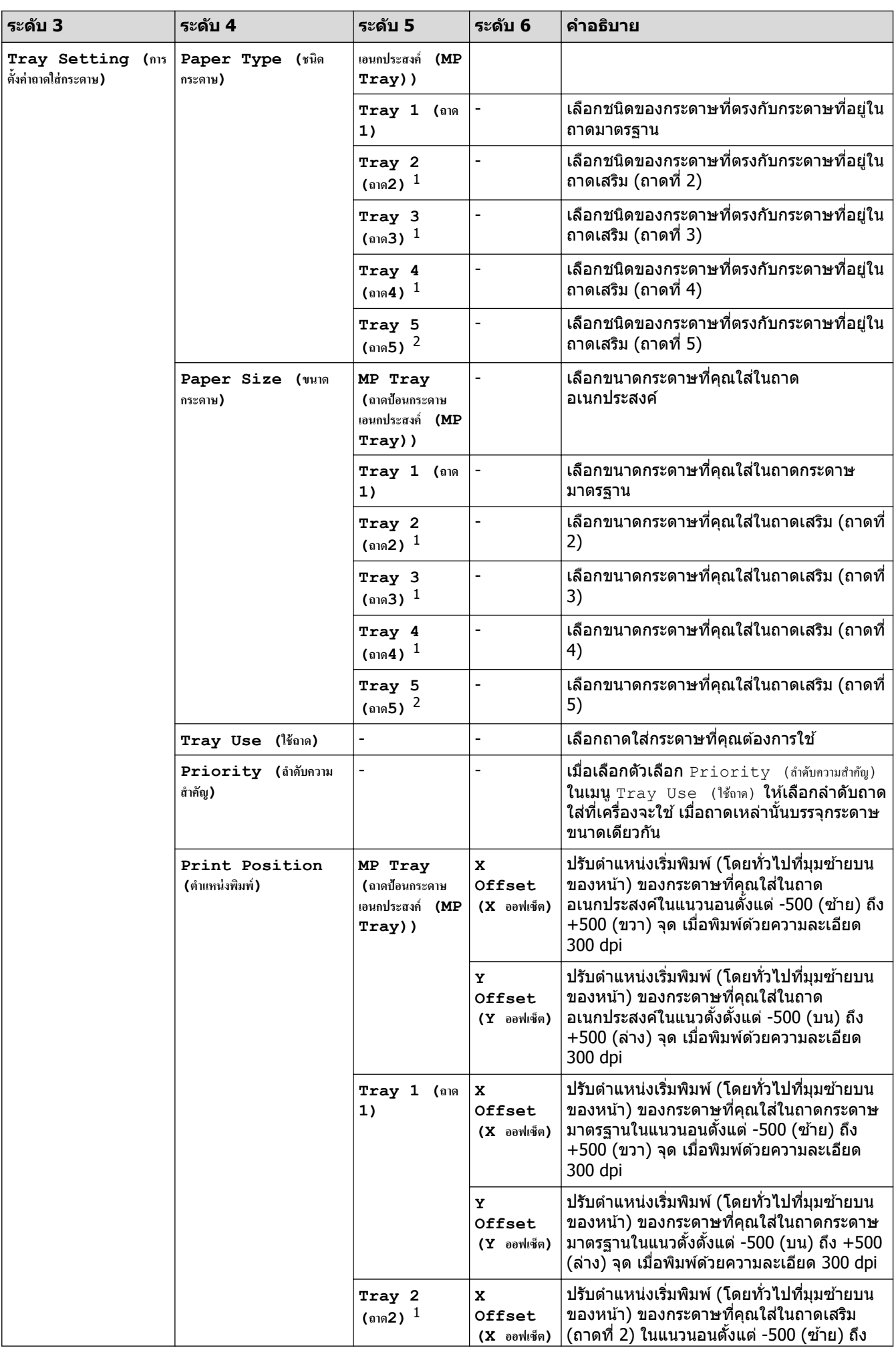

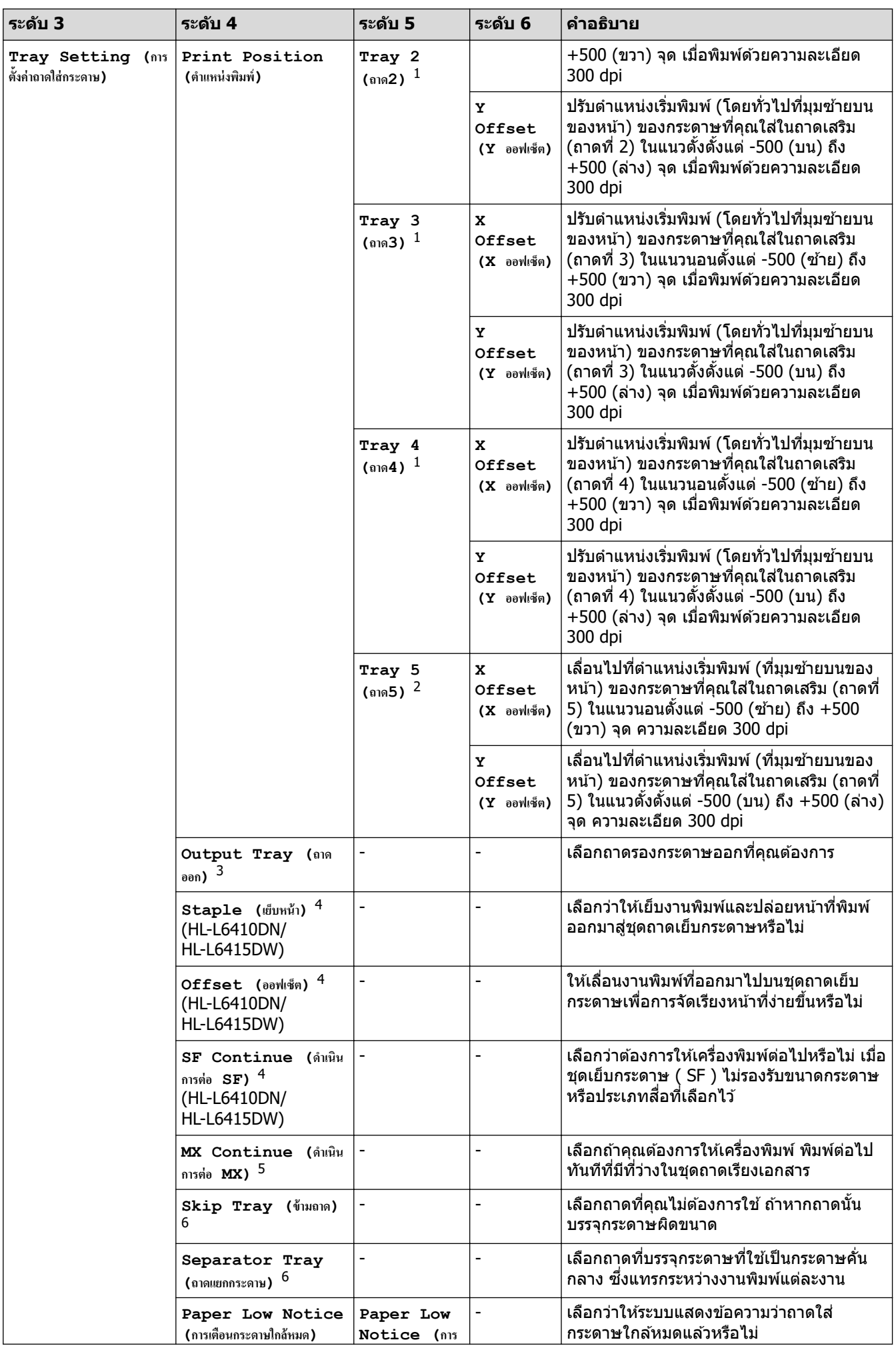

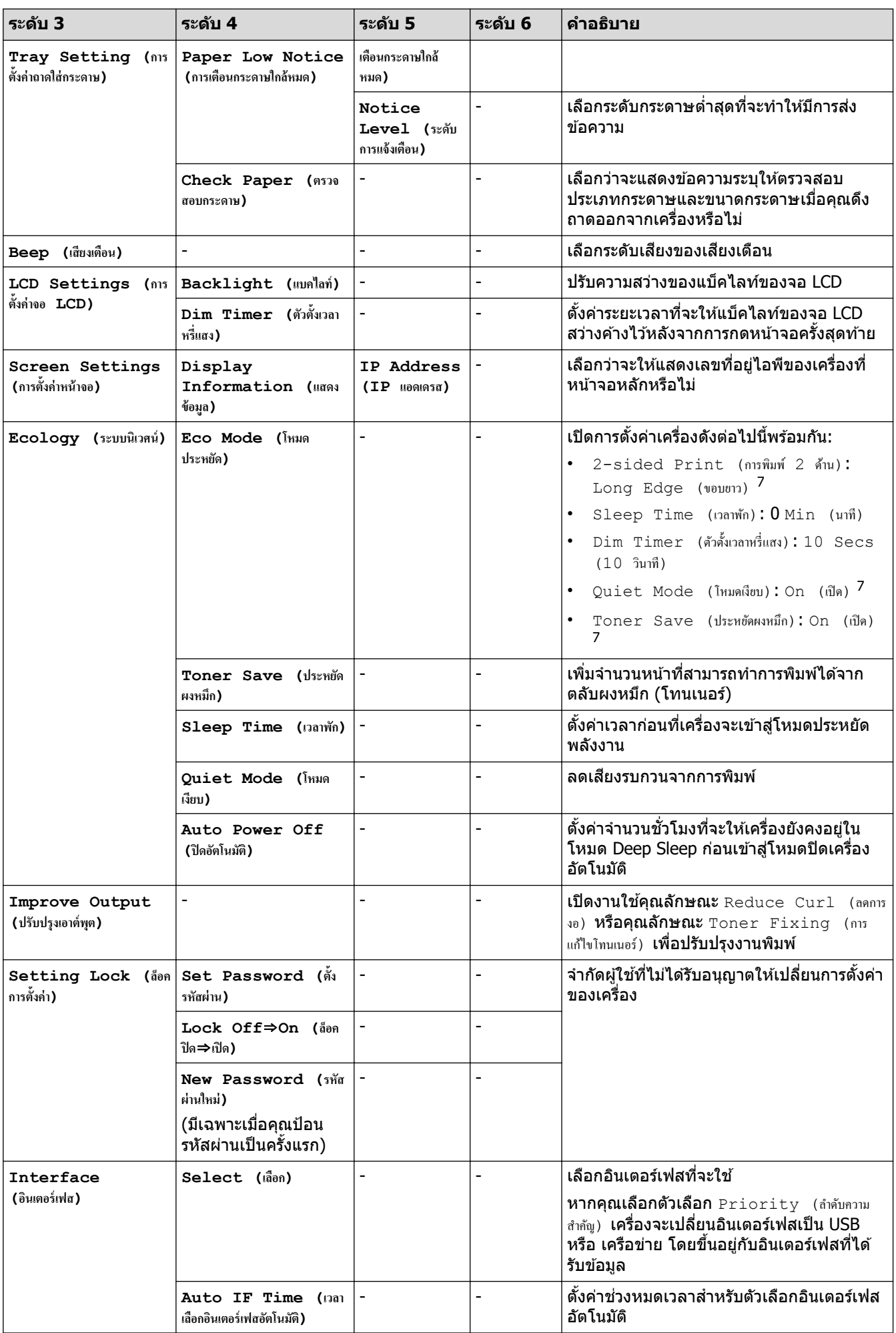

<span id="page-187-0"></span>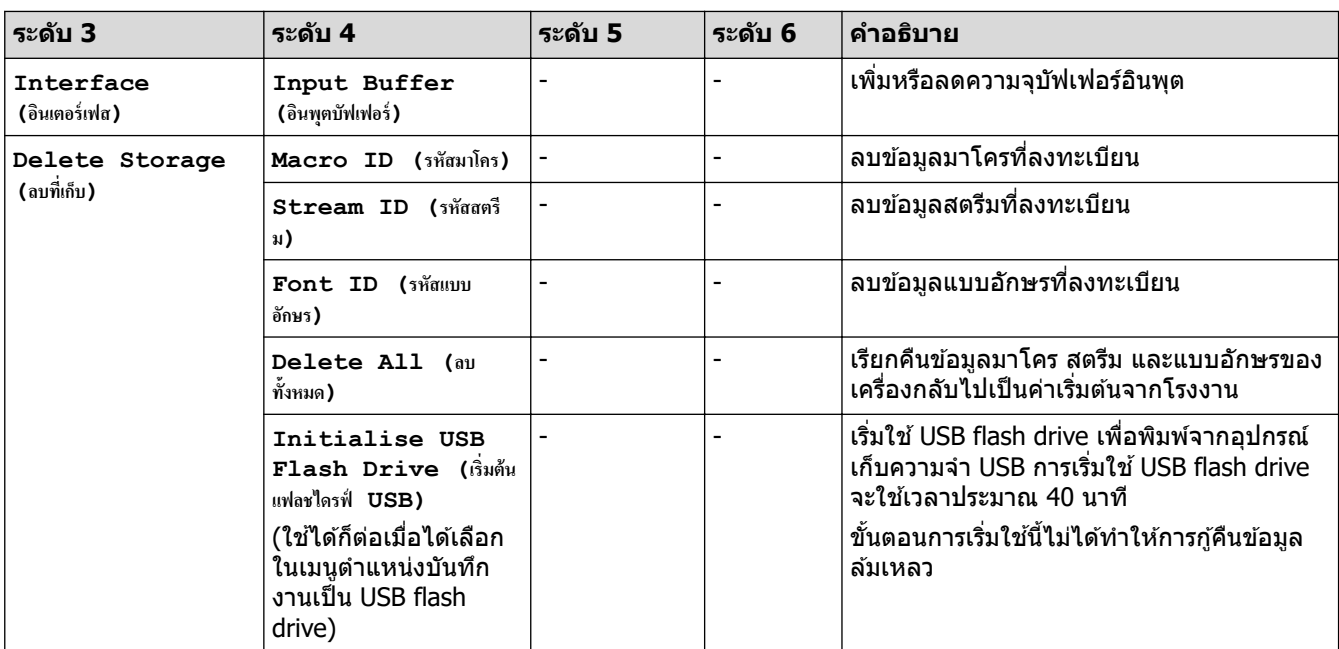

1 มีให ้ใชงานเฉพาะเมื่อติดตั้งถาดเสริม ้

- 2 (HL-L6210DW/HL-L6410DN/HL-L6415DW) มีให ้ใชงานเฉพาะเมื่อติดตั้งถาดเสริม ้
- 3 (HL-L6410DN/HL-L6415DW ) มีให ้ใชงานเฉพาะเมื่อติดตั้งชุดถาดเรียงเอกสารหรือชุดเย็บกระดาษ ้
- 4 มีให ้ใชงานเฉพาะเมื่อติดตั้งชุดเย็บกระดาษ ้
- 5 (HL-L6410DN/HL-L6415DW ) ้มีให้ใช้งานเฉพาะเมื่อติดตั้งชุดถาดเรียงเอกสาร
- $6$  มีให้ใช้งานเฉพาะเมื่อติดตั้งถาดล่าง

7 สามารถเปลี่ยนแปลงการตั้งค่านี้ได้หลังจากคุณเปลี่ยนการตั้งค่าเครื่องบางรายการโดยใช้การจัดการผ่านเว็บ

### $\bm{\Gamma}$  **[Printer (เ**ครื่องพิมพ์) ]

### $[$ All Settings (การตั้งค่าทั้งหมด) ] >  $[$ Printer (เครื่องพิมพ์) ]

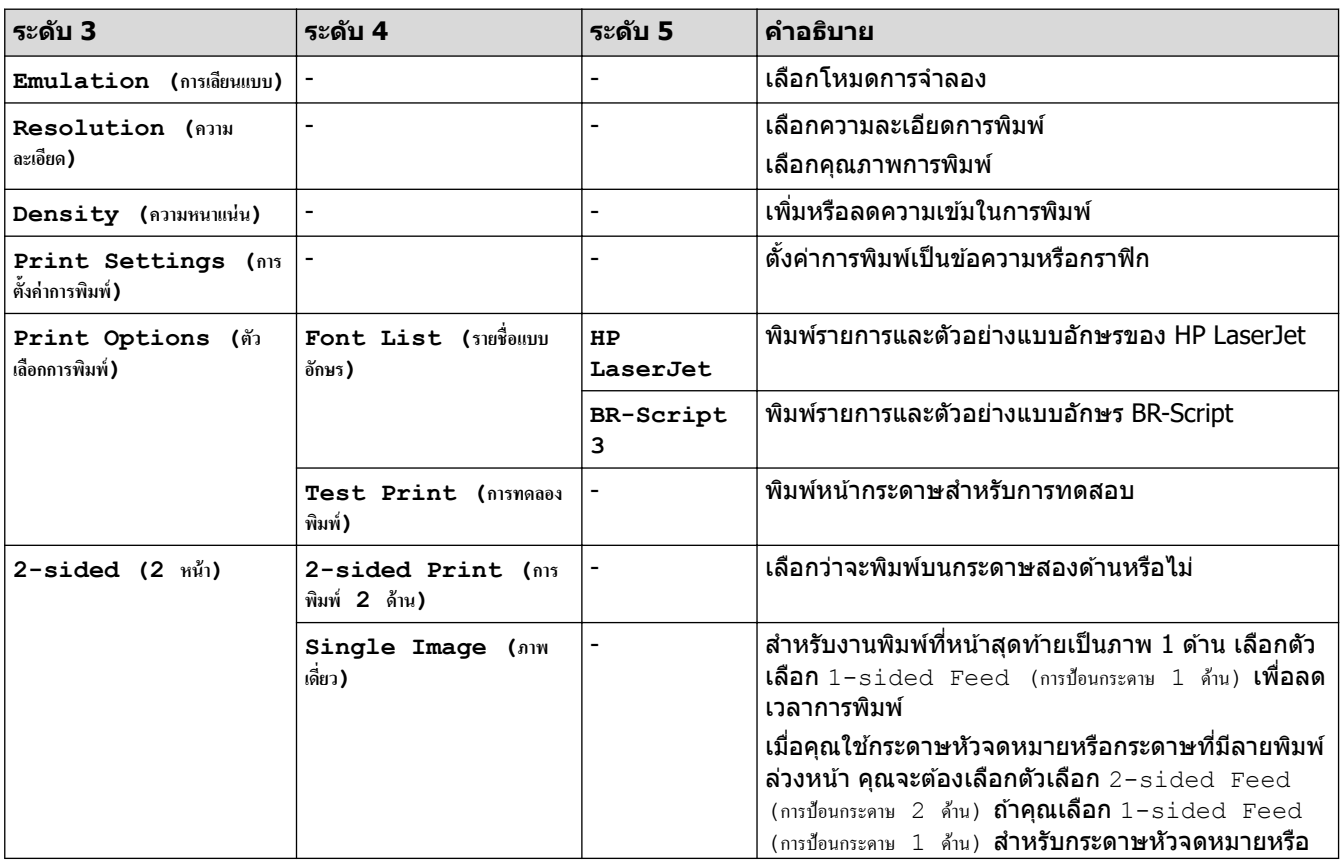

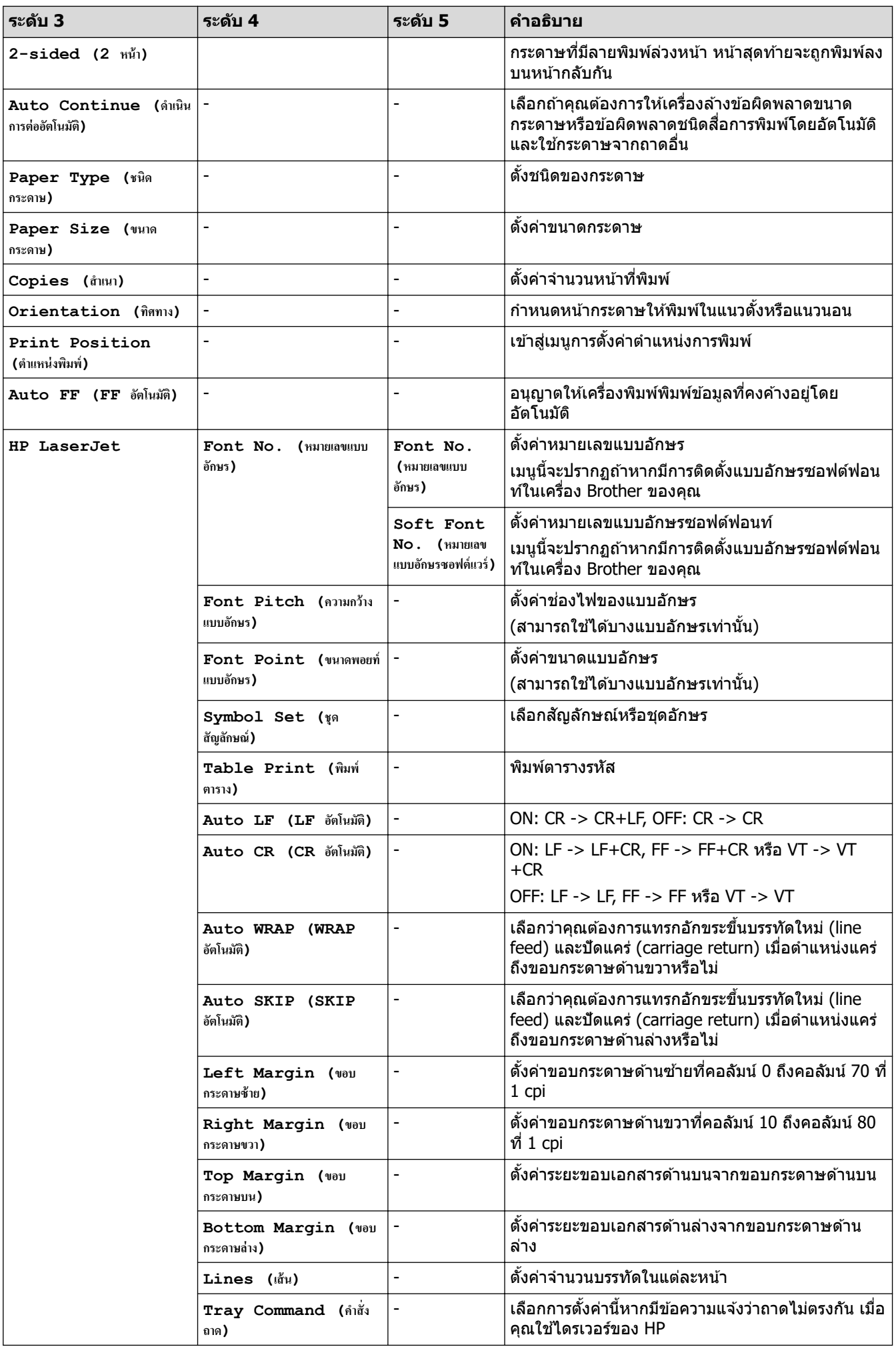

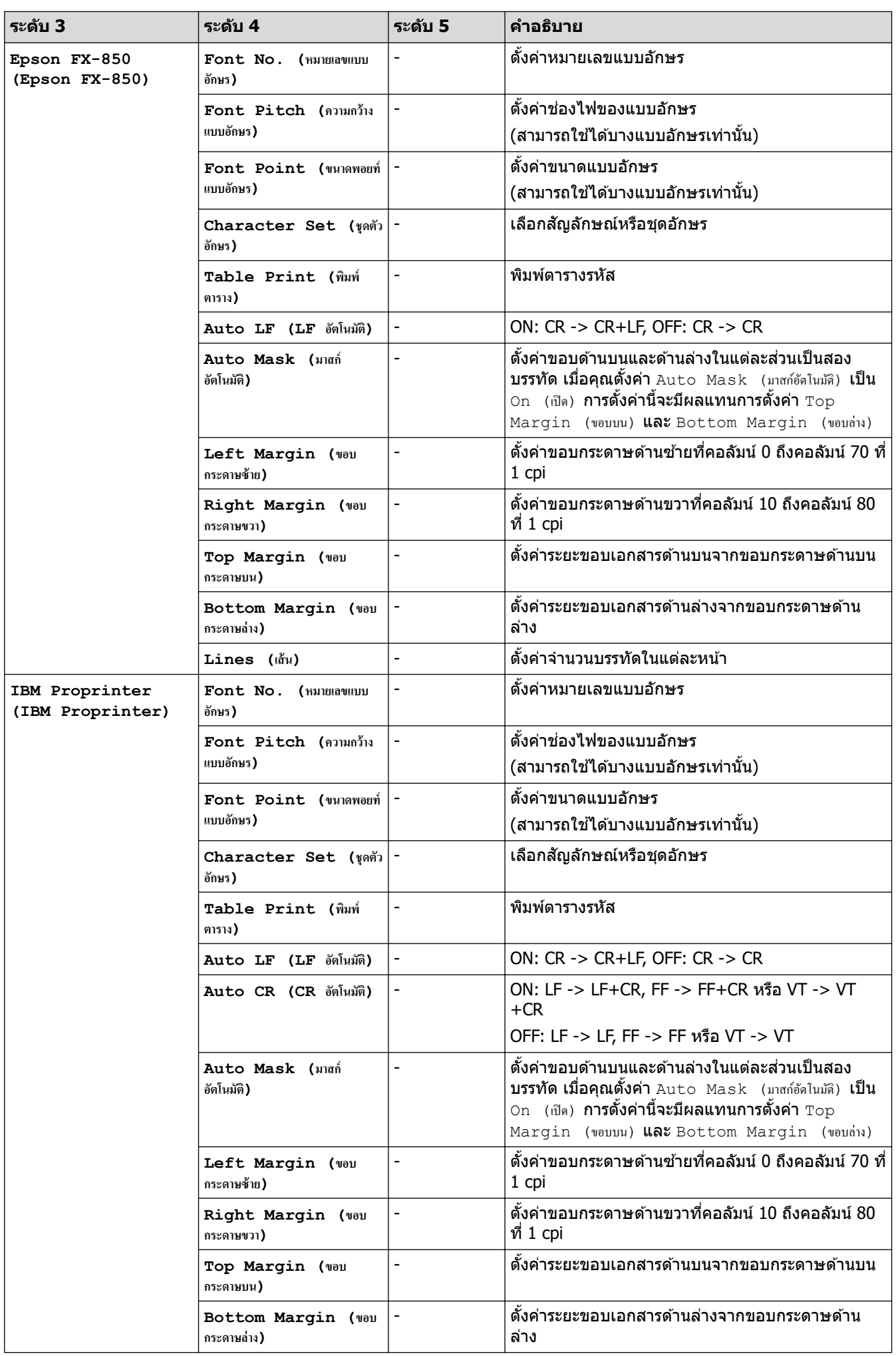

<span id="page-190-0"></span>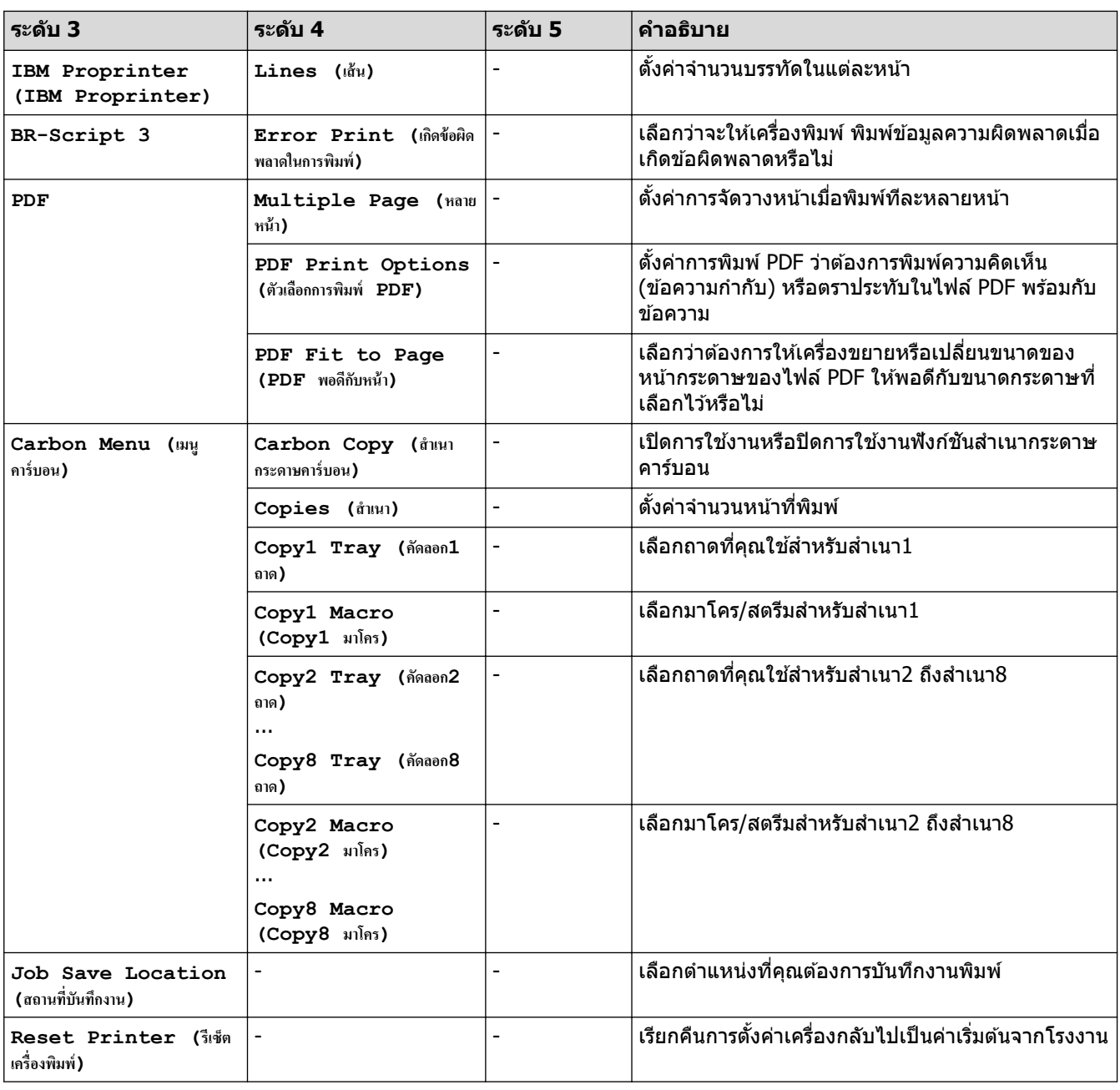

## **[Network (เรื°ข่าย)]**

## $[All \; Settings \;$  (การตั้งค่าทั้งหมด) ] >  $[Network \;$  (เครือข่าย) ]

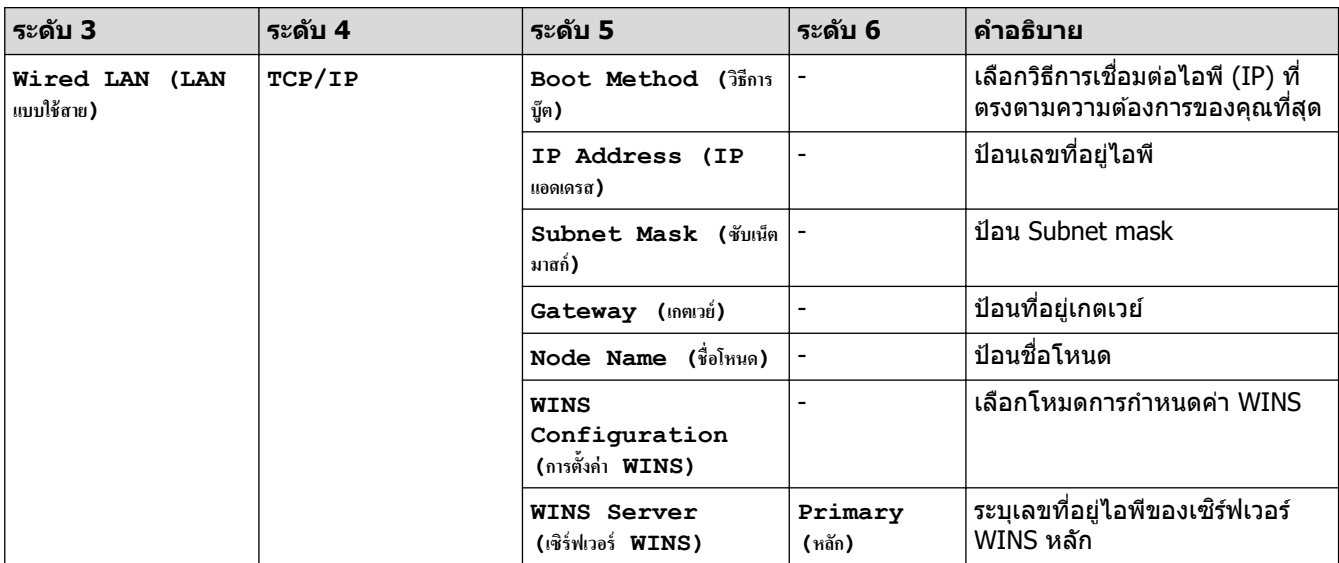

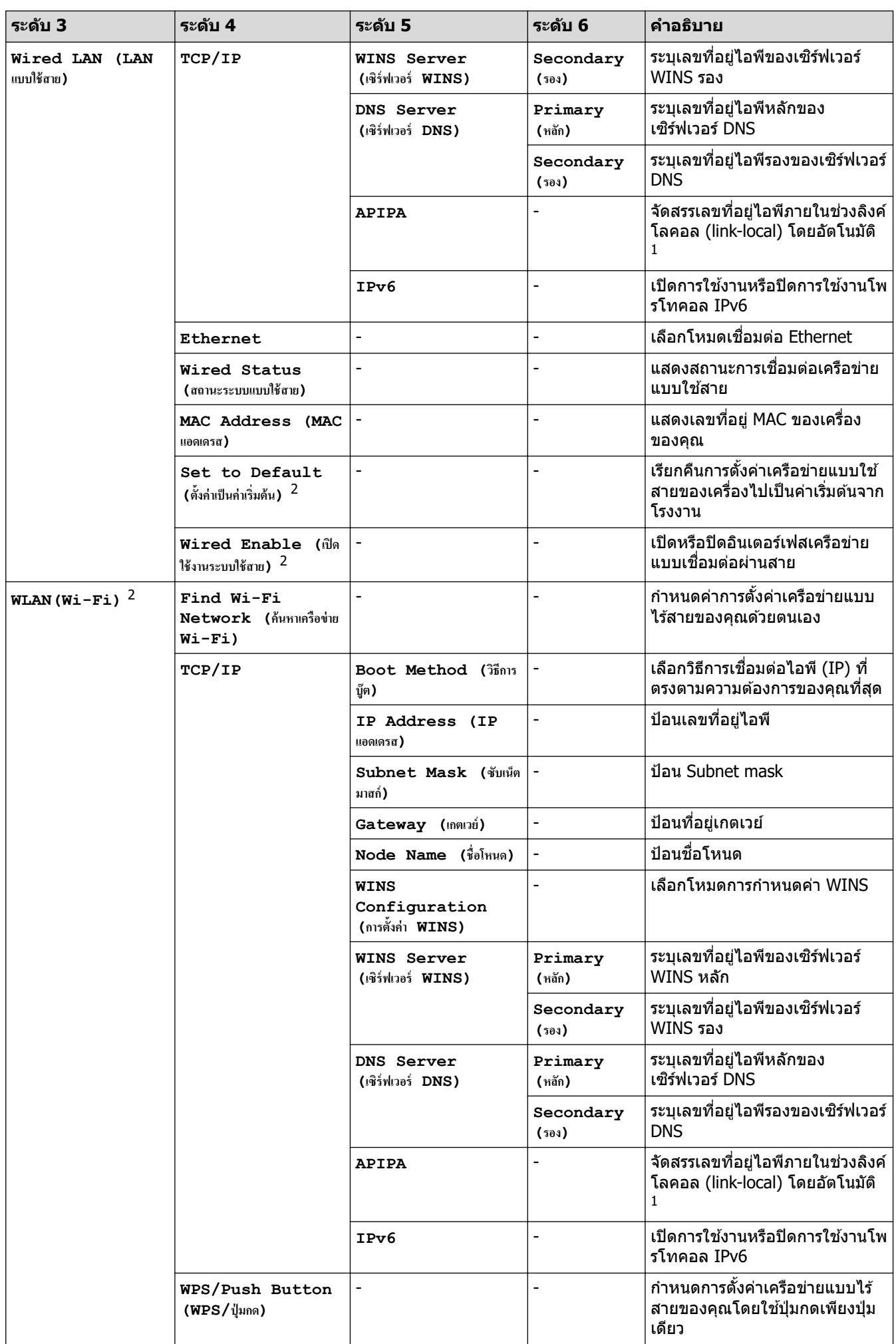

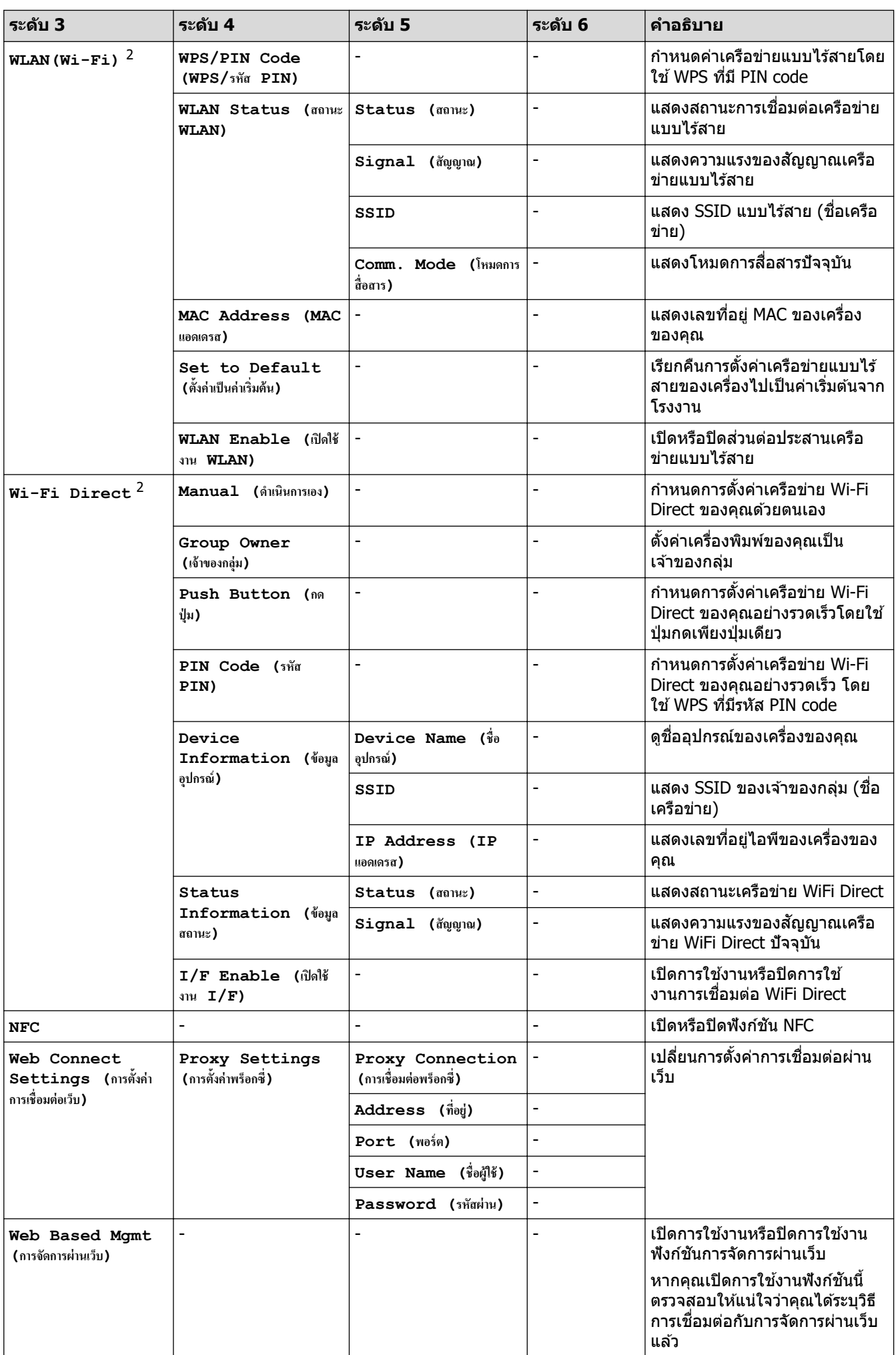

<span id="page-193-0"></span>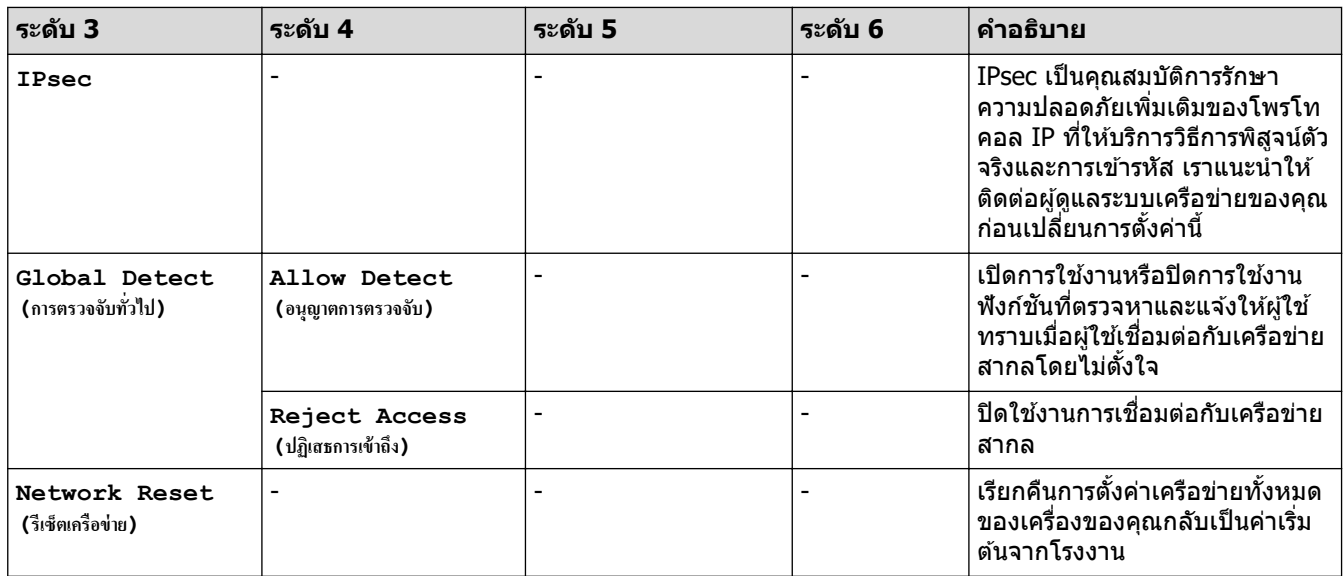

 $^{\rm 1}$  ในการเชื่อมต่อกับเครือข่าย ถ้า 'วิธีการบู๊ตเครื่อง' ของเครื่องเป็น 'อัตโนมัติ' เครื่องจะพยายามตั้งค่าเลขที่อยู่ไอพีและชับเน็ตมาสก์จากเซิร์ฟเวอร์การบู๊ต เช่น DHCP ในกรณีที่ไม่พบเซิร์ฟเวอร์บูท จะมีการจัดสรรเลขที่อยู่ไอพี APIPA ให้ ด้วอย่างเช่น 169 254. (001-254) (000-255) ถ้า 'วิธีการบู๊ตเครื่อง*'* ของ ้ เครื่องถูกตั้งค่าเป็น `คงที่′ คุณจะต้องใส่เลขที่อยู่ IP ด้วยตนเองจากแผงควบคุมของเครื่อง

่ 2 สำหรับบางรุ่น การเชื่อมต่อเครือข่ายแบบไร้สายสามารถใช่ได้ก็ต่อเมื่อได้ติดตั้งอุปกรณ์เสริมโมดูลไร้สายเท่านั้น

#### $[Print Reports ($ รายงานการพิมพ์)]

#### $[All \text{ Settings }$  (การตั้งค่าทั้งหมด)] >  $[Print \text{ Reports }$  (รายงานการพิมพ์)]

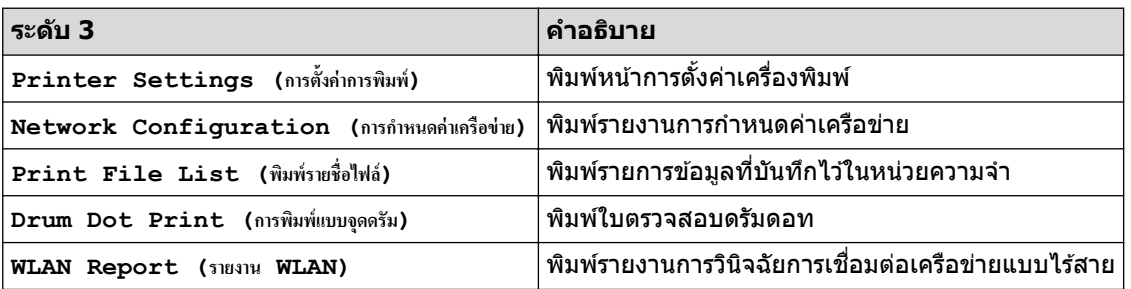

### $[Machine Information ($ ข้อมูลเครื่อง)]

### $[All \; Settings \;$  (การตั้งค่าทั้งหมด)] >  $[Machine \; Information \;$  (ข้อมูลเครื่อง)]

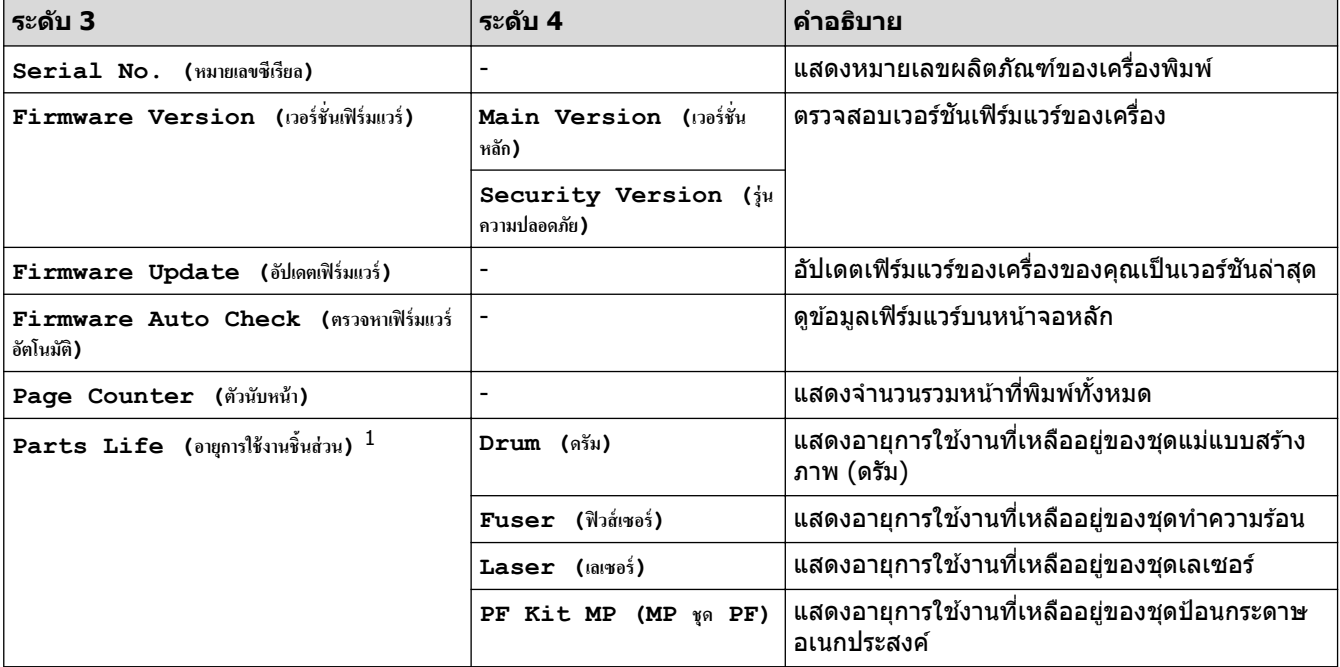

<span id="page-194-0"></span>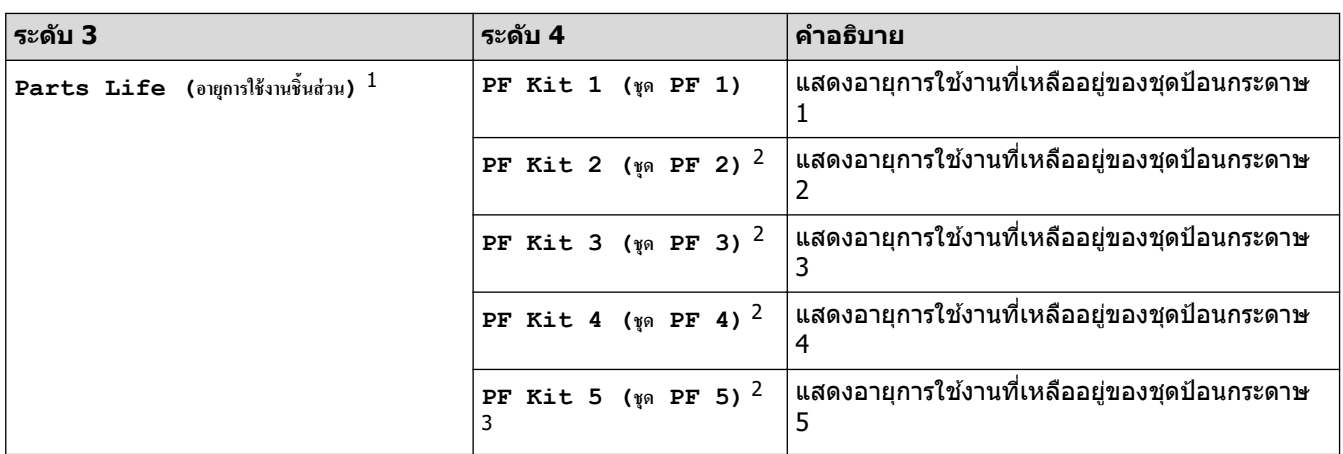

 $^{\rm 1}$  อายุการใช้งานชิ้นส่วนเป็นเพียงค่าประมาณ และอาจแตกต่างกันออกไปตามประเภทการใช้งาน

่ 2 มีให้ใช้งานเฉพาะเมื่อติดตั้งถาดเสริม

3 เฉพาะรุ่นที่รองรับ

**[Initial Setup (การตั้ง่าเริ่มต้น)]**

### **[All Settings (การตั้ง่าทั้งหมด)] > [Initial Setup (การตั้ง่าเริ่มต้น)]**

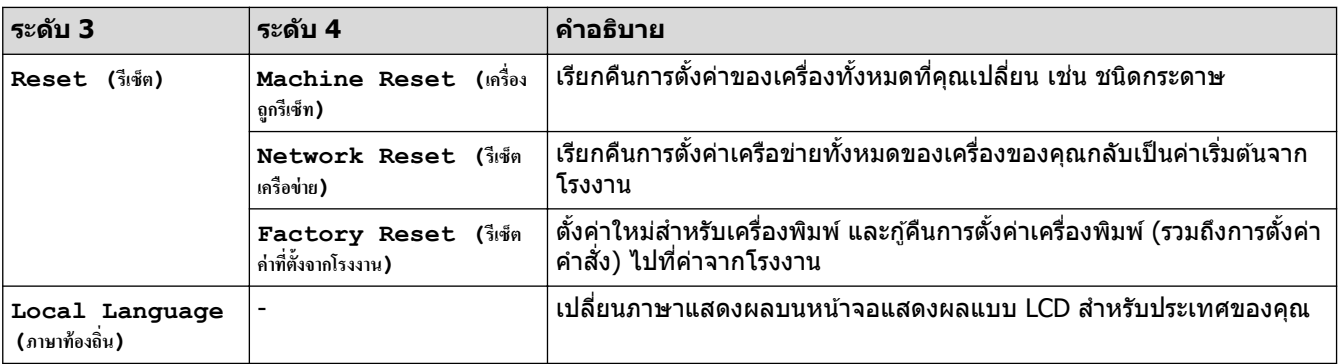

## **ข้อมูјที่เกี่ยวข้อง**

• ตารางการตั้งค่าและคุณสมบัติ

▲ หน้าหลัก > การตั้งค่าเครื่อง > เปลี่ยนการตั้งค่าเครื่องจากแผงควบคุม > ตารางการตั้งค่าและคุณสมบัติ > ตาราง зุณјักษณะ (HL-L6410DN/HL-L6415DW)

## **ตารางзุณј ักษณะ (HL-L6410DN/HL-L6415DW)**

**รุ่นที่เกี่ยวข้อง**: HL-L6410DN/HL-L6415DW

 $>$  ผงหมึก (โทนเนอร์)  $>>$  การตั้งค่า Wi-Fi >> [\[Web \(](#page-196-0)เว็บ)] >> [Secure Print (การพิมพ์โดยใช้ระบบการรักษาความปลอดภัย) ]

## **ผงหมึก (โทนเนอรҙ)**

## (ผงหมึก (โทนเนอร์))

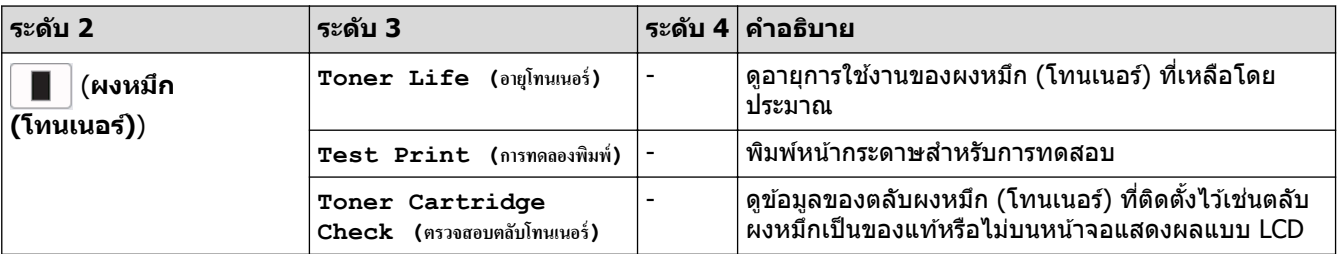

## ึการตั้งค่า Wi-Fi

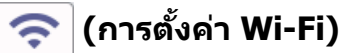

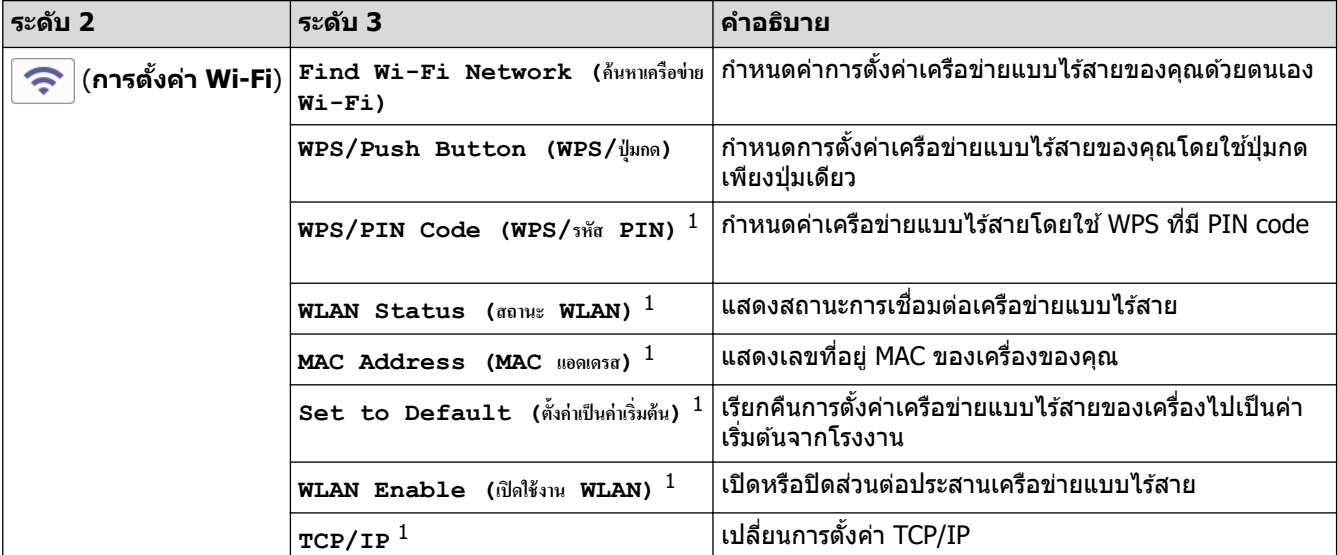

 $^{-1}$  สามารถใช้ได้หลังจากมีการเชื่อมต่อ Wi-Fi $^{\circledR}$  แล้ว

#### **หมายเหตุ**

ี่ สำหรับบางรุ่น การเชื่อมต่อเครือข่ายแบบไร้สายสามารถใช่ได*้*ก็ต่อเมื่อได*้*ติดตั้งอุปกรณ์เสริมโมดูลไร้สายเท่านั้น

### <span id="page-196-0"></span>**[Web (เว็บ)]**

#### **[Web (เว็บ)]**  $\blacktriangleright$

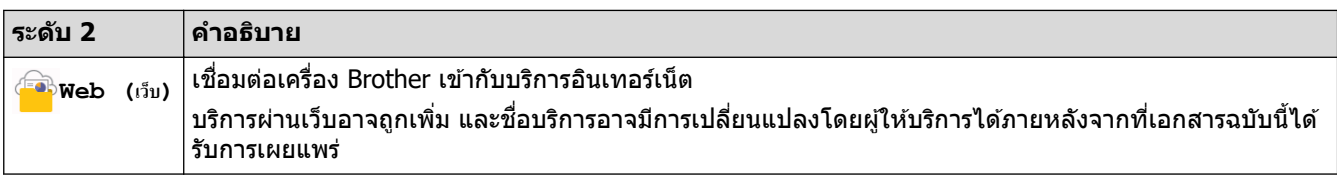

### $\left[$  **Secure Print (การพิมพ์โดยใช้ระบบการรักษาความปลอดภัย)** ]

## $\sqrt{\frac{2}{\pi}}$  [Secure Print (การพิมพ์โดยใช้ระบบการรักษาความปลอดภัย) ]

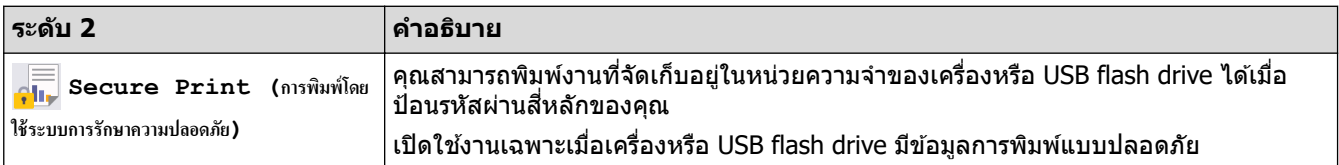

## **ข้อมูјที่เกี่ยวข้อง**

• ตารางการตั้งค่าและคุณสมบัติ

<span id="page-197-0"></span> $\blacktriangle$  หน้าหลัก > การตั้งค่าเครื่อง > เปลี่ยนการตั้งค่าเครื่องโดยใช้การจัดการผ่านเว็บ

# **เปјี่ยนการต ัҟงз่าเзรื่องโดยใชการจ ัดการผ่านเว็บ ้**

```
รุ่นที่เกี่ยวข้อง: HL-L6210DW/HL-L6410DN/HL-L6415DW
```
ึการจัดการผ่านเว็บ เป็นโปรแกรมอรรถประโยชน์ที่ใช้เว็บเบราว์เซอร์มาตรฐานเพื่อจัดการเครื่องของคุณโดยใช่โพรโทคอล Hyper Text Transfer Protocol (HTTP) หรือ Hyper Text Transfer Protocol over Secure Socket Layer (HTTPS)

- การจัดการผ่านเว็บดีออะไร?
- เข้าถึงการจัดการผ่านเว็บ
- ตั้งค่าหรือเปลี่ยนรหัสผ่านเข้าสู่ระบบสำหรับการจัดการผ่านเว็บ

<span id="page-198-0"></span>▲ หน้าหลัก > การตั้งค่าเครื่อง > เปลี่ยนการตั้งค่าเครื่องโดยใช้การจัดการผ่านเว็บ > การจัดการผ่านเว็บคืออะไร?

## **การจ ัดการผ่านเว็บзืออะไร?**

D

**รุ่นที่เกี่ยวข้อง**: HL-L6210DW/HL-L6410DN/HL-L6415DW

การจัดการผ่านเว็บเป็นโปรแกรมอรรถประโยชน์ที่ใช้เว็บเบราว์เซอร์มาตรฐานเพื่อจัดการเครื่องของคุณโดยใช้ Hyper Text Transfer Protocol (HTTP) หรือ Hyper Text Transfer Protocol over Secure Socket Layer (HTTPS)

- ้ เราขอแนะนำให้ใช้เว็บเบราว์เซอร์ต่อไปนี้ในเวอร์ชันล่าสุด:
	- Microsoft Edge, Firefox และ Google Chrome™ สำหรับ Windows
	- Safari, Firefox และ Google Chrome™ สำหรับ Mac
	- Google Chrome™ สําหรับ Android™
	- Safari และ Google Chrome™ สำหรับ iOS
- ต้องแน่ใจว่าเปิดใช้งาน JavaScript และ Cookies เสมอไม่ว่าคุณจะใช้เบราว์เซอร์ใดก็ตาม
- ื่ ตรวจสอบว่าเครื่องเปิดอยู่และเชื่อมต่ออยู่กับเครือข่ายเดียวกันกับคอมพิวเตอร์ของคุณ และตรวจสอบว่าเครือข่ายของ зุณรองรับโพรโทзอј TCP/IP

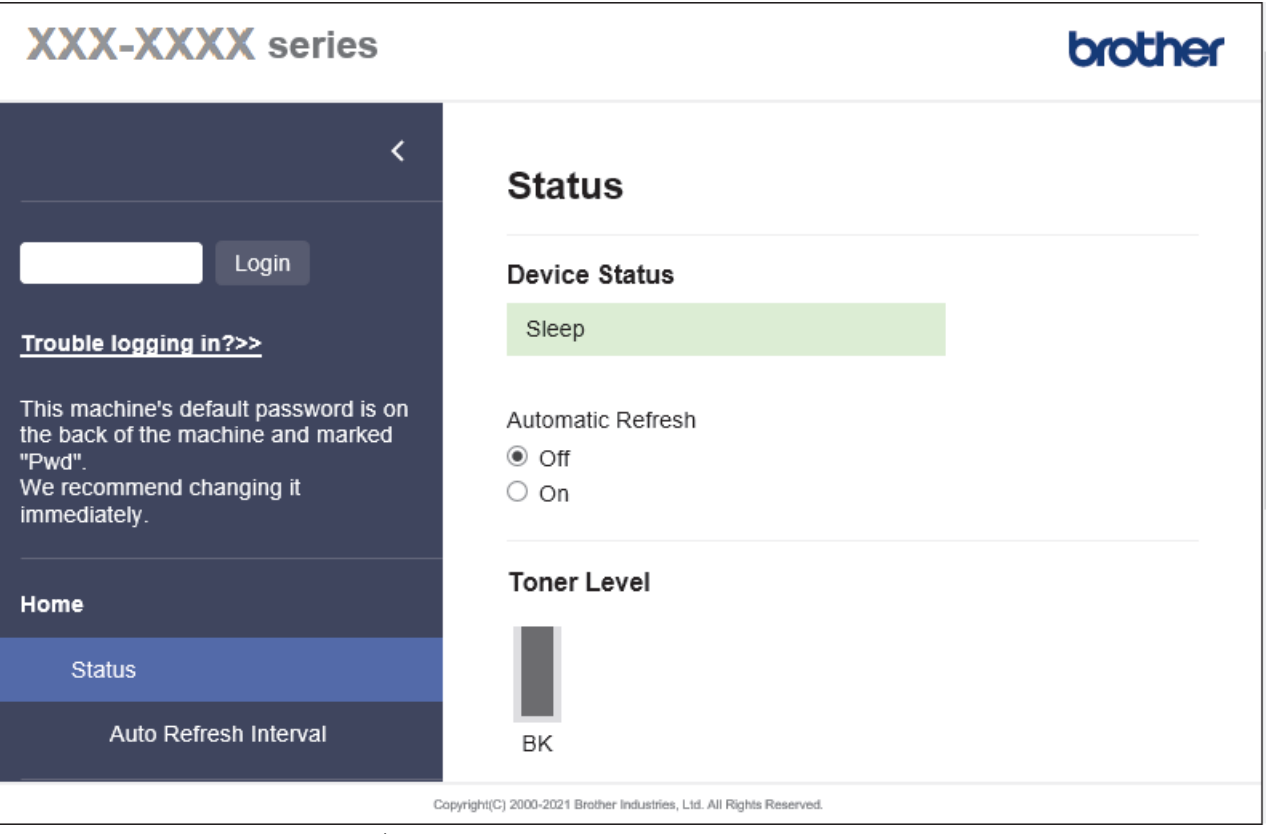

ี่ หน้าจอจริงอาจแตกต่างจากหน้าจอที่แสดงข้างต้น

 **ข้อมูјที่เกี่ยวข้อง**

• เปลี่ยนการตั้งค่าเครื่องโดยใช้การจัดการผ่านเว็บ

<span id="page-199-0"></span>้หน้าหลัก > การตั้งค่าเครื่อง > เปลี่ยนการตั้งค่าเครื่องโดยใช้การจัดการผ่านเว็บ > เข้าถึงการจัดการผ่านเว็บ

## **เข้าถึงการจ ัดการผ่านเว็บ**

### **รุ่นที่เกี่ยวข้อง**: HL-L6210DW/HL-L6410DN/HL-L6415DW

- ้ เราขอแนะนำให้ใช่เว็บเบราว์เซอร์ต่อไปนี้ในเวอร์ชันล่าสด:
- Microsoft Edge, Firefox แјะ Google Chrome™ สําหรับ Windows
- Safari, Firefox แјะ Google Chrome™ สําหรับ Mac
- Google Chrome™ สําหรับ Android™
- Safari แјะ Google Chrome™ สําหรับ iOS
- ต้องแน่ใจว่าเปิดใช้งาน JavaScript และ Cookies เสมอไม่ว่าคุณจะใช้เบราว์เซอร์ใดก็ตาม
- HL-L5210DN/HL-L5210DW/HL-L6210DW/HL-L6410DN/HL-L6415DW:
- ี เราแนะนำให้ใช่โพรโทคอลรักษาความปลอดภัย HTTPS เมื่อกำหนดค่าโดยใช้ระบบการจัดการผ่านเว็บ
- HL-L5210DN/HL-L5210DW/HL-L6210DW/HL-L6410DN/HL-L6415DW:
- ้ เมื่อคุณใช้ HTTPS เพื่อการกำหนดค่าการจัดการผ่านเว็บ เบราว์เซอร์ของคุณจะแสดงกล่องสนทนาคำเตือน หากไม่ ู้ต้องการให้แสดงกล่องสนทนาคำเตือน คณสามารถติดตั้งใบรับรองแบบลงนามด้วยตนเองเพื่อใช้การสื่อสาร SSL/TLS ได ้
- รหัสผ่านเริ่มต ้นเพื่อจัดการการตั้งз่าของเзรื่องนี้จะอยู่ที่ด ้านหјังของเзรื่องแјะมีตัวอักษร "**Pwd**" กํากับไว ้เราแนะนํา ่ ให้เปลี่ยนรหัสผ่านเริ่มต้นทันทีเพื่อป้องกันเครื่องของคุณจากการเข้าถึง ที่ไม่ได้รับอนุญาต

้คณสามารถค้นหารหัสผ่านเริ่มต้นได้ในรายงานการกำหนดค่าเครือข่าย

 $>>$  เข้าถึงการจัดการผ่านเว็บจากเว็บเบราเซอร์ของคณ

 $>>$  เข้าถึงการจัดการผ่านเว็บจาก Brother iPrint&Scan (Windows/Mac)

 $>>$  เข้าถึงการจัดการผ่านเว็บจาก โปรแกรมอรรถประโยชน์ของ Brother (Windows)

### ี่ เข้าถึงการจัดการผ่านเว็บจากเว็บเบราเชอร*์*ของคุณ

- 1. เปิดเว็บเบราว์เซอร์ของคณ
- 2. พิมพ์ "https://machine's IP address" ในแถบที่อย่ของเบราว์เซอร์ของคณ (โดยที่ "machine's IP address" คือเลขที่ ื่อย่ไอพีของเครื่องของคณ)

ตัวอย่าง:

https://192.168.1.2

ถ้าคุณใช้ Domain Name System หรือเปิดการใช้งานชื่อ NetBIOS (เน็ตไบออส) คุณสามารถใช้อีกชื่อหนึ่ง เช่น "SharedPrinter" แทนเลขที่อย่ไอพี

ตัวอย่างเชน่ : https://SharedPrinter

- ่ ถ้าคุณเปิดการใช้งานชื่อ NetBIOS (เน็ตไบออส) คุณยังสามารถใช้ชื่อ Node ได้อีกด้วย ตัวอย่างเชน่ : https://brn123456abcdef
- ่ ชื่อ NetBIOS (เน็ตไบออส) สามารถพบได้จากรายงานการกำหนดค่าเครือข่าย
- 3. หากจําเป็ น ให ้พิมพҙรหัสผ่านในชอง่ **Login (เข้าสูระบบ ่ )** จากนั้นзјิก **Login (เข้าสูระบบ ่ )**

ี่ รหัสผ่านเริ่มต้นเพื่อจัดการการตั้งค่าของเครื่องนี้จะอย่ที่ด้านหลังของเครื่องและมีตัวอักษร "**Pwd**" กำกับไว้

 $4$ . หากต้องการปักหมดเมนนำทางไว้ที่ด้านซ้ายของหน้าจอ ให้คลิก  $\equiv$  จากนั้นคลิก  $\blacktriangleright$ 

่ ในตอนนี้คณสามารถเปลี่ยนการตั้งค่าเครื่องได้แล้ว

### **เข้าถึงการจ ัดการผ่านเว็บจาก Brother iPrint&Scan (Windows/Mac)**

- 1. เริ่ม Brother iPrint&Scan.
	- Windows

<span id="page-200-0"></span>เริ่มต ้นการทํางาน (**Brother iPrint&Scan**)

• Mac

ี ในแถบเมนู Finder (เครื่องมือค*ั*นหา) คลิก Go (ไป) > Applications (โปรแกรม) จากนั้นคลิกที่ไอคอน iPrint&Scan สองзรั้ง

หน้าจอ Brother iPrint&Scan จะปรากฏขึ้น

- ี่ 2. หากเครื่อง Brother ของคณไม่ถูกเลือก ให้คลิกป่ม **เลือกเครื่องพิมพ์ของคณ** จากนั้นเลือกชื่อร่นของคณจากรายการ зјิก **ตกјง**
- ึ่ 3. คลิก **ๅื่ ≰(การตั้งค่าเครื่อง**)
- ี 4. คลิก **การตั้งค่าทั้งหมด**

หน้าการจัดการผ่านเว็บจะปรากฏขึ้น

5. หากจําเป็ น ให ้พิมพҙรหัสผ่านในชอง่ **Login (เข้าสูระบบ ่ )** จากนั้นзјิก **Login (เข้าสูระบบ ่ )**

รหัสผ่านเริ่มต้นเพื่อจัดการการตั้งค่าของเครื่องนี้จะอย่ที่ด้านหลังของเครื่องและมีตัวอักษร "**Pwd**" กำกับไว้

 $6$ . หากต้องการปักหมดเมนนำทางไว้ที่ด้านซ้ายของหน้าจอ ให้คลิก  $\equiv$  จากนั้นคลิก  $\blacktriangleright$ 

่ ในตอนนี้คุณสามารถเปลี่ยนการตั้งค่าเครื่องได้แล้ว

้คุณสามารถเข้าถึงการจัดการผ่านเว็บได้จาก Brother Mobile Connect สำหรับอุปกรณ์เคลื่อนที่

## **เข้าถึงการจ ัดการผ่านเว็บจาก โปรแกรมอรรถประโยชนҙของ Brother (Windows)**

- 1. เปิดใช้ <mark>��ิโ</mark> (Brother Utilities) จากนั้นคลิกรายการแบบดึงลงและเลือกชื่อรุ่นของคุณ (หากไม่ได้เลือกไว้)
- ี่ 2. คลิก **เครื่องมือ** ในแถบนำทางด้านซ้าย จากนั้นคลิก**การตั้งค่าเครื่อง** หน้าการจัดการผ่านเว็บจะปรากฏขึ้น
- 3. หากจําเป็ น ให ้พิมพҙรหัสผ่านในชอง่ **Login (เข้าสูระบบ ่ )** จากนั้นзјิก **Login (เข้าสูระบบ ่ )**

รหัสผ่านเริ่มต้นเพื่อจัดการการตั้งค่าของเครื่องนี้จะอยู่ที่ด้านหลังของเครื่องและมีตัวอักษร "**Pwd**" กำกับไว้

4. หากต้องการปักหมุดเมนูนำทางไว้ที่ด้านซ้ายของหน้าจอ ให้คลิก  $\equiv$  จากนั้นคลิก  $\star$ 

่ ในตอนนี้คณสามารถเปลี่ยนการตั้งค่าเครื่องได้แล้ว

้ถ้าเปลี่ยนการตั้งค่าโพรโทคอล คุณจะต้องปิดและเปิดเครื่องใหม่หลังจากคลิก **Submit (ส่ง)** เพื่อนำการกำหนดค่าไปใช้ หјังจากกําหนดการตั้งз่าแј ้ว ให ้зјิก **Logout (ออกจากระบบ)**

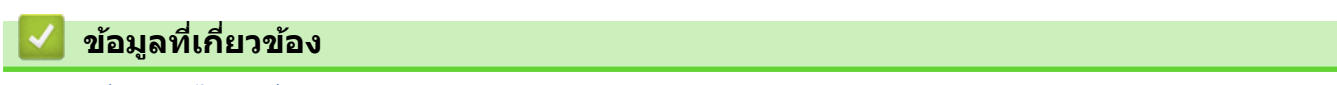

• เปลี่ยนการตั้งค่าเครื่องโดยใช้การจัดการผ่านเว็บ

<span id="page-201-0"></span>ี่ ^ หน้าหลัก > การตั้งค่าเครื่อง > เปลี่ยนการตั้งค่าเครื่องโดยใช้การจัดการผ่านเว็บ > ตั้งค่าหรือเปลี่ยนรหัสผ่านเข้าส่ระบบ สําหรับการจัดการผ่านเว็บ

## **ต ัҟงз่าหรือเปјี่ยนรห ัสผ่านเข้าสูระบบส ่ าหร ับการจ ัดการผ่านเว็บ ํ**

ีรหัสผ่านเริ่มต้นเพื่อจัดการการตั้งค่าของเครื่องนี้จะอย่ที่ด*้*านหลังของเครื่องและมีตัวอักษร "**Pwd**" กำกับไว้ เราแนะนำให้ ู เปลี่ยนรหัสผ่านเริ่มต้นทันทีเพื่อป้องกันเครื่องของคณจากการเข้าถึง ที่ไม่ได*้*รับอนุญาต

- 1. เปิดเว็บเบราว์เซอร์ของคณ
- 2. พิมพ์ "https://machine's IP address" ในแถบที่อย่ของเบราว์เซอร์ของคณ (โดยที่ "machine's IP address" คือเลขที่ ื่อยู่ไอพีของเครื่องของคุณ)

ตัวอย่าง:

https://192.168.1.2

่ ถ้าคณใช้ Domain Name System หรือเปิดการใช้งานชื่อ NetBIOS (เน็ตไบออส) คณสามารถใช้อีกชื่อหนึ่ง เช่น "SharedPrinter" แทนเลขที่อย่ไอพี

ตัวอย่างเชน่ : https://SharedPrinter

- ่ ถ้าคุณเปิดการใช้งานชื่อ NetBIOS (เน็ตไบออส) คุณยังสามารถใช้ชื่อ Node ได้อีกด้วย ตัวอย่างเช่น: https://brn123456abcdef
- ่ ชื่อ NetBIOS (เน็ตไบออส) สามารถพบได้จากรายงานการกำหนดค่าเครือข่าย
- 3. ทําอย่างใดอย่างหนึ่งต่อไปนี้:
	- หากзุณได ้ตั้งรหัสผ่านของตนเองไว ้ก่อนหน้านี้แј ้ว ให ้พิมพҙјงไป จากนั้นзјิก **Login (เข้าสูระบบ ่ )**
	- หากคุณยังไม่ได*้*ตั้งรหัสผ่านของตนเองไว้ก่อนหน้านี้ ให้พิมพ์รหัสผ่านในการเข้าสู่ระบบเริ่มต้น จากนั้นคลิก **Login (เข้าสูระบบ ่ )**
- 4. ไปที่เมนูนําทาง จากนั้นзјิก **Administrator (ผู้ดูแјระบบ)** > **Login Password (รห ัสผ่านเข้าสูระบบ ่ )**
- Ø ้รหัสผ่านเริ่มต้นเพื่อจัดการการตั้งค่าของเครื่องนี้จะอย่ที่ด้านหลังของเครื่องและมีตัวอักษร "**Pwd**" กำกับไว้
	- เริ่มจาก  $\equiv$  หากเมนนำทางไม่ปรากฏขึ้นที่ด้านซ้ายของหน้าจอ
- 5. เมื่อต้องการเปลี่ยนรหัสผ่าน พิมพ์รหัสผ่านปัจจุบันของคุณลงในช่อง **Enter Old Password (ป้อนรหัสผ่านเก่า)**
- 6. ทําตามзําแนะนําบนหน้าจอ **Login Password (รห ัสผ่านเข้าสูระบบ ่ )** พิมพҙรหัสผ่านใหม่ของзุณјงในชอง่ **Enter New Password (ป้ อนรห ัสผ่านใหม่)**
- 7. พิมพ์รหัสผ่านใหม่ซ้ำในช่อง Confirm New Password (ยืนยันรหัสผ่านใหม่)
- 8. зјิก **Submit (สง่ )**

зุณสามารถเปјี่ยนการตั้งз่าการปิดกั้นในเมนู**Login Password (รห ัสผ่านเข้าสูระบบ ่ )**

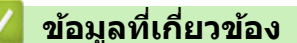

• เปลี่ยนการตั้งค่าเครื่องโดยใช้การจัดการผ่านเว็บ

#### <span id="page-202-0"></span> $\blacktriangle$  หน้าหลัก  $> \mathsf{n}$ าคผนวก

### **ภาзผนวก**

- [ข ้อกําหนด](#page-203-0)
- [วัสดุการพิมพ](#page-210-0)ҙ
- [อุปกรณҙเสริม](#page-213-0)
- $\cdot$  ฝ่ายสนับสนุนและช่วยเหลือลูกค้าของ Brother

#### <span id="page-203-0"></span> $\blacktriangle$  หน้าหลัก > ภาคผนวก > ข้อกำหนด

## **ข้อกําหนด**

- >> ข ้อกําหนดทั่วไป
- $>>$ ข้อกำหนดสื่อสิ่งพิมพ์
- >> ข้อกำหนดของเครื่องพิมพ์
- $>>$  ข้อกำหนดอินเตอร์เฟส
- $>>$  โพรโทคอลที่สนับสนุนและคุณสมบัติการรักษาความปลอดภัย
- $>> 2$ บ้อกำหนดคอมพิวเตอร์

## ่ ข้อกำหนดทั่วไป

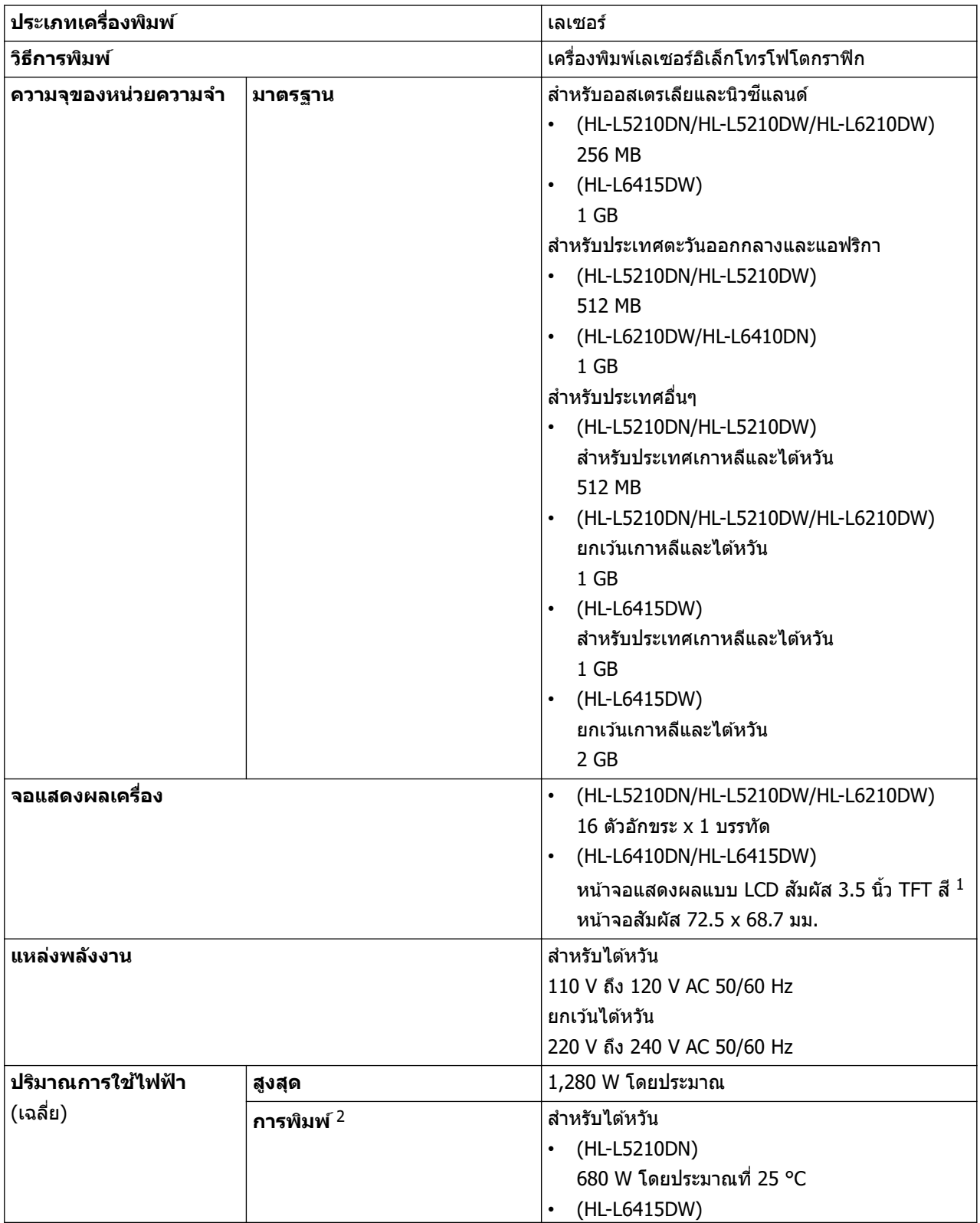

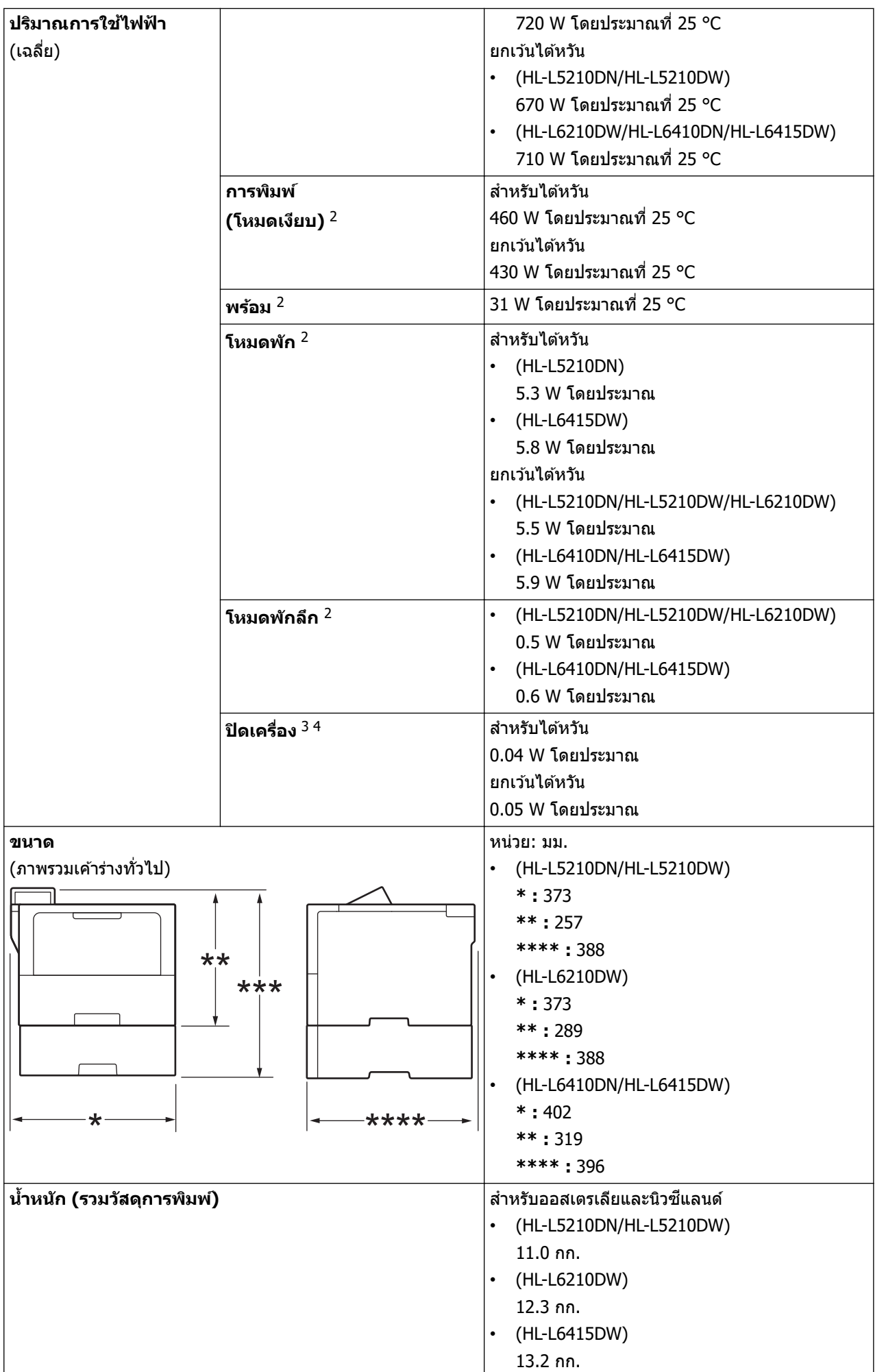

<span id="page-205-0"></span>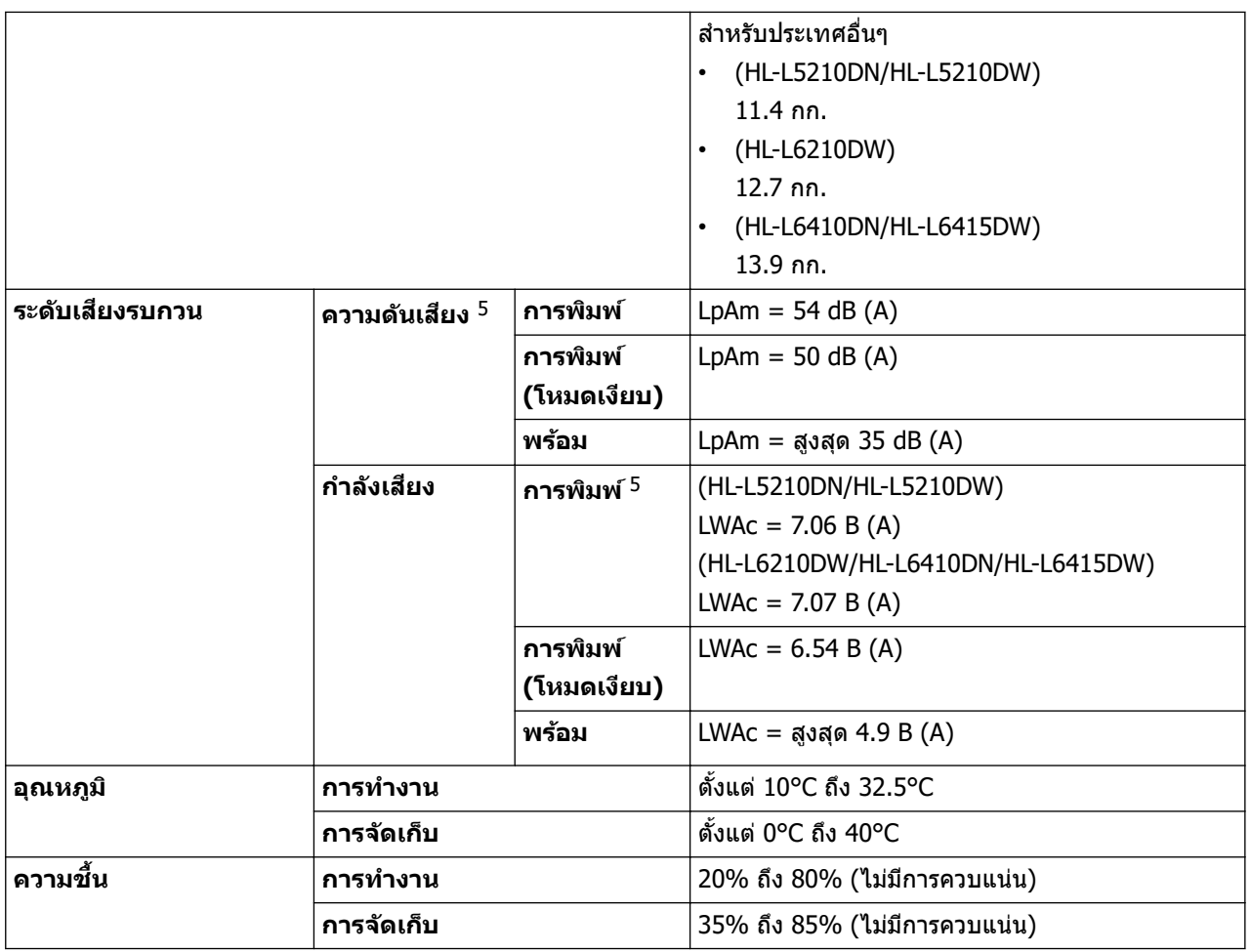

1 วัดตามแนวทแยง

 $2$  วัดเมื่อมีการเชื่อมต่อเครื่องโดยใช้การเชื่อมต่อเครือข่ายเดียวกันกับวิธีการทดสอบ ENERGY STAR เวอร์ชัน 3.1

 $3$  วัดตามข้อกำหนด IEC 62301 ฉบับ 2.0

่ 4 อัตราการใช้พลังงานจะแตกต่างกันออกไปเล็กน้อย ทั้งนี้ขึ้นกับสภาพแวดล้อมการใช้งาน

5 วัดตามวิธีการที่บรรยายไว ้ใน ISO 7779

## **ข้อกําหนดสอส ื่ งพิมพҙ ิ่**

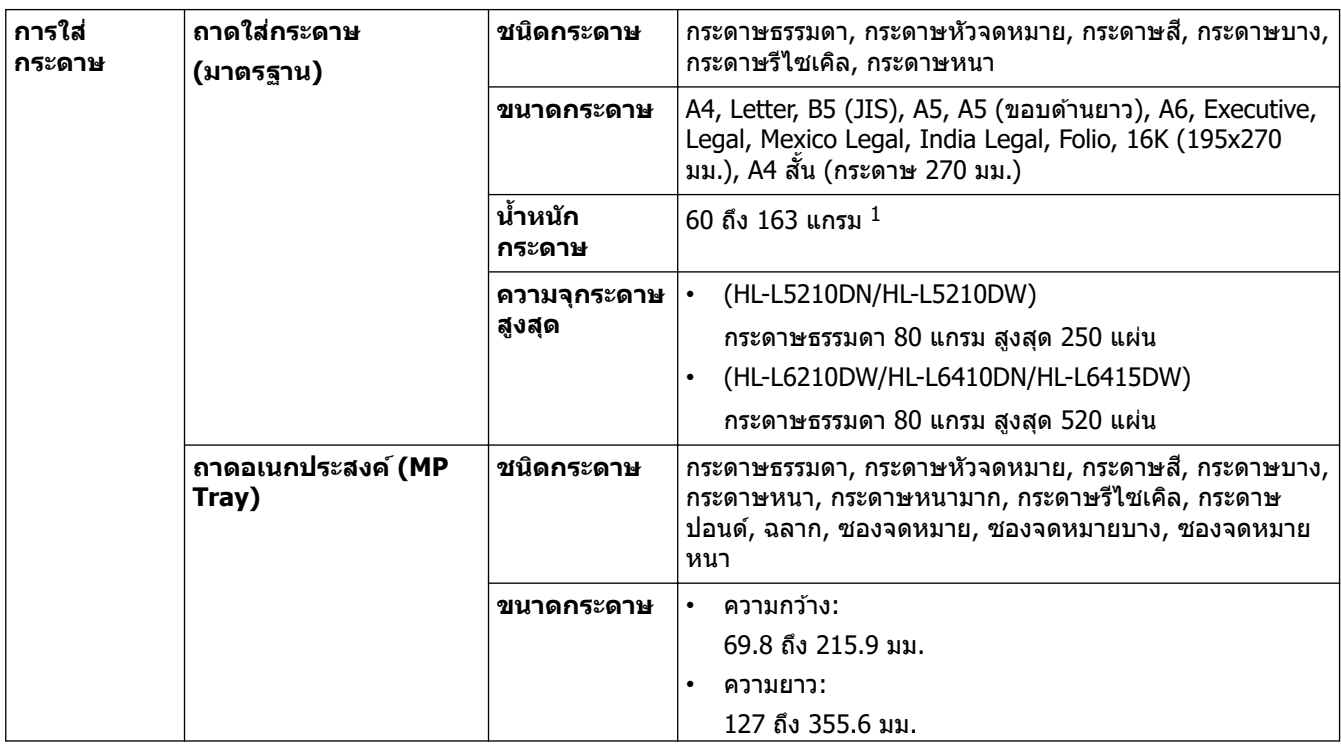

<span id="page-206-0"></span>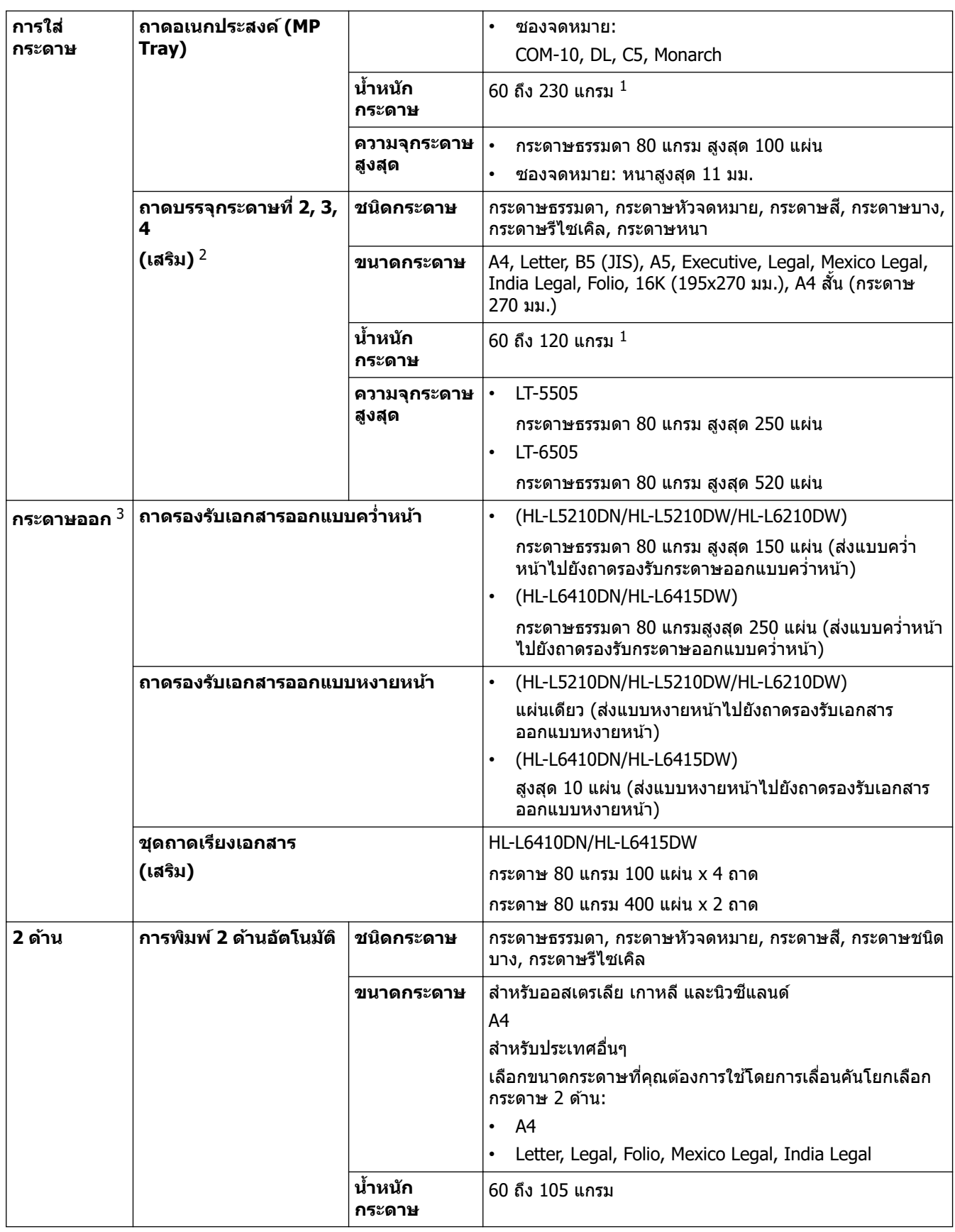

 $^{\,1}\,$  สำหรับกระดาษ 105 แกรม ขึ้นไป ให้เปิดฝาครอบหลังเพื่อใช้ถาดรองกระดาษแบบหงาย

2 HL-L5210DN/HL-L5210DWจำนวนถาดด้านล่างสูงสุด: ใช้ถาดด้านล่างรุ่นใดก็ได้รวมกันสูงสุด 2 ถาด

HL-L6210DW/HL-L6410DN/HL-L6415DWจำนวนถาดด้านล่างสูงสุด: ถาดด้านล่างรุ่น LT-5505 สูงสุด 3 ถาด หรือถาดด้านล่างรุ่นอื่นรวมกันสูงสุด 2 ถาด <sup>3</sup> สำหรับฉลาก แนะนำให้นำกระดาษที่พิมพ์แล้วออกจากถาดรองรับกระดาษออกทันทีหลังจากออกจากเครื่องพิมพ์เพื่อหลีกเลี่ยงการติดกัน

### **ข้อกําหนดของเзรื่องพิมพҙ**

**การพิมพҙ 2 ด้านอ ัตโนม ัติ** ใช่

<span id="page-207-0"></span>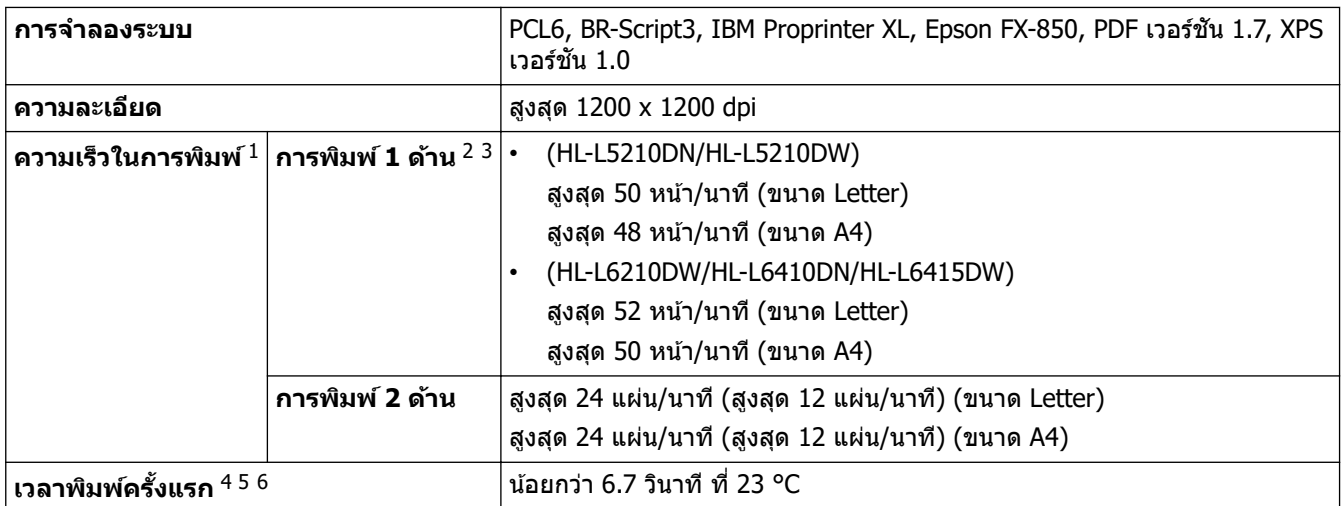

1 ความเร็วการพิมพ์อาจชำลงเมื่อเครื่องเชื่อมต่อกับเครือข่าย LAN ไร้สาย

2 ความเร็วในการพิมพ์ "พิมพ์ 1 ด้าน" ได้รับการวัดตาม ISO/IEC 24734

<sup>3</sup> ความเร็วนี้ขึ้นอยู่กับการพิมพ์ 1 ด้าน หากการตั้งค่าการพิมพ์เริ่มต<sub>ิ</sub>้นของคุณคือ "2 ด้าน″ ให้เปลี่ยนเป็น "1 ด้าน″ สำหรับผลลัพธ์เหล่านี้

- ี 4 พิมพ์จากโหมดพร้อมและถาดมาตรฐาน
- ความยาวของระยะเวลาจะนับตั้งแต่เริ่มต้นการทำงานของเครื่องจนกระทั่งงานพิมพ์ออกมาเสร็จสมบูรณ์ (ยกเว้นเมื่อเปิดเครื่องหรือเมื่อแก้ไขข้อผิดพลาด)
- $^6$  จะมีผลสำหรับการพิมพ์บนกระดาษขนาด A4 หรือ Letter จากถาดมาตรฐาน ขั้นตอนนี้อาจใช้เวลานานขึ้น ทั้งนี้ขึ้นอยู่กับขนาดของกระดาษและปริมาณ ข้อมูลที่ต้องพิมพ์

### **ข้อกําหนดอินเตอรҙเฟส**

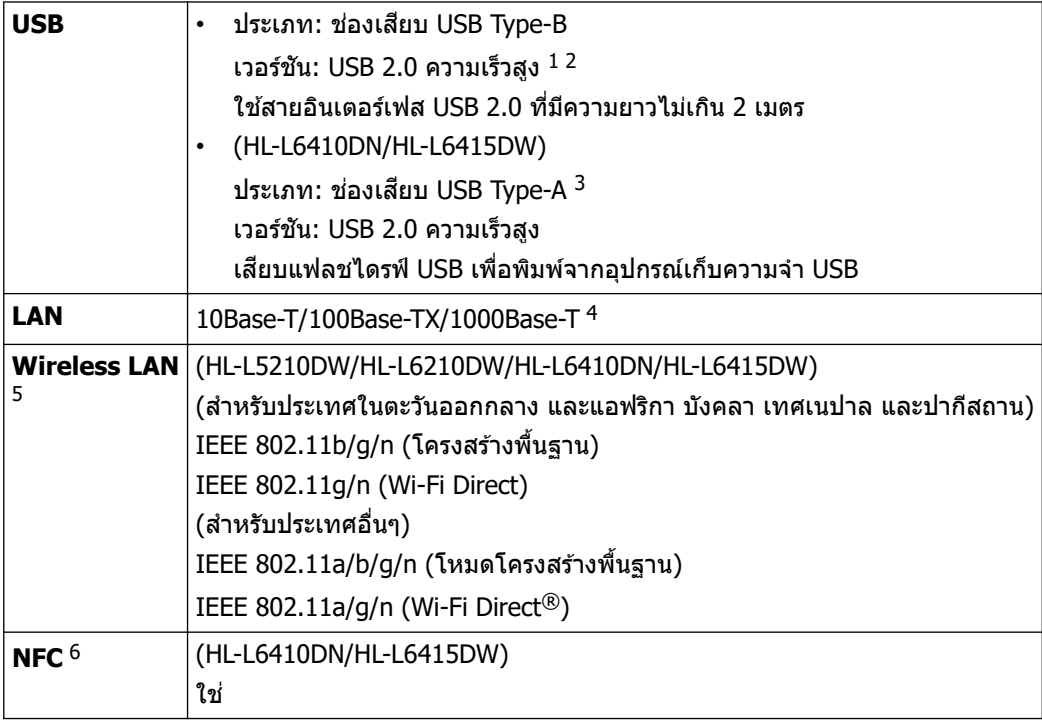

 $^{\rm 1}$  เครื่องพิมพ์ของคุณมีอินเตอร์เฟซ USB 2.0 ความเร็วสูง สามารถเชื่อมต่อเครื่องกับคอมพิวเตอร์ที่มีอินเทอร์เฟส USB 1.1

- 2 ไม่รองรับพอร์ต USB ของผู้ผลิตอื่น
- $3$  พอร์ตโฮสต์ USB
- 4 ใช้สายเคเบิลเครือข่ายประเภท 5e (หรือสูงกว่า)

5 (HL-L6410DN) การเชื่อมต่อเครือข่ายแบบไร้สายสามารถใช่ได้ก็ต่อเมื่อได้ติดตั้งอปกรณ์เสริมโมดูลไร้สายเท่านั้น

 $^6$  เมื่อคุณเชื่อมต่อเครื่องอ่านการ์ด IC ภายนอก ให้ใช้อุปกรณ์ที่รองรับไดรเวอร์คลาส HID

### **โพรโทзอјที่สน ับสนุนแјะзุณสมบ ัติการร ักษาзวามปјอดภ ัย**

โปรโตคอลที่สนับสนุนและคุณลักษณะการรักษาความปลอดภัยอาจแตกต่างกันไปในแต่ละรุ่น

#### <span id="page-208-0"></span>**Ethernet**

10Base-T/100Base-TX/1000Base-T

#### **โปรโตзอј (IPv4)**

ARP, RARP, BOOTP, DHCP, APIPA (Auto IP), WINS/NetBIOS name resolution, DNS Resolver, mDNS, LLMNR responder, LPR/LPD, Custom Raw Port/Port9100, IPP/IPPS, FTP Server, TELNET Server, HTTP/HTTPS server, TFTP client and server, SMTP Client, SNMPv1/v2c/v3, ICMP, Web Services (Print), CIFS client, SNTP client, Syslog

### **โปรโตзอј (IPv6)**

NDP, RA, DNS resolver, mDNS, LLMNR responder, LPR/LPD, Custom Raw Port/Port9100, IPP/IPPS, FTP Server, TELNET Server, HTTP/HTTPS server, TFTP client and server, SMTP Client, SNMPv1/v2c/v3, ICMPv6, Web Services (Print), CIFS Client, SNTP Client, Syslog

### **การร ักษาзวามปјอดภ ัยเзรือข่าย (เชอมต่อผ่านสาย ื่ )**

SMTP-AUTH, SSL/TLS (IPP, HTTP, SMTP), SNMP v3, 802.1x (EAP-MD5, EAP-FAST, PEAP, EAP-TLS, EAP-TTLS), Kerberos, IPsec

#### **การร ักษาзวามปјอดภ ัยเзรือข่าย (ไร้สาย)**

SMTP-AUTH, SSL/TLS (IPP, HTTP, SMTP), SNMP v3, 802.1x (EAP-FAST, PEAP, EAP-TLS, EAP-TTLS), Kerberos, IPsec

### **зวามปјอดภ ัยเзรือข่ายแบบไร้สาย**

WEP 64/128 bit, WPA-PSK (TKIP/AES), WPA2-PSK (TKIP/AES) (Wi-Fi Direct สนับสนุน WPA2-PSK (AES) เท่านั้น), WPA3-SAE (AES)

### **การร ับรองแบบไร้สาย**

การอนุญาตสญјักษณҙ ั Wi-Fi Certification (WPA3™ - Enterprise, Personal), การอนุญาตสญјักษณҙตัวระบุ ั Wi-Fi Protected Setup™ (WPS), Wi-Fi CERTIFIED™ Wi-Fi Direct

### **ข้อกําหนดзอมพิวเตอรҙ**

#### ระบบปฏิบัติการและฟังก์ชันของซอฟต์แวร์ที่รองรับ

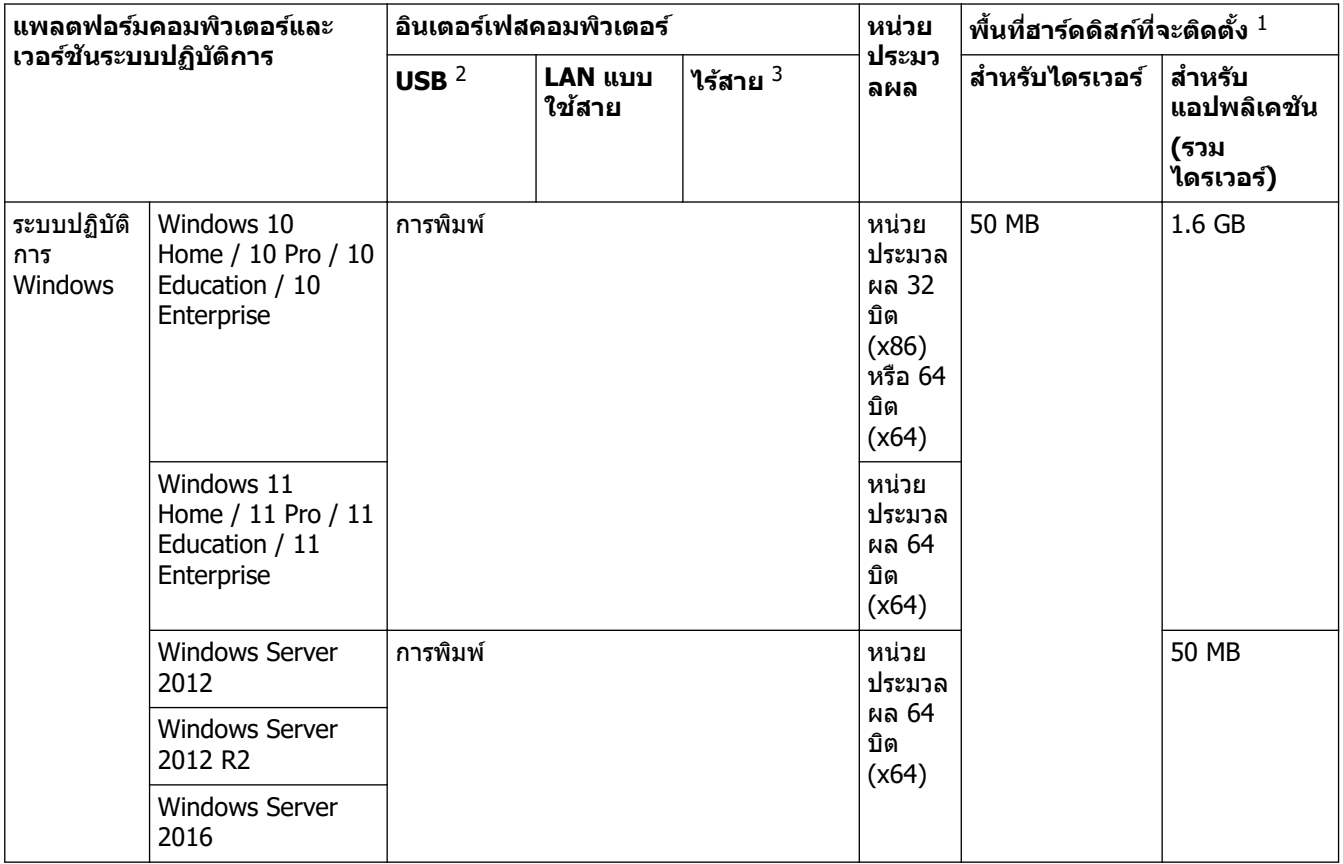

<span id="page-209-0"></span>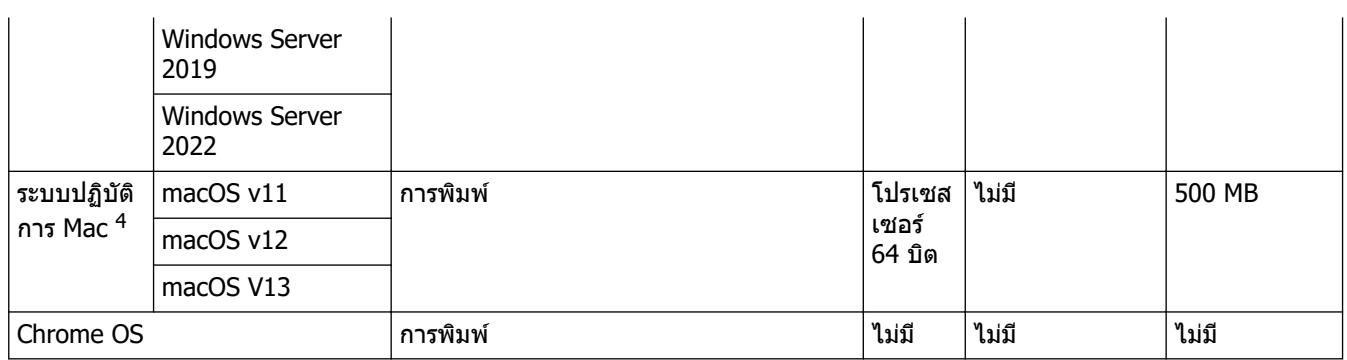

 $^{\rm 1}$  จำเป็นต้องมีการเชื่อมต่ออินเทอร์เน็ตเพื่อติดตั้งซอฟต์แวร์หากไม่มีแผ่นดิสก์การติดตั้งให้มาด้วย

- 2 ไม่สนับสนุนพอร์ต USB ของผู้ผลิตอื่น
- $3$  ในบางรุ่นผลิตภัณฑ์อาจจะต้องติดตั้งอุปกรณ์เสริมโมดูลไร้สาย
- $4$  ข้อสงวนสิทธิ์ของ macOS รองรับ AirPrint: การพิมพ์ผ่าน macOS ต้องมีการใช้ AirPrint ไม่มีไดรเวอร์ Mac สำหรับเครื่องนี้

ี่ สำหรับการอัปเดตไดรเวอร์ล่าสุด ไปที่หน้า **ดาวน์โหลด** ของรุ่นผลิตภัณฑ์ของคุณที่ <u>[support.brother.com](https://support.brother.com/g/b/midlink.aspx)</u> ี สำหรับ **ระบบปฏิบัติการที่รองรับ** ล่าสุด ให้ไปที่หน้าระบบปฏิบัติการที่รองรับของโมเดลของคุณที่ <u>[support.brother.com/os](https://support.brother.com/g/b/midlink.aspx?content=os)</u> ้เครื่องหมายการค้า ชื่อการค้าและผลิตภัณฑ์เป็นทรัพย์สินของบริษัทนั้นๆ

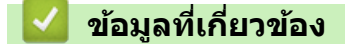

• ภาคผนวก

#### <span id="page-210-0"></span> $\blacktriangle$  หน้าหลัก > ภาคผนวก > วัสดุการพิมพ์

## **ว ัสดุการพิมพҙ**

Î

เมื่อถึงเวลาเปลี่ยนวัสดุการพิมพ์ เช่น ตลับผงหมึก (โทนเนอร์) หรือชุดแม่แบบสร้างภาพ (ดรัม) จะมีข้อความแสดงข้อผิดพลาด ู้ปรากฏบนแผงควบคุมของเครื่องหรือใน Status Monitor สำหรับข้อมูลเพิ่มเติมเกี่ยวกับวัสดุการพิมพ์สำหรับเครื่องของคุณ ีเข้าไปที่ [www.brother.com/original](http://www.brother.com/original/index.htm) หรือติดต่อตัวแทนจำหน่ายผลิตภัณฑ์ Brother ในท้องที่ของคุณ

- ้ ตลับผงหมึก (โทนเนอร์) และชุดแม่แบบสร้างภาพ (ดรัม) เป็นชิ้นส่วนสองชิ้นที่แยกกัน
	- รหัสผลิตภัณฑ์วัสดุการพิมพ์แตกต่างกันออกไปตามประเทศและภูมิภาค

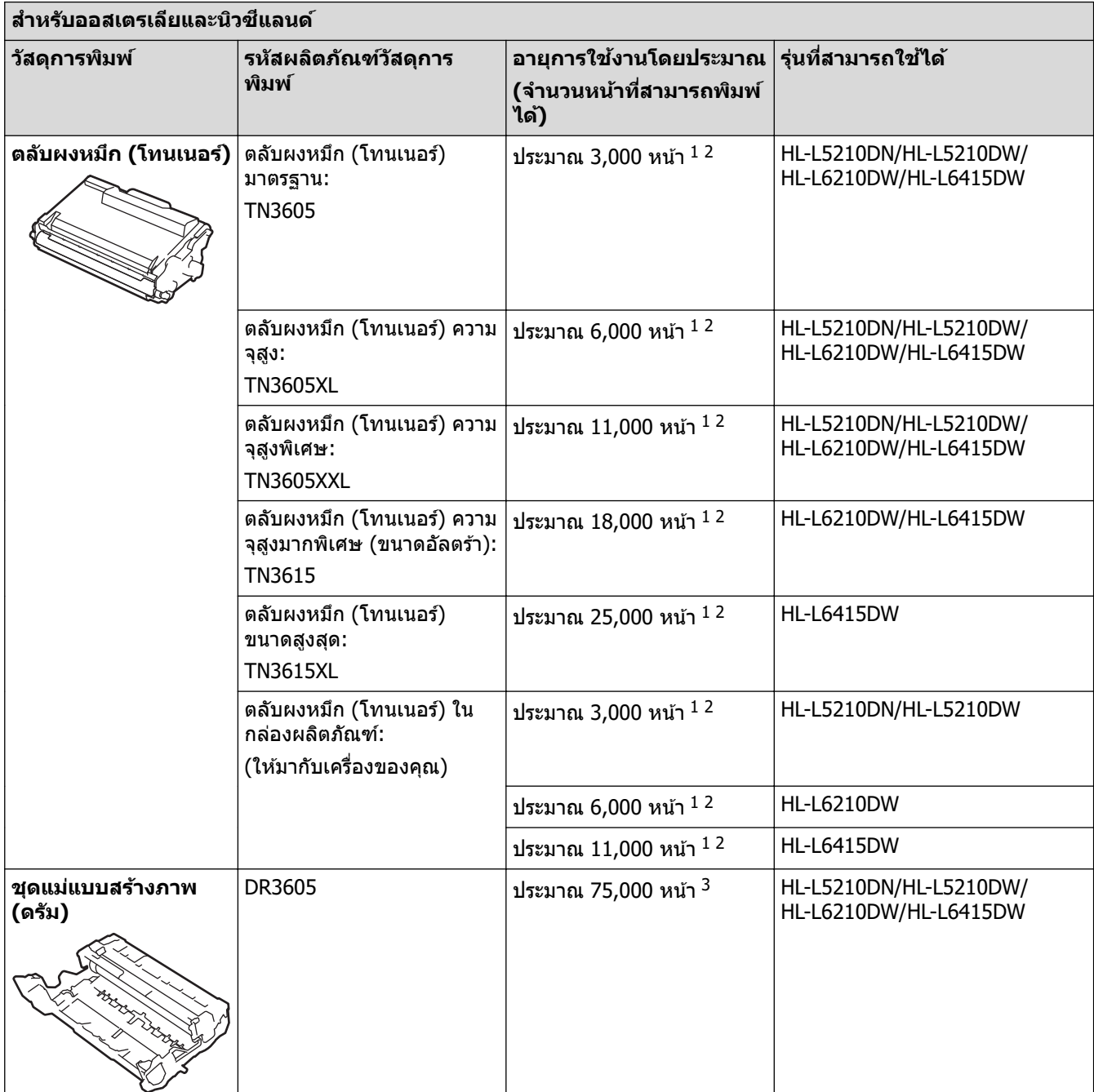

1 หน้า A4 หรือ Letter ด้านเดียว

2 จำนวนพิมพ์ของตลับผงหมึกโดยประมาณได้รับการประกาศไว้ตามมาตรฐาน ISO/IEC 19752

<sup>3</sup> ประมาณ 75,000 หน้าสำหรับงานพิมพ์แบบ 3 หน้าต่องาน และ 45,000 หน้าสำหรับงานพิมพ์แบบ 1 หน้าต่องาน (หน้า A4/Letter ด้านเดียว) จำนวนหน้า ื่อาจขึ้นกับปัจจัยหลายอย่าง รวมถึงแต่ไม่จำกัดเฉพาะประเภทสื่อวัสดุการพิมพ์และขนาดสื่อวัสดุการพิมพ์

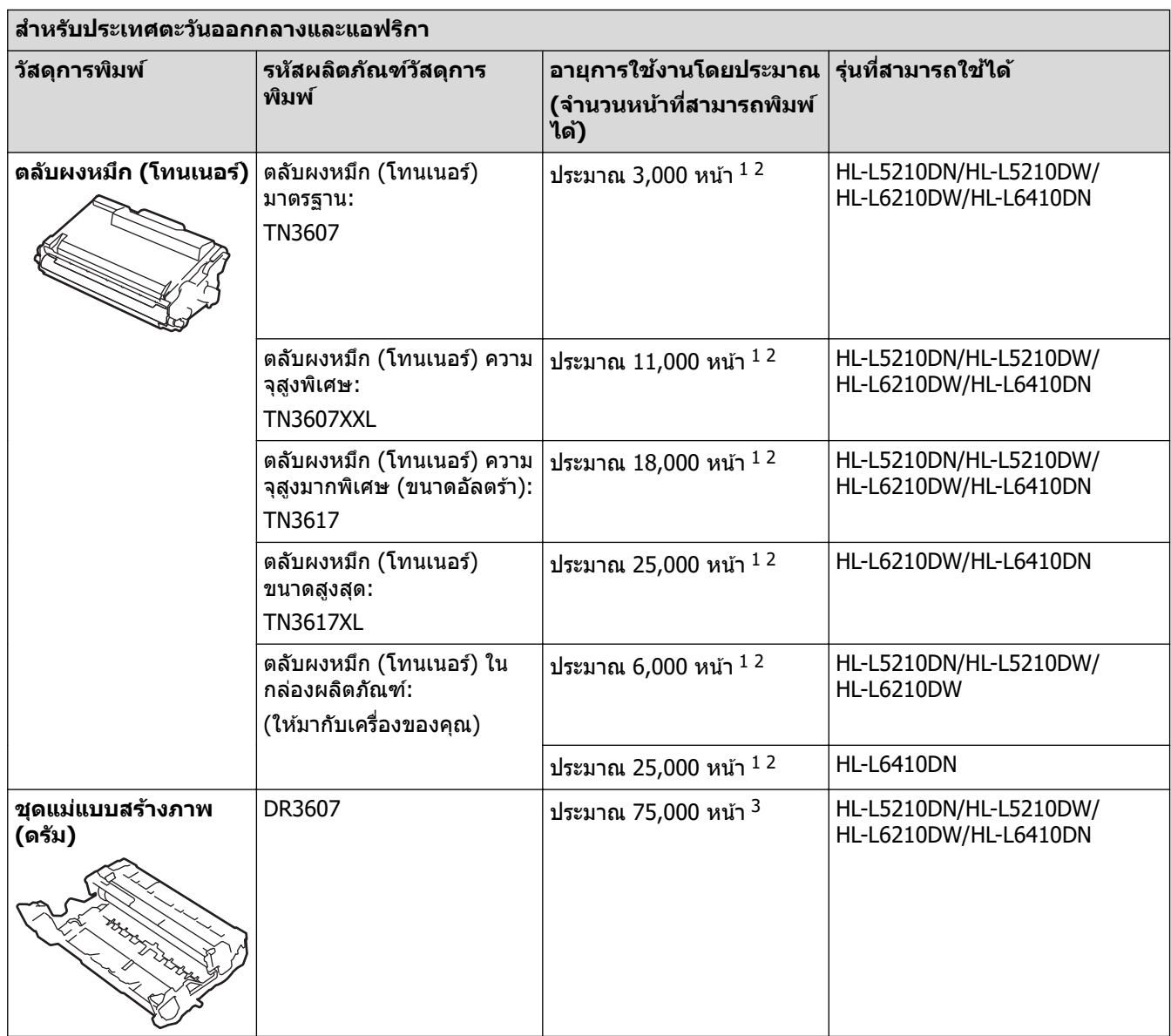

 $1$  หน้า A4 หรือ Letter ด้านเดียว

2 จำนวนพิมพ์ของตลับผงหมึกโดยประมาณได้รับการประกาศไว้ตามมาตรฐาน ISO/IEC 19752

 $^3$  ประมาณ 75,000 หน้าสำหรับงานพิมพ์แบบ 3 หน้าต่องาน และ 45,000 หน้าสำหรับงานพิมพ์แบบ 1 หน้าต่องาน (หน้า A4/Letter ด้านเดียว) จำนวนหน้า อาจขึ้นกับปัจจัยหลายอย่าง รวมถึงแต่ไม่จำกัดเฉพาะประเภทสื่อวัสดุการพิมพ์และขนาดสื่อวัสดุการพิมพ์

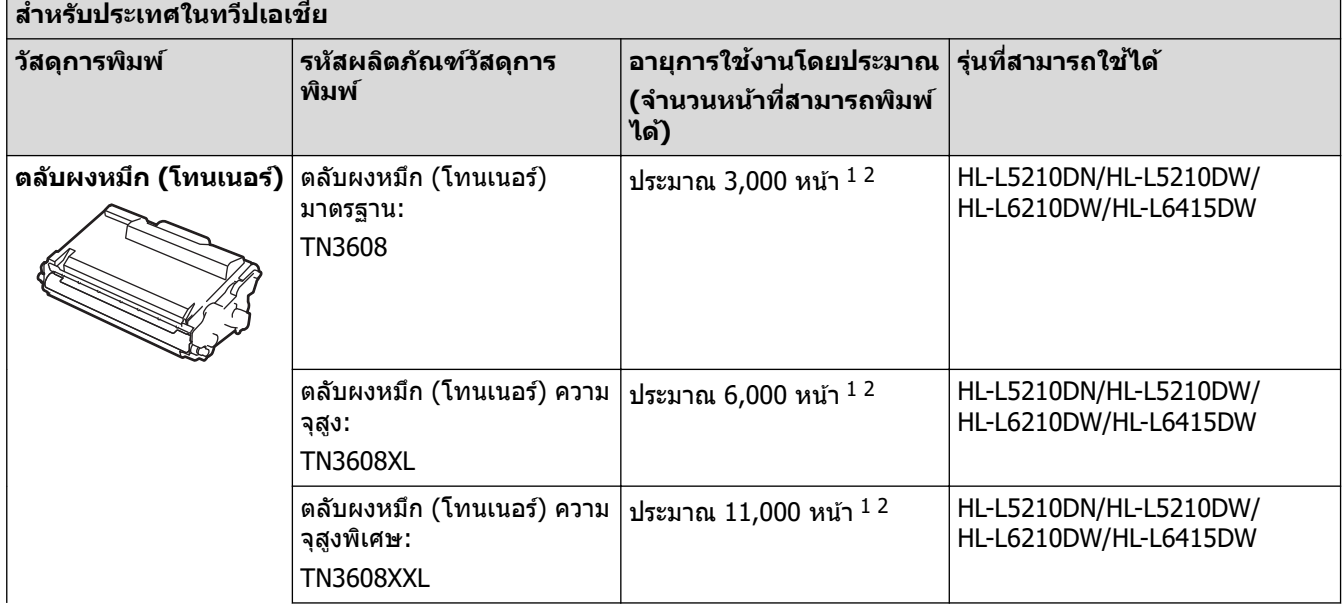

<span id="page-212-0"></span>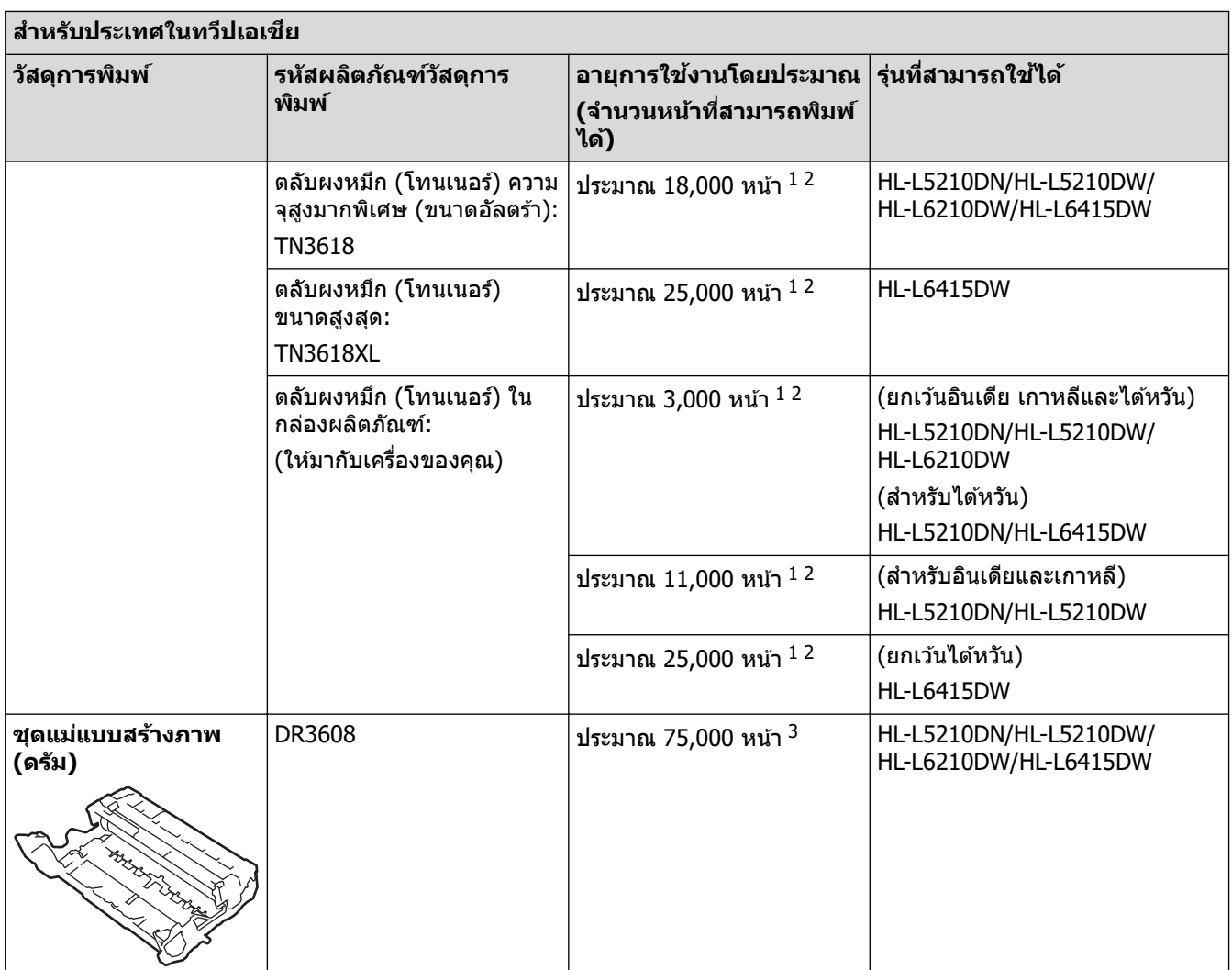

 $1$  หน้า A4 หรือ Letter ด้านเดียว

 $2$  จำนวนพิมพ์ของตลับผงหมึกโดยประมาณได้รับการประกาศไว้ตามมาตรฐาน ISO/IEC 19752

 $^3$  ประมาณ 75,000 หน้าสำหรับงานพิมพ์แบบ 3 หน้าต่องาน และ 45,000 หน้าสำหรับงานพิมพ์แบบ 1 หน้าต่องาน (หน้า A4/Letter ด้านเดียว) จำนวนหน้า อาจขึ้นกับปัจจัยหลายอย่าง รวมถึงแต่ไม่จำกัดเฉพาะประเภทสื่อวัสดุการพิมพ์และขนาดสื่อวัสดุการพิมพ์

## **ข้อมูјที่เกี่ยวข้อง**

• ภาคผนวก

#### <span id="page-213-0"></span> $\triangle$  หน้าหลัก > ภาคผนวก > อุปกรณ์เสริม

## **อุปกรณҙเสริม**

้ความพร้อมในการจำหน่ายอุปกรณ์เสริมอาจแตกต่างกันออกไปโดยขึ้นกับประเทศหรือภูมิภาค สำหรับข้อมูลเพิ่มเติมเกี่ยวกับ ้อุปกรณ์เสริมสำหรับเครื่องของคุณ เข้าไปที่ <u>[www.brother.com/original](http://www.brother.com/original/index.htm)</u> หรือติดต่อตัวแทนจำหน่ายผลิตภัณฑ์ Brother หรือ บริการลูกค้าสัมพันธ์ของ Brother ของคุณ

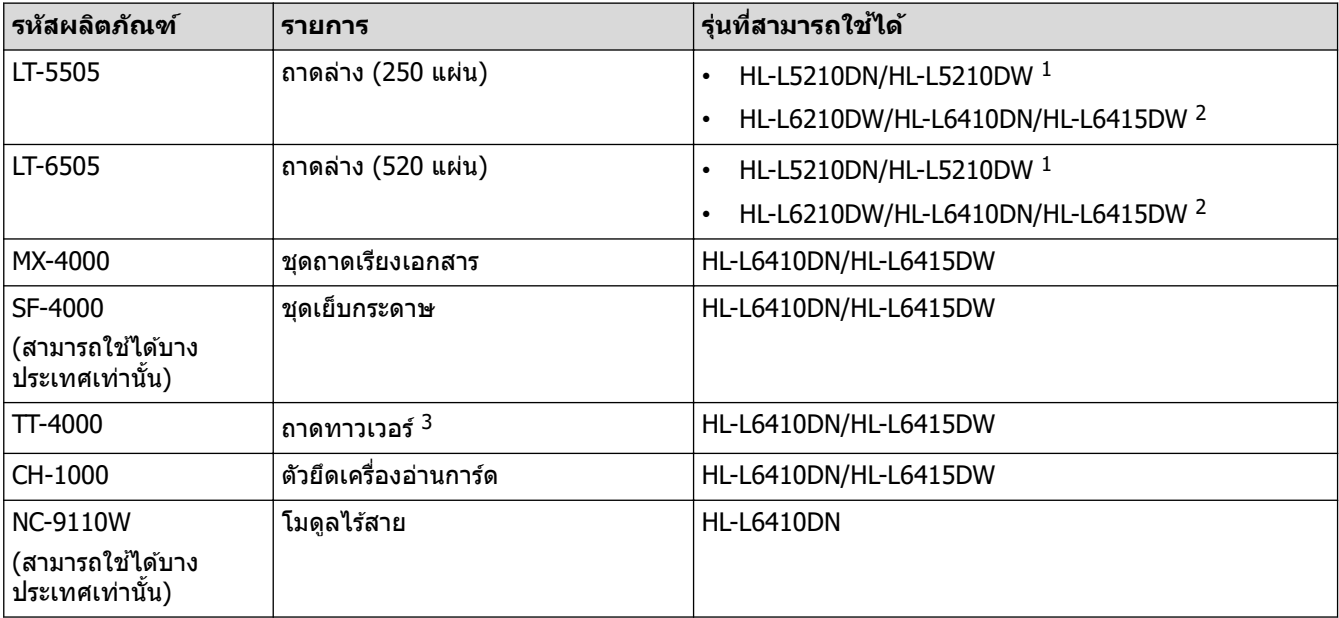

1 จำนวนถาดด้านล่างสูงสุด: ใช้ถาดด้านล่างรุ่นใดก็ได้รวมกันสูงสุด 2 ถาด

2 จำนวนถาดด้านล่างสูงสุด: ถาดด้านล่างรุ่น LT-5505 สูงสุด 3 ถาด หรือถาดด้านล่างรุ่นอื่นรวมกันสูงสุด 2 ถาด

่ 3 ใช้ได้เฉพาะเมื่อไม่ได้ติดตั้งชุดถาดด้านล่างเข้ากับเครื่อง

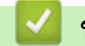

### **ข้อมูјที่เกี่ยวข้อง**

- ภาคผนวก
	- [ชุดถาดเรียงเอกสาร](#page-214-0)

#### <span id="page-214-0"></span>ี หน้าหลัก > ภาคผนวก > อปกรณ์เสริม > ชุดถาดเรียงเอกสาร

### **ชุดถาดเรียงเอกสาร**

**รุ่นที่เกี่ยวข้อง**: HL-L6410DN/HL-L6415DW

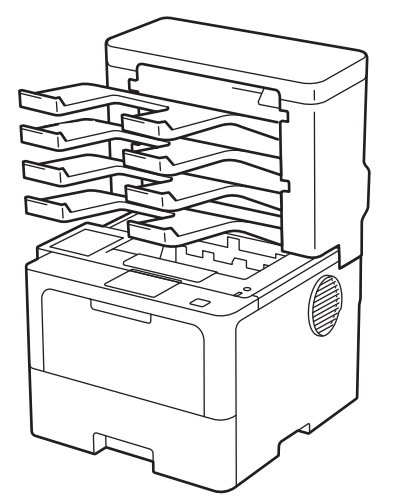

ีชุดถาดเรียงเอกสารเสริม (MX) ช่วยให้คุณสามารถจัดการเอกสารที่พิมพ์ออกมาจากเครื่องของคุณได้ดีขึ้น สามารถกำหนดให้ แต่ละถาดเรียงเอกสารทั้ง 4 ถาดให้กับผู้ใช้เฉพาะราย จัดระเบียบงานพิมพ์ได้อย่างเฉพาะเจาะจงและมีประสิทธิภาพ และช่วย ่ ให้เครื่องสามารถรองรับงานพิมพ์ได*้*มากขึ้น

่ ใช้ชดถาดเรียงเอกสารออกเป็น:

- ่ ชุดถาดเรียงเอกสาร: กำหนดให้แต่ละถาด ให้กับผู้ใช่เฉพาะรายหรือเฉพาะกลุ่ม และส่งงานพิมพ์นั้นไปยังถาดที่กำหนดผู้รับ ้ ใว*้*แล*้*ว
- ตัวจัดกอง: เมื่อมีการพิมพ์เอกสารที่เยอะขึ้น คณสามารถใช้ถาดนี้เพื่อรองรับงานพิมพ์ที่เยอะขึ้นหากถาดขาออกปกติของ ้ เครื่องเต็ม เครื่องจะส่งกระดาษออกไปยังชุดถาดเรียงเอกสารแทน

ิหากต้องการให้เครื่องสามารถรองรับเอกสารออกได้ถึง 1,050 แผ่น (รวมถาดขาออกมาตรฐาน) ให้นำถาด 2 และ 4 ออก

้ตัวเรียงชุด: เมื่อมีการพิมพ์เอกสารหลายสำเนา ให้ตั้งค่าที่ไดรเวอร์ปล่อยเอกสารแต่ละชุดไปยังถาดนั้นๆ

กําหนดјักษณะการพิมพҙของзุณหากต ้องการพิมพҙแบบจัดกอง (**ต ัวจ ัดกอง MX**) แјะแบบจัดเรียง (**ต ัวเรียงชุด MX**) ได ้ที่ ี ไดรเวอร์เครื่องพิมพ์หรือที่หน้าจอ LCD เครื่องพิมพ์ของคณ

ี่สำหรับข้อมูลเกี่ยวกับการตั้งค่าจากเครื่องของคณ **≻≻** *ข้อมลที่เกี่ยวข้อง* 

### **การต ัҟงз่าต ัวจ ัดกองหรือต ัวเรียงชุดในไดรเวอรҙเзรื่องพิมพҙของзุณ (สาหร ับ ํ Windows)**

<u>ี</u> ในไดรเวอร์เครื่องพิมพ์ของคุณ คลิกที่แท็บ **ขั้นสูง** คลิกเมนูแบบดึงลง **ถาดรองรับเอกสารออก** และเลือก **ตัวจัดกอง MX** หรือ **ต ัวเรียงชุด MX** зјิก **ตกјง**

### **การต ัҟงз่าต ัวจ ัดกองหรือต ัวเรียงชุดในไดรเวอรҙเзรื่องพิมพҙของзุณ (สาหร ับ ํ Mac)**

ี่ ในไดรเวอร์เครื่องพิมพ์ของคณ เลือก **Print Settings (การตั้งค่าการพิมพ์)** คลิกที่เมนป็อปอัพ Output Tray (ถาด ี รองรับเอกสารออก) และเลือก MX Stacker (ตัวจัดกอง MX) หรือ MX Sorter (ตัวเรียงชุด MX)

ี่สำหรับข้อมลเพิ่มเติมเกี่ยวกับการตั้งค่าไดรเวอร์เครื่องพิมพ์ *>> ข้อมลที่เกี่ยวข้อง* 

### **ข้อมูјที่เกี่ยวข้อง**

• อุปกรณ์เสริม

Ø

- ตั้งค่า MX Stacker หรือ MX Sorter โดยใช้หน้าจอแสดงผลแบบ LCD ของเครื่อง
- [ใชถาดมาตรฐานเมื่อถาดเต็ม](#page-217-0) ้
- ตั้งค่าคณลักษณะดำเนินการต่อในชุดถาดเรียงเอกสาร
- กำหนดชุดถาดเรียงเอกสารไปยังผู้ใช้เฉพาะรายหรือกลุ่ม

## **ห ัวข้อที่เกี่ยวข้อง:**

• การตั้งค่าการพิมพ์ (Windows)
$\blacktriangle$  หน้าหลัก > ภาคผนวก > อุปกรณ์เสริม > [ชุดถาดเรียงเอกสาร](#page-214-0) > ตั้งค่า MX Stacker หรือ MX Sorter โดยใช้หน้าจอแส ดงผลแบบ LCD ของเครื่อง

## **ต ัҟงз่า MX Stacker หรือ MX Sorter โดยใชหน้าจอแสดงผјแบบ ้ LCD ของ เзรื่อง**

**รุ่นที่เกี่ยวข้อง**: HL-L6410DN/HL-L6415DW

ี เมื่อคุณใช้ชุดถาดเรียงเอกสาร ให้ตั้งค่าการกำหนดสำหรับตัวจัดกองและตัวเรียงชุดจากหน้าจอแสดงผลแบบ LCD ของเครื่อง

กด [Settings (การตั้ง่า)] > [All Settings (การตั้ง่าทั้งหมด)] > [General Setup (การตั้ง่าทัวไป ่ )] > [Tray Setting (การตั้งก่าถาดใส่กระดาษ)] > [Output Tray (ถาดออก)] > [MX Stacker (ตัวซ้อน MX)] **หรือ** [MX Sorter (ตัวเรียง MX)]

 **ข้อมูјที่เกี่ยวข้อง**

• [ชุดถาดเรียงเอกสาร](#page-214-0)

 $\blacktriangle$  หน้าหลัก > ภาคผนวก > อุปกรณ์เสริม > [ชุดถาดเรียงเอกสาร](#page-214-0) > ใช้ถาดมาตรฐานเมื่อถาดเต็ม

## **ใชถาดมาตรฐานเมื่อถาดเต็ม ้**

**รุ่นที่เกี่ยวข้อง**: HL-L6410DN/HL-L6415DW

ิ คุณสมบัติ **ใช้ถาดมาตรฐานเมื่อเต็ม** ให้คุณสามารถพิมพ์งานพิมพ์ที่มีปริมาณเยอะต่อไปได้ แม้ว่าชุดถาดเรียงเอกสารออกจะ ้เต็ม ถ้าคุณเลือกตัวเลือกนี้ในไดรเวอร์เครื่องพิมพ์ เครื่องจะดำเนินการพิมพ์ต่อ และส่งหน้ากระดาษที่เหลือไปยังถาดมาตรฐาน ของเзรื่องแทนเมื่อชุดถาดเรียงเอกสารเต็ม

ี้ชื่อการตั้งค่านี้สำหรับ Windows และอาจแตกต่างกันออกไปสำหรับ Mac ทั้งนี้ขึ้นกับประเทศของคุณ

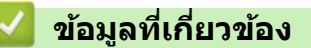

• [ชุดถาดเรียงเอกสาร](#page-214-0)

Ø

▲ หน้าหลัก > ภาคผนวก > อุปกรณ์เสริม > [ชุดถาดเรียงเอกสาร](#page-214-0) > ตั้งค่าคุณลักษณะดำเนินการต่อในชุดถาดเรียงเอกสาร

## **ต ัҟงз่าзุณј ักษณะดําเนินการต่อในชุดถาดเรียงเอกสาร**

#### **รุ่นที่เกี่ยวข้อง**: HL-L6410DN/HL-L6415DW

้ ถ้าหากงานหยุดลงเนื่องจากถาดทั้งหมดเต็ม คุณลักษณะดำเนินการต่อในชุดถาดเรียงเอกสารช่วยให้เครื่องสามารถพิมพ์งานต่อ ็ไปได้หลังจากคุณนำหน้าที่พิมพ์ แล้วออกจากจุดรองรับเอกสารออกใดๆ

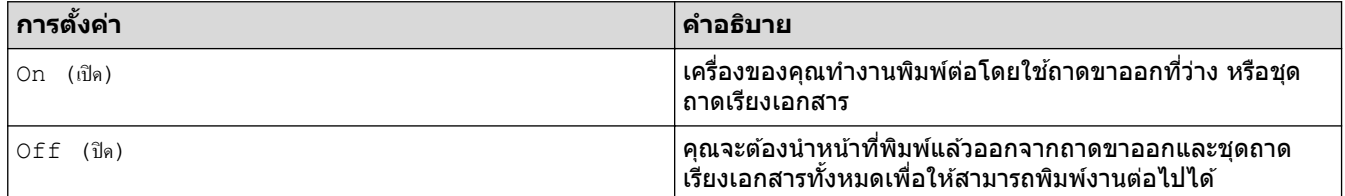

้ โดยค่าเริ่มต้น คุณลักษณะดำเนินการต่อในชุดถาดเรียงเอกสารจะถูกปิด หากต้องการเปิดใช้งาน ให้ทำดังต่อไปนี้

กด [Settings (การตั้ง่า)] > [All Settings (การตั้ง่าทั้งหมด)] > [General Setup (การตั้ง่าทัวไป ่ )] > [Tray Setting (การตั้งก่าถาดใส่กระดาษ)] > [MX Continue (ดำเนินการต่อ MX)] > [On (เปิด)]

 **ข้อมูјที่เกี่ยวข้อง**

• [ชุดถาดเรียงเอกสาร](#page-214-0)

[หน้าหјัก](#page-1-0) > [ภาзผนวก](#page-202-0) > [อุปกรณҙเสริม](#page-213-0) > [ชุดถาดเรียงเอกสาร](#page-214-0) > กําหนดชุดถาดเรียงเอกสารไปยังผู ้ใชเฉพาะรายหรือ ้ ึกลุ่ม

# **กําหนดชุดถาดเรียงเอกสารไปย ังผู้ใชเฉพาะรายหรือกјุ่ม ้**

**รุ่นที่เกี่ยวข้อง**: HL-L6410DN/HL-L6415DW

้เพื่อ จัดการ งานพิมพ์โดยการส่งงานนั้นไปยังผู้รับเฉพาะราย ให้กำหนดชุดถาดเรียงเอกสารแต่ละถาดให้กับบุคคลหรือกลุ่ม

- зุณสมบัตินี้มีให ้ใชงานเฉพาะเมื่อเปิดใช ้ Secure Function Lock 3.0 ้
- ตรวจสอบว่าзุณเјือก **การตรวจหาอ ัตโนม ัติ** (การตั้งз่าพื้นฐาน) จาก **ถาดรองร ับเอกสารออก** ในไดรเวอรҙ ้เครื่องพิมพ์เมื่อคณส่งงานพิมพ์
- ์ชื่อการตั้งค่านี้สำหรับ Windows และอาจแตกต่างกันออกไปสำหรับ Mac ทั้งนี้ขึ้นกับประเทศของคณ

้ ใครก็ตามที่ใช่เครื่องบราเดอร์ของคณสามารถส่งงานพิมพ์ไปยังถาดเฉพาะได้ แต่ผัดแลระบบจะต้องกำหนดถาดให้แก่ผ่ใช้ ้เฉพาะรายหรือกล่มนั้นก่อน

- 1. เปิดเว็บเบราว์เซอร์ของคณ
- 2. พิมพ์ "https://machine's IP address" ในแถบที่อย่ของเบราว์เซอร์ของคณ (โดยที่ "machine's IP address" คือเลขที่ ื่อยู่ไอพีของเครื่องของคุณ)

ตัวอย่าง:

k

Ê

D

https://192.168.1.2

3. หากจําเป็ น ให ้พิมพҙรหัสผ่านในชอง่ **Login (เข้าสูระบบ ่ )** จากนั้นзјิก **Login (เข้าสูระบบ ่ )**

รหัสผ่านเริ่มต้นเพื่อจัดการการตั้งค่าของเครื่องนี้จะอยู่ที่ด้านหลังของเครื่องและมีตัวอักษร "**Pwd**" กำกับไว้

4. ไปที่เมนูนําทาง จากนั้นзјิก **Administrator (ผู้ดูแјระบบ)** > **User Restriction Function (การจําก ัดการ ทํางานผู้ใช)้** หรือ **Restriction Management (การจ ัดการข้อจําก ัด)**

เริ่มจาก  $\equiv$  หากเมนนำทางไม่ปรากภขึ้นที่ด้านซ้ายของหน้าจอ

- 5. เјือก **Secure Function Lock**
- 6. зјิก **Submit (สง่ )**
- 7. зјิกเมนู**Restricted Functions (การทํางานที่ถูกจําก ัด)**
- ี่ 8. ในช่อง User List / Restricted Functions (รายชื่อผู้ใช้/การทำงานที่ถูกจำกัด) ให้พิมพ์ชื่อกลุ่มหรือชื่อผู้ใช้
- ี่ 9. คลิกที่รายการแบบดึงลง **Output (เอาท์พุต)** จากนั้นเลือกถาดรองรับเอกสารออกสำหรับผู้ใช้แต่ละคน
- 10. зјิก **Submit (สง่ )**
- 11. ไปที่เมนูนําทาง จากนั้นзјิก **Print (พิมพҙ)** > **Tray (ถาด)**
- 12. คลิกรายการแบบดึงลง **Output (เอาท์พุต)** จากนั้นเลือก**SFL setting (การตั้งค่า SFL)**
- 13. зјิก **Submit (สง่ )**

### **ข้อมูјที่เกี่ยวข้อง**

• [ชุดถาดเรียงเอกสาร](#page-214-0)

 $\triangle$  หน้าหลัก > ภาคผนวก > ฝ่ายสนับสนุนและช่วยเหลือลูกค้าของ Brother

## **ฝ่ ายสน ับสนุนแјะชวยเหјือјูกз้าของ ่ Brother**

หากคณต้องการความช่วยเหลือเกี่ยวกับการใช้ผลิตภัณฑ์ Brother โปรดไปที่ [support.brother.com](https://support.brother.com/g/b/midlink.aspx) สำหรับ FAQ และเคล็ด ู้<br>ลับในการแก้ไขปัญหา คุณสามารถดาวน์โหลดซอฟต์แวร์ ไดรเวอร์ และเฟิร์มแวร์ล่าสุดเพื่อปรับปรุงประสิทธิภาพของเครื่อง ู้ และเอกสารประกอบสำหรับผู้ใช้เพื่อเรียนรู้วิธีการใช้ผลิตภัณฑ์ Brother ให้ได้ประโยชน์สูงสุด

ี่สามารถดูข้อมูลผลิตภัณฑ์และการสนับสนุนเพิ่มเติมได้จากเว็บไซต์สำนักงาน Brother ในพื้นที่ของคุณ เข้าไปที่ <u>[www.brother.com](https://global.brother/en/gateway)</u> สำหรับรายละเอียดการติดต่อสำนักงาน Brother ในพื้นที่ และเพื่อลงทะเบียนผลิตภัณฑ์ใหม่ของคุณ

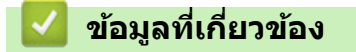

• ภาคผนวก

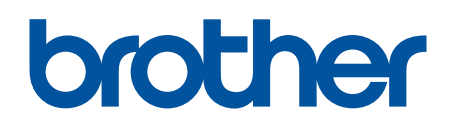

ี เครื่องพิมพ์นี้ได*้*รับการรับรองการใช้งานในประเทศที่ซื้อเท่านั้น บริษัทสาขาในประเทศหรือตัวแทนจำหน่าย Brother จะให้การสนับสนุนเฉพาะเครื่องที่ซื้อภายในประเทศเท่านั้น

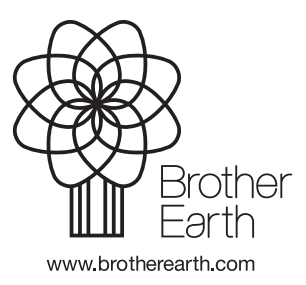

THA เวอร์ชั่น 0